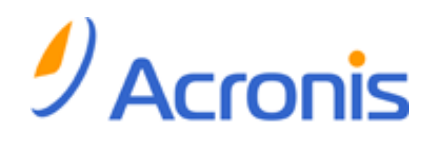

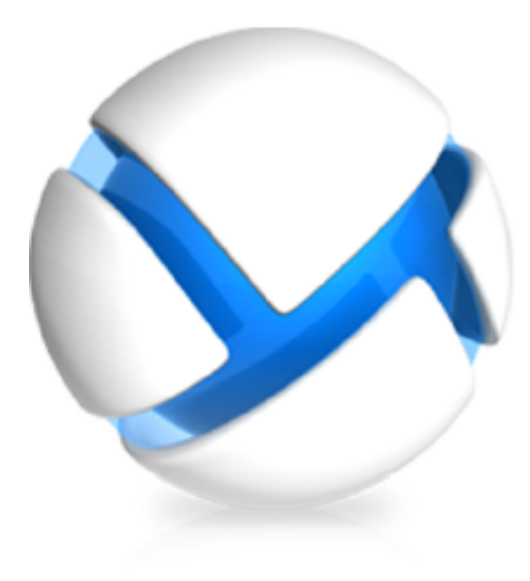

# **Acronis Backup & Recovery 11 Update 0**

## **Guide de l'utilisateur**

S'applique aux éditions suivantes :

- Advanced Server
- Virtual Edition
- Advanced Server SBS Edition
- Advanced Workstation
- □ Serveur pour Linux
- Serveur pour Windows
- Workstation

Copyright © Acronis, Inc., 2000-2011. Tous droits réservés

« Acronis » et « Acronis Secure Zone » sont des marques déposées d'Acronis, Inc.

« Acronis Compute with Confidence », « Acronis Startup Recovery Manager », « Acronis Active Restore » et le logo Acronis sont des marques déposées d'Acronis, Inc.

Linux est une marque déposée de Linus Torvalds.

VMware et VMware Ready sont des marques et/ou des marques déposées de VMware, Inc. aux États-Unis et/ou dans d'autres pays.

Windows et MS-DOS sont des marques déposées de Microsoft Corporation.

Toutes les autres marques de commerce ou autres droits d'auteurs s'y référant appartiennent à leurs propriétaires respectifs.

La distribution de versions de ce document dont le contenu aurait été modifié est interdite sans la permission explicite du détenteur des droits d'auteur.

La distribution de ce travail ou d'une variante sous forme imprimée (papier) standard à des fins commerciales est interdite à moins que l'on ait obtenu des autorisations de la part du détenteur des droits d'auteur.

LA DOCUMENTATION EST FOURNIE « EN L'ÉTAT » ET TOUTES CONDITIONS, DÉCLARATIONS ET GARANTIES, IMPLICITES OU EXPLICITES, Y COMPRIS TOUTE GARANTIE IMPLICITE DE CONFORMITÉ, D'USAGE POUR UN EMPLOI PARTICULIER OU DE NON-TRANSGRESSION, SONT DÉNIÉES, SOUS RÉSERVE QUE CES DÉNIS DE RESPONSABILITÉ NE SOIENT PAS LÉGALEMENT TENUS POUR NULS.

Certains codes tiers peuvent être fournis avec le logiciel et/ou le service. Les termes de la licence de tiers sont détaillés dans le fichier license.txt situé dans le répertoire d'installation racine. Vous pouvez toujours rechercher la dernière liste du code tiers mise à jour et les termes de la licence associés utilisés avec le logiciel et/ou le service à l'adresse [http://kb.acronis.com/content/7696.](http://kb.acronis.com/content/7696)

# Table des matières

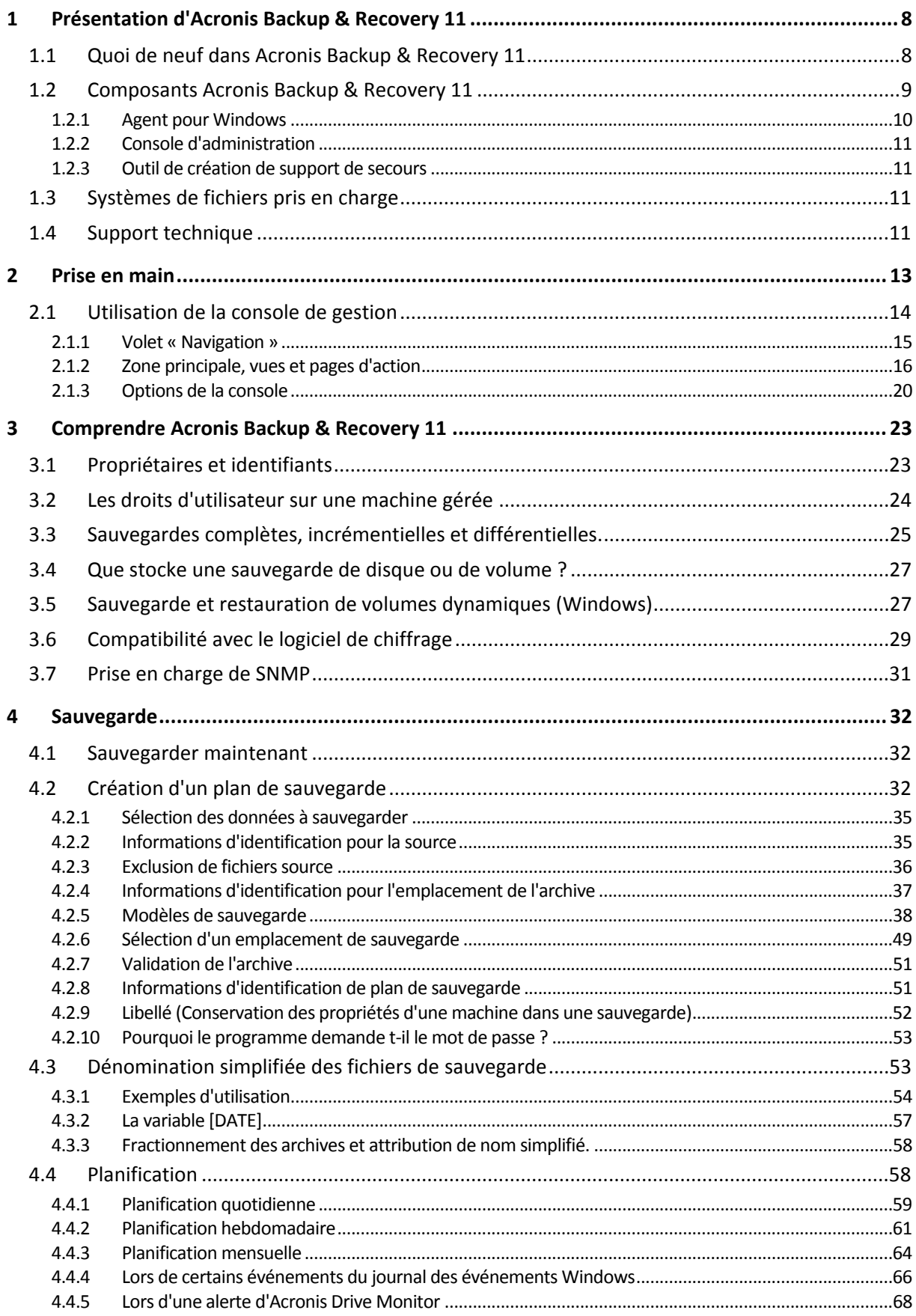

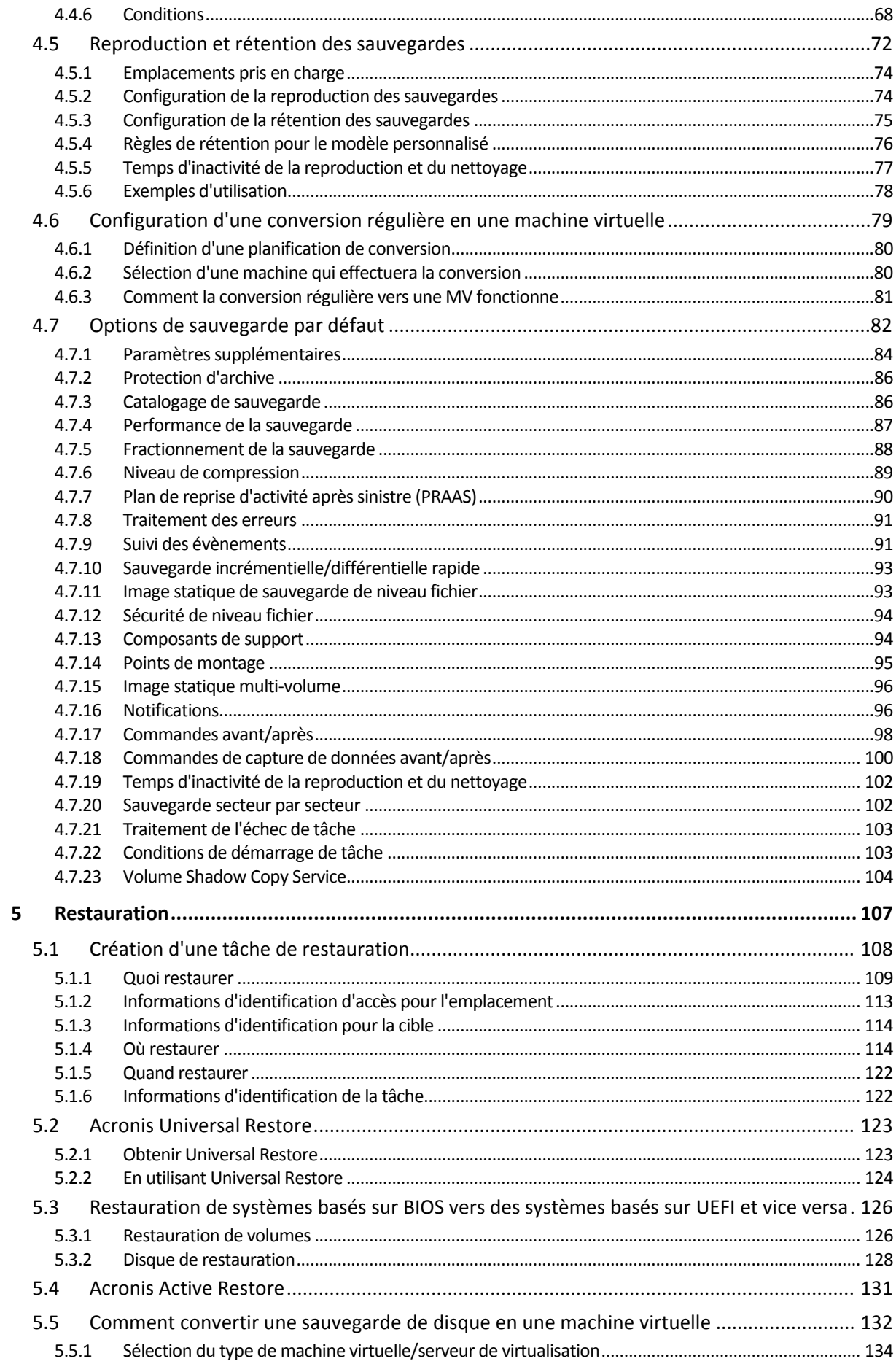

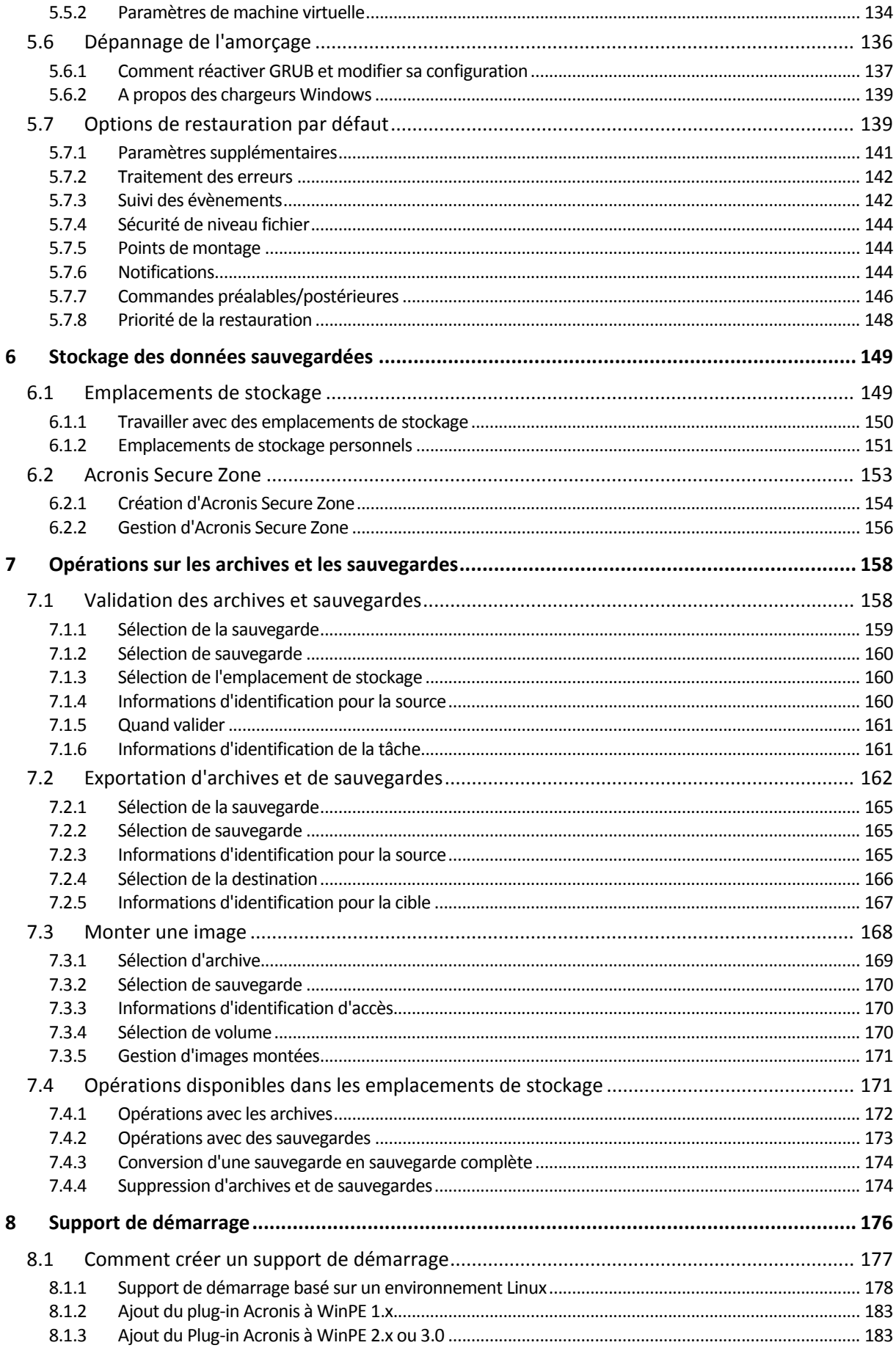

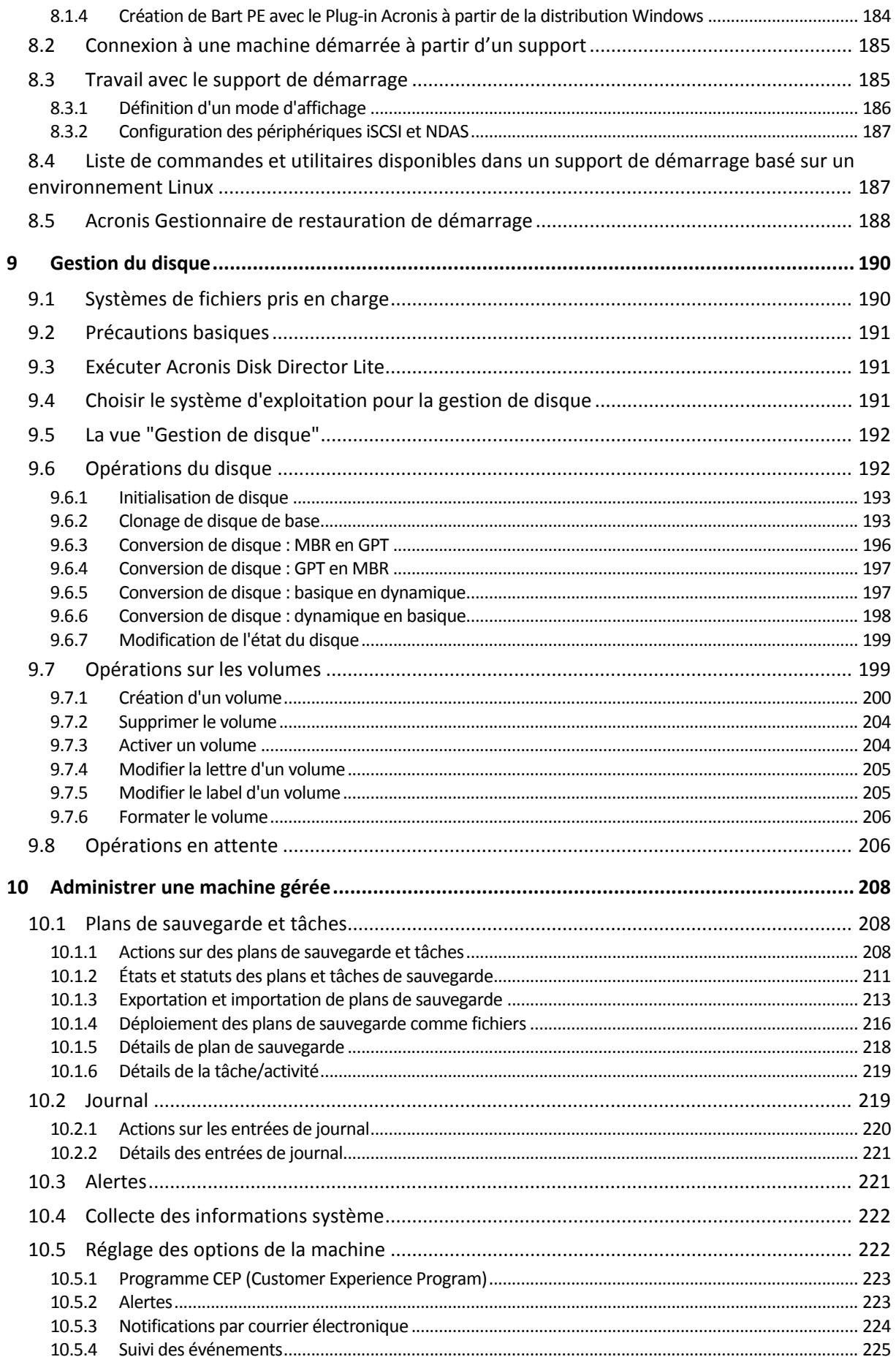

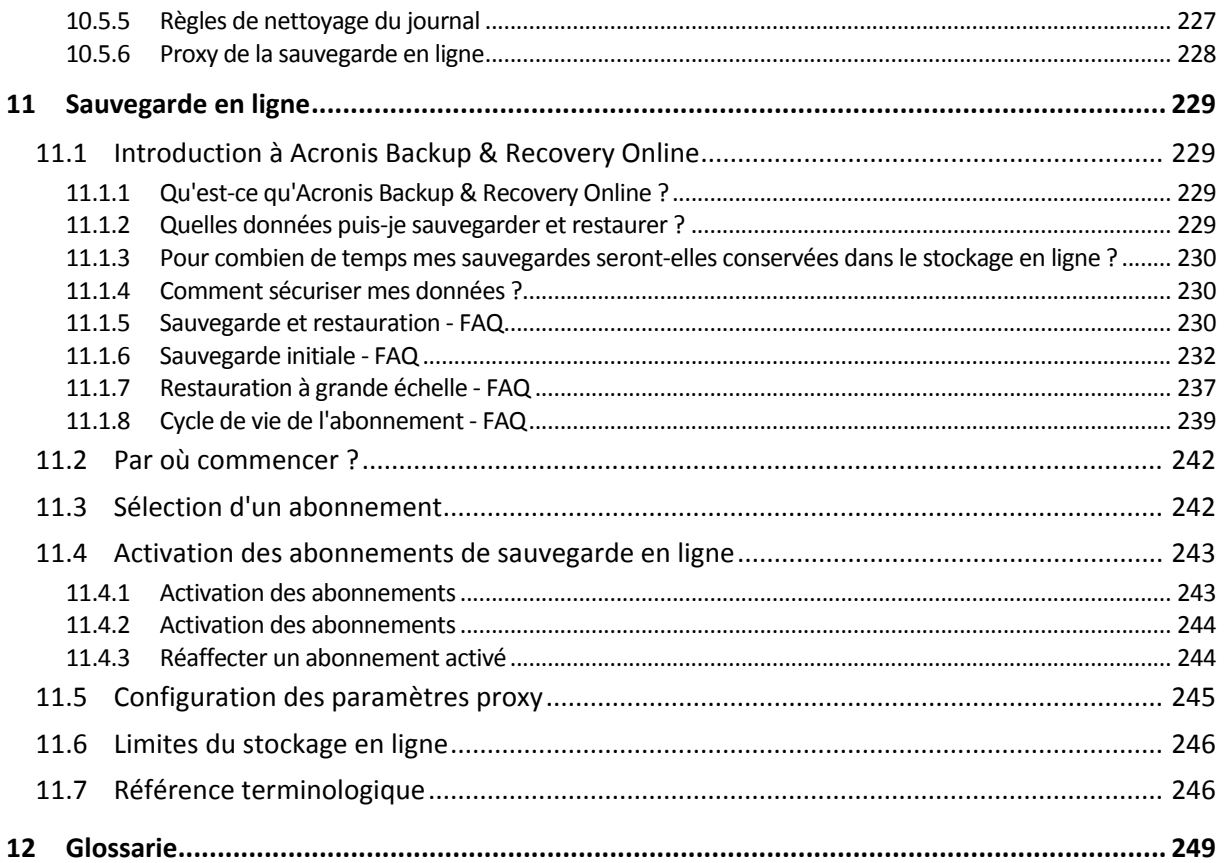

# <span id="page-7-0"></span>**1 Présentation d'Acronis Backup & Recovery 11**

## <span id="page-7-1"></span>**1.1 Quoi de neuf dans Acronis Backup & Recovery 11**

Acronis Backup & Recovery 11 s'appuie sur le succès que Acronis Backup & Recovery 10 a remporté en fournissant des capacités professionnelles au marché des petites entreprises à un prix abordable dans un pack facile à utiliser.

Acronis Backup & Recovery 11 poursuit sa tendance consistant à étendre les possibilités de sauvegarde et de restauration couvrant des environnements physique, virtuel et Cloud. Vous trouverez ci-après un résumé des nouvelles caractéristiques et améliorations du produit.

#### **Installation simplifiée**

Le nouvel installateur rend la procédure d'installation simple et claire.

#### **Convivialité améliorée**

L'environnement graphique redessiné du produit vous laisse effectuer toute opération, de manière plus aisée, plus rapide et plus intuitive.

#### **Reproduction et rétention avancées des sauvegardes** (p. [72\)](#page-71-0)

Stocker une sauvegarde dans des emplacements multiples (éventuellement hors site) pour la redondance. Déplacer ou copier automatiquement des sauvegardes sur un stockage peu coûteux ou hors site. Définir une fenêtre de temps de reproduction si vous ne voulez pas que la copie ou le déplacement se produise pendant les heures de bureaux.

#### **Vue des données pour les emplacements de stockage** (p. [109\)](#page-108-0)

Sélectionnez des données à partir d'un emplacement de stockage en parcourant soit les archives et les sauvegardes (dans la **Vue Archive)** ou les données sauvegardées (dans la **Vue des données**).

**Notifications des alertes** (p[. 221\)](#page-220-1)

Un nouveau système d'alerte a été introduit à la fois pour la gestion locale et la gestion centralisée. Sélectionnez les alertes que vous voulez observer. Configurez les notifications par courrier électronique à propos de plusieurs types d'alertes.

#### **Prise en charge UEFI/GPT** (p. [126\)](#page-125-0)

Prise en charge complète des systèmes basés sur l'UEFI et des disques GPT. Restauration des systèmes basés sur le BIOS vers des systèmes basés sur l'UEFI et vice versa.

#### **Prise en charge des lecteurs de 4-Ko (p. [120\)](#page-119-0)**

Lors de la restauration de disques ou de volumes, le logiciel élimine automatiquement le nonalignement des volumes - situation qui se produit quand des clusters de volume ne sont pas alignés avec des secteurs de disque.

**Alignement de la partition (volume)** (p. [120\)](#page-119-0)

Les lecteurs transistorisés (SSD) nécessitent un alignement de partition spécifique pour une performance optimale. L'alignement nécessaire est configuré automatiquement pendant la restauration, mais vous pouvez le modifier manuellement au besoin.

#### **Mappage automatique du disque/volume** (p[. 116\)](#page-115-0)

Lors de la restauration de disques ou de volumes, le logiciel mappe automatiquement le disque/les volumes sélectionnés sur les disques cibles de façon optimale.

**Prise en charge par le fournisseur de captures instantanées du matériel** (p. [104\)](#page-103-0)

Le Service « Volume Shadow Copy » (VSS) peut utiliser des fournisseurs basés sur le matériel pour prendre des instantanés.

**Application d'Universal Restore d'Acronis sans restauration** (p. [124\)](#page-123-0)

En utilisant un support de démarrage, vous pouvez appliquer Universal Restore d'Acronis sur un système d'exploitation sans effectuer de restauration.

**Exportation et importation de plans de sauvegarde** (p. [213\)](#page-212-0)

Exporter un plan de sauvegarde dans un fichier .xml et l'importer sur une machine différente.

**Déploiement des plans de sauvegarde comme fichiers** (p. [216\)](#page-215-0)

Exporter un plan de sauvegarde d'une machine et le déployer en tant que fichier .xml sur de multiples machines.

**Plan de reprise d'activité** (p[. 90\)](#page-89-0)

Le logiciel peut générer un plan de reprise d'activité et l'envoyer par mél juste après la création d'une sauvegarde. Le plan contient des instructions pas-à-pas sur la façon d'effectuer la restauration.

**Conversion d'une sauvegarde en sauvegarde complète** (p[. 174\)](#page-173-0)

Convertir une sauvegarde incrémentielle ou différentielle en une sauvegarde complète.

**Nouvelle ligne de commande**

Fournit une automatisation de la sauvegarde et de la restauration. Inclut la gestion à distance.

**Vérification automatique des mises à jour**

La console de gestion vérifie automatiquement les mises à jour à chaque démarrage et en informe dès que la nouvelle version est disponible.

### <span id="page-8-0"></span>**1.2 Composants Acronis Backup & Recovery 11**

Cette section contient la liste des composants de Acronis Backup & Recovery 11, ainsi qu'une brève description de leurs fonctionnalités.

#### **Composants pour une machine gérée (agents)**

Il s'agit d'applications qui effectuent la sauvegarde, la restauration des données et d'autres opérations sur les machines gérées par Acronis Backup & Recovery 11. Pour pouvoir effectuer des opérations sur chaque machine gérée, les agents requièrent une licence. Les agents ont plusieurs fonctionnalités, ou modules complémentaires, qui activent des fonctionnalités supplémentaires qui peuvent nécessiter des licences supplémentaires.

#### **Console**

La console fournit une interface graphique utilisateur pour les agents. L'utilisation de la console ne fait pas l'objet d'une licence. Dans les versions autonomes d'Acronis Backup & Recovery 11, la console est installée avec l'agent et ne peut pas y être déconnectée.

#### **Outil de création de support de démarrage**

Avec Bootable Media Builder, vous pouvez créer un support de démarrage afin d'utiliser les agents et d'autres utilitaires de secours dans un environnement de secours. Dans les versions autonomes d'Acronis Backup & Recovery 11, Bootable Media Builder est installé avec l'agent. Tous les modules complémentaires à l'agent, s'ils sont installés, seront disponibles dans un environnement de secours.

### <span id="page-9-0"></span>**1.2.1 Agent pour Windows**

Cet agent permet une protection de données sous Windows au niveau du disque et au niveau du fichier.

#### **Sauvegarde de disque**

La protection de données au niveau du disque s'appuie sur la sauvegarde soit d'un disque soit d'un système de fichiers d'un volume en bloc, ainsi que sur toutes les informations nécessaires pour que le système d'exploitation démarre ; ou sur tous les secteurs du disque utilisant l'approche secteur par secteur (mode raw.) Une sauvegarde qui contient une copie d'un disque ou d'un volume sous une forme compacte s'appelle une sauvegarde d'un disque (volume) ou une image d'un disque (volume). Il est possible de restaurer des disques ou des volumes en bloc à partir d'une telle sauvegarde, ainsi que des dossiers et des fichiers individuels.

#### **Sauvegarde de fichiers**

La protection de données au niveau du fichier s'appuie sur la sauvegarde de fichiers et de dossiers résidant sur la machine où l'agent est installé ou sur un réseau partagé. Les fichiers peuvent être restaurés sur leur emplacement d'origine ou dans un autre endroit. Il est possible de restaurer tous les fichiers et les dossiers qui ont été sauvegardés ou de sélectionner lesquels d'entre eux vous souhaitez restaurer.

#### **Autres opérations**

#### **Conversion en une machine virtuelle**

Plutôt que de convertir une sauvegarde de disque en un fichier disque virtuel, ce qui nécessite des opérations supplémentaires pour pouvoir l'utiliser, l'agent pour Windows effectue la conversion en restaurant une sauvegarde de disque en une nouvelle machine virtuelle de n'importe lequel de ces types : VMware Workstation, Microsoft Virtual PC, Parallels Workstation, Citrix XenServer Open Virtual Appliance (OVA) ou machine virtuelle basée sur le noyau Red Hat (KVM). Les fichiers de la machine complètement configurée et opérationnelle seront mis dans le dossier que vous sélectionnez. Vous pouvez démarrer la machine en utilisant le logiciel de virtualisation respectif ou préparer les fichiers de la machine pour une utilisation ultérieure.

#### **Gestion du disque**

L'agent pour Windows inclut Acronis Disk Director Lite - un utilitaire de gestion du disque pratique. Les opérations de gestion du disque telles que le clonage de disques ; la conversion de disques ; la création, le formatage et la suppression de volumes ; le changement de style de partitionnement d'un disque entre MBR et GPT ou le changement de nom d'un disque, peuvent être effectuées soit sous le système d'exploitation soit en utilisant un support de démarrage.

#### <span id="page-9-1"></span>**Universal Restore**

Le module complémentaire Universal Restore vous permet d'utiliser la fonctionnalité de restauration vers une un matériel dissemblable sur la machine où l'agent est installé et de créer un support de démarrage avec cette fonctionnalité. Universal Restore traite les différences dans les périphériques qui sont critiques pour le démarrage du système d'exploitation, telles que les contrôleurs de stockage, la carte-mère ou le jeu de puces.

### <span id="page-10-0"></span>**1.2.2 Console d'administration**

La console d'administration Acronis Backup & Recovery 11 est un outil administratif pour l'accès local à l'agent Acronis Backup & Recovery 11. La connexion à distance vers l'agent n'est pas possible.

### <span id="page-10-1"></span>**1.2.3 Outil de création de support de secours**

L'outil de création de support de secours Acronispermet de créer des support de démarrage (p. [261\)](#page-260-0). La version de l'outil de création de support de secours qui s'installe sous Windows permet de créer un support de démarrage basé sur l'environnement de préinstallation Windows (WinPE) ou sur le kernel Linux.

Le module complémentaire Universal Restore (p. [10\)](#page-9-1) vous permet de créer un support de démarrage intégrant la fonctionnalité de restauration sur un matériel différent. Universal Restore gère les différences entre les périphériques requis pour le démarrage de Windows, tels que les contrôleurs de stockage, la carte mère ou le jeu de composants.

## <span id="page-10-2"></span>**1.3 Systèmes de fichiers pris en charge**

Acronis Backup & Recovery 11 peut sauvegarder et restaurer les systèmes de fichiers ci-dessous avec les limites suivantes :

- FAT16/32
- **NTFS**
- $\blacksquare$  Ext2/Ext3/Ext4
- ReiserFS3 des fichiers particuliers ne peuvent pas être restaurés depuis des sauvegardes de disques situées sur un nœud de stockage Acronis Backup & Recovery 11
- ReiserFS4 restauration de volume sans possibilité de modification de la taille de la capacité ; des fichiers particuliers ne peuvent pas être restaurés depuis des sauvegardes du disque situées sur un nœud de stockage Acronis Backup & Recovery 11
- XFS restauration de volume sans possibilité de modification de la taille de la capacité ; des fichiers particuliers ne peuvent pas être restaurés depuis des sauvegardes du disque situées sur un nœud de stockage Acronis Backup & Recovery 11
- JFS des fichiers particuliers ne peuvent pas être restaurés depuis les sauvegardes de disques situées sur un nœud de stockage Acronis Backup & Recovery 11
- Linux SWAP

Acronis Backup & Recovery 11 peut sauvegarder et restaurer des systèmes de fichiers endommagés ou non pris en charge en utilisant l'approche secteur par secteur.

## <span id="page-10-3"></span>**1.4 Support technique**

#### **Programme de maintenance et support**

Si vous avez besoin d'assistance avec votre produit Acronis, veuillez aller sur [http://www.acronis.fr/support/.](http://www.acronis.fr/support/)

#### **Mises à jour du produit**

Vous pouvez télécharger les dernières mises à jour pour tous vos produits logiciels Acronis enregistrés à partir de notre site Web à tout moment après vous être connecté à votre **compte** (https://www.acronis.fr/my/) et avoir enregistré le produit. Voir Enregistrement de vos produits Acronis sur le site Web (http[://kb.acronis.com/content/4834](http://kb.acronis.com/content/4834)) et le Guide de l'utilisateur pour le site **Web d'Acronis** ( [http://kb.acronis.com/content/8128\)](http://kb.acronis.com/content/8128).

# <span id="page-12-0"></span>**2 Prise en main**

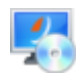

#### **Étape 1. Installation**

 Ces brèves instructions d'installation vous permettent de commencer à utiliser le produit rapidement. Pour obtenir la description complète des méthodes et des procédures d'installation, veuillez vous reporter à la documentation d'installation.

Avant l'installation, assurez-vous que :

- votre matériel satisfait aux exigences du système.
- vous possédez des clés de licence pour l'édition de votre choix.
- vous avez le programme d'installation. Vous pouvez le télécharger à partir du site Web d'Acronis.

#### *Pour installer Acronis Backup & Recovery 11*

Exécutez le programme d'installation d'Acronis Backup & Recovery 11 et suivez les instructions affichées à l'écran.

## **Étape 2. Exécution**

Exécutez Acronis Backup & Recovery 11 en sélectionnant **Acronis Backup & Recovery 11** dans le menu **Démarrer**.

Pour plus d'informations sur les éléments de l'interface graphique, reportez-vous à la section « Utilisation de la console de gestion » (p[. 14\)](#page-13-0).

### **Étape 3. Support de démarrage**

Afin de pouvoir restaurer un système d'exploitation qui ne parvient pas à démarrer, ou de le déployer à chaud, créez des supports de démarrage.

- 1. Sélectionnez **Outils > créer un support de démarrage** dans le menu.
- 2. Cliquez sur **Suivant** dans la fenêtre d'accueil. Continuez à cliquer sur **Suivant** jusqu'à ce que la liste des composants apparaisse.
- 3. Procédez tel que décrit dans « support de démarrage basé sur un environnement Linux » (p. [178\)](#page-177-0).

## **Étape 4. Sauvegarde**

#### **Sauvegarder maintenant** (p. [32\)](#page-31-1)

Cliquez sur **Sauvegarder maintenant** pour effectuer une sauvegarde unique en quelques étapes simples. Le processus de sauvegarde commencera immédiatement après que vous ayez effectué les étapes requises.

*Pour enregistrer votre machine dans un fichier :*

Sous **Où sauvegarder**, cliquez sur **Emplacement** et sélectionnez l'emplacement où la sauvegarde sera enregistrée. Cliquez sur **OK** pour confirmer votre sélection. Cliquez sur **OK** au bas de la fenêtre pour démarrer la sauvegarde.

**Conseil.** En utilisant le support de démarrage, vous pouvez effectuer des sauvegardes hors ligne (« à froid ») de la même manière qu'avec le système d'exploitation.

#### **Créez un plan de sauvegarde** (p. [32\)](#page-31-2)

Créez un plan de sauvegarde si vous avez besoin d'une stratégie de sauvegarde à long terme qui inclut les les modèles de sauvegardes, la planification et les conditions, la suppression des sauvegardes en temps opportun ou leur déplacement vers différents emplacements.

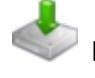

### **Étape 5. Restauration**

#### **Restaurer** (p. [108\)](#page-107-0)

Pour restaurer des données, vous devez sélectionner les données sauvegardées et l'emplacement cible sur lequel les données seront restaurées. En conséquence, une tâche de restauration sera créée.

La restauration d'un disque ou d'un volume sur un volume verrouillé par le système d'exploitation nécessite un redémarrage. Une fois la restauration terminée, le système d'exploitation restauré se met en automatiquement en mode opérationnel.

Si la machine ne démarre pas ou si vous devez restaurer un système sur une machine sans système d'exploitation de base, démarrez la machine à partir du support de démarrage et configurez l'opération de restauration de la même manière que la tâche de restauration.

### **Étape 6. Gestion**

Le volet **Navigation** (dans la partie gauche de la console) vous permet de naviguer entre les vues du produit qui sont utilisées pour les différentes fonctions administratives.

- Utilisez la vue **Plans et tâches de sauvegarde** pour gérer les plans et tâches de sauvegarde : exécuter, modifier, arrêter et supprimer des plans et des tâches, afficher leur état et leur progression.
- Utilisez la vue **Alertes** pour rapidement identifier et résoudre les problèmes.
- Utilisez la vue **Julie Journal** pour parcourir les journaux des opérations.
- L'endroit où vous stockez vos archives de sauvegarde est appelé emplacement de stockage (p. [251\)](#page-250-0). Naviguez jusqu'à la vue des **Emplacements de stockage** (p. [149\)](#page-148-1) pour obtenir des informations à propos de vos emplacements de stockage. Naviguez jusqu'à l'emplacement de stockage spécifique pour visualiser les sauvegardes et leur contenu. Vous pouvez également sélectionner les données à restaurer et exécuter manuellement des opérations avec les sauvegardes (montage, validation, suppression).

### <span id="page-13-0"></span>**2.1 Utilisation de la console de gestion**

Dès que la console se connecte à une machine gérée (p. [257\)](#page-256-0) ou à un serveur de gestion (p. [261\)](#page-260-1), les éléments respectifs apparaissent sur tout l'espace de travail de la console (dans le menu, dans la zone principale avec la page **Accueil** ou dans le volet **Navigation**) vous permettant d'exécuter des opérations spécifiques à l'agent ou au serveur.

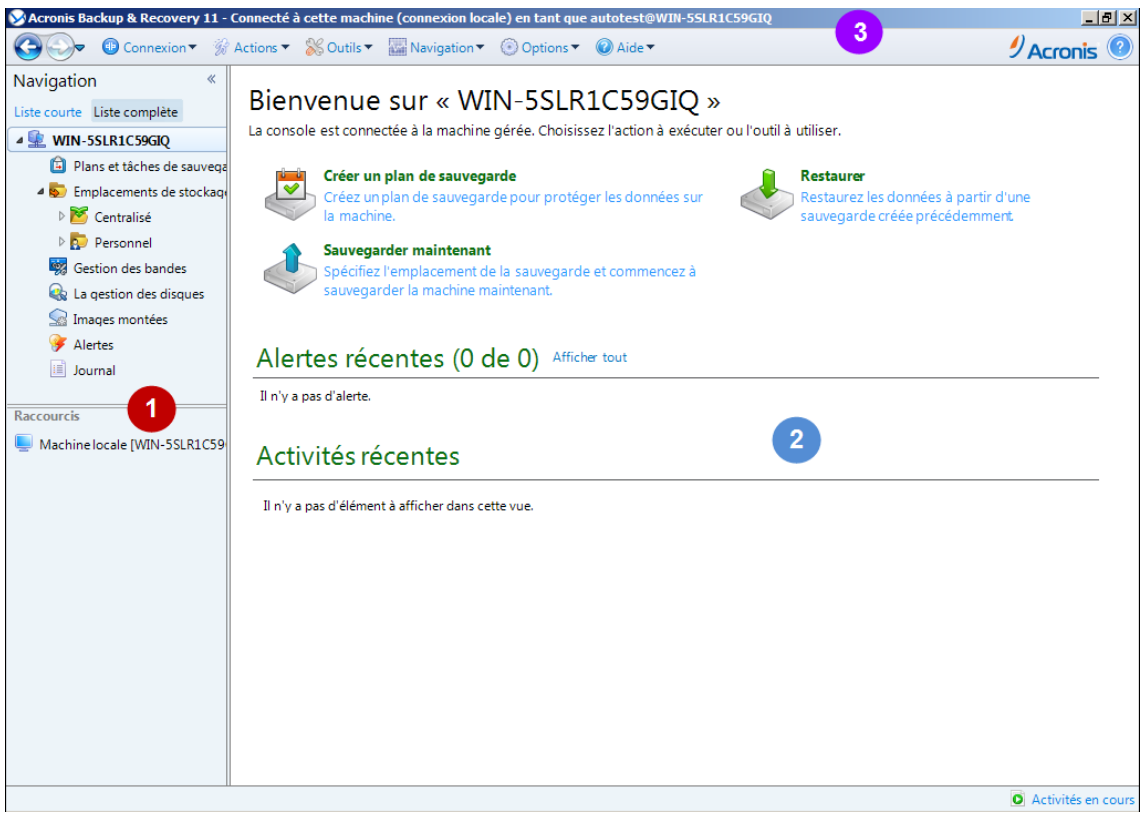

**Console d'administration Acronis Backup & Recovery 11 - écran d'accueil**

#### **Éléments clés de l'espace de travail de la console**

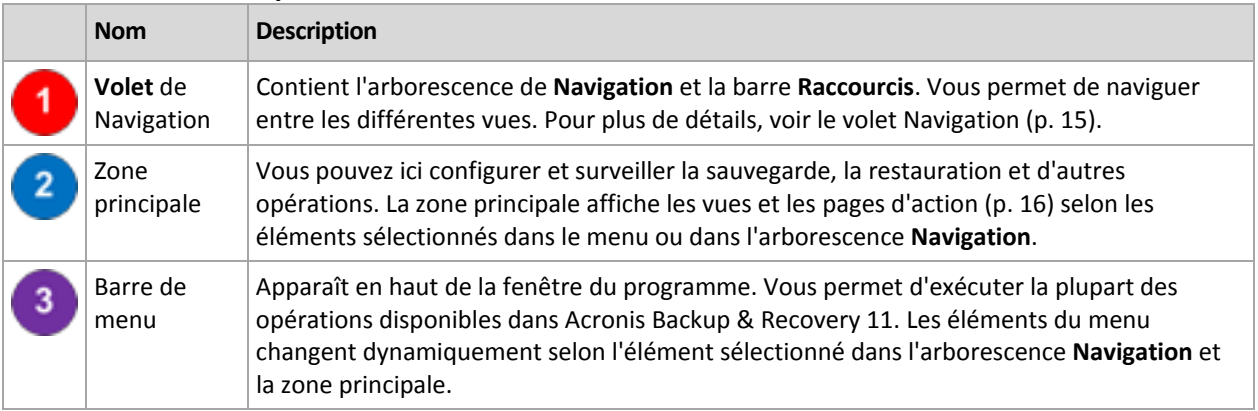

### <span id="page-14-0"></span>**2.1.1 Volet « Navigation »**

Le volet de **navigation** inclut l'arborescence de navigation et la barre des **raccourcis**.

#### **Arborescence de navigation**

L'arborescence de **Navigation** vous permet de naviguer dans les vues du programme. Vous pouvez choisir soit la vue **Liste complète**, soit la vue **Liste courte**. La **Liste courte** contient les vues les plus souvent utilisées à partir de la **Liste complète**.

#### La **Liste courte** affiche

 **[Nom de machine]**. C'est la racine de l'arborescence appelée également un écran d'**Accueil**. Il affiche le nom de la machine à laquelle la console est connectée actuellement. Cette vue permet d'accéder rapidement aux opérations principales, disponibles sur la machine gérée.

- **Plans et tâches de sauvegarde**. Cette vue permet de gérer des plans et des tâches de sauvegarde sur la machine gérée : exécuter, modifier, arrêter et supprimer des plans et des tâches, afficher leur progression.
- **Emplacements de stockage.**. Utilisez cette vue pour gérer des emplacements de stockage personnels et des archives stockées dans ces derniers, renommez et supprimez les archives existantes, validez des emplacements de stockage, explorez le contenu, effectuer des opérations sur des archives et des sauvegardes, etc. Si la machine est enregistrée sur serveur de gestion, vous pouvez parcourir les emplacements de stockage centralisés et effectuer des opérations sur les archives pour lesquelles vous avez les permissions appropriées.
- **Alertes**. Utilisez cette vue pour examiner les messages d'avertissement pour la machine gérée.

#### La **Liste complète** affiche en outre

- **Gestion de disque**. Cette vue permet d'effectuer des opérations sur les lecteurs de disques durs de la machine.
- **Journal**. Cette vue permet de consulter des informations relatives aux opérations effectuées par le programme sur la machine gérée.
- **Images montées**. Ce noeud s'affiche si au moins un volume est monté. Utilisez cette vue pour gérer des images montées.

#### **Barre des raccourcis**

La barre des **raccourcis** apparaît sous l'arborescence de navigation. Elle vous offre un moyen facile et pratique de vous connecter aux machines en demande en les ajoutant comme raccourcis.

#### *Pour ajouter un raccourci à une machine*

- 1. Connectez la console à une machine gérée.
- 2. Dans l'arborescence de navigation, cliquez avec le bouton droit de la souris sur le nom de la machine (un élément racine de l'arborescence de navigation), puis sélectionnez **Créer un raccourci**.

Si la console et l'agent sont installés sur la même machine, le raccourci vers cette machine sera ajouté automatiquement à la barre des raccourcis en tant que **Machine locale [nom de la machine]**.

#### **Opérations avec le volet**

#### *Comment développer/réduire des volets*

Par défaut, le volet de **Navigation** apparaît développé. Il se peut que vous deviez réduire le volet pour pouvoir libérer de l'espace de travail supplémentaire. Pour cela, cliquez sur le chevron  $\binom{[4]}{[1]}$ . Le volet sera réduit et le chevron change de direction  $(\cdot)$ . Cliquez sur le chevron encore une fois pour développer le volet.

#### *Comment changer les bords du volet*

- 1. Pointez sur le bord du volet.
- 2. Quand le pointeur se transforme en flèche à deux têtes, faites glisser le pointeur pour déplacer le bord.

### <span id="page-15-0"></span>**2.1.2 Zone principale, vues et pages d'action**

La zone principale est un endroit de base où vous travaillez avec la console. Vous créez, modifiez et gérez ici les plans de sauvegarde, les tâches de restauration et effectuez d'autres opérations. La zone

principale affiche différentes vues et pages d'actions selon les éléments que vous sélectionnez dans le menu, ou dans l'arborescence **Navigation**.

#### **Affichages**

Une vue apparaît sur la zone principale quand vous cliquez sur n'importe quel élément dans l'arborescence de **navigation** dans le panneau de navigation (p. [15\)](#page-14-0).

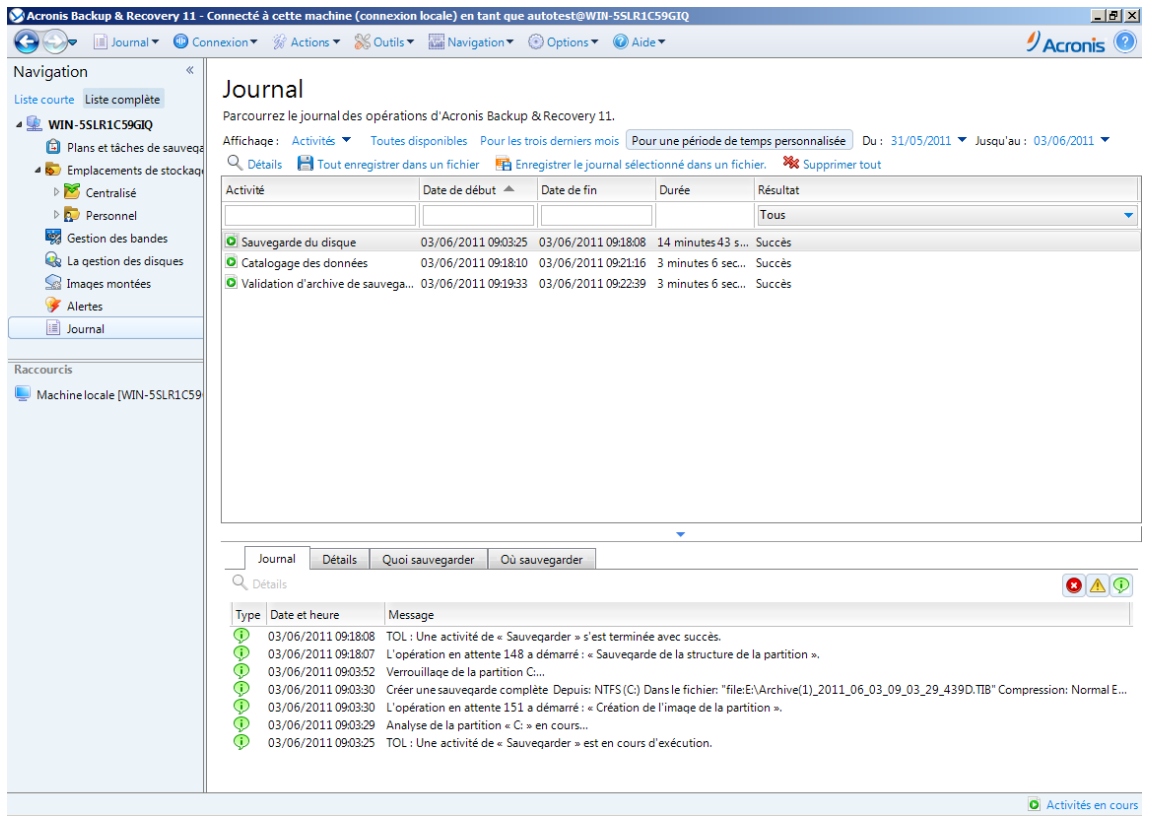

#### **Vue « Journal »**

#### **Façon courante de travailler avec des vues**

En général, chaque vue contient une table d'éléments, une barre d'outils de table avec des boutons et le volet **informations**.

- Utilisez les possibilités de filtrage et de tri (p. [18\)](#page-17-0) pour rechercher dans la table l'élément en question.
- Dans la table, sélectionnez l'élément souhaité.
- Dans le panneau Informations (réduit par défaut), affichez les détails de l'élément. Pour étendre le panneau, cliquez sur le signe de flèche  $($   $\triangle$ ).
- Exécutez des actions sur l'élément sélectionné. Il y a plusieurs façons d'exécuter la même action sur des éléments sélectionnés :
	- En cliquant sur les boutons situés sur la barre d'outils de la table.
	- En sélectionnant les éléments situés dans le menu **Actions**.
	- En faisant un clic droit sur l'élément et en sélectionnant l'opération dans le menu contextuel.

## <span id="page-17-0"></span>Tri, filtrage et configuration des éléments du tableau

Vous trouverez ci-après des consignes pour trier, filtrer et configurer des éléments de tableau dans n'importe quelle vue.

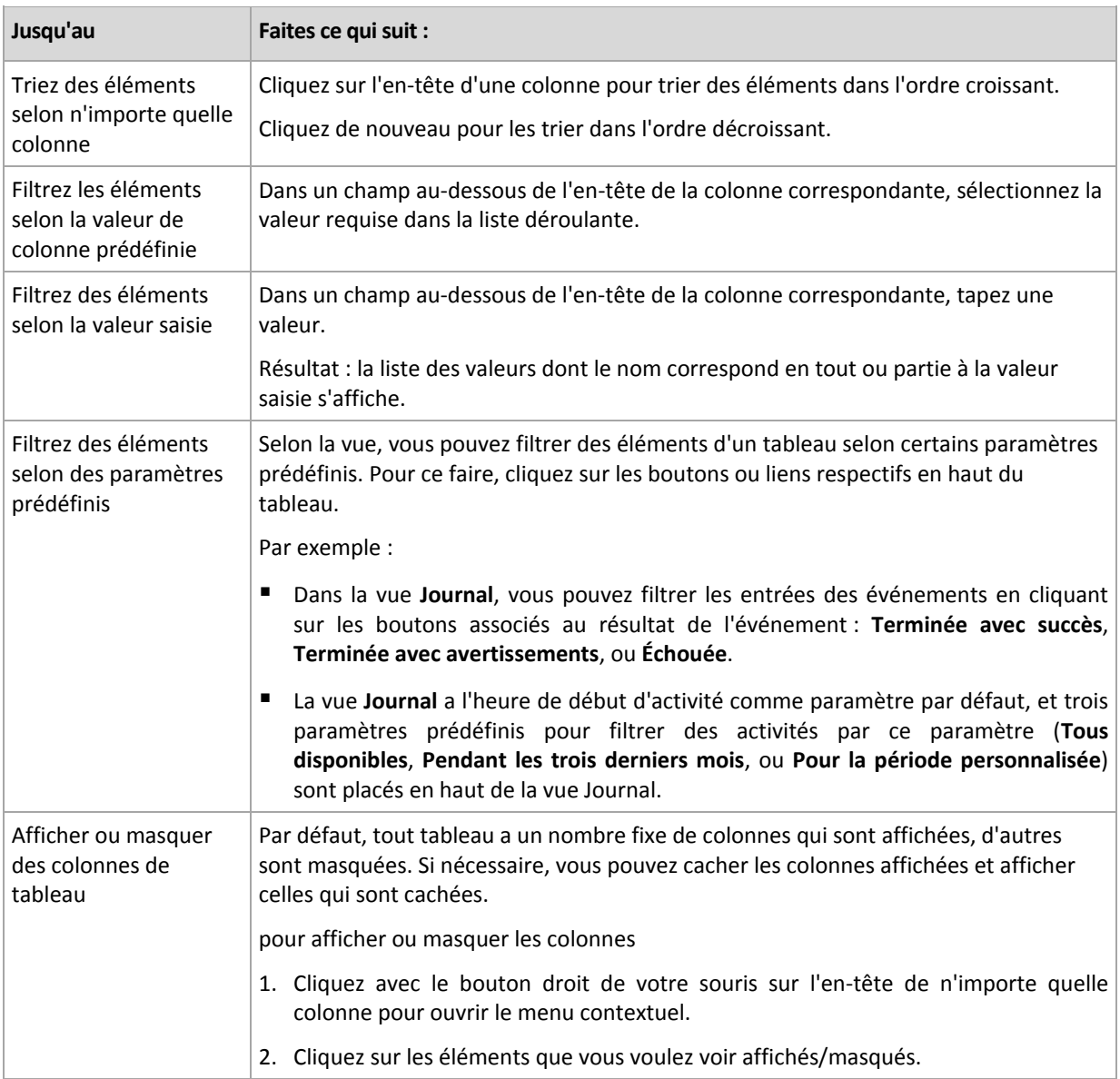

### **Pages d'action**

Une page d'action apparaît dans la zone principale lorsque vous faites un clic sur tout élément d'action dans le menu **Actions**. Il contient les étapes que vous avez besoin d'exécuter afin de créer et de lancer n'importe quelle tâche ou un plan de sauvegarde.

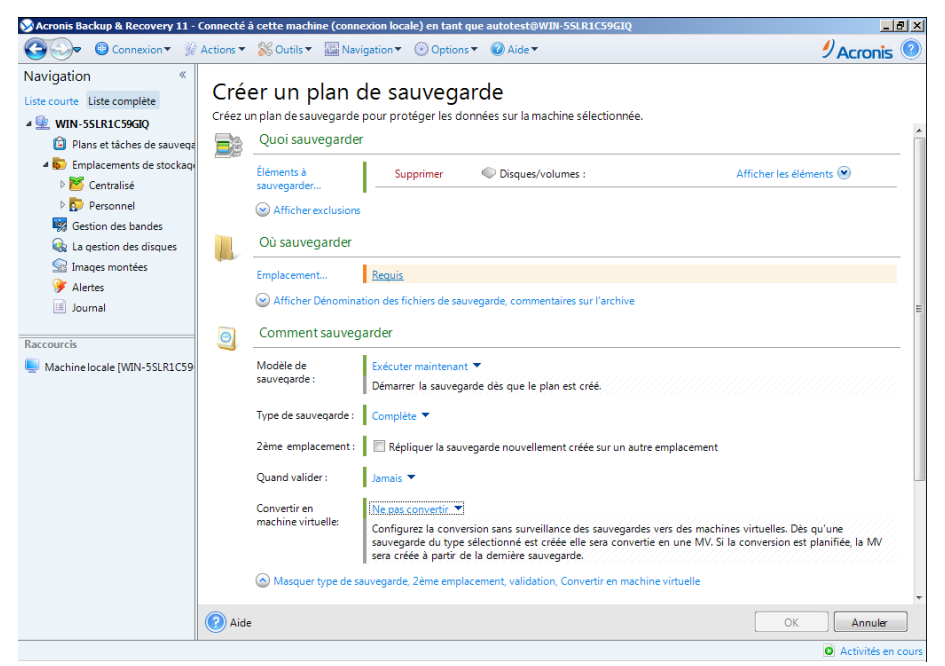

**Page d'action - Créer un plan de sauvegarde**

#### **Utilisation des contrôles et des paramètres spécifiques**

Utiliser les contrôles actifs pour spécifier des configurations et des paramètres d'un plan de sauvegarde ou d'une tâche de restauration. Par défaut, ces champs tels qu'informations d'identification, options, commentaires et certains autres sont masqués. La plupart des paramètres sont configurés en cliquant sur les liens **Afficher** respectifs. D'autres sont sélectionnés dans la liste déroulante ou saisis manuellement dans les champs de la page.

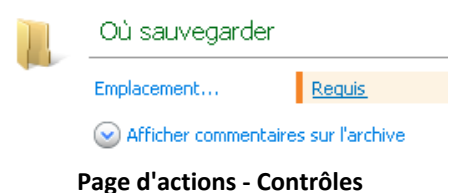

Acronis Backup & Recovery 11 vous rappelle les modifications que vous avez faites sur les pages d'action. Si vous avez débuté la création d'un plan de sauvegarde, par exemple, et que pour n'importe quelle raison vous avez passé à une autre vue sans compléter la création du plan, vous pouvez cliquer sur le bouton de navigation **Retour** dans le menu. Ou, si vous avez déjà passé plusieurs étapes ultérieures, cliquez sur la flèche **Bas** et sélectionnez à partir de la liste la page à laquelle vous avez débuté la création du plan. Ainsi, vous pouvez exécuter les étapes restantes et mener à bien la création du plan de sauvegarde.

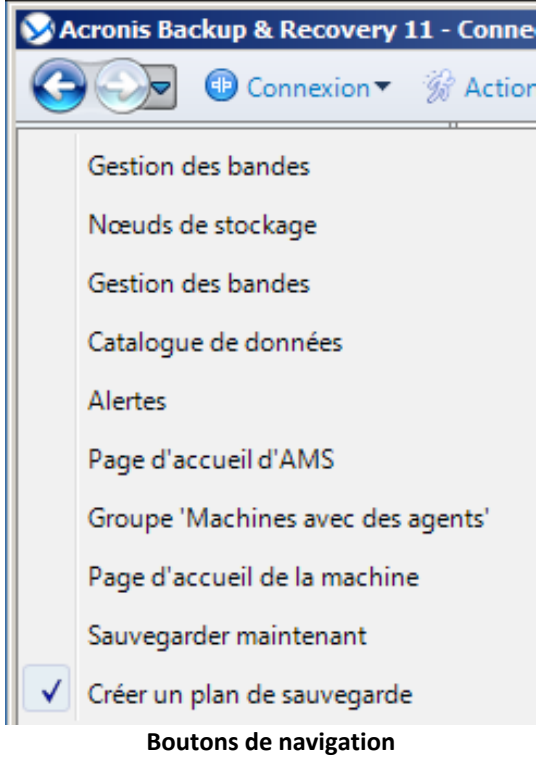

### <span id="page-19-0"></span>**2.1.3 Options de la console**

Les options de la console définissent la manière dont les informations sont représentées dans l'interface utilisateur graphique de Acronis Backup & Recovery 11.

Pour accéder aux options de la console, sélectionnez **Options > Console** à partir du menu du haut.

#### **Options d'affichage des alertes**

L'option spécifie quelles alertes afficher et quelles masquer dans la vue des **alertes**.

Le préréglage est le suivant : **Toutes les alertes**.

Pour afficher (masquer) les alertes, activez (désactivez) les cases à cocher situées près des types d'alertes types.

#### **Cache des informations d'identification**

L'option spécifie s'il faut stocker les informations d'identification saisies pendant l'utilisation de la console de gestion.

Le préréglage est le suivant : **Désactivé**.

Si l'option est désactivée, les informations d'identification d'accès pour plusieurs emplacements que vous entrez pendant une session de la console sont stockées uniquement jusqu'à la fermeture de la console.

Si l'option est activée, les informations d'identification sont enregistrées pour une utilisation lors de sessions ultérieures. Sous Windows, les informations d'identification sont stockées dans le gestionnaire d'informations d'identification Windows. Sous Linux, les informations d'identification sont stockées dans un fichier chiffré spécial.

#### **Polices**

L'option définit les polices à utiliser dans l'interface utilisateur graphique de Acronis Backup & Recovery 11. Le paramètre **Police du menu** a une incidence sur les menus déroulants et contextuels. Le paramètre **Police de l'application** a une incidence sur tous les autres éléments de la GUI.

Le préréglage est le suivant : **Police système par défaut** à la fois pour les menus et les éléments d'interface d'application.

Pour faire une sélection, choisissez la police à partir de la liste déroulante correspondante puis définissez les propriétés de la police. Vous pouvez prévisualiser l'apparence de la police en cliquant sur **Parcourir** à droite.

#### **Messages contextuels**

Ces options sont effectives lorsque la console est connectée à une machine gérée ou au serveur de gestion.

#### **La boîte de dialogue « Les activités ont besoin d'une intervention »**

Cette option définit s'il faut afficher une fenêtre contextuelle lorsqu'une ou plusieurs activités nécessitent une intervention de l'utilisateur. Cette fenêtre vous permet de préciser votre décision, afin de confirmer le redémarrage ou de réessayer après avoir libéré de l'espace disque, sur toutes les activités au même endroit. Tant qu'au moins une activité nécessite une intervention, vous pouvez ouvrir cette fenêtre à tout moment à partir de la page d'accueil de la machine gérée. Par ailleurs, vous pouvez consulter les états d'exécution de la tâche dans la vue **Plans et tâches de sauvegarde** et préciser votre décision concernant chaque tâche dans le panneau Informations.

Le préréglage est le suivant : **Activé.**

Pour faire un choix, cochez ou décochez la case de la **boîte de dialogue « Les activités ont besoin d'une intervention »**.

#### **La boîte de dialogue « Confirmation de commentaires »**

Cette option définit s'il faut afficher une fenêtre contextuelle avec les informations sur votre système après la survenance d'une erreur. Vous pouvez envoyer ces informations au support technique d'Acronis.

Le préréglage est le suivant : **Activé.**

Pour faire un choix, cochez ou décochez la case de la **boîte de dialogue « Confirmation des commentaires »**.

#### **Notifier si le support de démarrage n'est pas créé**

Cette option définit si une fenêtre contextuelle s'affiche lorsque la console d'administration est lancée sur une machine et qu'aucun support de démarrage n'a été créé sur cette machine.

Le préréglage est le suivant : **Activé.**

Pour faire une sélection, cochez ou décochez la case **Notifier si le support de démarrage n'est pas créé**.

#### **Notifier quand la console de gestion est connectée à un composant d'une version différente**

Cette option définit s'il faut afficher une fenêtre contextuelle quand une console est connectée à un serveur d'agent/de gestion et que leurs versions sont différentes.

Le préréglage est le suivant : **Activé.**

Pour faire une sélection, activez ou désactivez la case **Notifier quand la console de gestion est connectée à un composant d'une version différente**.

#### **À propos des résultats d'exécution de tâches**

Cette option est effective uniquement lorsque la console est connectée à une machine gérée.

L'option définit s'il faut afficher les messages contextuels à propos des résultats d'exécution de tâches : opération terminée avec succès, échec ou succès avec des avertissements. Lorsque l'affichage de messages contextuels est désactivé, vous pouvez examiner les états et les résultats d'exécution de la tâche dans la vue **Plans et tâches de sauvegarde**.

Le préréglage est le suivant : **Activé** pour tous les résultats.

Pour réaliser un paramétrage pour chaque résultat (opération terminée avec succès, échec ou succès avec des avertissements), cochez ou décochez la case correspondante.

#### **Page d'accueil**

Cette option définit s'il faut afficher la page d'**Accueil** ou la vue **Tableau de bord** lors de la connexion de la console au serveur de gestion.

Le préréglage est le suivant : la page d'**Accueil**.

Pour faire un choix, cochez ou décochez la case pour **la vue Afficher le « Tableau de bord »**.

Cette option peut également être définie sur la page **d'accueil**. Si vous cochez la case **Au démarrage, afficher le tableau de bord au lieu de l'affichage actuel,** sur la page **d'accueil**, le paramètre mentionné ci-dessus sera mis à jour en conséquence.

# <span id="page-22-0"></span>**3 Comprendre Acronis Backup & Recovery 11**

Cette section a pour but d'apporter aux lecteurs une meilleure compréhension du produit de façon à leur permettre de l'utiliser dans des circonstances diverses sans l'aide des instructions étape par étape.

## <span id="page-22-1"></span>**3.1 Propriétaires et identifiants**

Cette section explique le concept de propriétaire et la signification des identifiants d'un plan (ou d'une tâche) de sauvegarde.

#### **Propriétaire de plan (tâche)**

Le propriétaire d'un plan de sauvegarde local est l'utilisateur qui a créé le plan ou l'a modifié en dernier.

Le propriétaire d'un plan de sauvegarde centralisé est l'administrateur du serveur de gestion qui a créé (ou modifié en dernier) le plan de sauvegarde centralisé.

Les tâches, appartenant à un plan de sauvegarde local ou centralisé, appartiennent au propriétaire du plan de sauvegarde.

Les tâches n'appartenant pas à un plan de sauvegarde, telles que les tâches de restauration, appartiennent à l'utilisateur qui a créé la tâche ou l'a modifiée en dernier.

#### **Gestion de plan (ou tâche) appartenant à un autre utilisateur**

S'il détient les droits d'administrateur sur la machine, un utilisateur peut modifier les tâches ainsi que les plans de sauvegarde locaux appartenant à un utilisateur enregistré dans le système d'exploitation.

Lorsqu'un utilisateur ouvre un plan ou une tâche pour le (la) modifier, même s'il (elle) appartient à un autre utilisateur, tous les mots de passe sont effacés. Ceci empêche la mise en place de l'astuce «modifier les paramètres, laisser les mots de passe». Le programme affiche un avertissement à chaque fois que vous essayez de modifier un plan (une tâche) modifié(e) en dernier par un autre utilisateur. Lorsque l'avertissement apparaît, vous avez deux options :

- Cliquer sur **Annuler** et créer votre propre plan ou tâche. La tâche originale restera intacte.
- Continuer la modification. Vous devrez alors saisir tous les identifiants requis pour l'exécution du plan ou de la tâche.

#### **Propriétaire d'archive**

Le propriétaire d'une archive est l'utilisateur ayant enregistré l'archive sur sa destination. Pour être plus précis, il s'agit de l'utilisateur dont le compte a été spécifié lors de la création du plan de sauvegarde dans l'étape **Où sauvegarder**. Par défaut, les identifiants du plan sont utilisés.

#### **Les identifiants de plan et les identifiants de tâche**

Toute tâche en cours d'exécution sur une machine est exécutée pour un utilisateur. Lors de la création d'un plan ou d'une tâche, vous avez l'option d'indiquer explicitement un compte sous lequel le plan ou la tâche sera exécuté(e). Votre choix dépendra du fait que le plan ou la tâche est supposé(e) démarrer manuellement ou être planifié(e) pour une exécution à l'heure prévue.

#### **Démarrage manuel**

Vous pouvez passer l'étape **Identifiants de Plan (Tâche)**. Chaque fois que vous démarrez une tâche, celle-ci est exécutée en utilisant les identifiants avec lesquels vous êtes actuellement connecté. Toute personne détenant les droits administratifs sur la machine peut également démarrer la tâche. La tâche sera exécutée en utilisant les identifiants de cette personne.

Si vous spécifiez les identifiants explicitement pour une tâche, celle-ci sera toujours exécutée en utilisant les mêmes identifiants sans tenir compte de l'utilisateur qui démarre la tâche. Pour cela, sur la page de création du plan (tâche) :

- 1. Dans la section **Paramètres du plan** (ou **Paramêtres de la tâche**), cliquez sur **Afficher les informations d'identification du plan, les commentaires, le libellé** (ou **Afficher les informations d'identification de la tâche**).
- 2. Cliquez sur **Informations d'identification du plan (de la tâche)**.
- 3. Saisissez les informations d'identification sous lesquelles le plan (la tâche) sera exécuté(e).

#### **Démarrage planifié ou différé**

Les identifiants du plan (tâche) sont obligatoires. Si vous passez l'étape des identifiants, les identifiants vous seront demandés une fois la création du plan (tâche) terminée.

#### **Pourquoi le programme m'oblige-t-il à spécifier mes identifiants ?**

Une tâche planifiée ou différée doit être exécutée quoi qu'il en soit, qu'un utilisateur soit connecté ou non (par exemple, le système est sur l'écran de « Bienvenue » de Windows), ou qu'un utilisateur autre que le propriétaire soit connecté. Il est suffisant que la machine soit en marche (c'est-à-dire hors mode veille ou hibernation) à l'heure de départ de la tâche planifiée. C'est pourquoi le planificateur Acronis a besoin que les identifiants soient spécifiés explicitement pour être en mesure de démarrer la tâche.

### <span id="page-23-0"></span>**3.2 Les droits d'utilisateur sur une machine gérée**

Lors de la gestion d'une machine sous Windows, l'étendue des droits de gestion d'un utilisateur dépend de ses droits d'utilisateur sur la machine.

#### **Utilisateurs ordinaires**

Un utilisateur ordinaire, tel qu'un membre du groupe Utilisateurs, détient les droits de gestion suivants :

- Exécution de sauvegardes et restauration de niveau fichier des fichiers auxquels l'utilisateur peut accéder — mais sans utiliser une image instantanée de sauvegarde de niveau fichier.
- Création de plans de sauvegarde, de tâches et leur gestion.
- Consulter mais non gérer des plans de sauvegarde et des tâches créés par d'autres utilisateurs.
- Consulter le journal des évènements local.

#### **Utilisateurs Administrateurs**

Un utilisateur détenant des droits administrateurs sur la machine, tel qu'un membre du groupe Administrateurs ou Opérateurs de Sauvegarde, possède également les droits de gestion suivants :

 Sauvegarder et restaurer la machine entière ou toute donnée sur la machine, avec ou sans l'utilisation d'image instantanée de disque.

Les membres du groupe Administrateurs peuvent également :

 Consulter et gérer les plans de sauvegarde et les tâches appartenant à tout autre utilisateur de la machine.

## <span id="page-24-0"></span>**3.3 Sauvegardes complètes, incrémentielles et différentielles.**

Acronis Backup & Recovery 11 fournit la possibilité d'utiliser des modèles de sauvegardes populaires, tels que Grand-père-Père-Fils et la Tour de Hanoi, ainsi que de créer des modèles de sauvegardes personnalisés. Tous les modèles de sauvegardes sont basés sur les méthodes de sauvegarde complètes, incrémentielles et différentielles. Le terme « modèle» est en fait l'algorythme d'application de ces méthodes et l'algorythme du nettoyage d'archive.

Comparer les méthodes de sauvegarde les unes aux autres n'est pas utile car les méthodes fonctionnent en «équipe» dans un modèle de sauvegarde. Chaque méthode se doit de jouer un rôle spécifique en fonction de ses avantages. Un modèle de sauvegarde compétent bénéficiera des avantages de toutes les méthodes de sauvegarde et diminuera l'influence des points faibles de ces méthodes. Par exemple, une sauvegarde différentielle hebdomadaire facilite le nettoyage d'archive car elle peut être facilement supprimée en même temps que l'ensemble hebdomadaire de sauvegardes incrémentielles quotidiennes dépendantes de cette sauvegarde différentielle.

Sauvegarder en utilisant une méthode de sauvegarde complète, incrémentielle ou différentielle résulte en une sauvegarde (p. [260\)](#page-259-0) du type correspondant.

#### **Sauvegarder complète**

Une sauvegarde complète stocke toutes les données sélectionnées pour la sauvegarde. Une sauvegarde complète est sous-jacente à toute archive et forme la base de toutes les sauvegardes incrémentielles et différentielles. Une archive peut contenir plusieurs sauvegardes complètes ou même n'être composée que de sauvegardes complètes. Une sauvegarde complète se suffit à ellemême - vous n'avez besoin d'accéder à aucune autre sauvegarde pour récupérer les données provenant d'une sauvegarde complète.

Il est largement accepté qu'une sauvegarde complète est la plus lente à enregistrer mais la plus rapide à restaurer. Avec les technologies Acronis, la récupération à partir d'une sauvegarde incrémentielle peut ne pas être plus lente que la récupération à partir d'une sauvegarde complète.

Une sauvegarde complète est la plus utile quand :

- vous devez ramener le système dans son état initial
- Cet état initial ne change pas souvent, il n'y a pas besoin d'effectuer des sauvegardes régulières.

Exemple : Un café Internet, le laboratoire d'une école ou université où l'administrateur doit souvent annuler les modifications faites par les étudiants ou invités mais ne met à jour la sauvegarde de référence que très rarement (en fait, après l'installation de mises à jour de logiciels uniquement). Le temps de sauvegarde n'est pas crucial dans ce cas et le temps de récupération sera minimal lors de la récupération du système à partir de la sauvegarde complète. L'administrateur peut posséder plusieurs copies de la sauvegarde complète pour plus de fiabilité.

#### **Sauvegarde incrémentielle**

Une sauvegarde incrémentielle stocke les modifications de données par rapport à la **dernière sauvegarde**. Vous devez avoir accès aux autres sauvegardes contenues dans la même archive pour récupérer les données d'une sauvegarde incrémentielles.

Une sauvegarde incrémentielle est la plus utile quand :

- vous devez avoir la possibilité de ramener votre système dans l'un des états enregistrés précédemment
- les modifications de données sont souvent petites comparées à la taille totale des données.

Il est largement accepté que les sauvegardes incrémentielles sont moins fiables que les sauvegardes complètes car si l'une des sauvegardes dans la « chaîne» est corrompue, les sauvegardes suivantes ne peuvent plus être utilisées. Cependant, stocker plusieurs sauvegardes complètes n'est pas une option quand vous avez besoin de plusieurs versions précédentes de vos données car la fiabilité d'une archive trop grande est encore plus contestable.

Exemple : sauvegarder le journal de transactions d'une base de données.

#### **Sauvegarde différentielle**

Une sauvegarde différentielle stocke les modifications apportées à des données par rapport à la **dernière sauvegarde complète**. Vous devez avoir accès à la sauvegarde complète correspondante pour récupérer les données à partir d'un sauvegarde différentielle. Une sauvegarde différentielle est la plus utile quand :

- vous ne voulez sauvegarder que l'état des données le plus récent
- les modifications de données sont souvent petites comparées à la taille totale des données.

La conclusion typique est : «les sauvegardes différentielles prennent plus de temps à créer et sont plus rapides à restaurer, alors que les sauvegardes incrémentielles sont plus rapides à créer mais plus longues à restaurer.» En fait, il n'y a pas de différence physique entre une sauvegarde incrémentielle annexée à une sauvegarde complète et une sauvegarde différentielle annexées à la même sauvegarde complète au même point dans le temps. Les différences mentionnées ci-dessus suggèrent la création d'une sauvegarde différentielle après (ou au lieu de) la création de plusieurs sauvegardes incrémentielles.

*Une sauvegarde incrémentielle ou différentielle créée après la défragmentation de disque peut être considérablement plus grande que d'habitude car la défragmentation modifie l'emplacement des fichiers sur le disque et la sauvegarde reflète ces modifications. Il est recommandé de recréer une sauvegarde complète après la défragmentation de disque.*

Le tableau suivant résume les avantages et inconvénients de chaque type de sauvegarde telles qu'elles sont. En réalité, ces paramètres dépendent de nombreux facteurs tels que par exemple, la quantité, la vitesse et le modèle de modifications des données ; la nature des données, les spécifications physiques des périphériques et les options de sauvegarde/restauration que vous configurez, pour n'en citer que quelques-uns. La pratique est le meilleur moyen de sélectionner le modèle de sauvegarde optimal.

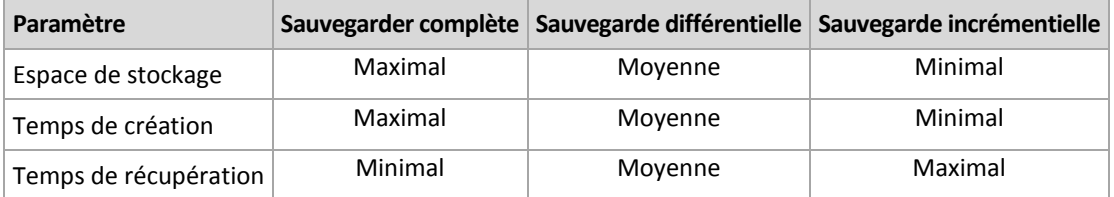

## <span id="page-26-0"></span>**3.4 Que stocke une sauvegarde de disque ou de volume ?**

Une sauvegarde de disque ou de volume stocke le système de fichiers d'un disque ou d'un volume intégralement, y compris toutes les informations nécessaires pour que le système d'exploitation puisse démarrer. Il est possible de restaurer des disques ou des volumes en bloc à partir d'une telle sauvegarde, ainsi que des dossiers et des fichiers individuels.

Avec l'option secteur par secteur (mode brut) activée, une sauvegarde de disque stocke tous les secteurs du disque.

Pour les systèmes de fichiers supportés, ayant l'option secteur par secteur désactivée, une sauvegarde de disque ou de volume ne stocke que les secteurs contenant des données. Cela réduit la taille de la sauvegarde et accélère les opérations de sauvegarde et de restauration.

#### **Windows**

Le fichier d'échange (pagefile.sys) et le fichier qui conserve le contenu de la RAM lorsque la machine entre en hibernation (hiberfil.sys) ne sont pas sauvegardés. Après la restauration, les fichiers seront re-créés dans leur emplacement approprié avec une taille zéro.

Une sauvegarde de volume stocke tous les autres fichiers et dossiers du volume sélectionné indépendamment de leurs attributs (incluant les fichiers cachés et système), le secteur d'amorce maître, la table d'allocation de fichiers (FAT) si elle existe, la piste racine et zéro du disque dur avec la zone d'amorce maître (MBR). Le code d'amorce des volumes GPT n'est pas sauvegardé.

Une sauvegarde de disque stocke tous les volumes du disque sélectionné (incluant les volumes cachés tels que les partitions de maintenance du fabricant) et la piste zéro avec la zone d'amorce maître.

#### **Linux**

Une sauvegarde de volumes stocke tous les fichiers et les dossiers du volume sélectionné indépendamment de leurs attributs, de sa zone d'amorce maître, et du système de fichiers du superbloc.

Une sauvegarde de disque stocke tous les volumes des disques ainsi que la piste zéro avec la zone d'amorce maître.

## <span id="page-26-1"></span>**3.5 Sauvegarde et restauration de volumes dynamiques (Windows)**

Cette section explique brièvement comment sauvegarder et restaurer des volumes dynamiques (p. [262\)](#page-261-0) en utilisant Acronis Backup & Recovery 11.

Un volume dynamique est un volume situé sur des disques dynamiques (p. [252\)](#page-251-0), ou plus précisément, sur un groupe de disques (p. [255\)](#page-254-0). Acronis Backup & Recovery 11 prend en charge les types de volumes dynamiques et les niveaux RAID suivants :

- simple/fractionné
- pisté (RAID 0)
- miroir (RAID 1)
- un miroir de pistes (RAID 0+1)
- RAID -5.

#### **Sauvegarder des volumes dynamiques**

Les volumes dynamiques sont sauvegardés de la même manière que les volumes de base. Lors de la création d'un plan de sauvegarde en utilisant l'interface utilisateur graphique, tous les types de volumes sont disponibles en tant qu'**Éléments à sauvegarder**. Lors de l'utilisation d'une ligne de commande, spécifiez les volumes dynamiques avec le préfixe DYN.

#### **Exemples de lignes de commande**

```
acrocmd backup disk --volume=DYN1,DYN2 --loc=\\srv1\backups --
credentials=netuser1,pass1 --arc=dyn1_2_arc
```
Cela sauvegardera les volumes DYN1 et DYN2 à un dossier partagé réseau.

```
acrocmd backup disk --volume=DYN --loc=\\srv1\backups --
credentials=netuser1,pass1 --arc=alldyn_arc
```
Ceci sauvegardera tous les volumes dynamiques de la machine locale sur un dossier réseau partagé.

#### **Restaurer les volumes dynamiques**

Un volume dynamique peut être restauré :

- sur n'importe quel type de volume existant.
- sur l'espace non alloué d'un groupe de disques.
- sur l'espace non alloué d'un disque de base.
- sur un disque qui n'a pas été initialisé.

#### **Restauration sur un volume existant**

Lorsqu'un volume dynamique est restauré sur un volume existant, qu'il soit basique ou dynamique, les données du volume cible sont écrasées par le contenu de la sauvegarde. Le type du volume cible (de base, simple/fractionné, agrégé, en miroir, RAID 0+1, RAID-5) ne changera pas. La taille du volume cible doit être suffisante pour accueillir le contenu de la sauvegarde.

#### **Restauration sur l'espace non alloué d'un groupe de disques**

Lors de la restauration d'un volume dynamique sur l'espace non alloué d'un groupe de disques, le logiciel préserve le type de volume original et sa taille. Si la configuration du groupe de disques n'autorise pas le type du volume, d'origine le volume sera restauré comme un volume simple ou fractionné. Si ce volume ne convient pas à l'espace non alloué, le volume sera redimensionné en diminuant son espace libre.

#### **Exemples de cas lorsque la configuration du groupe de disques ne permet pas le type original du volume**

**Exemple 1**. Le groupe contient moins de disques que nécessaire pour le volume dynamique. Supposez que vous vous apprêtez à restaurer un volume RAID-5 de 80 Go qui a résidé sur trois disques vers un groupe de disques contenant deux disques. La taille totale de l'espace non alloué est 100 Go. 40 Go sur le premier disque et 60 Go sur le deuxième. Le volume RAID-5 sera restauré comme un volume fractionné sur deux disques.

**Exemple 2**. La répartition de l'espace non alloué n'autorise pas la restauration de certains types de volumes dynamiques. Supposez que vous allez restaurer un volume pisté de 30 Go sur un groupe de disques contenant deux disques. La taille totale de l'espace non alloué est 50 Go. 10 Go sur le premier disque et 40 Go sur le deuxième. Le volume pisté sera restauré comme volume simple sur le second disque.

#### **La restauration vers un disque qui n'a pas été initialisée**

Dans ce cas, le disque sera initialisé automatiquement en type de partitionnement MBR. Les volumes dynamiques seront restaurés en tant que volumes de base. Si les volumes ne tiennent pas dans l'espace non alloué, ils seront proportionnellement redimensionnés (en diminuant leur espace libre).

Le tableau ci-dessous montre les types de volumes résultants selon la source sauvegardée et la cible de restauration.

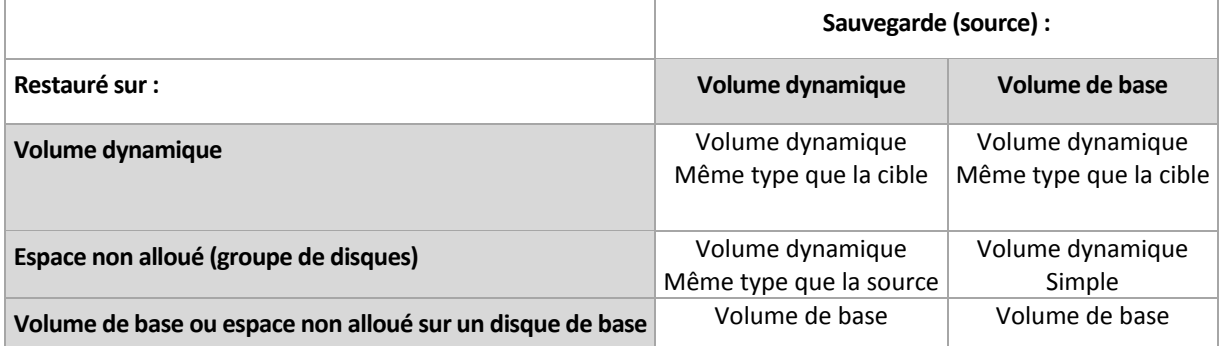

#### **Déplacer et redimensionner les volumes pendant la restauration**

Vous pouvez redimensionner manuellement le volume de base obtenu pendant la restauration, ou modifier l'emplacement du volume sur le disque. Un volume dynamique résultant ne peut pas être déplacé ni redimensionné.

#### **Préparer les groupes de disques et les volumes**

Avant la restauration de volumes dynamiques sur une machine sans système d'exploitation de base, vous devez créer un groupe de disques sur le matériel cible.

Il se peut également que vous ayez besoin de créer ou d'augmenter la taille de l'espace non alloué sur un groupe de disques existant. Ceci peut être fait en supprimant des volumes ou en convertissant des disques basiques en dynamiques.

Il se peut que vous vouliez modifier le type du volume cible (basique, simple / fractionné, pisté, miroir, RAID 0+1, RAID 5). Ceci peut être fait en supprimant le volume cible et en créant un nouveau volume sur l'espace non alloué obtenu.

Acronis Backup & Recovery 11 inclut un utilitaire de gestion de disque très pratique qui vous permet d'effectuer les opérations ci-haut sur une machine avec ou sans système d'exploitation. Pour plus d'informations à propose d'Acronis Disk Director Lite, veuillez consulter la section Gestion de disque (p. [190\)](#page-189-0).

### <span id="page-28-0"></span>**3.6 Compatibilité avec le logiciel de chiffrage**

Acronis Backup & Recovery 11 conserve entièrement sa fonctionnalité lorsqu'il interagit avec le logiciel de chiffrage de niveau fichier.

Un logiciel de chiffrement de niveau disque chiffre à la volée. C'est la raison pour laquelle des données contenues dans la sauvegarde ne sont pas chiffrées. Le logiciel de chiffrement de niveau disque modifie souvent des zones système : secteurs de démarrage, tables de partition ou tables de système de fichiers. Ces facteurs ont une incidence sur la sauvegarde et la restauration de niveau disque, sur la possibilité du système restauré de démarrer et d'avoir accès à Acronis Secure Zone.

Dans certaines conditions, Acronis Backup & Recovery 11 est compatible avec le logiciel de chiffrage de niveau disque suivant :

- Chiffrement de lecteur BitLocker Microsoft
- Chiffrement McAfee Endpoint
- Chiffrement PGP Whole Disk.

Pour assurer une restauration de niveau disque fiable, suivez les règles communes et les recommandations spécifiques au logiciel.

#### **Règle commune d'installation**

Il est vivement recommandé d'installer le logiciel de chiffrement avant d'installer Acronis Backup & Recovery 11.

#### **Façon d'utiliser Acronis Secure Zone**

Acronis Secure Zone ne doit pas être chiffré avec un chiffrement de niveau disque. C'est la seule façon d'utiliser Acronis Secure Zone:

- 1. Installez le logiciel de chiffrement, puis installez Acronis Backup & Recovery 11.
- 2. Créer Acronis Secure Zone.
- 3. Exclure Acronis Secure Zone lorsque vous chiffrez le disque ou ses volumes.

#### **Règle de sauvegarde commune**

Vous pouvez créer une sauvegarde de niveau disque dans le système d'exploitation. Ne pas essayer de sauvegarder en travaillant avec un support de démarrage ou Acronis Startup Recovery Manager.

#### **Procédures de restauration spécifiques au logiciel**

#### **Chiffrement de lecteur BitLocker Microsoft**

Pour restaurer un système qui a été chiffrée par BitLocker :

- 1. Démarrer à partir du support de démarrage.
- 2. Restaurer le système. Les données restaurées seront non chiffrées.
- 3. Redémarrer le système restauré.
- 4. Activer BitLocker.

Si vous devez restaurer seulement une partition d'un disque contenant plusieurs partitions, faites-le sous le système d'exploitation. La restauration sous un support de démarrage peut rendre la partition restaurée non détectable pour Windows.

#### **Chiffrement McAfee Endpoint et PGP Whole Disk**

Vous pouvez restaurer une partition système chiffrée en utilisant uniquement le support de démarrage.

Si le démarrage du système restauré échoue, reconstruisez le Secteue d'amorce maître tel que décrit dans l'article de base de connaissances Acronis suivant : "Restauration manuelle du chargeur de démarrage Windows » et redémarrage.

## <span id="page-30-0"></span>**3.7 Prise en charge de SNMP**

#### **Objets SNMP**

Acronis Backup & Recovery 11 fournit les objets Simple Network Management Protocol (SNMP) aux applications de gestion SNMP :

Type d'événement

Identificateur d'objet (OID) : 1.3.6.1.4.1.24769.100.200.1.0

Syntaxe : OctetString

La valeur peut être « Information », « Warning », « Error » et « Unknown ». « Unknown » est envoyé uniquement dans le message de test.

■ Texte descriptif de l'événement

Identificateur d'objet (OID) : 1.3.6.1.4.1.24769.100.200.2.0

Syntaxe : OctetString

La valeur contient le texte descriptif de l'événement (il apparaît comme identique aux messages d'Acronis Backup & Recovery 11 publiés dans son journal).

#### **Exemple de valeurs varbind :**

1.3.6.1.4.1.24769.100.200.1.0:Information

1.3.6.1.4.1.24769.100.200.2.0:I0064000B

#### **Opérations prises en charge**

Acronis Backup & Recovery 11 **prend en charge uniquement les opérations TRAP**. Il n'est pas possible de gérer Acronis Backup & Recovery 11 en utilisant des requêtes GET- et SET-. Cela signifie que vous devez utiliser un récepteur de trap SNMP pour recevoir les messages TRAP.

#### **À propos de la base d'informations de gestion (management information base - MIB)**

Le fichier MIB **acronis-abr.mib** est situé dans le répertoire d'installation d'Acronis Backup & Recovery 11. Par défaut : %ProgramFiles%\Acronis\BackupAndRecovery sous Windows et /usr/lib/Acronis/BackupAndRecovery sous Linux.

Ce fichier peut être lu par un navigateur MIB ou un simple éditeur de texte tel que Notepad ou vi.

#### **À propos du message de test**

Lors de la configuration des notifications SNMP, vous pouvez envoyer un message de test pour vérifier si vos paramètres sont corrects.

Les paramètres du message de test sont les suivants :

- **Type d'événement** OID : 1.3.6.1.4.1.24769.100.200.1.0 Valeur : "Unknown"
- Texte descriptif de l'événement OID : 1.3.6.1.4.1.24769.100.200.2.0 Valeur : "?00000000"

# <span id="page-31-0"></span>**4 Sauvegarde**

### <span id="page-31-1"></span>**4.1 Sauvegarder maintenant**

Utilisez la fonctionnalité **Sauvegarder maintenant** pour configurer et exécuter une sauvegarde unique en quelques étapes simples. Le processus de sauvegarde commencera immédiatement après que vous ayez effectué les étapes requises et cliqué sur **OK**.

Pour une stratégie de sauvegarde à long terme qui comprend les planifications et conditions, la suppression ou le déplacement des sauvegardes vers différents emplacements au moment opportun, envisagez de créer un plan de sauvegarde.

Configurer une sauvegarde immédiate est similaire à créer un plan de sauvegarde (p. [32\)](#page-31-2) sauf pour ceci :

- Il n'y a aucune option pour planifier les sauvegardes et créer des règles de rétention.
- La Dénomination simplifiée des fichiers de sauvegarde (p. [53\)](#page-52-1) est utilisée, si la destination de la sauvegarde la prend en charge. Sinon, la dénomination standard des sauvegardes est utilisée.
	- Les emplacements suivants ne prennent pas en charge la dénomination simplifiée des fichiers : emplacements de stockage gérés, bandes, Acronis Secure Zone ou Acronis Online Backup Storage.
- La conversion d'une sauvegarde de niveau disque en une machine virtuelle n'est pas disponible en tant que partie de l'opération de sauvegarde. Vous pouvez convertir la sauvegarde résultante ultérieurement.

## <span id="page-31-2"></span>**4.2 Création d'un plan de sauvegarde**

Avant de créer votre premier plan de sauvegarde (p. [259\)](#page-258-0), veuillez vous familiariser avec les concepts de base utilisés dans Acronis Backup & Recovery 11.

#### *Pour créer un plan de sauvegarde, effectuez les étapes suivantes.*

#### **Quoi sauvegarder**

#### **Éléments à sauvegarder** (p[. 35\)](#page-34-0)

Sélectionnez le type de données à sauvegarder et spécifiez les éléments de données. Le type de données dépend des agents installés sur la machine.

#### **Informations d'informations d'identification d'accès, exclusions**

Pour accéder à ces paramètres, cliquez sur **Afficher les informations d'identification d'accès**.

#### **Informations d'identification d'accès** (p[. 35\)](#page-34-1)

Fournissez les informations d'identification pour les données sources si le compte utilisé pour le plan ne détient pas les permissions pour accéder aux données.

#### **Exclusions** (p[. 36\)](#page-35-0)

Définissez des exclusions pour les types de fichiers spécifiques que vous ne voulez pas sauvegarder.

#### **Où sauvegarder**

#### **Emplacement** (p. [49\)](#page-48-0)

Indiquez un chemin d'accès à l'emplacement sur lequel l'archive de sauvegarde sera stockée, ainsi que le nom de l'archive. Le nom d'archive doit être unique à l'intérieur de l'emplacement. Autrement, les sauvegardes du plan de sauvegarde nouvellement créé seront placées dans l'archive existante qui appartient à un autre plan de sauvegarde. Le nom d'archive par défaut est Archive(N) où N est le numéro d'ordre dans l'emplacement que vous avez sélectionné.

#### **Nomenclature des fichiers de sauvegarde, informations d'identification d'accès, commentaires sur l'archive**

Pour accéder à ces paramètres, cliquez sur **Afficher la dénomination de fichiers de sauvegarde, les informations d'identification d'accès, les commentaire sur les archives**.

#### **Dénomination de fichiers** (p. [53\)](#page-52-1)

[Facultatif] Activez la case **Nommer les fichiers de sauvegarde en utilisant le nom de l'archive, comme dans Acronis True Image Echo, plutôt que les noms auto-générés** si vous voulez utiliser la dénomination de fichiers simplifiée pour les sauvegardes de l'archive.

*Non disponible lors de la sauvegarde vers un emplacement de stockage géré, une bande magnétique, Acronis Secure Zone ou Acronis Online Backup Storage.*

#### **Informations d'identification d'accès** (p[. 37\)](#page-36-0)

[Optionnel] Fournissez les informations d'identification pour l'emplacement si le compte utilisé pour le plan ne détient pas les permissions pour accéder à l'emplacement.

#### **Commentaires sur l'archive**

[Optionnel] Saisir des commentaires concernant cette archive.

#### **Comment sauvegarder ?**

#### **Modèle de sauvegarde** (p. [38\)](#page-37-0)

Spécifiez quand et à quelle fréquence sauvegarder vos données ; définissez combien de temps vous voulez garder les archives de sauvegardes créées dans l'emplacement sélectionné ; configurez la planification de la procédure de nettoyage d'archives (voir « Paramètres de reproduction et de rétention » ci-dessous). Utilisez des modèles de sauvegarde optimisés bien connus, tels que les modèles Grand-père-Père-Fils et Tour de Hanoi ; créez un modèle de sauvegarde personnalisé, ou sauvegardez les données une seule fois.

Paramètres de reproduction et de rétention (p. [72\)](#page-71-0)

*Non disponible lors de la sélection de la dénomination simplifiée des fichiers de sauvegarde (p. [53\)](#page-52-1).*

Définissez s'il faut copier (répliquer) les sauvegardes vers un autre emplacement, et s'il faut les déplacer ou les supprimer selon les règles de rétention. Les paramètres disponibles dépendent du modèle de sauvegarde.

#### **2ème emplacement, validation, conversion en machine virtuelle**

Pour accéder aux paramètres, cliquez sur **Afficher 2ème emplacement, validation, conversion en machine virtuelle**.

#### **2ème emplacement**

[Facultatif] Pour configurer la reproduction des sauvegardes, sélectionnez la case à cocher **Reproduire la sauvegarde qui vient juste d'être créée à un autre emplacement**. Pour plus d'informations sur la reproduction de sauvegarde, voir Paramétrage de la reproduction des sauvegardes (p. [74\)](#page-73-1).

#### **Quand valider** (p. [51\)](#page-50-0)

[Facultatif] Selon le modèle de sauvegarde sélectionné, définissez le moment et la fréquence d'exécution de la validation et s'il faut valider toute l'archive ou la dernière sauvegarde dans l'archive.

#### **Convertir en machine virtuelle** (p. [79\)](#page-78-0)

[Facultatif] S'applique à : Sauvegarde de disque ou de volume, sauvegarde des machines et des volumes virtuels entiers d'une machine virtuelle.

Configurer une conversion régulière d'une sauvegarde de disque ou de volume sur une machine virtuelle.

#### **Paramètres du plan**

#### **Nom du plan**

[Optionnel] Saisir un nom unique pour le plan de sauvegarde. Un nom précis vous aide à identifier le plan parmi d'autres.

#### **Options de sauvegarde**

[Facultatif] Configurez les paramètres d'une opération de sauvegarde, tels que les commandes pré/post sauvegarde, la bande passante maximum du réseau allouée pour le flux de sauvegarde ou le niveau de compression de l'archive de sauvegarde. Si vous ne faites aucune personnalisation, les valeurs par défaut (p. [82\)](#page-81-0) seront utilisées.

Après que n'importe quel paramètre par défaut soit modifié, une nouvelle ligne affichant la nouvelle valeur apparaît. L'état des paramètres change de **Défaut** à **Réinitialiser au défaut**. Si vous modifiez les paramètres de nouveau, la ligne affichera une nouvelle valeur sauf si la nouvelle valeur est la valeur par défaut. Lorsque la valeur par défaut est définie, la ligne disparaît. Par conséquent, dans cette section vous voyez toujours seulement les paramètres qui diffèrent des valeurs par défaut.

Pour réinitialiser tous les paramètres aux valeurs par défaut, cliquez sur **Réinitialiser aux valeurs par défaut**.

#### **Informations d'identification du plan, commentaires, libellé**

Pour accéder à ces paramètres, cliquez sur **Afficher les informations d'identification du plan, libellé**.

#### **Informations d'identification du plan** (p. [51\)](#page-50-1)

[Optionnel] Le plan de sauvegarde sera exécuté au nom de l'utilisateur qui est en train de créer le plan. Vous pouvez modifier les informations d'identification du plan si nécessaire.

#### **Commentaires**

[Optionnel] Saisir une description du plan de sauvegarde.

#### **Libellé** (p. [52\)](#page-51-0)

[Facultatif] Tapez un libellé texte pour la machine que vous allez sauvegarder. Le libellé peut être utilisé pour identifier la machine sous divers scénarios.

Une fois que vous ayez exécuté toutes les étapes requises, cliquez sur **OK** pour créer le plan de sauvegarde.

Après cela, il se peut que vous soyez invité à saisir le mot de passe (p. [53\)](#page-52-0).

Le plan que vous avez créé sera accessible pour examen et gestion dans la vue **plans et tâches de sauvegarde** (p. [208\)](#page-207-1).

### <span id="page-34-0"></span>**4.2.1 Sélection des données à sauvegarder**

#### *Pour sélectionner les données à sauvegarder*

1. Dans la section des **Données à sauvegarder**, sélectionnez le type de données que vous voulez sauvegarder. La liste des types de données disponibles dépend des agents en cours d'exécution sur la machine et des types de licences :

#### **Disques/volumes**

Disponible si l'agent Acronis Backup & Recovery 11 pour Windows ou l'agent Acronis Backup & Recovery 11 pour Linux est installé.

Sélectionnez cette option pour sauvegarder intégralement une machine physique ou ses disques ou volumes individuels. Pour être en mesure de sauvegarder ces données, vous devez posséder les privilèges d'opérateur de sauvegarde ou d'administrateur.

Une sauvegarde de niveau disque vous permet de restaurer intégralement le système en cas d'endommagement grave des données ou de défaillance matérielle. La procédure de sauvegarde est plus rapide que la copie de fichiers, et peut sensiblement accélérer le processus de sauvegarde lorsque de grandes quantités de données doivent être sauvegardées.

#### **Dossiers/fichiers**

Disponible si l'agent Acronis Backup & Recovery 11 pour Windows ou Acronis Backup & Recovery 11 pour Linux est installé.

Sélectionnez cette option pour sauvegarder des fichiers ou dossiers spécifiques.

Une sauvegarde de niveau fichier n'est pas suffisante pour restaurer le système d'exploitation. Choisissez la sauvegarde de fichiers si vous planifiez conserver de façon sécurisée seulement certaines données (le projet en cours, par exemple). Ceci réduira la taille de l'archive, économisant ainsi le l'espace de stockage.

Pour pouvoir restaurer votre système d'exploitation en même temps que tous les paramètres et les applications, vous devez effectuer une sauvegarde de disque.

2. Dans l'arborescence en dessous de la section **Données à sauvegarder**, sélectionnez les éléments à sauvegarder en activant les cases près de ces éléments.

Activer une case pour une machine signifie sauvegarder tous les disques de la machine. Pour sélectionner des disques et/ou volumes individuels, développez l'élément de la machine et activez les cases à côté des disques et/ou volumes.

#### **Remarques pour les disques/volumes**

- Si votre système d'exploitation et son chargeur se trouvent sur des volumes différents, incluez toujours les deux volumes dans la sauvegarde. Les volumes devront également être restaurés ensemble ; sinon, le système d'exploitation risque fortement de ne pas démarrer.
- <span id="page-34-1"></span>3. Après avoir spécifié les données à sauvegarder, cliquez sur **OK**.

### **4.2.2 Informations d'identification pour la source**

Spécifiez les informations d'identification requises pour accéder aux données que vous allez sauvegarder.

#### *Pour spécifier les informations d'identification*

- 1. Sélectionnez l'une des options suivantes :
	- **Utiliser les informations d'identification du plan**

Le programme accède aux données sources en utilisant les informations d'identification du compte du plan de sauvegarde spécifié dans la section **Paramètres du plan**.

**Utiliser les informations d'identification suivantes :**

Le programme accède aux données sources en utilisant les informations d'identification que vous spécifiez.

Utiliser cette option si le compte du plan ne possède pas les droits d'accès aux données. Spécifiez :

- **Nom d'utilisateur**. Lors de la saisie de nom d'un compte utilisateur Active Directory, assurezvous de spécifier le nom du domaine ( DOMAINE\Nom d'utilisateur ou Nomd'utilisateur@domaine).
- **Mot de passe**. Le mot de passe pour le compte.
- 2. Cliquez sur **OK**.

### <span id="page-35-0"></span>**4.2.3 Exclusion de fichiers source**

Cette option est effective pour les systèmes d'exploitation Windows et Linux et un support de démarrage.

Cette option est efficace pour une sauvegarde de niveau disque de systèmes de fichiers NTFS et FAT seulement. Cette option est efficace pour la sauvegarde de niveau fichier de tous les systèmes de fichiers supportés.

L'option définit quels fichiers et dossiers doivent être passés pendant le processus et ainsi êtres exclus de la liste des éléments sauvegardés.

Le préréglage est le suivant : **Exclure les fichiers répondant aux critères suivants : \*.tmp, \*.~, \*.bak.**

#### *Pour spécifier lesfichiers et dossiers qui seront exclus :*

Définissez l'un des paramètres suivants :

**Exclure tous les fichiers et dossiers cachés**

Cette option est effective uniquement pour les systèmes de fichiers qui sont pris en charge par Windows. Activez cette case pour ignorer les fichiers et dossiers possédant l'attribut **Caché**. Si un dossier est **caché**, tout son contenu — y compris les fichiers qui ne sont pas **cachés** — sera exclu.

#### **Exclure tous les fichiers et dossiers système**

Cette option est effective uniquement pour les systèmes de fichiers qui sont pris en charge par Windows. Activez cette case pour ignorer les fichiers et dossiers possédant l'attribut **Système**. Si un dossier est libellé **Système**, tout son contenu — y compris les fichiers qui ne sont pas libellés **Système** — sera exclu.

*Vous pouvez afficher les attributs de fichier ou dossier dans les propriétés du fichier/dossier ou en utilisant la commande attrib. Pour plus d'informations, consultez l'Aide et Centre de Support dans Windows.*

#### **Exclure les fichiers répondant aux critères suivants :**

Activez cette case pour ignorer les fichiers et dossiers dont le nom correspond à l'un des critères — appelés masques de fichiers — dans la liste ; utilisez les boutons **Ajouter**, **Modifier**, **Supprimer** et **Tout Supprimer** pour créer la liste de masques de fichiers.

Vous pouvez utiliser un ou plusieurs caractères de remplacement \* et ? dans un masque de fichier :

L'astérisque (\*) remplace de zéro à plusieurs caractères dans un nom de fichier ; par exemple, le masque de fichier Doc\*.txt exclut les fichiers tels que Doc.txt et Document.txt.
Le point d'interrogation (?) remplace un seul caractère dans un nom de fichier ; par exemple, le masque de fichier Doc?.txt exclut les fichiers tels que Doc1.txt et Docs.txt — mais pas les fichiers Doc.txt ni Doc11.txt.

Pour exclure un dossier indiqué par un chemin contenant la lettre du lecteur, ajoutez une barre oblique inverse (\) au nom du dossier dans le critère ; par exemple : C:\Finance\

| <b>Critère</b>           | <b>Exemple</b>           | <b>Description</b>                                                                                                    |
|--------------------------|--------------------------|----------------------------------------------------------------------------------------------------|
| <b>Windows et Linux</b>  |                          |                                                                                                    |
| Par nom                  | F.log                    | Exclut tous les fichiers nommés « F.log »                                                                                            |
|                          | F                        | Exclut tous les dossiers nommés « F »                                                                                                |
| Par masque<br>(*)        | *.log                    | Exclut les fichiers avec l'extension .log                                                                                            |
|                          | $F^*$                    | Exclut tous les fichiers et dossiers dont les noms débutent par<br>« F » (tels que les dossiers F, F1 et les fichiers F.log, F1.log) |
| Par masque<br>(?)        | $F$ ??! $log$            | Exclut tous les fichiers dont le nom est composé de quatre<br>symboles et commence par « F ».                                        |
| <b>Windows</b>           |                          |                                                                                                    |
| Par chemin de<br>fichier | C:\Finance\F.log         | Exclut le fichier nommé « F.log » situé dans le dossier C:\Finance                                                                   |
| Par chemin de<br>dossier | $C:\F$ inance $\F$       | Exclut le dossier C:\Finance\F (assurez-vous d'indiquer le chemin<br>complet débutant par la lettre de disque)                       |
| Linux                    |                          |                                                                                                    |
| Par chemin de<br>fichier | /home/user/Finance/F.log | Exclut le fichier nommé « F.log » situé dans le dossier<br>/home/user/Finance                                                        |
| Par chemin de<br>dossier | /home/user/Finance/      | Exclut le dossier /home/user/Finance                                                                                                 |

**Exemples d'exclusion**

Les paramètres ci-dessus ne sont pas efficaces pour les fichiers et dossiers ayant été explicitement sélectionnés pour la sauvegarde. Par exemple, supposez que vous avez sélectionné le dossier MonDossier et le fichier MonFicher.tmp en dehors de ce dossier, et choisissez de passer tous les fichiers .tmp. Dans ce cas, tous les fichiers .tmp dans le dossier MonDossier seront passés pendant le processus de sauvegarde, mais le fichier MonFichier.tmp ne sera pas passé.

# **4.2.4 Informations d'identification pour l'emplacement de l'archive**

Spécifiez les informations d'identification requises pour accéder à l'emplacement sur lequel l'archive de sauvegarde sera stockée. L'utilisateur dont le nom est spécifié sera considéré comme le propriétaire de l'archive.

### *Pour spécifier les informations d'identification*

- 1. Sélectionnez l'une des options suivantes :
	- **Utiliser les informations d'identification du plan**

Le programme accède aux données sources en utilisant les informations d'identification du compte du plan de sauvegarde spécifié dans la section **Paramètres du plan**.

**Utiliser les informations d'identification suivantes :**

Le programme accède aux données sources en utilisant les informations d'identification que vous spécifiez.

Utilisez cette option si le compte du plan ne possède pas les droits d'accès à l'emplacement. Il se peut que vous ayez à fournir des informations d'identification spéciales pour un réseau partagé ou un emplacement de nœud de stockage.

Spécifiez :

- **Nom d'utilisateur**. Lors de la saisie de nom d'un compte utilisateur Active Directory, assurezvous de spécifier le nom du domaine ( DOMAINE\Nom d'utilisateur ou Nomd'utilisateur@domaine).
- **Mot de passe**. Le mot de passe pour le compte.
- 2. Cliquez sur **OK**.

*Avertissement : Telles qu'elles apparaissent à partir des spécifications FTP originales, les informations d'identification requises pour accéder aux serveurs FTP sont transmises à travers un réseau en tant que texte simple. Cela signifie que le nom d'utilisateur et mot de passe peuvent être interceptés par une oreille indiscrète utilisant un renifleur de paquets (packet sniffer).*

# **4.2.5 Modèles de sauvegarde**

Choisissez l'un des modèles de sauvegarde disponibles :

- **Simple** pour planifier quand et à quelle fréquence la sauvegarde de données doit être effectuée et spécifier les règles de rétention.
- **Exécutez maintenant** pour effectuer la sauvegarde juste après que vous aurez cliqué sur le bouton **OK**.
- **Grand père père fils** pour utiliser le modèle de sauvegarde Grand père père fils. Ce modèle ne permet pas aux données d'être sauvegardées plus d'une fois par jour. Vous définissez les jours de la semaine au cours desquels la sauvegarde quotidienne sera exécutée et sélectionnez parmi ces jours, le jour de la sauvegarde hebdomadaire/mensuelle. Vous définissez ensuite les périodes de rétention pour les sauvegardes quotidiennes (appelées « fils »), hebdomadaires (appelées « Pères ») et mensuelles (appelées « grands-pères »). Les sauvegardes expirées seront supprimées automatiquement.
- **Tour de Hanoï** pour utiliser le modèle de sauvegarde de la Tour de Hanoï. Ce modèle vous permet de planifier le moment et la fréquence d'une sauvegarde (sessions) et de sélectionner le nombre de niveaux de sauvegarde (jusqu'à 16). Les données peuvent être sauvegardées plus d'une fois par jour. En configurant la planification de la sauvegarde et en sélectionnant les niveaux de sauvegarde, vous obtenez automatiquement la période de retour – le nombre de sessions garanties sur lesquelles vous pouvez revenir à tout moment. Le mécanisme de nettoyage automatique maintient la période de retour en supprimant les sauvegardes expirées et en gardant les sauvegardes les plus récentes sur chaque niveau.
- **Personnalisé** pour créer un modèle personnalisé, sur lequel vous êtes libre de configurer une stratégie de sauvegarde dont votre entreprise pourrait le plus avoir besoin : spécifiez les planifications multiples pour différents types de sauvegardes, ajoutez des conditions et spécifiez les règles de rétention
- **Démarrage manuel** pour créer une tâche de sauvegarde pour un démarrage manuel OU planifier une exécution unique de la tâche dans le futur.
- **Sauvegarde initiale** pour sauvegarder localement une sauvegarde complète dont l'emplacement de destination final est Acronis Online Backup Storage.

### **Modèle simple**

Avec le modèle de sauvegarde simple, vous n'avez qu'à planifier quand et à quelle fréquence sauvegarder les données. Les autres étapes sont facultatives.

Pour configurer le modèle de sauvegarde simple, spécifiez les paramètres appropriés comme il suit.

#### **Planification**

Planifiez quand et à quelle fréquence sauvegarder les données. Pour en savoir plus sur la planification, consultez la section Planification (p[. 58\)](#page-57-0).

#### **Règles de rétention**

Spécifiez pour combien de temps stocker les sauvegardes dans l'emplacement et s'il faut les déplacer ou les supprimer ensuite. Les règles de rétention sont appliquées après la création d'une sauvegarde. Par défaut, le paramètre est défini sur **Conserver les sauvegardes indéfiniment**, ce qui signifie qu'aucune sauvegarde ne sera supprimée automatiquement. Pour plus d'informations sur les règles de rétention, voir Configuration de la rétention des sauvegardes (p. [75\)](#page-74-0).

#### **Type de sauvegarde**

Pour accéder à ce paramètre, cliquez sur **Afficher Type de sauvegarde, 2ème emplacement, validation, conversion en machine virtuelle**.

Sélectionnez le type de sauvegarde.

- **Complète** sélectionné par défaut pour tous les emplacements de sauvegarde (sauf pour Acronis Online Backup Storage).
- **Incrémentielle**. La première fois une sauvegarde complète sera créée. Les sauvegardes suivantes seront incrémentielles. Sélectionné en tant que seul et unique type de sauvegarde pour Acronis Online Backup Storage.

*Remarque : Lorsque le type de sauvegarde incrémentielle est sélectionné avec des règles de rétention, l'archive sera nettoyée à l'aide d'une consolidation (p. [252\)](#page-251-0), ce qui est une opération qui prend plus de temps et qui utilise plus de ressources.*

### **Modèle de sauvegarde immédiate**

Avec le modèle **Exécuter maintenant**, la sauvegarde sera effectuée immédiatement, juste après que vous ayez cliqué sur le bouton **OK** en bas de la page **Créer un plan de sauvegarde**.

Dans le champ **Type de sauvegarde**, choisissez si vous voulez créer une sauvegarde complète, incrémentielle ou différentielle (p[. 25\)](#page-24-0).

### **Modèle Grand père - père - fils**

### **En un coup d'œil**

- Sauvegardes quotidiennes (« Fils ») incrémentielles, hebdomadaires (« Père ») différentielles, et mensuelles (« Grand-père »)
- Jour particulier pour les sauvegardes hebdomadaires et mensuelles
- Périodes de rétention personnalisées pour les sauvegardes de chaque type

### **Description**

Supposons que nous voulons configurer un plan de sauvegarde qui produira régulièrement un série de sauvegardes quotidiennes (Q), hebdomadaires (H), et mensuelles (M). Voici un moyen naturel de faire ceci : le tableau suivant affiche une période échantillon de deux mois pour un tel plan.

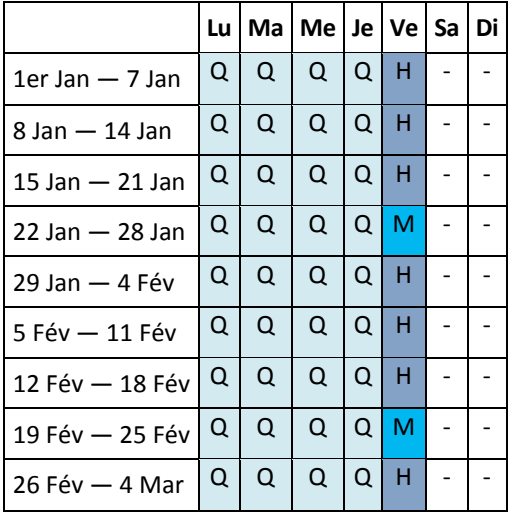

Les sauvegardes quotidiennes sont exécutées tous les jours ouvrés sauf le vendredi, qui est réservé aux sauvegardes hebdomadaires et mensuelles. Les sauvegardes mensuelles sont exécutées tous les quatre vendredis, et les sauvegardes hebdomadaires sont exécutées tous les autres vendredis.

### **Paramètres**

Vous pouvez définir les paramètres suivants pour un modèle Grand père - père - fils (GFS).

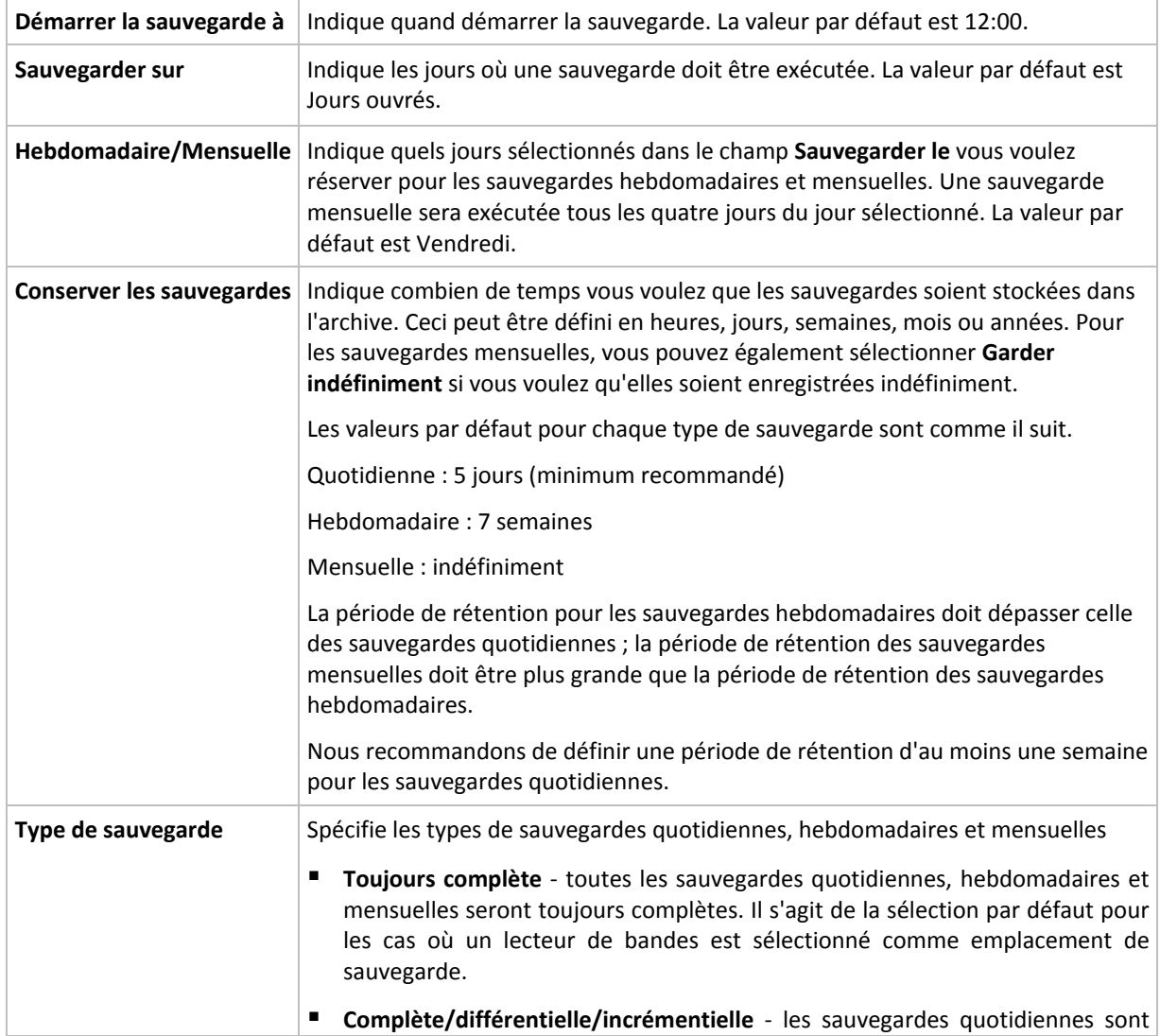

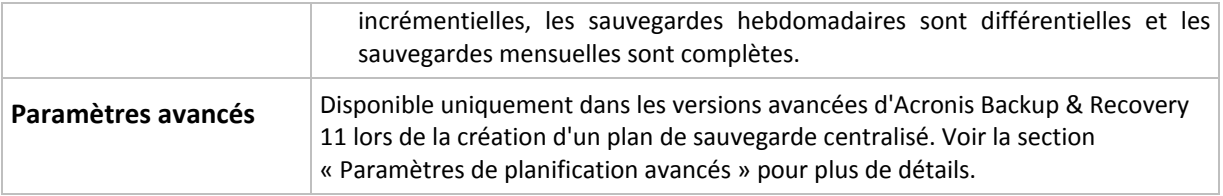

*Une sauvegarde n'est jamais supprimée tant que toutes les sauvegardes dépendant directement de celle-ci ne pourront pas également être supprimées. C'est pourquoi il se peut qu'une sauvegarde hebdomadaire ou mensuelle reste dans l'archive quelques jours après sa date d'expiration attendue.*

*Si la planification débute avec une sauvegarde quotidienne ou hebdomadaire, une sauvegarde complète sera d'abord créée.*

### **Exemples**

### **Chaque jour de la semaine précédente, chaque semaine du mois précédent**

Considérons un modèle de sauvegarde GFS ( Grand-père-Père-Fils ) que beaucoup trouveront utile.

- Sauvegarder les fichiers tous les jours même le week-end
- Être capable de restaurer les fichiers tels qu'ils étaient à n'importe quelle date au cours des sept jours précédents
- Avoir accès aux sauvegardes hebdomadaires du mois précédent
- Garder les sauvegardes mensuelles indéfiniment.

Les paramètres du modèle peuvent être définis comme il suit.

- Démarrer la sauvegarde le : **23:00**
- Sauvegarder sur : **Tous les jours**
- Hebdomadaire/mensuel : **Samedi** (par exemple)
- Conserver les sauvegardes :
	- Quotidienne : **Une semaine**
	- Hebdomadaire : **Un mois**
	- Mensuelle : **Indéfinie**

Par conséquent, une archive de sauvegardes quotidiennes, hebdomadaires et mensuelles sera créée. Les sauvegardes quotidiennes seront disponibles pour sept jours après leur création. Par exemple, une sauvegarde quotidienne effectuée le dimanche 1er janvier sera disponible jusqu'au dimanche suivant, le 8 janvier ; la première sauvegarde hebdomadaire, effectuée le samedi 7 janvier, sera stockée sur le système jusqu'au 7 février. Les sauvegardes mensuelles ne seront jamais supprimées.

### **Stockage limité**

Si vous ne voulez pas réorganiser une grande quantité d'espace pour stocker une très grande archive, vous pouvez configurer un modèle GFS pour donner à vos sauvegardes une courte durée de vie, en vous assurant en même temps que vos informations peuvent être restaurées en cas de perte de données accidentelle.

Supposez que vous devez :

- Exécuter les sauvegardes à la fin de chaque jour ouvré
- Être capable de restaurer un fichier supprimé accidentellement ou modifié par mégarde si cela a été découvert assez rapidement
- Avoir accès à une sauvegarde 10 jours après sa création

Garder les sauvegardes mensuelles pendant 6 mois.

Les paramètres du modèle de sauvegarde peuvent être définis comme il suit.

- Débuter la sauvegarde à : **18:00**
- Sauvegarder sur : **Jours ouvrés**
- Hebdomadaire/mensuel : **Vendredi**
- Conserver les sauvegardes :
	- Quotidienne : **1 semaine**
	- Hebdomadaire : **10 jours**
	- Mensuelle : **6 mois**

Avec ce modèle, vous aurez une semaine pour restaurer la version précédente d'un fichier endommagé à partir de la sauvegarde quotidienne ; ainsi que 10 jours d'accès aux sauvegardes hebdomadaires. Chaque sauvegarde complète mensuelle sera disponible pendant six mois après sa date de création.

### **Planification de travail**

Supposez que vous êtes un consultant financier à temps partiel et travaillez dans une compagnie les mardis et les jeudis. Pour ces jours, vous devez souvent effectuer des modifications à vos documents financiers, états de compte, et mettre à jour vos feuilles de calcul etc. sur votre ordinateur portable. Pour sauvegarder ces données, vous voulez :

- Garder une trace des modifications aux états financiers, feuilles de calcul, etc. exécutées les mardis et les jeudis (sauvegarde incrémentielle quotidienne).
- Avoir un résumé hebdomadaire des modifications de fichiers depuis le mois dernier (sauvegarde différentielle hebdomadaire les vendredis).
- Avoir une sauvegarde mensuelle complète de vos fichiers.

De plus, supposez que vous vouliez conserver l'accès à toutes les sauvegardes, y compris les sauvegardes quotidiennes, pour une période d'au moins six mois.

Le modèle de sauvegarde GFS s'adapte à tous ces besoins :

- Débuter la sauvegarde à : **23h30**
- Sauvegarder sur : **Mardi, jeudi, vendredi**
- Hebdomadaire/mensuel : **Vendredi**
- Conserver les sauvegardes :
	- Quotidienne : **6 mois**
	- Hebdomadaire : **6 mois**
	- Mensuelle : **5 ans**

Les sauvegardes incrémentielles quotidiennes seront créées ici les mardis et les jeudis, et les sauvegardes hebdomadaires et mensuelles exécutées les vendredis. Veuillez prendre note qu'afin de pouvoir choisir **Vendredi** dans le champ **Hebdomadaire/mensuel**, vous devez premièrement sélectionner cette journée dans le champ **Sauvegarder sur**.

Une telle archive vous permet de comparer vos documents financiers depuis la première et la dernière journée de travail, et afficher l'historique de tous les documents sur cinq années, etc.

### **Aucune sauvegarde quotidienne**

Envisagez un modèle GFS plus exotique :

- Débuter la sauvegarde à : **12h00**
- Sauvegarder sur : **Vendredi**
- Hebdomadaire/mensuel : **Vendredi**
- Conserver les sauvegardes :
	- Quotidienne : **Une semaine**
	- Hebdomadaire : **Un mois**
	- Mensuelle : **Indéfinie**

La sauvegarde est donc exécutée que les vendredis. Cela fait de vendredi le seul choix pour les sauvegardes hebdomadaires et mensuelles, ne laissant aucune autre date pour les sauvegardes quotidiennes. L'archive « Grand-père - Père » ne consistera qu'en des sauvegardes différentielles hebdomadaires et des sauvegardes complètes mensuelles.

Même s'il est possible d'utiliser le modèle GFS pour créer une telle archive, le modèle personnalisé est plus flexible dans cette situation.

### <span id="page-42-0"></span>**Modèle de sauvegarde personnalisé**

#### **En un coup d'œil**

- Planification personnalisée et conditions pour les sauvegardes de chaque type
- Planification personnalisée et règles de rétention

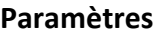

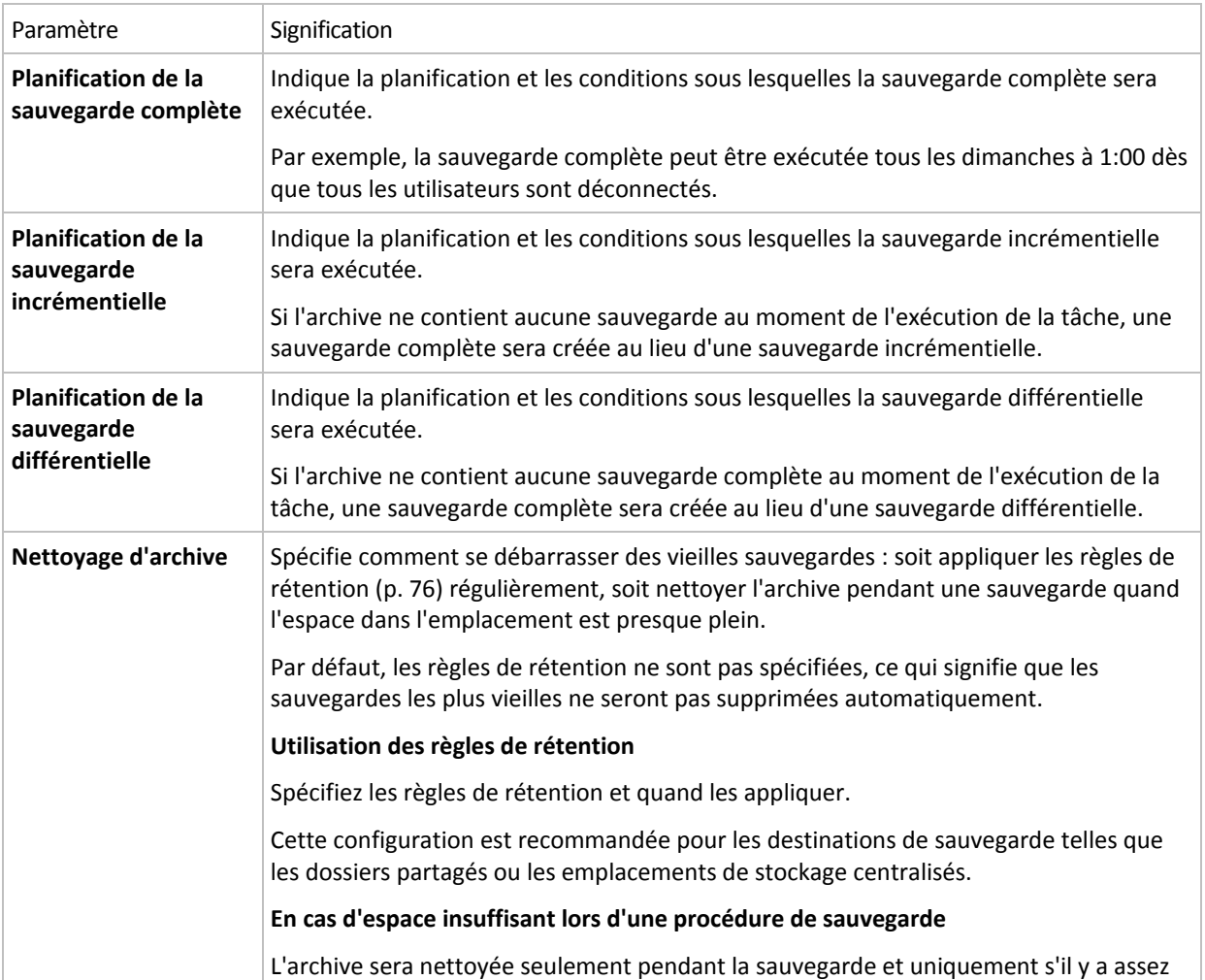

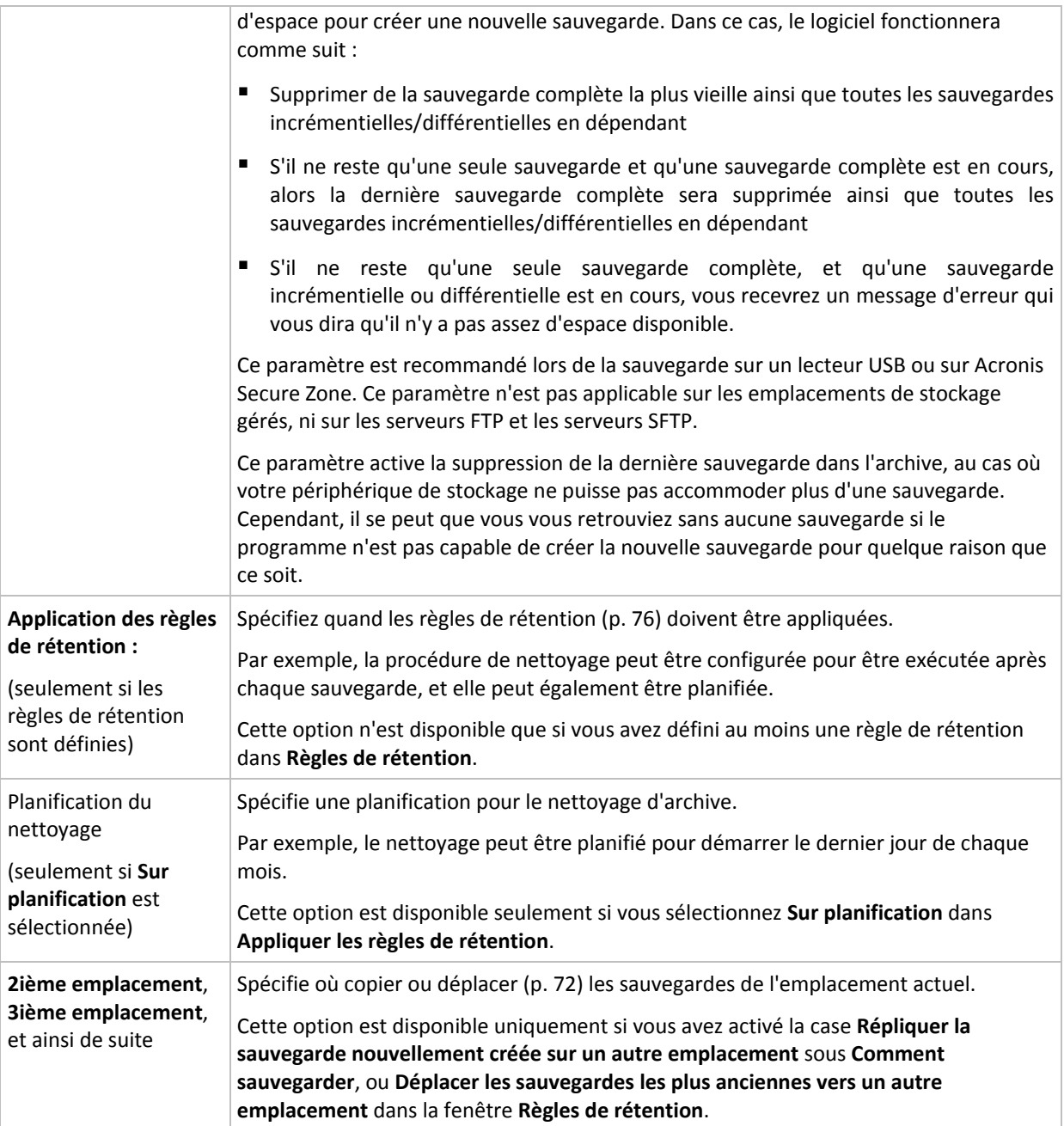

### **Exemples**

### **Sauvegarde complète hebdomadaire**

Le modèle suivant produit une sauvegarde complète exécutée tous les vendredis soirs.

### **Sauvegarde complète** : **Planification : Hebdomadaire**, tous les **vendredis**, à **22h00**

Ici, tous les paramètres sauf la **Planification** dans la **Sauvegarde complète** sont laissés vides. Toutes les sauvegardes dans l'archive seront conservées indéfiniment (aucun nettoyage d'archive n'est exécuté).

### **Sauvegarde complète et incrémentielle plus nettoyage**

Avec le modèle suivant, l'archive sera composée de sauvegardes complètes hebdomadaires et de sauvegardes incrémentielles quotidiennes. Nous avons également besoin que tous les utilisateurs soient déconnectés avant d'exécuter une sauvegarde complète.

#### **Sauvegarde complète : Planification : Hebdomadaire**, tous les **Vendredis**, à **22:00**

#### **Sauvegarde complète : Conditions : L'utilisateur est déconnecté**

#### **Incrémentielle : Planification : Hebdomadaire, chaque jour ouvré**, à **21:00**

Il est également conseillé de laisser les sauvegardes datant de plus d'un an être supprimées de l'archive, et de laisser le nettoyage être effectué une fois la création d'une nouvelle sauvegarde complétée.

**Règles de rétention :** Supprimer les sauvegardes datant de plus de **12 mois**

#### **Appliquer les règles : Après la sauvegarde**

Par défaut, une sauvegarde complète datant de plus d'un an ne sera pas supprimée jusqu'à ce que toutes les sauvegardes qui en dépendent puissent également être supprimées. Pour plus d'informations, voir Règles de rétention (p. [76\)](#page-75-0).

### **Sauvegardes complète mensuelle, différentielle hebdomadaire et incrémentielle quotidienne plus nettoyage**

Cet exemple démontre l'utilisation de toutes les options disponibles dans le modèle personnalisé.

Supposons que nous ayons besoin d'un modèle qui produira des sauvegardes mensuelles complètes, des sauvegardes différentielles hebdomadaires. et des sauvegardes incrémentielles quotidiennes. Alors la planification de la sauvegarde se présente tel que ci-dessous.

#### **Sauvegarde complète : Planification : Mensuelle**, tous les **derniers dimanches** du mois, à **21h00**

**Incrémentielle : Planification : Hebdomadaire**, tous les **jours ouvrés**, à **19h00**

#### **Différentielle : Planification : Hebdomadaire**, tous les **samedis**, à **20h00**

De plus, nous voulons ajouter des conditions qui doivent être satisfaites pour qu'une tâche de sauvegarde débute. Cela est défini dans les champs **Conditions** pour chaque type de sauvegarde.

#### **Sauvegarde complète** : **Conditions** : **Emplacement disponible**

#### **Incrémentielle** : **Conditions** : **L'utilisateur est déconnecté**

#### **Différentielle** : **Conditions** : **L'utilisateur est inactif**

En conséquences, une sauvegarde complète—originellement planifiée à 21h00—peut actuellement débuter plus tard : dès que l'emplacement de sauvegarde devient disponible. Pareillement, les tâches de sauvegarde pour les sauvegardes incrémentielles et différentielles attendront jusqu'à ce que tous les utilisateurs soient déconnectés et inactifs, respectivement.

Finalement, nous créons des règles de rétention pour l'archive : nous permet de retenir seulement les sauvegardes qui ne sont pas antérieures à six mois, et permet au nettoyage d'être exécuté après chaque tâche de sauvegarde et également à la dernière journée de chaque mois.

**Règles de rétention** : Supprime les sauvegardes antérieures à **6 mois**

#### **Appliquer les règles** : **Après la sauvegarde**, **Sur planification**

#### **Planification du nettoyage** : **Mensuelle**, la **dernière journée** de **tous les mois**, à **22h00**

Par défaut, une sauvegarde n'est pas supprimée tant qu'il y a des sauvegarde dépendantes qui doivent être conservées. Par exemple, si une sauvegarde complète a été soumise pour suppression,

mais s'il y a des sauvegardes incrémentielles ou différentielles qui en dépendent, la suppression est remise jusqu'à ce que les sauvegardes dépendantes puissent être supprimées également.

Pour plus d'informations, voir les Règles de rétention (p[. 76\)](#page-75-0).

### **Modèle Tour de Hanoi**

### **En un coup d'œil**

- Jusqu'à 16 niveaux de sauvegardes complètes, différentielles et incrémentielles
- Les sauvegardes de niveau suivant sont deux fois plus rares que les sauvegardes de niveau précédent
- Une sauvegarde pour chaque niveau est stockée à chaque fois
- Densité plus grande pour les sauvegardes récentes

#### **Paramètres**

Vous pouvez configurer les paramètres suivants pour un modèle Tour de Hanoi.

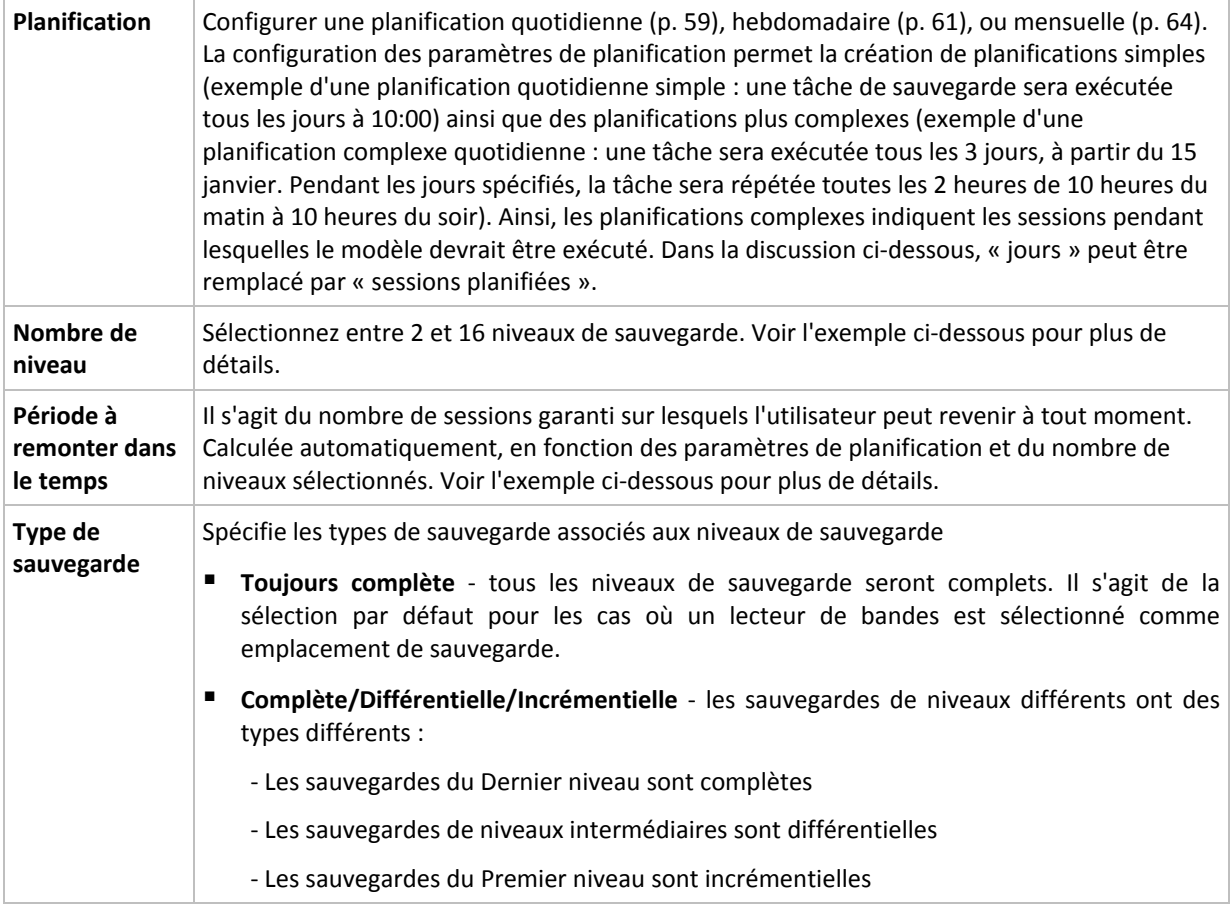

### **Exemple**

Les paramètres de **Planification** sont définis comme il suit

- Répéter : Tous les jours
- Fréquence : Une fois à 18:00

#### **Nombre de niveaux** : 4

**Type de sauvegarde** : Complète/Différentielle/Incrémentielle

Voilà à quoi les 14 premiers jours (ou 14 sessions) de ce modèle de planification ressemblent. Les nombres ombragés indiquent les niveaux de sauvegarde.

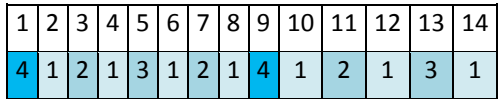

Les sauvegardes de niveaux différents ont des types différents :

- Les sauvegardes du *Dernier niveau* (dans ce cas, niveau 4) sont complètes ;
- Les sauvegardes de *niveaux intermédiaires* (2, 3) sont différentielles ;
- Les sauvegardes du *Premier niveau* (1) sont incrémentielles.

Un mécanisme de nettoyage assure que seules les sauvegardes les plus récentes de chaque niveau sont gardées. Voilà à quoi ressemble l'archive au jour 8, un jour avant la création d'une nouvelle sauvegarde complète.

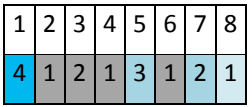

Le modèle permet un stockage de données efficace : de plus en plus de sauvegardes s'accumulent vers le présent. En ayant quatre sauvegardes, vous pouvez restaurer les données d'aujourd'hui, d'hier, de la moitié de la semaine dernière ou même de toute la semaine dernière.

### **Période à remonter dans le temps**

Le nombre de jours auxquels vous pouvez revenir dans l'archive est différent pour des jours différents. Le nombre de jours minimal que vous êtes garanti d'avoir est appelé la période à remonter dans le temps.

Le tableau suivant affiche les périodes de sauvegardes complètes et les périodes à remonter dans le temps pour des modèles de niveaux divers.

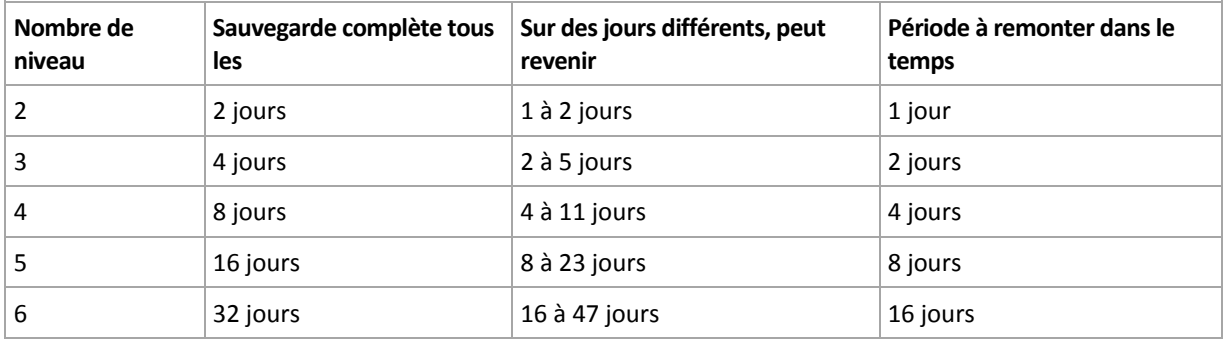

Ajouter un niveau double les périodes de sauvegardes complètes et les périodes à remonter dans le temps.

Pour voir pourquoi le nombre de jours de restauration varie, revenons à l'exemple précédent.

Voici les sauvegardes que nous avons au jour 12 (les numéros grisés indiquent les sauvegardes supprimées).

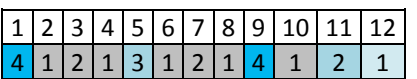

Une nouvelle sauvegarde différentielle de niveau 3 n'a pas encore été créée, donc la sauvegarde du jour cinq est toujours stockée. Étant donné qu'elle dépend de la sauvegarde du premier jour, celle-ci est également toujours disponible. Ceci nous permet de remonter aussi loin qu'il y a 11 jours, ce qui est le meilleur scénario.

Le jour suivant, cependant, une nouvelle sauvegarde différentielle de niveau trois est créée, et l'ancienne sauvegarde complète est supprimée.

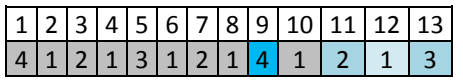

Ceci nous donne un intervalle de restauration de quatre jours, ce qui s'avère être le pire scénario possible.

Au jour 14, l'intervalle est de cinq jours. Il augmente les jours suivants avant de diminuer à nouveau et ainsi de suite.

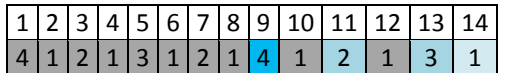

La période à remonter le temps montre combien de jours nous sommes garantis d'avoir même dans le pire des scénarios. Pour un modèle à quatre niveaux, il s'agit de quatre jours.

### **Démarrage manuel**

Avec le modèle **Démarrage manuel**, vous n'avez pas besoin de spécifier la planification de la sauvegarde. Vous pouvez exécuter manuellement le plan de sauvegarde à partir de la vue **Plans et tâches** à tout moment par la suite.

Spécifiez les paramètres appropriés comme suit.

### **Type de sauvegarde**

Sélectionnez le type de sauvegarde

- **Complète** sélectionné par défaut pour tous les emplacements de sauvegarde (sauf pour Acronis Online Backup Storage).
- **Incrémentielle.** La première fois une sauvegarde complète sera créée. Les sauvegardes suivantes seront incrémentielles. Sélectionné en tant que seul et unique type de sauvegarde pour Acronis Online Backup Storage.
- **Différentielle.** La première fois une sauvegarde complète sera créée. Les sauvegardes suivantes seront différentielles.

### **Sauvegarde initiale**

Ce schéma de sauvegarde est disponible uniquement lorsque vous possédez une licence de sauvegarde initiale et avez sélectionné le stockage de sauvegarde en ligne comme emplacement cible pour les sauvegardes.

La sauvegarde initiale vous permet de transférer la première sauvegarde, laquelle est complète et habituellement la plus volumineuse, vers le stockage en ligne sur un disque dur plutôt que par Internet. Les sauvegardes subséquentes, qui sont toutes incrémentielles et donc habituellement beaucoup moins volumineuses, peuvent être transférées par Internet après que la sauvegarde complète soit arrivée dans le stockage en ligne.

Si vous sauvegardez un large volume de données, la sauvegarde initiale assure une livraison plus rapide des données sauvegardées et réduit les coûts du trafic réseau.

Veuillez vous référer à la section « Forum Aux Questions de la sauvegarde initiale (p. [232\)](#page-231-0) » pour plus de détails.

# **4.2.6 Sélection d'un emplacement de sauvegarde**

Spécifiez où l'archive sera stockée.

### **1. Sélection de la destination**

Dans le champ **Chemin d'accès**, entrez le chemin d'accès complet à la destination, ou sélectionnez l'emplacement souhaité dans « Sélection des destinations » (p. [49\)](#page-48-0).

### **2. Utilisation des tableaux d'archivage**

Pour vous aider dans le choix de la meilleure destination, le tableau affiche les noms des archives contenues dans chaque emplacement que vous sélectionnez. Pendant que vous passez en revue le contenu de l'emplacement, des archives peuvent y être ajoutées, supprimées ou modifiées par un autre utilisateur ou par le programme lui-même en fonction des opérations planifiées. Utilisez le bouton **Actualiser** pour actualiser la liste des archives.

### **3. Nommer la nouvelle archive**

Une fois la destination de l'archive sélectionnée, le programme génère un nom pour la nouvelle archive et l'affiche dans le champ **Nom**. Le nom ressemble généralement à *Archive(N)*, où *N* est un numéro séquentiel. Le nom généré est unique au sein de l'emplacement sélectionné. Si vous êtes satisfait du nom généré automatiquement, cliquez sur **OK**. Sinon, entrez un autre nom unique.

### **Sauvegarde sur une archive existante**

Vous pouvez configurer le plan de sauvegarde de façon à sauvegarder sur une archive existante. Pour ce faire, sélectionnez l'archive dans le tableau des archives ou saisissez le nom de l'archive dans le champ **Nom**. Si l'archive est protégée par un mot de passe, le programme le demandera dans la fenêtre contextuelle.

En sélectionnant l'archive existante, vous empiétez dans la zone d'un autre plan de sauvegarde utilisant l'archive. Ceci n'est pas un problème si l'autre plan est mis en pause. Cependant, en général vous devriez suivre la règle : « un plan de sauvegarde - une archive ». Faire le contraire n'empêchera pas le programme de fonctionner mais ce n'est pas pratique ni efficace sauf dans des cas spécifiques.

### **Pourquoi plusieurs plans ne devraient pas être sauvegardés sur la même archive**

1. Sauvegarder plusieurs sources sur la même archive rend l'utilisation de l'archive difficile au niveau de la convivialité. Lorsqu'il s'agit d'une restauration, chaque seconde compte, mais vous pouvez être perdu dans le contenu de l'archive.

Les plans de sauvegarde pouvant fonctionner avec la même archive devraient sauvegarder les mêmes éléments de données (par exemple, les deux plans sauvegardent le volume C.)

2. L'application de plusieurs règles de rétention sur une archive rend le contenu de l'archive quelque peu imprévisible. Étant donné que les règles seront appliquées sur l'archive entière, les sauvegardes appartenant à un plan de sauvegarde peuvent facilement être supprimées avec les sauvegardes appartenant à d'autres plans. Vous devriez surtout ne pas vous attendre au comportement classique des modèles de sauvegarde GFS et Tour de Hanoï.

Normalement, chaque plan de sauvegarde complexe devrait sauvegarder sur sa propre archive.

### <span id="page-48-0"></span>**Sélection des emplacements de sauvegarde**

Acronis Backup & Recovery 11 vous permet de sauvegarder des données sur divers stockages physiques.

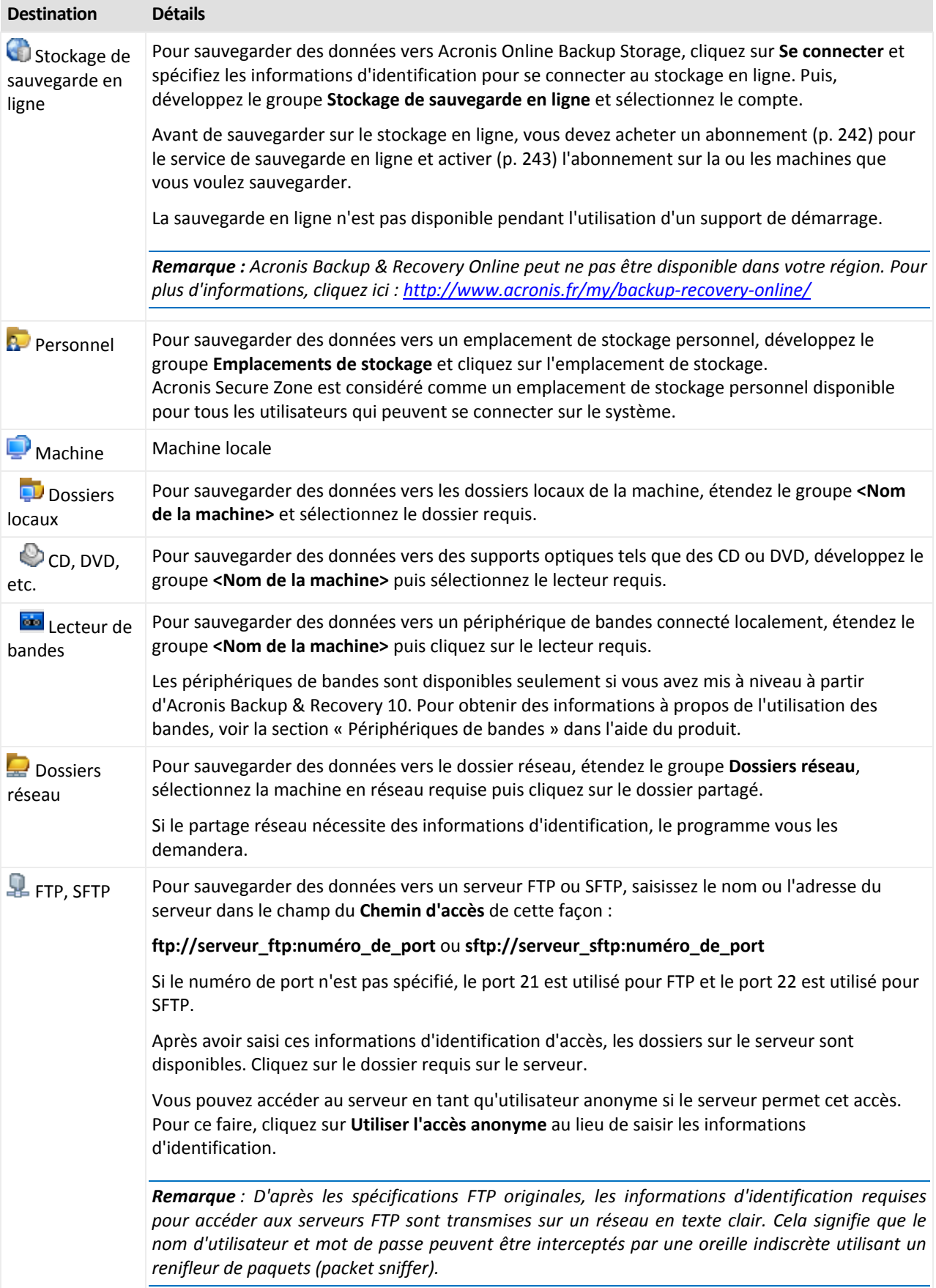

# **4.2.7 Validation de l'archive**

Configurez la tâche de validation pour vérifier si les données sauvegardées sont récupérables. Si la sauvegarde n'est pas validée avec succès, la tâche de validation échoue et le plan de sauvegarde passe en statut Erreur.

Pour configurer la validation, spécifiez les paramètres suivants

- 1. **Quand valider** choisissez quand vous voulez effectuer la validation. Étant donné que l'opération de validation nécessite beaucoup de ressources, il est préférable de **planifier** la validation pendant la période creuse de la machine gérée. D'un autre côté, si la validation est l'une des parties principales de votre stratégie de protection de données et que vous préférez être immédiatement informé si les données sauvegardées ne sont pas corrompues et peuvent être restaurées avec succès, pensez à démarrer la validation juste après la création de la sauvegarde.
- 2. **Que valider** choisissez si vous voulez valider l'archive entière ou la sauvegarde la plus récente au sein de l'archive. La validation d'une sauvegarde de fichier imite la restauration de tous les fichiers à partir de la sauvegarde vers une destination factice. La validation d'une sauvegarde de volume calcule une somme de contrôle pour chaque bloc de données enregistré dans la sauvegarde. La validation de l'archive validera toutes les sauvegardes de l'archive et peut nécessiter beaucoup de temps et de ressources système.
- 3. **Planification de la validation** (apparaît seulement si vous avez sélectionné Sur planification dans l'étape 1) - configurez la planification de la validation. Pour plus d'informations, consultez la section Planification (p. [58\)](#page-57-0).

# **4.2.8 Informations d'identification de plan de sauvegarde**

Fournissez les informations d'identification pour le compte sous lequel les tâches du plan seront exécutées.

### *Pour spécifier les informations d'identification*

- 1. Sélectionnez l'une des options suivantes :
	- **Exécuter sous le compte de l'utilisateur actuel**

Les tâches seront exécutées sous les informations d'identification avec lesquelles l'utilisateur qui démarre la tâche est connecté. Si l'une des tâches doit être exécutée lorsqu'elle est planifiée pour exécution, vous serez inviter à saisir le mot de passe de l'utilisateur actuel avant de compléter la création du plan.

**Utilisez les informations d'identification suivantes**

Les tâches seront toujours exécutées sous les informations d'identification que vous spécifiez, qu'elles soient démarrées manuellement ou exécutées en fonction d'une planification.

Spécifiez :

- **Nom d'utilisateur**. Lors de la saisie de nom d'un compte utilisateur Active Directory, assurez-vous de spécifier le nom du domaine (DOMAINE\Nom d'utilisateur ou Nomd'utilisateur@domaine)
- **Mot de Passe**. Le mot de passe pour le compte.

### 2. Cliquez sur **OK**.

Pour en savoir plus sur les opérations disponibles en fonction des droits d'utilisateur, consultez la section Droits d'utilisateur sur une machine gérée (p. [24\)](#page-23-0).

# **4.2.9 Libellé (Conservation des propriétés d'une machine dans une sauvegarde)**

À chaque fois que des données d'une machine sont sauvegardées, les informations relatives au nom de la machine, au système d'exploitation, au service pack de Windows et à l'identifiant de sécurité (SID) sont ajoutées à la sauvegarde, en même temps que le libellé texte défini par l'utilisateur. Le libellé peut inclure le département ou le nom du propriétaire de la machine ou des informations similaires pouvant être utilisées comme étiquette ou clé.

Si vous restaurez (p. [108\)](#page-107-0) la machine sur VMware ESX(i) en utilisant l'agent pour ESX(i), ou si vous convertissez (p. [79\)](#page-78-0) la sauvegarde en une machine virtuelle ESX(i), ces propriétés seront transférées vers la configuration de la machine virtuelle. Vous pouvez les voir dans les paramètres de la machine virtuelle : **Modifier les paramètres** > **Options** > **Avancé** > **Général** > **Paramètres de configuration**. Vous pouvez sélectionner, trier et grouper les machines virtuelles à l'aide de ces paramètres personnalisés. Cela peut être utile dans divers scénarios.

### **Exemple :**

Supposons que vous migrez votre bureau ou centre de données vers un environnement virtuel. En utilisant un logiciel tiers qui peut accéder aux paramètres de configuration via l'API VMware, vous pouvez automatiquement appliquer les stratégies de sécurité à chaque machine avant même de la mettre sous tension.

### *Pour ajouter un libellé texte à une sauvegarde :*

- 1. Sur la page **Créer un plan de sauvegarde** (p. [32\)](#page-31-0), cliquez sur **Affichez les informations d'identification, les commentaires et le libellé du plan**.
- 2. Dans **Libellé**, entrez le libellé texte ou sélectionnez-le dans le menu déroulant.

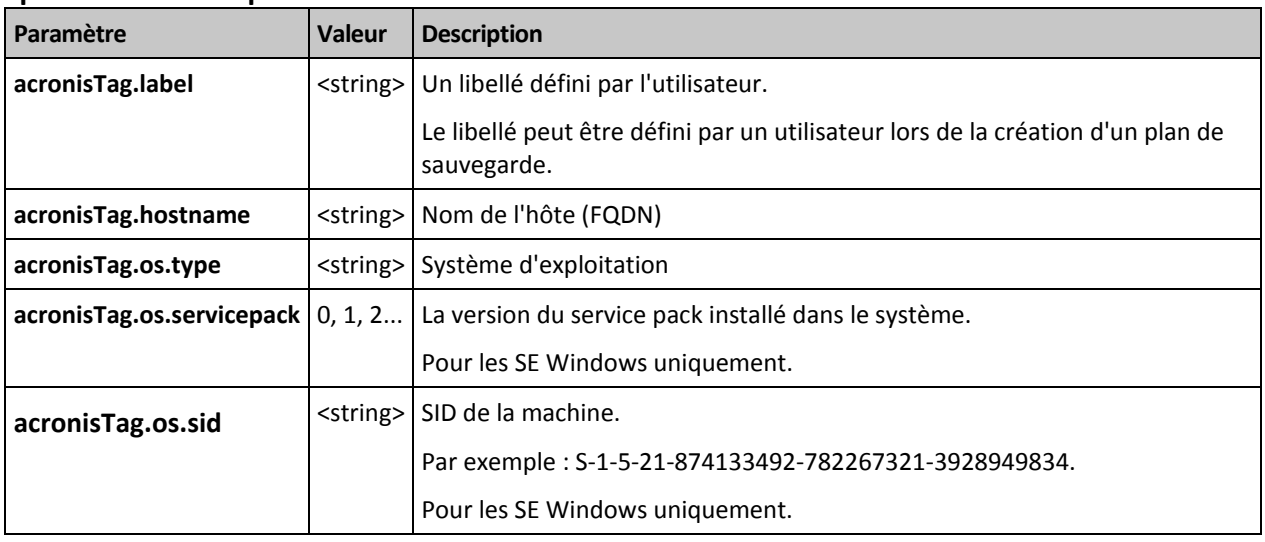

### **Spécifications des paramètres**

### **Valeurs du paramètre «** acronisTag.os.type **»**

Windows NT 4 **winNTGuest** Windows 2000 Professionnel win2000ProGuest Windows 2000 Server win2000ServGuest Windows 2000 Advanced Server win2000ServGuest Windows XP toutes les éditions winXPProGuest

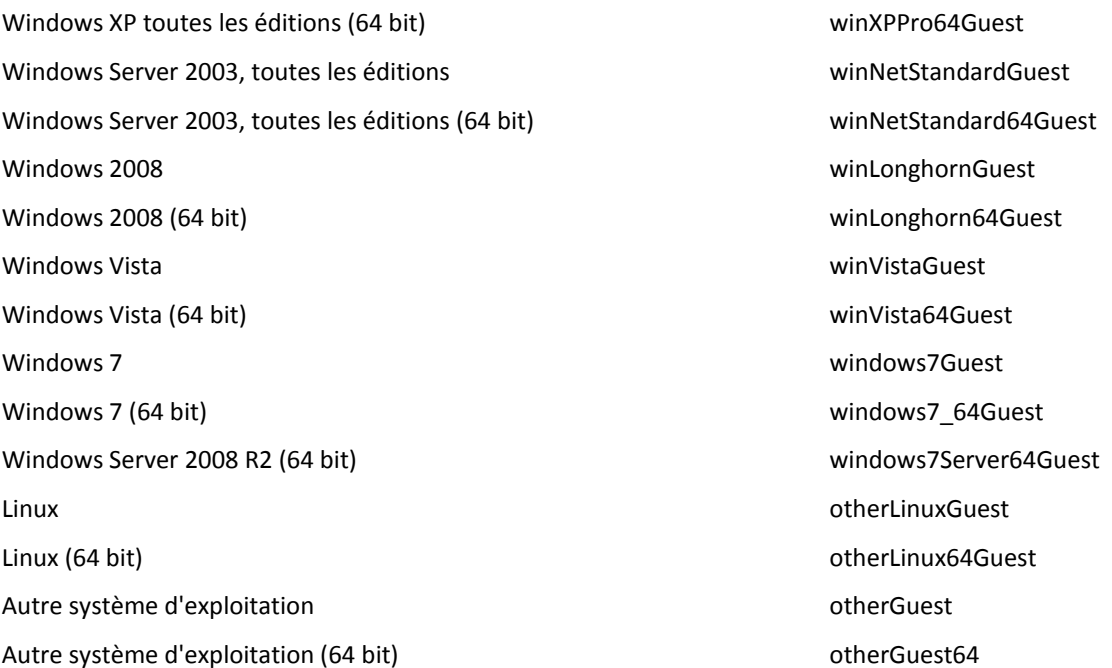

### **Exemple**

acronisTag.label = "DEPT:BUCH; COMP:SUPERSERVER; OWNER:EJONSON" acronisTag.hostname = "superserver.corp.local" acronisTag.os.type = "windows7Server64Guest" acronisTag.os.servicepack = "1" acronisTag.os.sid = "S-1-5-21-874133492-782267321-3928949834"

# **4.2.10 Pourquoi le programme demande t-il le mot de passe ?**

Une tâche planifiée ou différée doit être exécutée sans tenir compte des utilisateurs connectés. Au cas où vous n'auriez pas explicitement spécifié les informations d'identification, sous lesquelles les tâches seront exécutées, le programme propose d'utiliser votre compte. Saisissez votre mot de passe, spécifiez un autre compte ou modifiez le démarrage planifié en un démarrage manuel.

# **4.3 Dénomination simplifiée des fichiers de sauvegarde**

Quand vous créez un plan de sauvegarde (p. [32\)](#page-31-0), vous pouvez choisir entre la dénomination des fichiers de sauvegarde standard et simplifiée.

Si vous activez la case **Nommer les fichiers de sauvegarde en utilisant le nom de l'archive...** :

 Le nom de fichier de la première sauvegarde (complète) dans l'archive sera composé du nom de l'archive ; par exemple : **MyData.tib.** Les noms de fichiers des sauvegardes subséquentes (incrémentielles ou différentielles) possèderont un index ; Par exemple : **MyData2.tib**, **MyData3.tib**, et ainsi de suite.

Ce schéma d'affectation de noms simple vous permet de créer une image portable d'une machine sur un support détachable ou de déplacer les sauvegardes vers un emplacement différent en utilisant un script.

 Avant de créer une nouvelle archive complète, le logiciel supprimera l'archive en entier et en commencera une nouvelle.

Ce comportement est utile lorsque vous faites la rotation des disques durs USB et souhaitez que chaque disque conserve une sauvegarde complète unique (p. [55\)](#page-54-0) ou toutes les sauvegardes créées pendant une semaine (p. [56\)](#page-55-0). Cependant vous pouvez vous retrouver sans sauvegarde si une sauvegarde complète vers votre disque unique échoue.

Ce comportement peut être annulé en ajoutant la variable [Date] (p. [57\)](#page-56-0) au nom de l'archive.

Si vous *n'activez pas* la case **Nommer les fichiers de sauvegarde en utilisant le nom de l'archive...** :

 Chaque sauvegarde possédera un nom de fichier unique comprenant l'horodatage exact et le type de sauvegarde ; Par exemple : **MyData\_2010\_03\_26\_17\_01\_38\_960D.tib**. Cette attribution de noms standard permet une plus grande étendue de destinations de sauvegarde et de schémas de sauvegarde.

### **Restrictions**

Lorsque vous utilisez l'attribution de nom de fichier simplifiée, les fonctionnalités suivantes ne sont pas disponibles :

- Configuration de sauvegardes complètes, incrémentielles et différentielles dans un plan de sauvegarde unique. Vous devez créer des plans de sauvegarde séparés pour chaque type de sauvegarde
- Sauvegarder vers un emplacement de stockage géré, une bande magnétique, Acronis Secure Zone ou Acronis Online Backup Storage
- Configuration de règles de rétention
- Configuration d'une conversion régulière de sauvegardes en une machine virtuelle

*Conseil. Les systèmes de fichiers FAT16, FAT32 et NTFS n'autorisent pas les caractères suivants dans un nom de fichier : barre oblique inverse (\), barre oblique (/), deux-points (:), astérisque (\*), point d'interrogation (?), guillemet ("), signe inférieur à (<), signe supérieur à (>), et barre verticale (|).*

# **4.3.1 Exemples d'utilisation**

Cette section fournit des exemples illustrant comment vous pouvez utiliser l'attribution de nom de fichier simplifiée.

### **Exemple 1. Sauvegarde quotidienne remplaçant l'ancienne**

Considérez le scénario suivant :

- Vous voulez exécuter une sauvegarde complète quotidienne de votre machine.
- Vous voulez stocker la sauvegarde localement dans le fichier **MyMachine.tib**.
- Vous voulez que chaque nouvelle sauvegarde remplace l'ancienne.

Pour ce scénario, créez un plan de sauvegarde avec une planification quotidienne. Lors de la création du plan de sauvegarde, indiquez **MyMachine** comme nom de l'archive, activez la case **Nommer les fichiers de sauvegarde en utilisant le nom de l'archive...** et sélectionnez le type de sauvegarde **Complète**.

**Résultat.** L'archive est constituée d'un seul fichier : MyMachine.tib. Ce fichier est supprimé avant de créer une nouvelle sauvegarde.

### **Exemple 2. Sauvegardes complètes quotidiennes avec horodatage.**

Considérez le scénario suivant :

Vous voulez exécuter une sauvegarde complète quotidienne de votre machine.

 Vous voulez déplacer des sauvegardes plus anciennes vers un emplacement distant en utilisant un script.

Pour ce scénario, créez un plan de sauvegarde avec une planification quotidienne. Lors de la création du plan de sauvegarde, indiquez **MyMachine-[DATE]** comme nom de l'archive, activez la case **Nommer les fichiers de sauvegarde en utilisant le nom de l'archive...** et sélectionnez le type de sauvegarde **Complète**.

### **Résultat :**

- Les sauvegardes du 1 janvier 2011, 2 janvier 2011, et ainsi de suite, sont stockées respectivement comme MyMachine-1.1.2011.tib, MyMachine-1.2.2011.tib, et ainsi de suite.
- Votre script peut déplacer des anciennes sauvegardes selon leurs horodatages.

Voir également « La variable [DATE] » (p. [57\)](#page-56-0).

### **Exemple 3. Sauvegardes à toutes les heures dans une même journée**

Considérez le scénario suivant :

- Vous voulez exécuter des sauvegardes des fichiers critiques de votre serveur toutes les heures, tous les jours.
- Vous voulez avoir une première sauvegarde complète à minuit, et exécuter des sauvegardes différentielles subséquentes à 01:00, 02:00, ainsi de suite.
- Vous voulez conserver les sauvegardes anciennes dans l'archive.

Pour ce scénario, créez un plan de sauvegarde avec une planification quotidienne. Lors de la création du plan de sauvegarde, spécifiez **ServerFiles([Date])** comme nom de l'archive, activez la case **Nommer les fichiers de sauvegarde en utilisant le nom de l'archive...**, spécifiez le type de sauvegarde **Différentielle** et planifiez les sauvegardes pour qu'elles s'exécutent toutes les heures à partir de minuit.

### **Résultat :**

- Les 24 sauvegardes du 1 janvier 2011 seront stockées comme ServerFiles(1.1.2011).tib, ServerFiles(1.1.2011)2.tib, et ainsi de suite jusqu'à ServerFiles(1.1.2011)24.tib.
- Le jour suivant, les sauvegardes débuteront par la sauvegarde complète ServerFiles(1.2.2011).tib.

Voir également « La variable [DATE] » (p. [57\)](#page-56-0).

### <span id="page-54-0"></span>**Exemple 4. Sauvegardes complètes quotidiennes avec échange de lecteurs**

Considérez le scénario suivant :

- Vous voulez exécuter des sauvegardes quotidiennes complètes de votre machine vers le fichier **MyMachine.tib** sur un lecteur de disque dur externe.
- Vous possédez deux de ces lecteurs. Ni l'un ni l'autre n'a été attribué la lettre de lecteur **D** lorsqu'ils sont attachés à la machine.
- Vous voulez échanger les lecteurs avant chaque sauvegarde, de façon à ce qu'un lecteur contienne la sauvegarde d'aujourd'hui et l'autre la sauvegarde d'hier.
- Vous voulez que chaque nouvelle sauvegarde remplace la sauvegarde sur le lecteur actuellement attaché.

Pour ce scénario, créez un plan de sauvegarde avec une planification quotidienne. Lors de la création du plan de sauvegarde, indiquez **MyMachine** comme nom de l'archive et **D:\** comme emplacement de l'archive, activez la case **Nommer les fichiers de sauvegarde en utilisant le nom de l'archive...** et sélectionnez le type de sauvegarde **Complète**.

**Résultat.** Chaque disque dur contient une sauvegarde complète. Pendant qu'un lecteur est attaché à la machine, vous pouvez conserver l'autre dans un autre lieu pour une protection supplémentaire des données.

### <span id="page-55-0"></span>**Exemple 5. Sauvegardes quotidiennes avec échange hebdomadaire des lecteurs**

Considérez le scénario suivant :

- Vous voulez exécuter des sauvegardes quotidiennes de votre machine : une sauvegarde complète chaque lundi et des sauvegardes incrémentielles du mardi au dimanche.
- Vous voulez sauvegarder vers l'archive **MyMachine** sur un disque dur externe.
- Vous possédez deux de ces lecteurs. Ni l'un ni l'autre n'a été attribué la lettre de lecteur **D** dans le système d'exploitation lorsqu'ils sont attachés à la machine.
- Vous voulez échanger les lecteurs tous les lundi, de telle sorte qu'un lecteur contienne les sauvegardes de la semaine courante (lundi jusqu'à dimanche), et l'autre celles de la semaine précédente.

Dans ce scénario, vous devez créer deux plans de sauvegarde :

- a) Lors de la création du premier plan de sauvegarde, spécifiez **MyMachine** comme nom de l'archive et **D:\** comme emplacement de l'archive, activez la case **Nommer les fichiers de sauvegarde en utilisant le nom de l'archive...**, sélectionnez le type de sauvegarde **Complète** et planifiez les sauvegardes pour qu'elles s'exécutent toutes les semaines le lundi.
- b) Lors de la création du deuxième plan de sauvegarde, spécifiez les mêmes paramètres que ceux du premier plan, mais sélectionnez le type de sauvegarde **Incrémentielle** et planifiez les sauvegardes pour qu'elles s'exécutent chaque semaine du mardi au dimanche.

### **Résultat :**

- Avant la création de la sauvegarde du lundi (selon le premier plan de sauvegarde), toutes les sauvegardes seront supprimées du lecteur actuel.
- Pendant qu'un lecteur est attaché à la machine, vous pouvez conserver l'autre dans un autre lieu pour une protection supplémentaire des données.

### **Exemple 6. Sauvegardes durant les heures de travail**

Considérez le scénario suivant :

- Vous voulez sauvegarder les fichiers critiques de votre serveur chaque jour.
- Vous voulez que la première sauvegarde de chaque jour soit complète et s'exécute à 01:00.
- Vous voulez que les sauvegardes effectuées durant les heures de travail soient différentielles et s'exécutent toutes les heures de 08:00 jusqu'à 17:00.
- Vous voulez inclure une date de création dans le nom de chaque fichier de sauvegarde.

Dans ce scénario, vous devez créer deux plans de sauvegarde :

- a) Lors de la création du premier plan de sauvegarde, spécifiez **ServerFiles([DATE])** comme nom de l'archive, activez la case **Nommer les fichiers de sauvegarde en utilisant le nom de l'archive...**, spécifiez le type de sauvegarde **Complète** et planifiez les sauvegardes pour qu'elles s'exécutent tous les jours à 01:00:00 AM.
- b) Lors de la création du second plan de sauvegarde, spécifiez les mêmes paramètres que dans le plan de sauvegarde, mais sélectionnez le type de sauvegarde **Différentielle** et planifiez les sauvegardes de cette façon :
	- **Exécuter la tâche** : **Quotidienne**
- **Toutes les** : **1 Heure(s)**
- **À partir de** : **08:00:00**
- **Jusqu'à** : **17:01:00**

### **Résultat :**

- La sauvegarde complète du 31 janvier 2011 sera enregistrée comme ServerFiles(1.31.2011).tib.
- Les 10 sauvegardes différentielles du 31 janvier 2011 seront stockées comme ServerFiles(1.31.2011)2.tib, ServerFiles(1.31.2011)3.tib, et ainsi de suite jusqu'à ServerFiles(1.31.2011)11.tib.
- Le jour suivant, le 1er février, les sauvegardes débuteront par la sauvegarde complète ServerFiles(2.1.2011).tib. Les sauvegardes différentielles débuteront par ServerFiles(2.1.2011)2.tib.

Voir également « La variable [DATE] » (p. [57\)](#page-56-0).

# <span id="page-56-0"></span>**4.3.2 La variable [DATE]**

Si vous spécifiez la variable **[DATE]** dans le nom de l'archive, le nom de fichier de chaque sauvegarde inclura la date de création de cette sauvegarde.

Quand cette variable est utilisée, la première sauvegarde d'une nouvelle journée sera une sauvegarde complète. Avant de créer la prochaine sauvegarde complète, le logiciel supprime toutes les sauvegardes effectuées plus tôt dans la journée. Les sauvegardes effectuées avant cette journée sont conservées. Cela signifie que vous pouvez stocker plusieurs sauvegardes complètes avec ou sans sauvegardes incrémentielles, mais pas plus d'une sauvegarde complète par jour. Vous pouvez trier les sauvegardes par date, copier, déplacer, supprimer les sauvegardes manuellement ou en utilisant un script.

Le format de la date est *m***.***j***.***aaaa*. Par exemple, 1.31.2011 si la date est le 31 janvier 2011. (Notez l'absence des zéros non significatifs.)

Vous pouvez placer cette variable n'importe où dans le nom de l'archive. Vous pouvez utiliser des lettres minuscules et majuscules dans cette variable.

### **Exemples**

**Premier exemple** Supposons que vous exécutez des sauvegardes incrémentielles deux fois par jour (à minuit et à midi) pour deux jours, débutant le 31 janvier 2011. Si le nom de l'archive est **MyArchive- [DATE]-**, voici la liste des fichiers de sauvegarde après la deuxième journée :

**MyArchive-1.31.2011-.tib** (complète, créée le 31 janvier à minuit) **MyArchive-1.31.2011-2.tib** (incrémentielle, créée le 31 janvier à midi) **MyArchive-2.1.2011-.tib** (complète, créée le 1er février à minuit) **MyArchive-2.1.2011-2.tib** (incrémentielle, créée le 1er février à midi)

**Second exemple** Supposons que vous exécutez des sauvegardes complètes en utilisant les mêmes planification et nom d'archive que dans l'exemple précédent. Alors, la liste des fichiers de sauvegarde après la deuxième journée est la suivante :

**MyArchive-1.31.2011-.tib** (complète, créée le 31 janvier à midi) **MyArchive-2.1.2011-.tib** (complète, créée le 1er février à midi)

Cela est dû au fait que les sauvegardes complètes créées à minuit ont été remplacées par des nouvelles sauvegardes complètes effectuées la même journée.

# **4.3.3 Fractionnement des archives et attribution de nom simplifié.**

Lorsqu'une sauvegarde est fractionnée selon les paramètres du fractionnement d'archive (p. [88\)](#page-87-0), la même indexation est utilisée pour nommer les parties de la sauvegarde. Le nom de fichier de la sauvegarde suivante possèdera l'index disponible suivant.

Par exemple, supposez que la première sauvegarde de l'archive **MyData** ait été fractionnée en deux parties. Alors, les noms de fichiers de cette sauvegarde sont **MyData1.tib** et **MyData2.tib**. La deuxième sauvegarde (en supposant qu'elle n'est pas fractionnée) sera nommée **MyData3.tib**.

# <span id="page-57-0"></span>**4.4 Planification**

Le planificateur Acronis aide l'administrateur à adapter les plans de sauvegarde aux routines journalières de la société et au style de travail de chaque employé. Les tâches du plan seront lancées en conservant systématiquement les données critiques protégées de manière sécurisée.

La planification est disponible lors de la création d'un plan de sauvegarde (p. [32\)](#page-31-0) en utilisant n'importe lequel des modèles de sauvegardes suivants : Simple, personnalisé ou tour de Hanoï. La planification peut également être définie pour les tâches de validation (p. [158\)](#page-157-0).

Le planificateur utilise l'heure locale de la machine sur laquelle le plan de sauvegarde se trouve. Avant de créer une planification, assurez-vous que les réglages de la date et de l'heure de la machine soient corrects.

### **Planification**

Pour définir quand une tâche doit être exécutée, vous devez spécifier un ou plusieurs événements. La tâche sera lancée aussitôt que l'un des événements se produit. Le tableau ci-dessous affiche les événements disponibles sous le système d'exploitation Windows.

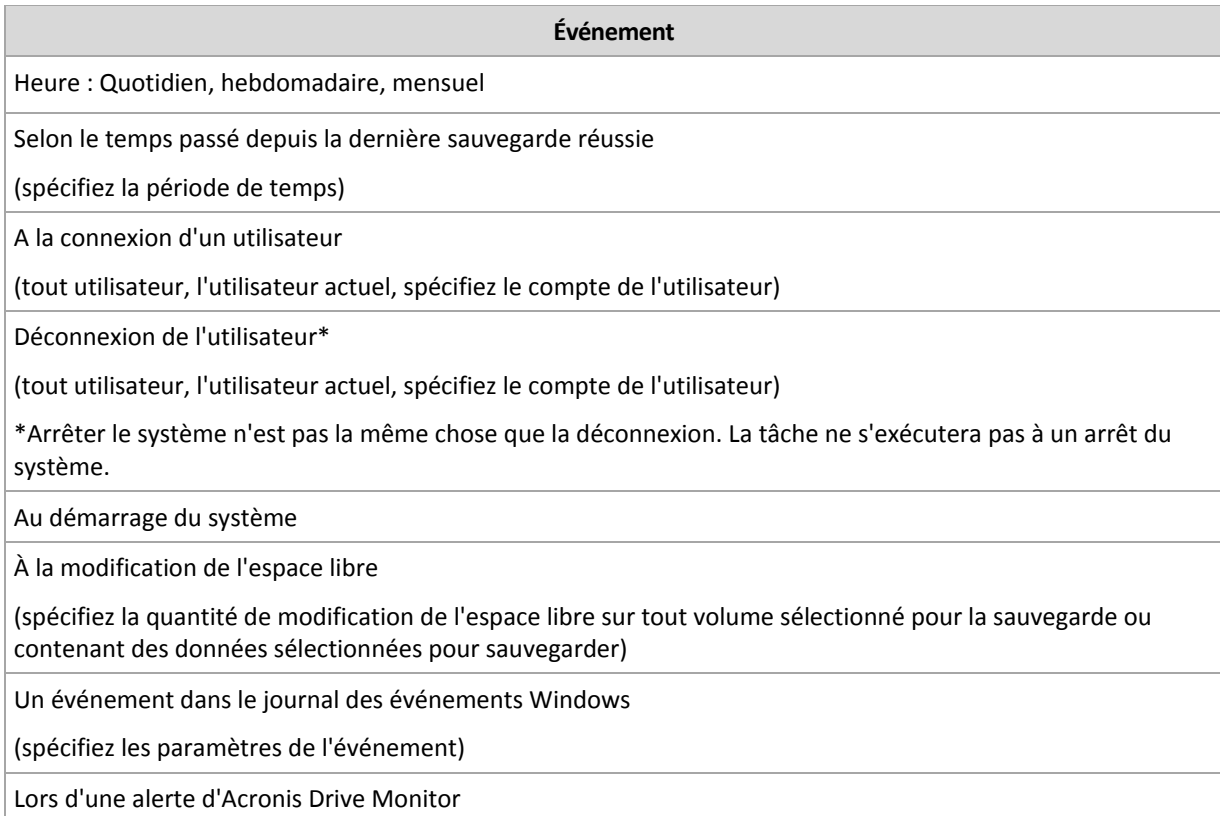

### **Condition**

Pour les opérations de sauvegarde uniquement, vous pouvez spécifier une ou plusieurs conditions en plus des événements. Lorsqu'un des événements se produit, le planificateur vérifie la condition et exécute la tâche si la condition est satisfaite. Avec des conditions multiples, elles doivent toutes être satisfaites simultanément afin de permettre l'exécution de la tâche. Le tableau ci-dessous affiche les conditions disponibles sous le système d'exploitation Windows.

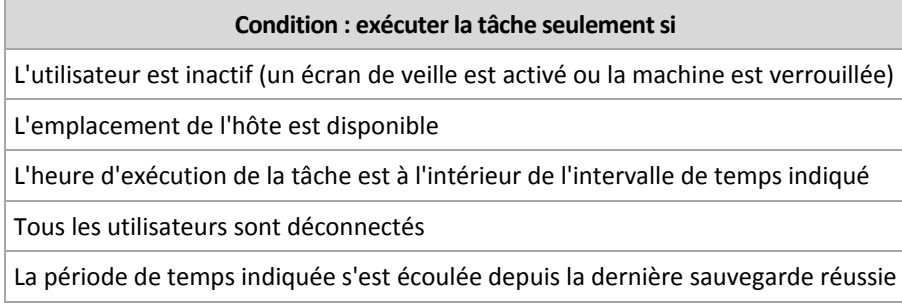

Le comportement du planificateur, au cas où l'événement se produirait mais que la condition (ou n'importe laquelle ou n'importe lesquelles des conditions multiples) n'est pas (ne sont pas) remplie(s) est défini par l'option de sauvegarde Conditions de démarrage de tâche (p. [103\)](#page-102-0).

### **Cas « et si... »**

 **Et si un événement se produit (et une condition, s'il y en a une, est satisfaite) pendant que la tâche précédente n'est pas encore terminée ?**

L'événement sera ignoré.

 **Et si un événement se produit alors que le planificateur est en attente pour la condition requise par l'événement précédent ?**

L'événement sera ignoré.

**Et si la condition n'est pas satisfaite pendant une très longue période de temps ?**

Si le délai d'une sauvegarde devient un risque, vous pouvez forcer la condition (dire aux utilisateurs de se déconnecter) ou lancer la tâche manuellement. Pour traiter automatiquement cette situation, vous pouvez définir l'intervalle de temps après lequel la tâche s'exécutera en ignorant la condition.

# <span id="page-58-0"></span>**4.4.1 Planification quotidienne**

La planification quotidienne est efficace à la fois dans les systèmes d'exploitation Windows et Linux.

### *Pour spécifier une planification quotidienne*

Dans la zone de **Planification**, sélectionnez le paramètre approprié de cette façon :

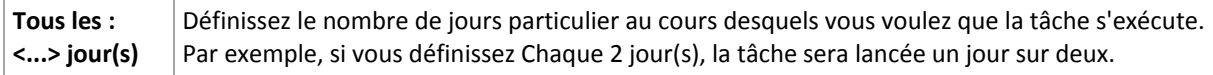

Dans la zone **Pendant la journée exécuter la tâche...**, sélectionnez l'une des options suivantes :

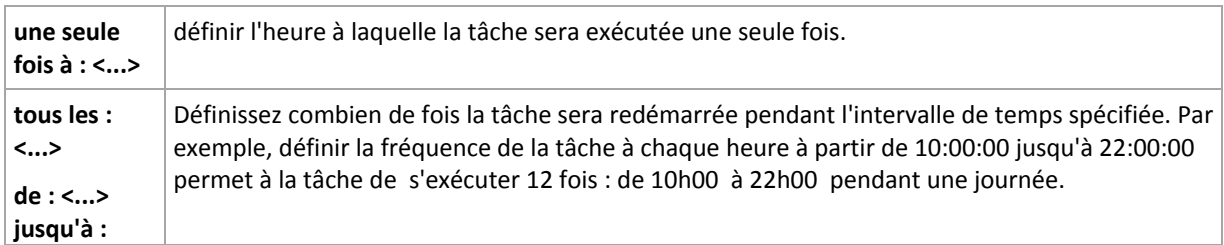

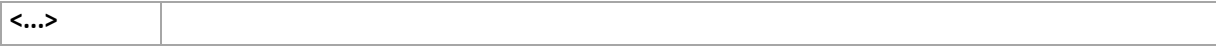

dans la zone **Effectif...**, définissez les paramètres suivants :

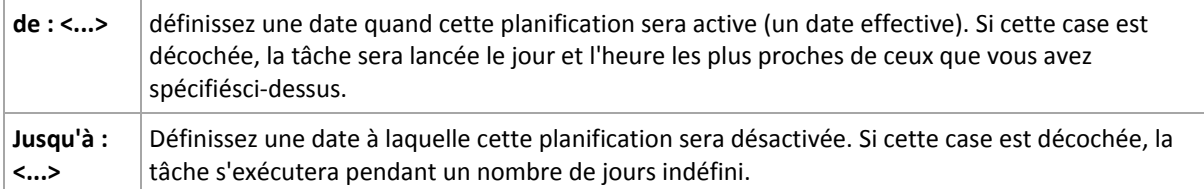

Les paramètres de planification avancés sont disponibles seulement pour les machines enregistrées sur le serveur de gestion Acronis Backup & Recovery 11. Pour spécifier ces paramètres, cliquez sur **Modifier** dans la zone des **Paramètres avancés**.

Tous les réglages que vous effectuez sont affichés dans le champ **Résultat** en bas de la fenêtre.

### **Exemples**

#### **Planification quotidienne « simple »**

Exécutez la tâche tous les jours à 18:00.

Les paramètres de planification sont donc définis de cette façon.

- 1. Tous les : **1** jour(s).
- 2. Une seule fois à : **18:00:00**.
- 3. Effectif :

De : **non défini**. La tâche sera lancée ce jour si elle a été créée avant 18h00. Si vous avez créé la tâche après 18h00 , la tâche débutera pour la première fois le lendemain à 18h00 .

Jusqu'à : **non défini**. La tâche s'exécutera pendant un nombre de jours indéfini.

#### **Planification « Trois heures d'intervalle pendant trois mois »**

Exécuter la tâche toutes les trois heures. La tâche débute à une certaine date (disons le 15 septembre 2009), et se termine après trois mois.

Les paramètres de planification sont donc définis de cette façon.

- 1. Tous les : **1** jour(s).
- 2. Toutes les : **3 heure**s

De : **00:00:00** (minuit) Jusqu'à : **21:00:00** - donc, la tâche sera exécutée huit fois par jour avec un intervalle de trois heures. Après la dernière récurrence quotidienne à 21h00 , le lendemain arrive et la tâche débute de nouveau à minuit.

3. Effectif :

De : **15/09/09**. Si le 15 septembre 2009 est la date actuelle de la création de la tâche et, disons, 13h15 est l'heure de création de la tâche, la tâche débutera dès l'arrivée de l'intervalle de temps la plus proche : à 15h00 selon notre exemple.

Jusqu'au : **15/12/09**. A cette date la tâche sera exécutée pour la dernière fois, mais la tâche ellemême est toujours disponible dans l'affichage des **Tâches**.

#### **Plusieurs planifications quotidiennes pour une seule tâche**

Il y a des cas où vous devez exécuter la tâche plusieurs fois par jour, ou même plusieurs fois par jour avec des intervalles de temps différents. Pour de tels cas, envisagez d'ajouter plusieurs planifications à une tâche unique.

Par exemple, supposons que la tâche doive être exécutée tous les trois jours, à compter du 20 septembre 2009, cinq fois par jour :

- premièrement à 08:00
- deuxièmement à 12:00 (midi)
- troisièmement à 15:00
- quatrièmement à 17:00
- cinquièmement à 19:00

La façon la plus logique est d'ajouter cinq planifications uniques. Si vous réfléchissez un instant, vous pouvez découvrir une façon plus optimisée. Comme vous pouvez le constater, l'intervalle entre la récurrence de la première et de la deuxième tâche est de quatre heures, et entre la troisième, quatrième et cinquième est de deux heures. Dans ce cas, la façon optimale est d'ajouter deux planifications à la tâche.

#### **Première planification quotidienne**

- 1. Tous les : **3** jour(s).
- 2. Toutes les : **4** heures. De : **08:00:00** Jusqu'à : **12:00:00**.
- 3. Effectif :

De : **09/20/2009**. Jusqu'à : **non défini**.

#### **Seconde planification quotidienne**

- 1. Tous les : **3** jour(s).
- 2. Toutes les : **2** heure(s). De : **15:00:00** jusqu'à : **19:00:00**.
- 3. Effectif :

De : **09/20/2009**. Jusqu'à : **non défini**.

# <span id="page-60-0"></span>**4.4.2 Planification hebdomadaire**

La planification hebdomadaire est efficace à la fois dans les systèmes d'exploitation Windows et Linux.

### *Pour spécifier une planification hebdomadaire*

Dans la zone de **Planification**, sélectionnez le paramètre approprié de cette façon :

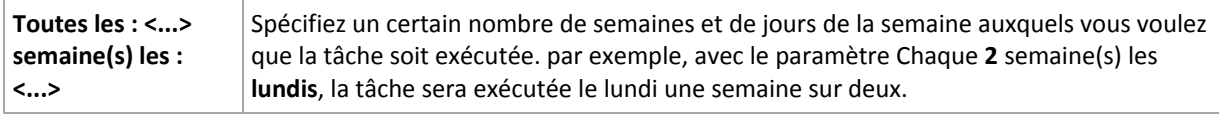

Dans la zone **Pendant la journée exécuter la tâche...**, sélectionnez l'une des options suivantes :

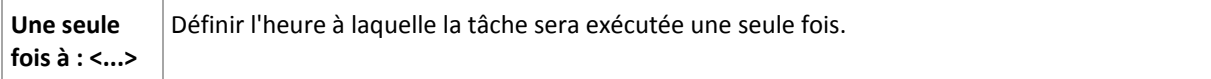

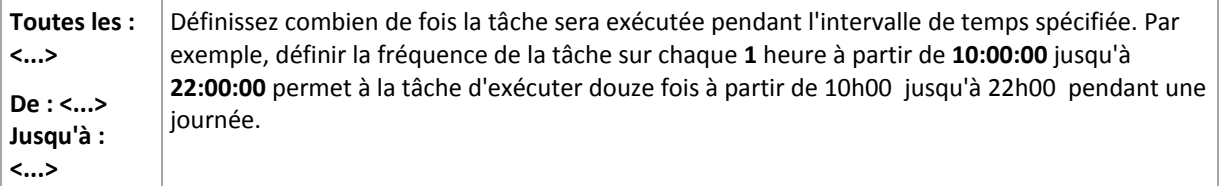

Dans la zone **Effectif...**, définissez les paramètres suivants :

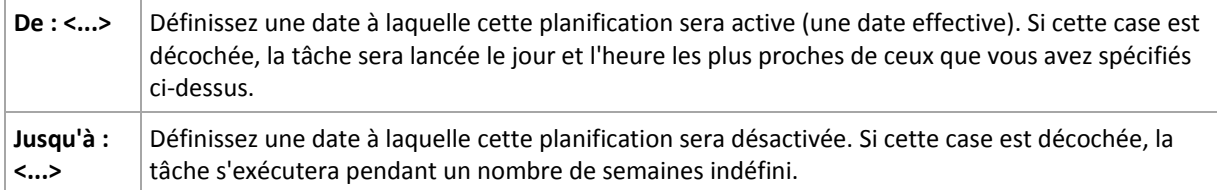

Les paramètres de planification avancés sont disponibles seulement pour les machines enregistrées sur le serveur de gestion Acronis Backup & Recovery 11. Pour spécifier ces paramètres, cliquez sur **Modifier** dans la zone des **Paramètres avancés**.

Tous les réglages que vous effectuez sont affichés dans le champ **Résultat** en bas de la fenêtre.

### **Exemples**

#### **Planification « une journée dans la semaine »**

Run the task every Friday at 10PM, starting from a certain date (say 05/14/2009) and ending after six months.

The schedule's parameters are thus set up as follows.

- 1. Every: **1** week(s) on: **Fri**.
- 2. Once at: **10:00:00 PM**.
- 3. Effective:

From: **05/13/2009**. The task will be started on the nearest Friday at 10 PM.

To: **11/13/2009**. The task will be performed for the last time on this date, but the task itself will still be available in the Tasks view after this date. (If this date were not a Friday, the task would be last performed on the last Friday preceding this date.)

This schedule is widely used when creating a custom backup scheme. The "One day in the week"-like schedule is added to the full backups.

#### **Planification « jours ouvrés »**

Exécuter la tâche toutes les semaines aux jours ouvrés : du lundi au vendredi. Pendant un jour ouvré, la tâche débute une seule fois à 21h00 .

Les paramètres de planification sont donc définis de cette façon.

- 1. Toutes les : **1** semaine(s) les : **<Jours ouvrés>** le fait de cocher la case <Jours ouvrés> sélectionne automatiquement les cases à cocher correspondantes (**Lun**, **Mar**, **Mer**, **Jeu**, et **Ven**), et laisse les autres inchangées.
- 2. Une seule fois à : **21:00:00**.
- 3. Effectif :

De : **vide**. Si vous avez créé la tâche, disons lundi à 11h30 , la tâche débutera le même jour à 21h00 . Si la tâche a été créée, disons un vendredi après 21h00 , alors elle débutera pour la première fois le jour ouvré le plus proche (lundi dans notre exemple) à 21h00 .

Date de fin : **vide**. La tâche sera redémarrée pendant un nombre de semaines indéfini.

Cette planification est souvent utilisée lors de la création d'un modèle de sauvegarde personnalisé. Une planification du genre « jours ouvrés » est ajoutée aux sauvegardes incrémentielles, alors que la sauvegarde complète est planifiée pour être exécutée une journée pendant la semaine. Pour plus de détails, voir l'exemple Sauvegardes complètes et incrémentielles plus nettoyage dans la section Modèle de sauvegarde personnalisé (p. [43\)](#page-42-0).

### **Plusieurs planifications hebdomadaires pour une seule tâche**

Dans le cas où la tâche a besoin d'être exécutée sur différents jours de la semaine avec des intervalles de temps différents, envisagez d'ajouter une planification dédiée à chaque jour de la semaine souhaité, ou à plusieurs jours.

Par exemple, vous devez exécuter la tâche selon la planification suivante :

- Lundi : deux fois, à 12h00 (midi) et 21h00
- Mardi : toutes les trois heures à partir de 09h00 jusqu'à 21h00
- Mercredi : toutes les trois heures à partir de 09h00 jusqu'à 21h00
- Jeudi : toutes les trois heures à partir de 09h00 jusqu'à 21h00
- Vendredi : deux fois à 12h00 (midi) et 21h00 (autrement dit au même horaire que lundi)
- Samedi : une seule fois à 21:00
- Dimanche : une seule fois à 21:00

En combinant les heures identiques, les trois planifications suivantes peuvent être ajoutées à la tâche :

#### **Première planification**

- 1. Toutes les : **1** semaine(s) les : **Lun**, **Ven**.
- 2. Toutes les : **9** heures De : **12:00:00** Jusqu'à : **21:00:00**.
- 3. Effectif : De : **non défini**.

Jusqu'à : **non défini**.

### **Deuxième planification**

- 1. Chaque **1** semaine(s) les : **Mar**, **Mer**, **Jeu**.
- 2. Toutes les **3** heures De **09:00:00** jusqu'à **21:00:00**.
- 3. Effectif :

De : **non défini**.

Jusqu'à : **non défini**.

### **Troisième planification**

- 1. Toutes les : **1** semaine(s) les : **Sam, Dim**.
- 2. Une seule fois à : **21:00:00**.
- 3. Effectif :

De : **non défini**.

Jusqu'à : **non défini**.

# <span id="page-63-0"></span>**4.4.3 Planification mensuelle**

La planification mensuelle est efficace à la fois dans les systèmes d'exploitation Windows et Linux.

### *Pour spécifier une planification mensuelle*

Dans la zone de **Planification**, sélectionnez le paramètre approprié de cette façon :

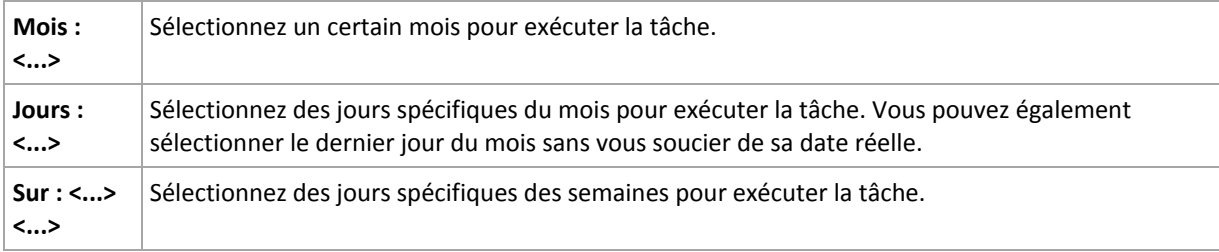

Dans la zone **Pendant la journée exécuter la tâche...**, sélectionnez l'une des options suivantes :

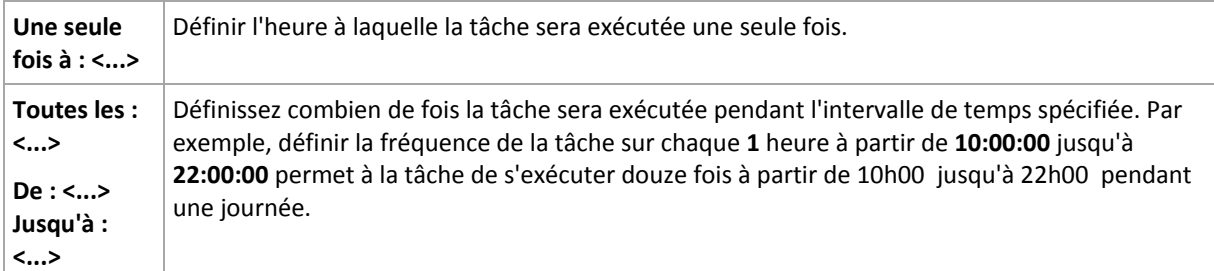

dans la zone **Effectif...**, définissez les paramètres suivants :

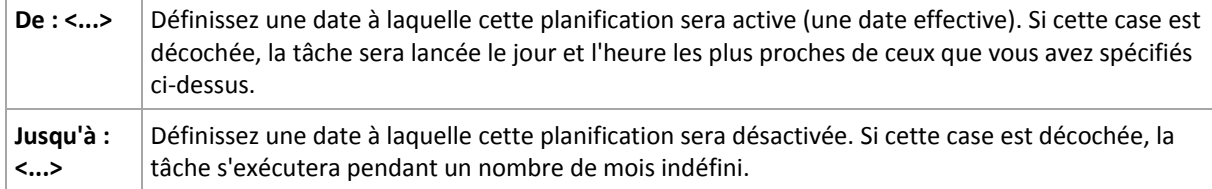

Les paramètres de planification avancés sont disponibles seulement pour les machines enregistrées sur le serveur de gestion Acronis Backup & Recovery 11. Pour spécifier ces paramètres, cliquez sur **Modifier** dans la zone des **Paramètres avancés**.

Tous les réglages que vous effectuez sont affichés dans le champ **Résultat** en bas de la fenêtre.

### **Exemples**

### **Planification « à la dernière journée de chaque mois »**

Exécutez la tâche une seule fois à 22:00 à la dernière journée de chaque mois.

Les paramètres de planification sont définis de cette façon.

- 1. Mois : **<Tous les mois>**.
- 2. Jours : **Dernier**. La tâche s'exécutera la dernière journée de chaque mois indépendamment de la date réelle.
- 3. Une seule fois à : **22:00:00**.
- 4. Effectif :

De : **vide**. Jusqu'à : **vide**. Cette planification est souvent utilisée lors de la création d'un modèle de sauvegarde personnalisé. La planification « à la dernière journée de chaque mois » est ajoutée aux sauvegardes complètes alors que les sauvegardes différentielles sont planifées pour être exécutées une fois par semaine et les sauvegardes incrémentielles les jours ouvrés. Pour plus de détails, voir l'exemple Sauvegardes complètes mensuelles, différentielles hebdomadaire, et incrémentielles quotidiennes plus nettoyage dans la section Modèle de sauvegarde personnalisé (p[. 43\)](#page-42-0).

### **Planification « saisonnière »**

Exécuter la tâche tous les jours ouvrés pendant la saison d'automne de l'hémisphère nord en 2009 et 2010. Lors d'un jour ouvré, la tâche est exécutée tous les six heures à partir de 00h00 (minuit) jusqu'à 18h00 .

Les paramètres de planification sont définis de cette façon.

- 1. Mois : **Septembre, Octobre, Novembre**.
- 2. Sur : **<tous les> <jours ouvrés>**.
- 3. Toutes les : **6** heures.

De : **00:00:00** (minuit) Jusqu'à : **18:00:00**.

4. Effectif :

De : **30/08/09**. En fait, la tâche débutera le premier jour ouvré de septembre. En spécifiant cette date, nous définissons simplement que la tâche doit débuter en 2009.

jusqu'à : **01/12/10**. En fait, la tâche se terminera le dernier jour ouvré de novembre. En spécifiant cette date nous devons définir que la tâche doit se terminer en 2010, à la fin de l'automne dans l'hémisphère Nord.

### **Plusieurs planifications mensuelles pour une seule tâche**

Dans le cas où la tâche doit être exécutée sur plusieurs jours ou semaines avec des intervalles de temps différents selon le mois, envisagez d'ajouter une planification dédiée pour chaque mois ou plusieurs mois.

Supposons que la tâche doive débuter le premier novembre 2009.

- Pendant l'hiver dans l'hémisphère nord, la tâche s'exécute une seule fois à 22h00 chaque jour ouvré.
- Pendant le printemps et l'automne dans l'hémisphère nord, la tâche s'exécute toutes les 12 heures tous les jours ouvrés.
- Pendant l'été dans l'hémisphère nord, la tâche s'exécute chaque premier et quinzième jour de chaque mois à 22h00 .

Ainsi, les trois planifications suivantes sont ajoutées à la tâche.

### **Première planification**

- 1. Mois : **Décembre**, **Janvier**, **Février**.
- 2. le : **<Tous> <Tous les jours ouvrés>**
- 3. Une seule fois à : **22:00:00**.
- 4. Effectif :

De : **11/01/2009**.

Jusqu'à : **non défini**.

**Deuxième planification**

- 1. Mois : **Mars**, **Avril**, **Mai**, **Septembre**, **Octobre**, **Novembre**.
- 2. le : **<Tous> <Tous les jours ouvrés>**.
- 3. Toutes les : **12 heures** De : **00:00:00** (minuit) Jusqu'à : **12:00:00**.
- 4. Effectif :

De : **11/01/2009**.

Jusqu'à : **non défini**.

#### **Troisième planification**

- 1. Mois : **Juin**, **Juillet**, **Août**.
- 2. Jours : **1**, **15**.
- 3. Une seule fois à : **22:00:00**.
- 4. Effectif :

De : **11/01/2009**.

Jusqu'à : **non défini**.

## **4.4.4 Lors de certains événements du journal des événements Windows**

Ce type de planification n'affecte que le système d'exploitation Windows.

Vous pouvez planifier une tâche de sauvegarde à démarrer lorsqu'un certain événement Windows a été enregistré dans l'un des journaux d'événements tel que le journal de l'application, le journal de la sécurité ou le journal système.

Par exemple, vous pouvez définir un plan de sauvegarde qui exécutera automatiquement une sauvegarde complète d'urgence de vos données aussitôt que Windows découvre que votre disque dur est sur le point de tomber en panne.

#### **Paramètres**

#### **Nom du journal**

Spécifie le nom du journal. Sélectionnez le nom d'un journal standard (**Application**, **Sécurité**, ou **Système**) dans la liste, ou saisissez un nom de journal—par exemple : **Sessions Microsoft Office**

### **Source d'événement**

Spécifie l'événement source, lequel est généralement le programme ou le composant système qui a causé l'événement—par exemple : **disque**

#### **Type d'événement**

Spécifiez le type d'événement : **Erreur**, **Avertissement**, **Information**, **Succès de l'audit**, ou **Échec de l'audit**.

#### **Identifiant d'événement**

Spécifie le numéro de l'événement, lequel identifie généralement la sorte d'événement particulier parmi les événements de la même source.

Par exemple, un événement d'**Erreur** avec l'événement **disque** source et l' identifiant d'événement **7** se produit lorsque Windows découvre un bloc défectueux sur le disque, alors qu'un événement d'**erreur** avec l'événement **disque** source et l' identifiant d'événement **15** se produit quand un disque n'est pas prêt à l'accès.

### **Exemples**

#### **Sauvegarde d'urgence « Bloc défectueux »**

Un ou plusieurs blocs défectueux qui sont soudainement apparus sur le disque dur indiquent habituellement que le lecteur de disque dur est sur le point de tomber en panne. Supposons que vous voulez créer un plan de sauvegarde qui sauvegarde les données du disque dur aussitôt qu'une situation de ce genre se produit.

Lorsque Windows détecte un bloc défectueux sur un disque dur, il enregistre un événement avec le **disque** source d'événement et l'événement numéro **7** dans le journal du **système** ; ce type d'événement est une **erreur**.

Lors de la création du plan, saisissez ou sélectionnez ce qui suit dans la zone **Planification** :

- **Nom du journal : Système**
- **Source d'événement** : **disque**
- **Type d'événement** : **Erreur**
- **Identifiant d'événement** : **7**

*Important : Pour vous assurer qu'une telle tâche se termine malgré la présence de blocs défectueux, vous devez faire en sorte que la tâche ignore les blocs défectueux. Pour ce faire, dans les options de sauvegarde, allez dans Gestion des erreurs, et ensuite sélectionnez la case Ignorer les secteurs défectueux.* 

#### **Sauvegarde de mise à jour pré sous Vista**

Supposez que vous voulez créer un plan de sauvegarde qui exécutera automatiquement une sauvegarde du système—par exemple, en sauvegardant le volume où Windows est installé—à chaque fois que Windows est sur le point d'installer des mises à jour.

Ayant téléchargé une ou plusieurs mises à jour et planifié leur installation, le système d'exploitation Windows Vista enregistre un événement avec l'événement source **Microsoft-Windows-WindowsUpdateClient** et le numéro d'événement **18** dans le journal du **Système** ; le type de cet événement est une **Information**.

Lors de la création du plan, saisissez ou sélectionnez ce qui suit dans la zone **Planification** :

- **Nom du journal : Système**
- **Source d'événement** : **Microsoft-Windows-WindowsUpdateClient**
- **Type d'événement** : **Informations**
- **Identifiant d'événement** : **18**

*Conseil : Pour définir un plan de sauvegarde similaire sur des machines exécutant Microsoft Windows XP, remplacez le texte dans la Source d'événement avec l'Agent de mise à jour Windows et ne modifiez pas les autres champs.*

### **Comment voir les événements dans l'affichage des événements**

*Pour ouvrir un journal dans l'affichage des événements*

1. Sur le bureau ou dans le menu **Démarrage**, cliquez-droit sur **Mon Ordinateur**, et ensuite cliquez sur **Gérer**.

- 2. Dans la console de **Gestion d'ordinateur**, développez **Outils système**, et ensuite développez l'**Afficheur d'événements**.
- 3. Dans l'**Afficheur d'événements**, cliquez sur le nom d'un journal que vous désirez afficher—par exemple, **Application**.

*Remarque : Afin de pouvoir ouvrir le journal de sécurité (Sécurité), vous devez être un membre du groupe des administrateurs.*

*Pour voir les propriétés d'un événement, y compris la source de l'événement et le numéro de l'événement*

1. Dans l'**Afficheur d'événements**, cliquez sur le nom d'un journal que vous désirez afficher—par exemple, **Application**.

*Remarque : Afin de pouvoir ouvrir le journal de sécurité (Sécurité), vous devez être un membre du groupe des administrateurs.*

- 2. Dans la liste des événements dans le volet de droite, double-cliquez sur le nom d'un événement pour lequel vous désirez voir les propriétés.
- 3. Dans la boîte de dialogue **Propriétés de l'événement**, visualisez les propriétés de l'événement telles que la source de l'événement, affichée dans le champ **Source** ; et le numéro d'événement, affiché dans le champ **Identifiant d'événement**.

Lorsque vous avez terminé, cliquez sur **OK** pour fermer la boîte de dialogue **Propriétés de l'événement**.

# **4.4.5 Lors d'une alerte d'Acronis Drive Monitor**

Cette planification est effective sous les systèmes d'exploitation Windows quand Acronis® Drive Monitor™ est installé.

Acronis Drive Monitor rapporte l'état de santé du disque dur en utilisant le système de surveillance interne du disque dur (S.M.A.R.T.). Sur la base des alertes d'Acronis Drive Monitor, vous pouvez configurer des sauvegardes d'urgence de vos données en plus des sauvegardes régulières. La sauvegarde d'urgence débute lorsqu'un disque dur contenant vos données est sur le point de tomber en panne.

La sauvegarde débute aussitôt que l'état de santé du disque atteint un niveau d'avertissement ou un niveau critique. Vous pouvez voir l'indicateur de l'état de santé du disque (en pourcentage) pour chaque disque en ouvrant Acronis Drive Monitor.

Les alertes relatives à la température du disque ne déclenchent pas de sauvegarde.

*Conseil : Si votre plan de sauvegarde utilise le schéma de sauvegarde personnalisé (p. [43\)](#page-42-0), vous pouvez configurer cette sauvegarde d'urgence en ajoutant simplement une planification supplémentaire au même plan de sauvegarde. Si vous utilisez un schéma de sauvegarde différent, vous devrez créer un plan de sauvegarde séparé.*

# **4.4.6 Conditions**

Les conditions ajoutent plus de flexibilité au planificateur, permettant l'exécution de tâches de sauvegarde selon certaines conditions. Une fois qu'un événement spécifié se produit (voir la section « Planification (p. [58\)](#page-57-0) » pour la liste des événements disponibles), le planificateur vérifie les conditions spécifiées et exécute la tâche si les conditions sont satisfaites.

Le comportement du planificateur dans le cas où l'événement se produirait mais où la condition (ou n'importe laquelle des conditions s'il y en a plusieurs) n'est pas satisfaite, est défini dans l'option de sauvegarde **Conditions de démarrage de tâche** (p. [103\)](#page-102-0). A cet endroit, vous pouvez spécifier l'importance que les conditions ont sur la stratégie de sauvegarde :

- Les conditions sont obligatoires mettre en attente l'exécution de la tâche de sauvegarde jusqu'à ce que les conditions soient satisfaites.
- Les conditions sont préférables, mais l'exécution d'une tâche de sauvegarde a une priorité plus élevée - mettre en attente la tâche pour l'intervalle de temps indiqué. Si l'intervalle de temps est expiré et les conditions toujours non satisfaites, exécuter la tâche de toute façon. Avec ce réglage, le programme traitera automatiquement la situation quand les conditions ne sont pas satisfaites pendant trop longtemps, et qu'il n'est pas souhaitable de retarder davantage la sauvegarde.
- L'heure de début de la tâche de sauvegarde est importante ignorer la tâche de sauvegarde si les conditions ne sont pas satisfaites à l'heure à laquelle la tâche aurait dû débuter. Ignorer la tâche est logique quand vous devez sauvegarder des données à des heures strictes, particulièrement si les événements sont relativement proches.

*Les conditions sont disponibles uniquement quand le schéma de sauvegarde personnalisé (p. [43\)](#page-42-0) est utilisé. Vous pouvez définir les conditions d'une sauvegarde complète, incrémentielle et différentielle séparément.* 

### **Ajout de plusieurs conditions**

Plusieurs conditions doivent être satisfaites en même temps pour permettre l'exécution de la tâche.

#### **Exemple :**

Il est nécessaire d'exécuter la tâche de sauvegarde après que l'espace disponible de la machine gérée ait été modifié d'au moins 1 Go, mais seulement si tous les utilisateurs sont déconnectés et plus de 12 heures se sont écoulées depuis la dernière sauvegarde.

Définissez l'option de planification, les conditions et les **Conditions de démarrage de la tâche** de cette façon :

- Planification : **Lorsque l'espace disque est modifié** ; Valeur : Exécuter la tâche si l'espace libre a changé d'au moins : **1 Go**.
- Condition : **Déconnexion de l'utilisateur** ; Valeur : Exécuter la tâche à l'heure prévue seulement si tous les utilisateurs sont déconnectés.
- Condition : **Temps écoulé depuis la dernière sauvegarde** ; Valeur : Temps écoulé depuis la dernière sauvegarde : **12 heure(s)**.
- Conditions de démarrage de tâche : **Attendre jusqu'à ce que les conditions soient satisfaites**.

Si l'espace libre change de plus de 1 Go, le planificateur attend que les deux conditions soient satisfaites au même moment et exécute ensuite la tâche de sauvegarde.

### **L'utilisateur est inactif**

*S'applique à : Windows*

L'« Utilisateur est inactif » signifie qu'un écran de veille exécute sur la machine gérée ou que la machine est verrouillée.

### **Exemple :**

Exécuter la tâche de sauvegarde sur la machine gérée tous les jours à 21h00, de préférence lorsque l'utilisateur est inactif. Si l'utilisateur est toujours actif à 23h00, exécutez la tâche de toutes façons.

- Evénement : **Quotidien**, tous les **1** jour(s) ; Une seule fois à : **21:00:00**.
- Condition : **L'utilisateur est inactif**.
- Conditions de démarrage de tâche. **Attendre que les conditions soient satisfaites**, Exécuter la tâche de toutes façons après **2** heure(s).

En conséquence,

(1) Si l'utilisateur devient inactif avant 21:00, la tâche de sauvegarde débutera à 21:00.

(2) Si l'utilisateur devient inactif entre 21:00 et 23:00, la tâche de sauvegarde démarre immédiatement après que l'utilisateur sera devenu inactif.

(3) Si l'utilisateur est toujours inactif à 23h00, la tâche de sauvegarde débute de toutes façons.

### **L'emplacement de l'hôte est disponible**

*S'applique à : Windows, Linux* 

« Emplacement hôte est disponible » veut dire que la machine hébergeant la destination pour le stockage d'archives sur un lecteur en réseau est disponible.

### **Exemple:**

La sauvegarde des données vers l'emplacement réseau est exécutée les jours ouvrés à 21:00 . Si l'hôte de l'emplacement n'est pas disponible à ce moment, (par exemple à cause de travail de maintenance), sauter la sauvegarde et attendre le prochain jour ouvré pour débuter la tâche. Il est entendu que la tâche de sauvegarde ne doit pas être exécutée plutôt qu'échoué.

- Evénement : **Hebdomadaire**, Toutes les **1** semaine(s) les **<jours ouvrés>** ; Une seule fois à **21:00:00**.
- Condition : **L'emplacement de l'hôte est disponible**
- Conditions de démarrage de tâche. **Sauter l'exécution de la tâche.**

En conséquence,

(1) S'il est maintenant 21:00 et si l'hôte de l'emplacement est disponible, la tâche de sauvegarde commence juste à l'heure.

(2) S'il est 21:00 et l'hôte n'est pas disponible à ce moment-là, la tâche de sauvegarde commencera le jour ouvré suivant si l'hôte de l'emplacement est disponible.

(3) Si l'hôte de l'emplacement ne sera jamais disponible les jours ouvrés à 21:00, la tâche ne démarre jamais.

### **Convient à l'intervalle de temps**

*S'applique à : Windows, Linux*

Restreint l'heure de début d'une tâche de sauvegarde à un intervalle spécifié.

### **Exemple**

Une société utilise différents emplacements sur la même unité de stockage rattachée au réseau pour sauvegarder les données des utilisateurs et des serveurs. Le jour ouvré débute à 08h00 et se termine à 17h00 . Les données des utilisateurs doivent être sauvegardées aussitôt que les utilisateurs se déconnectent, mais pas plus tôt que 16h30 et pas plus tard que 22h00 . Tous les jours à 23h00 les serveurs de la société sont sauvegardés. Donc, toutes les données des utilisateurs doivent être préférablement sauvegardées avant cette heure, afin de libérer la bande passante du réseau. En indiquant 22h00 comme limite la plus élevée, on suppose donc que la sauvegarde des données des utilisateurs ne doit pas prendre plus d'une heure. Si un utilisateur est toujours connecté lors de l'intervalle de temps spécifiée, ou se déconnecte à n'importe quel moment – ne pas sauvegarder les données de l'utilisateur, c'est-à-dire sauter l'exécution de la tâche.

- Événement : **Lors de la déconnection**, l'utilisateur suivant : **Tout utilisateur**.
- Condition : **Convient à l'intervalle de temps**, à partir de **16:30:00** jusqu'à **22:00:00**.
- Conditions de démarrage de tâche : **Sauter l'exécution de la tâche.**

En conséquence,

(1) si l'utilisateur se déconnecte entre 16:30:00 et 22:00:00 , la tâche de sauvegarde démarre automatiquement à la déconnexion.

(2) si l'utilisateur se déconnecte à n'importe quel autre moment, la tâche sera sautée.

### **Et si...**

*Et si une tâche est planifiée pour être exécutée à une certaine heure et que cette heure est en dehors de l'intervalle de temps spécifié ?*

Par exemple :

- Événement : **Quotidienne**, Tous les **1** jour(s) ; Une seule fois à **15:00:00 .**
- Condition : **Convient à l'intervalle de temps**, de **18:00:00 jusqu'à 23:59:59** .

Dans se cas, le fait que la tâche s'exécute ou non et le moment auquel elle le fera dépendent des conditions de démarrage de la tâche :

- Si les conditions de démarrage de la tâche sont **Sauter l'exécution de la tâche**, la tâche ne s'exécutera jamais.
- Si les conditions de démarrage de la tâche sont **Attendre que les conditions soient satisfaites** et si la case **Exécuter la tâche de toutes façons après** *n'est pas cochée*, la tâche (planifiée pour s'exécuter à 15h00 ) démarrera à 18h00 —l'heure à laquelle la condition est satisfaite.
- Si les conditions de démarrage de la tâche sont **Attendre jusqu'à ce que les conditions soient satisfaites** et que la case **Exécuter la tâche de toutes façons après** *est cochée* avec, disons, le temps d'attente de **1 Heure**, la tâche (planifiée pour s'exécuter à 15h00 ) démarrera à 16h00 —le temps que la période d'attente finit.

### **Utilisateur déconnecté**

*S'applique à : Windows*

Permet de mettre l'exécution d'une tâche de sauvegarde en attente jusqu'à ce que tous les utilisateurs se déconnectent de Windows sur la machine gérée.

### **Exemple**

Exécuter la tâche de sauvegarde à 20h00 les premier et troisième vendredis de chaque mois, de préférence quand tous les utilisateurs sont déconnectés. Si l'un des utilisateurs est toujours connecté à 23h00 , exécuter la tâche de toutes façons.

- Événement : **Mensuellement**, Mois : **<Tous>** ; Les : **<Premier>**, **<Troisième> <Vendredi>** ; Une seule fois à **20:00:00**.
- Condition : **Utilisateur déconnecté**.
- Conditions de démarrage de tâche : **Attendre jusqu'à ce que les conditions soient satisfaites**, Exécuter la tâche de toutes façons après **3** heure(s).

En conséquence,

(1) Si tous les utilisateurs sont déconnectés à 20h00, la tâche de sauvegarde débutera à 22h00.

(2) Si le dernier utilisateur se déconnecte entre 20h00 et 23h00, la tâche de sauvegarde débutera immédiatement après que l'utilisateur se sera déconnecté.

(3) Si l'un des utilisateurs est toujours connecté à 23h00, la tâche de sauvegarde débute de toutes façons.

### **Temps écoulé depuis la dernière sauvegarde**

#### *S'applique à : Windows, Linux*

Permet de mettre une exécution de tâche de sauvegarde en attente jusqu'à ce que l'intervalle de temps spécifié depuis la dernière sauvegarde réussie s'écoule.

### **Exemple :**

Exécuter la tâche de sauvegarde au démarrage du système, mais uniquement si plus de 12 heures se sont écoulées depuis la dernière sauvegarde terminée avec succès.

- Événement : **Au démarrage**, démarrer la tâche au démarrage de la machine.
- Condition : **Période de temps depuis la dernière sauvegarde**, Le temps écoulé depuis la dernière sauvegarde : **12** heure(s).
- Conditions de démarrage de tâche : **Attendre jusqu'à ce que les conditions soient satisfaites**.

En conséquence,

(1) si la machine est redémarrée avant que la période de 12 heures depuis la dernière sauvegarde réussie se soit écoulée, le planificateur attendra pour une période de 12 heures puis débutera la tâche.

(2) si la machine est redémarrée après que la période de 12 heures depuis la dernière sauvegarde réussie se soit écoulée, la tâche de sauvegarde débutera immédiatement.

(3) si la machine n'est jamais redémarrée, la tâche ne débutera jamais. Vous pouvez démarrer la tâche manuellement, si besoin est, à partir de l'affichage des **plans et tâches de sauvegarde**.

# <span id="page-71-0"></span>**4.5 Reproduction et rétention des sauvegardes**

Pendant la création d'un plan de sauvegarde (p. [32\)](#page-31-0), vous spécifiez l'emplacement principal pour les sauvegardes. De plus, vous pouvez faire ce qui suit :
- Reproduire (copier) chaque sauvegarde vers un deuxième emplacement immédiatement après sa création.
- Conserver les sauvegardes selon les règles de rétention que vous spécifiez, puis soit les déplacer vers un deuxième emplacement, soit les supprimer.

De même, vous pouvez copier ou déplacer des sauvegardes depuis un deuxième emplacement vers un troisième emplacement et ainsi de suite. Jusqu'à cinq emplacements sont pris en charge (y compris le principal).

*Remarque : La fonctionnalité de la reproduction remplace et améliore l'option Destination double, qui était disponible dans Acronis Backup & Recovery 10.*

**Exemple.** Vous sauvegardez votre machine sur un dossier local. La sauvegarde est immédiatement copiée vers un dossier réseau. Dans le dossier local d'origine, la sauvegarde est stockée pour un mois seulement.

L'illustration suivante vous montre cet exemple.

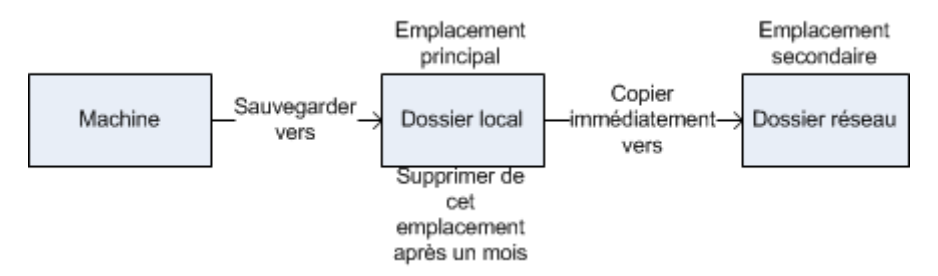

#### **Scénarios d'utilisation**

**Reprise d'activité après sinistre sûre** (p. [78\)](#page-77-0)

Stocker vos sauvegardes sur site (pour restauration immédiate) et hors site (pour sécuriser les sauvegardes en cas de défaillance du stockage local ou d'un désastre naturel).

**Conserver seulement les points de restauration les plus récents** (p[. 78\)](#page-77-1)

Supprimez les anciennes sauvegardes du stockage rapide conformément aux règles de rétention afin de ne pas abuser de l'espace de stockage dispendieux.

#### **Réduction des coûts de stockage des données sauvegardées**

Stockez vos sauvegardes sur un stockage rapide aussi longtemps qu'il sera probablement nécessaire d'y accéder. Ensuite, déplacez-les sur un stockage moins dispendieux pour les conserver à plus long terme. Cela vous permet de satisfaire les exigences juridiques sur la rétention de données.

#### **Reproduction et rétention dans les modèles de sauvegarde**

Le tableau suivant montre la disponibilité de la reproduction et des règles de rétention dans divers modèles de sauvegarde.

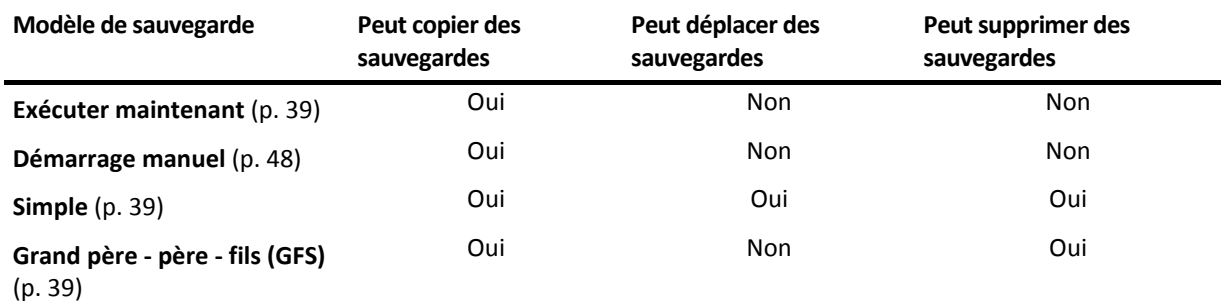

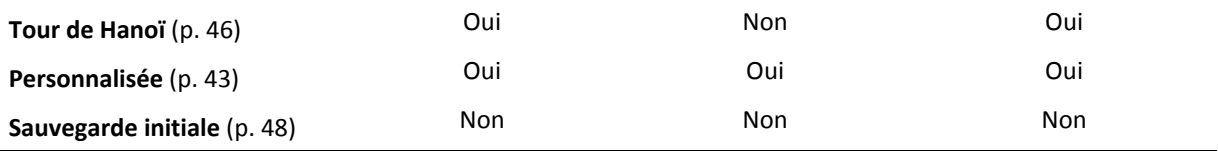

#### **Remarques :**

- Configurer à la fois la copie et le déplacement des sauvegardes à partir du même emplacement n'est pas possible.
- Avec la Dénomination simplifiée des fichiers de sauvegarde (p[. 53\)](#page-52-0), la reproduction et l'utilisation des règles de rétention ne sont pas disponibles.

# **4.5.1 Emplacements pris en charge**

Vous pouvez copier ou déplacer une sauvegarde *à partir* de n'importe lequel de ces emplacements :

- Un dossier local sur un lecteur fixe ou amovible
- Un dossier réseau
- Un serveur FTP ou SFTP
- Acronis Secure Zone

Vous pouvez copier ou déplacer une sauvegarde *vers* n'importe lequel de ces emplacements :

- Un dossier local sur un lecteur fixe ou amovible
- Un dossier réseau
- Un serveur FTP ou SFTP

Les sauvegardes qui ont été copiées ou déplacées vers le prochain emplacement ne dépendent pas des sauvegardes restant dans l'emplacement d'origine et vice versa. Vous pouvez restaurer des données à partir de n'importe quelle sauvegarde sans avoir accès à d'autres emplacements.

#### **Restrictions**

- Copier ou déplacer des sauvegardes *à partir de, et vers* des disques optiques (CD, DVD, disques Blu-ray) n'est pas pris en charge.
- Vous ne pouvez pas spécifier le même emplacement plus d'une fois. Par exemple, vous ne pouvez pas déplacer une sauvegarde à partir d'un dossier vers un autre, puis de retour vers le dossier d'origine.

# **4.5.2 Configuration de la reproduction des sauvegardes**

La configuration de la reproduction des sauvegardes est disponible lors de la création d'un plan de sauvegarde (p. [32\)](#page-31-0).

- Pour configurer la reproduction à partir de l'emplacement principal, activez la case **Répliquer la sauvegarde nouvellement créée sur un autre emplacement**.
- Pour configurer la reproduction au deuxième ou d'un autre emplacement, activez la case **Reproduire les sauvegardes vers un autre emplacement aussitôt qu'elles apparaissent dans cet emplacement**.

Ensuite, sélectionnez l'emplacement dans lequel reproduire les sauvegardes. Une sauvegarde est reproduite dans l'emplacement suivant dès qu'elle apparaît dans l'emplacement précédent.

Si cela est autorisé par le modèle de sauvegarde, vous pouvez également spécifier quand supprimer automatiquement les sauvegardes de chacun des emplacements.

# **4.5.3 Configuration de la rétention des sauvegardes**

Vous pouvez définir les règles de rétention pour les sauvegardes pendant la création du plan de sauvegarde (p. [32\)](#page-31-0). Les règles de rétention disponibles dépendent du modèle de sauvegarde choisi.

L'application des règles de rétention peut être limitée par l'option **Temps d'inactivité de la reproduction et du nettoyage** (p[. 77\)](#page-76-0).

#### **Modèle simple**

Chaque sauvegarde est conservée jusqu'à ce que son âge dépasse une limite que vous spécifiez. Ensuite, elle est soit supprimée, soit déplacée.

Pour configurer la suppression des sauvegardes :

 Dans **Règles de rétention**, sélectionnez **Supprimer les sauvegardes âgées de plus de…**, puis spécifiez la période de rétention.

Pour configurer le déplacement des sauvegardes :

 Dans **Règles de rétention**, sélectionnez **Déplacer les sauvegardes âgées de plus de…**, puis spécifiez la période de rétention. Spécifiez l'emplacement dans **Où reproduire/déplacer les sauvegardes**.

Les règles de rétention sont appliquées après la création d'une sauvegarde. Pour le deuxième emplacement et les suivants, créer une sauvegarde signifie y copier ou déplacer une sauvegarde à partir de l'emplacement précédent.

#### **Modèle Grand père - Père - Fils (GFS)**

Les sauvegardes de chaque type (quotidienne, hebdomadaire et mensuelle) sont conservées pour les périodes que vous spécifiez dans **Conserver les sauvegardes**, puis elles sont supprimées.

Les règles de rétention sont appliquées après la création d'une sauvegarde. Elles sont appliquées de façon séquentielle dans les emplacements primaires, secondaires et tous les emplacements suivants.

#### **Modèle Tour de Hanoi**

Chaque sauvegarde est conservée selon son niveau (p. [46\)](#page-45-0), puis elle est supprimée. Vous spécifiez le nombre de niveaux dans **Nombre de niveaux**.

Les règles de rétention sont appliquées après la création d'une sauvegarde. Elles sont appliquées de façon séquentielle dans les emplacements primaires, secondaires et tous les emplacements suivants.

#### **Modèle personnalisé**

Chaque sauvegarde est conservée jusqu'à ce que les règles que vous spécifiez soient satisfaites. Ensuite, elle est soit supprimée, soit déplacée.

Pour configurer la suppression des sauvegardes :

- Dans **Nettoyer les archives**, sélectionnez **Utiliser les règles de rétention**. Dans la fenêtre **Règles de rétention** (p. [76\)](#page-75-0), spécifiez les règles puis sélectionnez **Si les conditions spécifiées sont satisfaites : Supprimer les sauvegardes les plus anciennes**.
- Dans **Appliquer les règles de rétention**, spécifiez quand appliquer les règles.

Pour configurer le déplacement des sauvegardes :

- Dans **Nettoyer les archives**, sélectionnez **Utiliser les règles de rétention**. Dans la fenêtre **Règles de rétention** (p. [76\)](#page-75-0), spécifiez les règles puis sélectionnez **Si les conditions spécifiées sont satisfaites : Déplacer les sauvegardes les plus anciennes vers un autre emplacement**. Cliquez sur **OK** puis spécifiez l'emplacement dans **Où reproduire/déplacer les sauvegardes**.
- Dans **Appliquer les règles de rétention**, spécifiez quand appliquer les règles.

Vous pouvez choisir d'appliquer les règles de rétention avant de créer une sauvegarde, après avoir créé une sauvegarde, ou sur planification, ou bien de combiner ces options. Pour le deuxième emplacement et les suivants, créer une sauvegarde signifie y copier ou déplacer une sauvegarde à partir de l'emplacement précédent.

# <span id="page-75-0"></span>**4.5.4 Règles de rétention pour le modèle personnalisé**

Dans la fenêtre **Règles de rétention**, vous pouvez sélectionner pour combien de temps stocker les sauvegardes dans l'emplacement et s'il faut les déplacer ou les supprimer ensuite.

Les règles seront appliquées à toutes les sauvegardes prises sur la *machine spécifique* et mises dans cet *emplacement spécifique* par ce *plan de sauvegarde spécifique*. Dans Acronis Backup & Recovery 11, un tel ensemble de sauvegardes est appelé *une archive*.

#### *Pour définir les règles de rétention pour les sauvegardes :*

- 1. Spécifiez l'une des options suivantes (les options (a) et (b) sont mutuellement exclusives) :
	- a. **Sauvegardes de plus de...** et/ou **Taille de l'archive supérieure à...**.
		- Les sauvegardes seront stockées jusqu'à ce que la condition spécifiée (ou les des deux conditions) soit remplie.

#### **Exemple :**

#### **Sauvegardes de plus de 5 jours**

#### **Taille de l'archive supérieure à 100 Go**

En utilisant ces paramètres, une sauvegarde sera stockée jusqu'à ce quelle soit âgée de plus de cinq jours *et* la taille de l'archive la contenant excède 100 Go.

b. **Le nombre de sauvegardes dans l'archive excède...**

Si le nombre de sauvegardes excède la valeur spécifiée, l'une ou plusieurs des sauvegardes les plus anciennes seront déplacées ou supprimées. La réglage minimal est 1.

2. Sélectionnez s'il faut supprimer les sauvegardes ou les déplacer vers un autre emplacement si les conditions spécifiées sont remplies.

Vous pourrez spécifier l'emplacement vers lequel déplacer les sauvegardes et définir les règles de rétention pour cet emplacement après avoir cliqué sur **OK**.

### **Suppression de la dernière sauvegarde de l'archive.**

Les règles de rétention s'appliquent si l'archive contient plus d'une sauvegarde. Cela signifie que la dernière sauvegarde dans l'archive sera conservée, même si une violation de la règle de rétention est détectée. N'essayez pas de supprimer la seule sauvegarde que vous ayez en appliquant les règles de rétention *avant* la sauvegarde. Cela ne fonctionnera pas. Utilisez l'autre paramètre **Nettoyage d'archive** > **Quand il n'y a pas suffisamment d'espace pendant la sauvegarde** (p. [43\)](#page-42-0) si vous acceptez de prendre le risque de perdre la dernière sauvegarde.

#### **Suppression ou déplacement des sauvegardes ayant des dépendances**

Pour accéder à ce paramètre, cliquez sur **Afficher les paramètres avancés** dans la fenêtre **Règles de rétention**.

Les règles de rétention impliquent la suppression ou le déplacement de certaines sauvegardes tout en conservant les autres. Mais que se passe-t-il si l'archive contient des sauvegardes incrémentielles et différentielles dépendantes les unes des autres et des sauvegardes complètes sur lesquelles elles sont basées ? Vous ne pouvez pas, par exemple, supprimer une sauvegarde complète qui a expiré et conserver ses sauvegardes incrémentielles (« enfants »).

Lorsque la suppression ou le déplacement d'une sauvegarde affecte d'autres sauvegardes, l'une des règles suivantes est appliquée :

#### **Conserver la sauvegarde jusqu'à ce que toutes les sauvegardes dépendantes puissent également être supprimées (déplacées)**

La sauvegarde ayant expiré sera conservée jusqu'à ce que toutes les sauvegardes dépendantes aient également expiré. Par la suite, l'ensemble de la chaîne sera supprimé lors du nettoyage habituel. Si vous avez choisi de déplacer les sauvegardes expirées vers le prochain emplacement, la sauvegarde y sera copiée sans délai. Seule sa suppression à partir de l'emplacement actuel est reportée.

Ce mode permet d'éviter la consolidation qui pourrait nécessiter un temps considérable, mais il nécessite de l'espace supplémentaire pour le stockage des sauvegardes dont la suppression est différée. La taille de l'archive et/ou l'âge ou le numéro de la sauvegarde peut excéder les valeurs que vous spécifiez.

#### **Consolider ces sauvegardes**

Le logiciel consolidera la sauvegarde pouvant être supprimée ou déplacée avec la prochaine sauvegarde dépendante. Par exemple, les règles de rétention nécessitent la suppression d'une sauvegarde complète mais la conservation de la prochaine sauvegarde incrémentielle. Les sauvegardes seront combinées en une sauvegarde complète unique qui sera datée à la date de la sauvegarde incrémentielle. Lorsqu'une sauvegarde incrémentielle ou différentielle située au milieu de la chaîne est supprimée, la sauvegarde obtenue sera incrémentielle.

Ce mode garantit qu'après chaque nettoyage, la taille de l'archive et l'âge ou le nombre des sauvegardes ne dépassent pas les limites que vous avez spécifiées. Toutefois, la consolidation peut nécessiter beaucoup de temps et de ressources système. Vous aurez également besoin d'espace supplémentaire dans l'emplacement de stockage pour les fichiers temporaires créés pendant la consolidation.

#### **Ce que vous devez savoir à propos de la consolidation**

Sachez que la consolidation n'est qu'une méthode de suppression et non une alternative à la suppression. La sauvegarde obtenue ne contiendra pas les données qui étaient présentes dans la sauvegarde supprimée et absentes de la sauvegarde incrémentielle ou différentielle conservée.

# <span id="page-76-0"></span>**4.5.5 Temps d'inactivité de la reproduction et du nettoyage**

Cette option est efficace seulement si vous avez défini la reproduction ou des règles de rétention (p. [72\)](#page-71-0) pour les sauvegardes.

Cette option définit une période de temps pendant laquelle le démarrage de la reproduction ou l'application des règles de rétention n'est pas autorisé. Les opérations seront exécutées lorsque le temps d'inactivité se terminera, si la machine est sous tension sur à ce moment. Les opérations qui avaient commencé avant le début du temps d'inactivité se poursuivent sans interruption.

Le temps d'inactivité affecte tous les emplacements, y compris l'emplacement principal.

Le préréglage est le suivant : **Désactivé.**

Pour spécifier le temps d'inactivité, cochez la case **Ne pas démarrer la reproduction/le nettoyage pendant cette période**, puis sélectionnez les jours et la période de temps pendant la journée.

#### **Exemple d'utilisation**

Vous pouvez utiliser cette option pour séparer le processus de sauvegarde de la reproduction ou du nettoyage. Par exemple, supposons que vous sauvegardez des machines localement pendant la journée et reproduisez les sauvegardes vers un dossier réseau. Définissez les heures de travail dans le temps d'inactivité. La reproduction sera exécutée après les heures de travail, lorsque la charge du réseau est plus basse.

# **4.5.6 Exemples d'utilisation**

Cette section fournit des exemples qui montrent comment vous pouvez répliquer les sauvegardes et leur définir des règles de rétention.

### <span id="page-77-0"></span>**Exemple 1. Reproduction de sauvegardes sur un dossier réseau**

Considérez le scénario suivant :

- Vous voulez exécuter une sauvegarde complète de votre machine manuellement.
- Vous voulez stocker les sauvegardes dans Acronis Secure Zone (p. [153\)](#page-152-0) sur la machine.
- Vous voulez stocker une copie des sauvegardes dans un dossier réseau.

Pour ce scénario, créez un plan de sauvegarde avec le modèle **Démarrage personnalisé**. Lors de la création du plan de sauvegarde, spécifiez Acronis Secure Zone dans le champ **Chemin d'accès**, sélectionnez **Complète** dans le champ **Type de sauvegarde**, cochez la case **Reproduire la sauvegarde nouvellement créée vers un autre emplacement**, puis spécifiez le dossier réseau dans le champ **2ème emplacement**.

#### **Résultat :**

- Vous pouvez restaurer les volumes ou les fichiers de la machine à partir d'une sauvegarde locale toujours disponible, laquelle est stockée dans une zone dédiée du disque dur.
- Vous pouvez restaurer la machine à partir du dossier réseau si le disque dur de la machine tombe en panne.

### <span id="page-77-1"></span>**Exemple 2. Limiter l'âge et la taille totale des sauvegardes stockées**

Considérez le scénario suivant :

- Vous voulez exécuter une sauvegarde complète hebdomadaire de votre machine.
- Vous voulez conserver toutes les sauvegardes qui sont âgés de moins d'un mois.
- Vous voulez conserver même les sauvegardes plus anciennes, tant que la taille totale de toutes les sauvegardes reste inférieure à 200 Go.

Pour ce scénario, créez un plan de sauvegarde avec le modèle **Personnalisé**. Lors de la création du plan de sauvegarde, spécifiez une planification hebdomadaire pour la sauvegarde complète. Dans **Nettoyer les archives**, sélectionnez **Utiliser les règles de rétention**.

Cliquez sur **Règles de rétention**, cochez les cases **Sauvegardes de plus de** et **Taille de l'archive supérieure à**, et spécifiez respectivement **1 mois** et **200 Go**. Dans **Si les conditions spécifiées sont satisfaites** sélectionnez **Supprimer les sauvegardes les plus anciennes**.

Cliquez sur **OK**. Dans **Appliquer les règles de rétention** activez la case **Après la sauvegarde**.

#### **Résultat :**

- Les sauvegardes qui sont âgées de moins d'un mois sont conservées, peu importe leur taille totale.
- Les sauvegardes qui sont âgées de plus de un mois sont conservées seulement si la taille totale de toutes les sauvegardes (les anciennes et les nouvelles) n'excède pas 200 Go. Sinon, le logiciel supprime certaines ou toutes les anciennes sauvegardes, en commençant par la plus ancienne.

# **4.6 Configuration d'une conversion régulière en une machine virtuelle**

Lorsque vous créez un plan de sauvegarde (p. [32\)](#page-31-0), vous pouvez configurer une conversion régulière d'une sauvegarde de disque ou de volume vers une machine virtuelle. En configurant une conversion régulière, vous obtenez une copie de votre serveur ou poste de travail sur une machine virtuelle qui peut être facilement allumée en cas de défaillance de la machine originale.

#### **Restrictions**

- La conversion n'est pas disponible sur les machines qui fonctionnent sous Linux.
- La conversion d'une sauvegarde à partir des emplacements suivants n'est pas disponible : CD, DVD, lecteurs de bandes et Acronis Online Backup Storage.
- Si vous avez configuré la copie ou le déplacement de sauvegardes vers d'autres emplacements (p. [72\)](#page-71-0), vous ne pouvez pas configurer la conversion à partir à partir de n'importe quel de ces emplacements. La conversion s'effectue toujours à partir du premier emplacement d'une sauvegarde.

Cette section fournit les informations qui vous permettront de définir les paramètres appropriés.

### **Convertir en machine virtuelle**

#### **Quand convertir**

Selon le modèle de sauvegarde sélectionné, spécifiez si toutes les sauvegardes complètes, incrémentielles ou différentielles doivent être converties ou si seulement la dernière sauvegarde créée de la planification doit être convertie. Spécifiez la **planification de conversion (p. [80\)](#page-79-0)** si nécessaire.

### **Parcourir** (p. [80\)](#page-79-1)

Spécifiez la machine qui effectuera la conversion. La machine doit avoir l'agent Acronis Backup & Recovery 11 pour ESX(i), l'Agent pour Hyper-V ou l'Agent pour Windows installé.

La conversion peut être effectuée par l'agent qui effectue la sauvegarde ou par un agent installé sur une autre machine. S'il s'agit du deuxième cas, l'archive doit être stockée dans un emplacement partagé, tel qu'un dossier réseau ou un emplacement de stockage géré, de façon à ce que l'autre machine puisse accéder à l'archive.

#### **Type de M.V.** (p. [134\)](#page-133-0)

Ici, vous pouvez sélectionner le type et l'emplacement de la machine virtuelle résultante. Les options disponibles dépendent de l'hôte que vous avez sélectionné dans l'étape précédente.

#### **Stockage**

Choisissez le stockage sur le serveur de virtualisation ou sur le dossier pour y placer les fichiers de la machine virtuelle.

#### **MV résultantes**

Spécifiez le nom de la machine virtuelle. Le nom par défaut est **Backup\_of\_[Machine Name]**. Vous pouvez ajouter plus de variables au nom. Les modèles suivants sont pris en charge :

[Plan Name] [Machine Name] [Virtual Host Name] [Virtual Machine Name] [Virtualization Server Type]

#### **Dossier sur VMware vCenter**

Si serveur de gestion est intégré à vCenter Server, les machines virtuelles résultantes s'afficheront dans le dossier **Sauvegardes Acronis** de vCenter. Vous avez la possibilité de spécifier un sous-dossier pour les machines qui résultent de l'exécution du plan.

# <span id="page-79-0"></span>**4.6.1 Définition d'une planification de conversion**

Une sauvegarde de disque (p. [260\)](#page-259-0) créée pendant l'exécution d'un plan de sauvegarde peut être convertie en une machine virtuelle immédiatement ou sur planification, ou vous pouvez combiner les deux méthodes.

La tâche de conversion sera créée sur la machine sauvegardée et sa date et son heure seront utilisées. Si l'agent qui sauvegarde la machine est installé à l'extérieur de celle-ci (c'est le cas lorsqu'une machine virtuelle ESX(i) ou Hyper-V est sauvegardée à un niveau hyperviseur), la tâche sera créée sur la machine sur laquelle se trouve l'agent.

La machine virtuelle doit être mise hors tension au moment de la conversion, sinon la tâche de conversion échouera. Si cela se produit, vous pouvez redémarrer la tâche de conversion manuellement après avoir mis la machine hors tension. Toutes les modifications effectuées à la machine pendant qu'elle était sous tension seront écrasées.

# <span id="page-79-1"></span>**4.6.2 Sélection d'une machine qui effectuera la conversion**

Veuillez prendre en considération...

### **Quel agent est installé sur la machine ?**

Le type de machine virtuelle résultante et son emplacement dépendent de l'agent qui réside sur la machine sélectionnée.

**L'agent pour ESX(i)** est installé sur la machine

Si l'agent gère plus d'un hôte ESX(i), vous pouvez choisir l'hôte où la machine virtuelle sera créée. Cette sélection s'opère à l'étape **Type de M.V.** (p. [134\)](#page-133-0).

À l'étape **Stockage**, vous pouvez sélectionner le stockage où la machine virtuelle sera créée.

Les machines virtuelles créées à la suite d'une sauvegarde ne peuvent pas être ajoutées à un plan de sauvegarde. Elles apparaissent comme non gérables ou n'apparaissent pas du tout sur serveur de gestion (si l'intégration avec le serveur vCenter n'est pas activée).

**L'agent pour Hyper-V** est installé sur la machine

Vous pouvez choisir entre la création d'une machine virtuelle sur le serveur Hyper-V et la création d'une machine VMware Workstation, Microsoft Virtual PC ou Parallels Workstation. Cette sélection s'opère à l'étape **Type de M.V.** (p. [134\)](#page-133-0).

À l'étape **Stockage**, vous pouvez sélectionner le chemin d'accès à la machine virtuelle.

Les machines virtuelles créées sur le serveur à la suite d'une sauvegarde n'apparaissent pas sur serveur de gestion car ces machines ne sont pas supposées être sauvegardées.

**L'agent pour Windows** est installé sur la machine

Vous pouvez choisir le type de machine virtuelle : VMware Workstation, Microsoft Virtual PC, ou Parallels Workstation. Cette sélection s'opère à l'étape **Type de M.V.** (p[. 134\)](#page-133-0).

À l'étape **Stockage**, vous pouvez sélectionner le chemin d'accès à la machine virtuelle.

### **Qu'est-ce que la puissance de traitement de la machine ?**

La conversion prendra les ressources de l'UC de la machine sélectionnée. Plusieurs tâches de conversion seront mises en file d'attente sur cette machine, le temps nécessaire pour les achever toutes pouvant être considérable. Prenez-le en compte lors de la création d'un plan de sauvegarde centralisé avec une conversion pour plusieurs machines ou plusieurs plans de sauvegarde locaux à l'aide de la même machine pour la conversion.

#### **Quel stockage sera utilisé pour les machines virtuelles ?**

#### **Utilisation en réseau**

Contrairement aux sauvegardes ordinaires (fichiers TIB), les fichiers des machines virtuelles sont transmis non compressés au travers du réseau. Donc, utiliser un SAN ou un stockage local à la machine qui effectue la conversion est le meilleur choix du point de vue de l'utilisation du réseau. Un disque local n'est pas une option même si la conversion est effectuée par la même machine qui est sauvegardée. Utiliser un NAS est également un choix sensé.

#### **Espace de stockage**

Les disques de la machine virtuelle résultante utiliseront autant d'espace de stockage que les données originales occupent. En supposant que la taille du disque d'origine est de 100 Go et que le disque stocke 10 Go de données, le disque virtuel correspondant occupera environ 10 Go. VMware appelle ce format "allocation dynamique", Microsoft utilise le terme "disque à expansion dynamique".

Puisque l'espace n'est pas pré-alloué, le stockage physique doit disposer d'assez d'espace libre pour permettre l'augmentation de la taille des disques virtuels.

# **4.6.3 Comment la conversion régulière vers une MV fonctionne**

La façon dont les conversions répétées fonctionnent dépend de l'endroit que vous choisissez pour créer la machine virtuelle.

- **Si vous choisissez d'enregistrer la machine virtuelle comme un ensemble de fichiers :** Chaque conversion crée de nouveau la machine virtuelle à partir de rien.
- **Si vous choisissez de créer la machine virtuelle sur un serveur de virtualisation :**Lors de la conversion d'une sauvegarde incrémentielle ou différentielle, le logiciel met à jour la machine virtuelle existante au lieu de la créer de nouveau. Cette conversion est normalement plus rapide. Elle réduit le trafic réseau et l'utilisation des ressources du CPU de l'hôte qui exécute la conversion. Si la mise à jour de la machine virtuelle n'est pas possible, le logiciel la crée de nouveau à partir de rien.

Voici une description détaillée de ces deux cas.

### **Si vous choisissez d'enregistrer la machine virtuelle comme un ensemble de fichiers**

Suite à la première conversion, une nouvelle machine virtuelle sera créée. Toutes les conversions suivantes vont créer cette machine à nouveau. Premièrement, une nouvelle (temporaire) machine virtuelle est créée. Si cette opération réussi, l'ancienne machine est remplacée. Si une erreur se produit pendant la création de la machine temporaire, celle-ci sera supprimée. De cette façon, la conversion finit toujours avec une seule machine. Toutefois, un espace de stockage supplémentaire est requis pendant la conversion pour stocker la machine temporaire.

#### **Si vous choisissez de créer la machine virtuelle sur un serveur de virtualisation**

La première conversion crée une nouvelle machine virtuelle. Toute conversion ultérieure fonctionne comme suit :

- S'il y a eu une *sauvegarde complète* depuis la dernière conversion, la machine virtuelle est créée de nouveau à partir de rien. Cela implique la création d'une machine virtuelle temporaire, tel que décrit plus tôt dans cette section.
- Sinon, la machine virtuelle existante est mise à jour pour refléter les changements depuis la dernière conversion. Si mise à jour n'est pas possible (par exemple, si vous avez supprimé les instantanés intermédiaires, voir ci-dessous), la machine virtuelle est créée de nouveau à partir de rien.

#### **Instantanés intermédiaires**

Pour être en mesure de mettre à jour la machine virtuelle, le logiciel stocke quelques instantanés intermédiaires de celle-ci. Ils sont nommés **Sauvegarde…** et **Réplique…** et doivent être conservés. Les instantanés qui ne sont plus nécessaires sont automatiquement supprimés.

Le dernier instantané **Replica…** correspond au résultat de la dernière conversion. Vous pouvez utiliser cet instantané si vous voulez ramener la machine à cet état ; par exemple, si vous avez travaillé avec la machine et que vous voulez supprimer les modifications apportées.

Les autres instantanés sont pour usage interne par le logiciel.

# **4.7 Options de sauvegarde par défaut**

Chaque agent Acronis a ses propres options de sauvegarde par défaut. Une fois qu'un agent est installé, les options par défaut ont des valeurs prédéfinies, qui sont désignées comme des **préréglages** dans la documentation. Lors de la création d'un plan de sauvegarde, vous pouvez utiliser une option par défaut, ou remplacer l'option par défaut par la valeur personnalisée qui sera spécifique à ce plan.

Vous pouvez également personnaliser une option par défaut elle-même en modifiant sa valeur. La nouvelle valeur sera utilisée par défaut pour tous les plans de sauvegarde que vous créerez ultérieurement sur cette machine.

Pour afficher et modifier les options de sauvegarde par défaut, connectez la console sur la machine gérée et sélectionnez ensuite dans le menu du haut **Options** > **Options de sauvegarde et restauration par défaut** > **Options de sauvegarde par défaut**.

### **Disponibilité des options de sauvegarde**

L'ensemble des options de sauvegarde disponibles dépendent de :

- L'environnement sur lequel l'agent fonctionne ( Windows, support de démarrage )
- Le type de données en cours de sauvegarde ( disques, fichiers )
- La destination de sauvegarde ( emplacement réseau ou disque local )
- Le modèle de sauvegarde (démarrage manuel ou à l'aide du planificateur)

Le tableau suivant résume la disponibilité des options de sauvegarde.

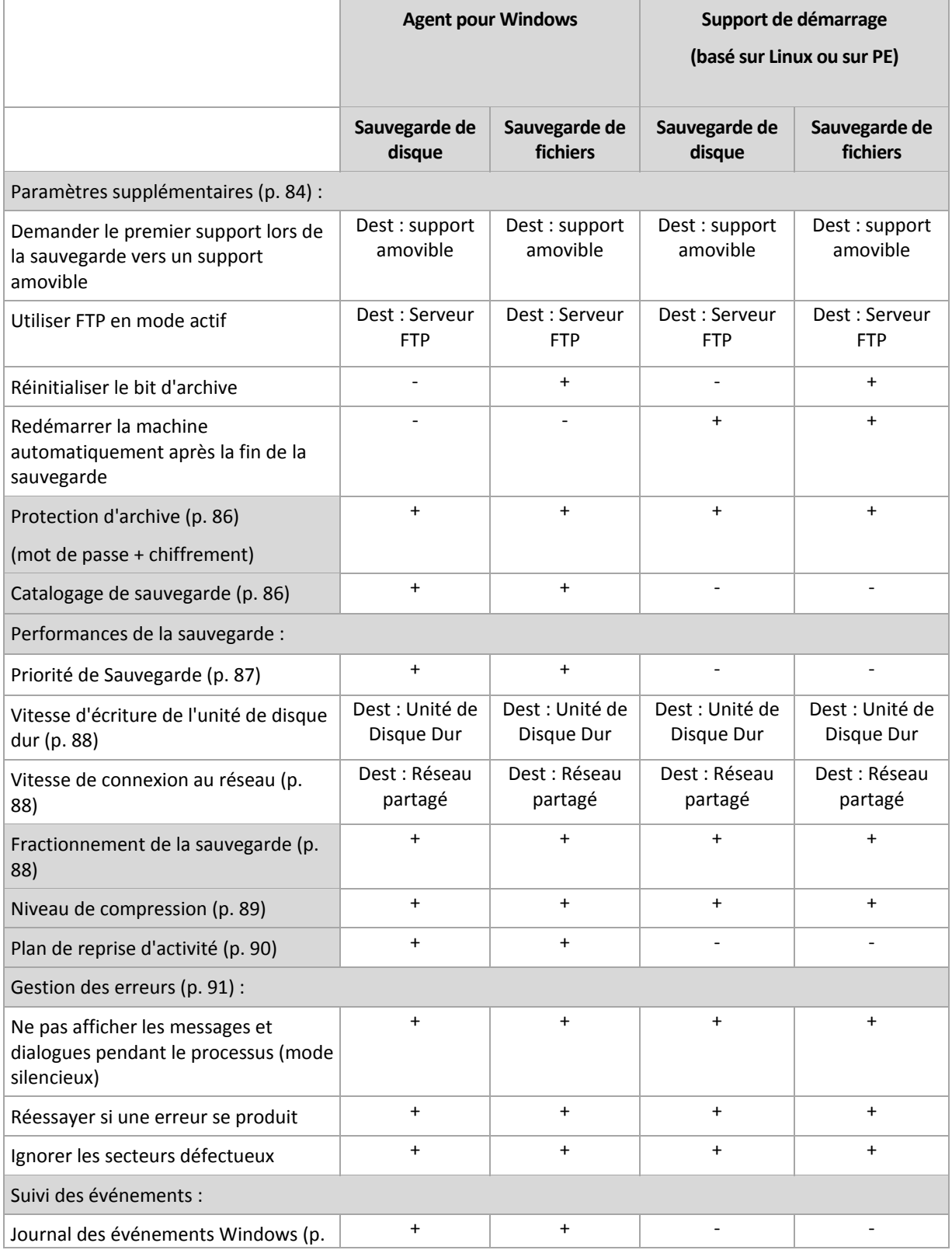

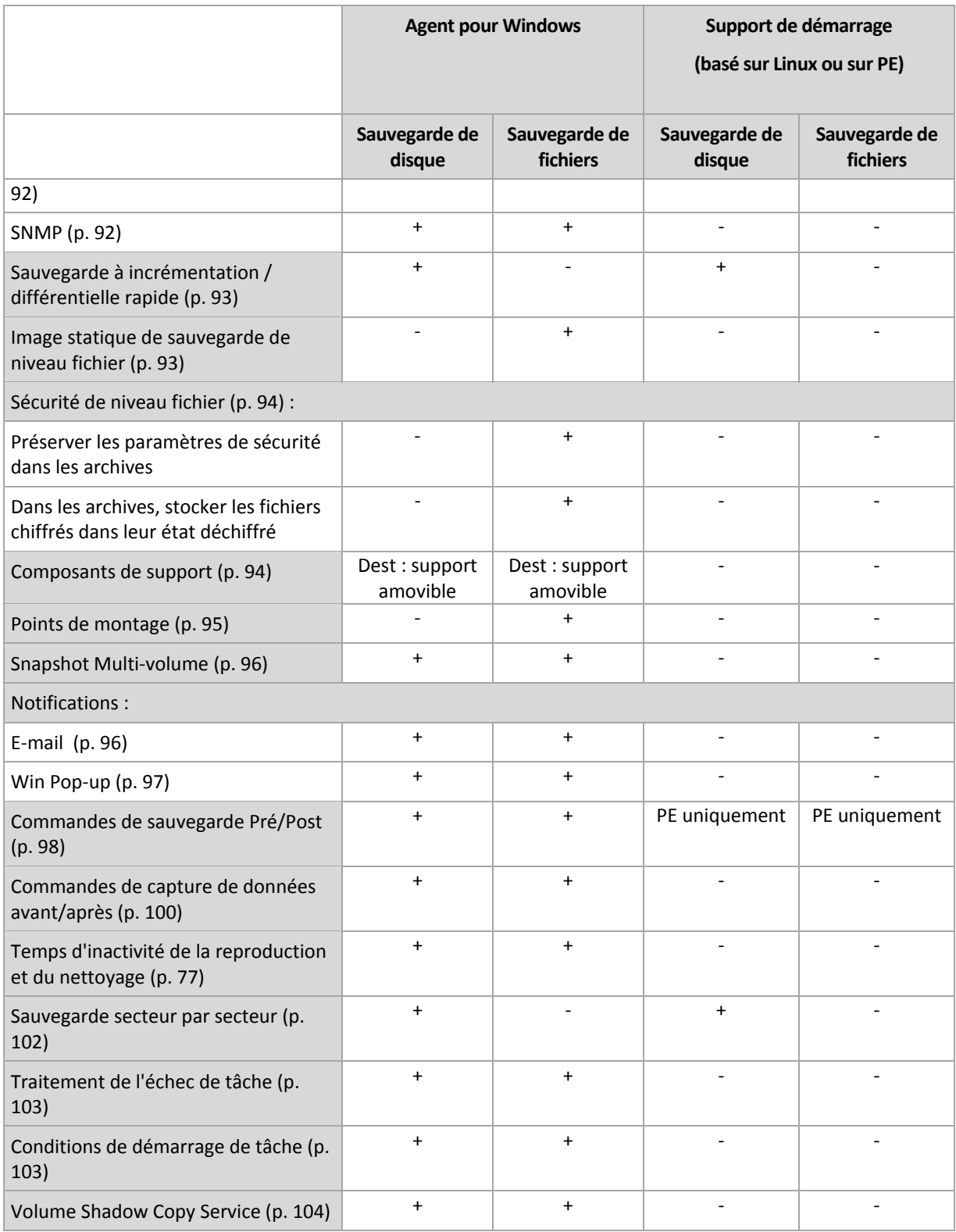

# <span id="page-83-0"></span>**4.7.1 Paramètres supplémentaires**

Spécifiez les paramètres supplémentaires de l'opération de sauvegarde en cochant ou en décochant les cases suivantes.

#### **Demander le premier support lors de la sauvegarde vers un support amovible**

Cette option est effective uniquement lors d'une sauvegarde vers un support amovible.

L'option définit s'il faut afficher l'invite **Insérer le premier support** lors d'une sauvegarde vers un support amovible.

Le préréglage est le suivant : **Activé**.

Lorsque l'option est désactivée, si l'utilisateur est absent, il se peut qu'il soit impossible de faire une sauvegarde sur le support amovible parce que le programme attendra que l'on clique sur OK dans la fenêtre de confirmation. Vous devriez donc désactiver l'invite si vous planifiez une sauvegarde vers un support amovible. Ensuite, si le support amovible est disponible (par exemple, un DVD a été inséré), la tâche peut s'effectuer sans surveillance.

#### **Réinitialiser le bit d'archive**

L'option est effective uniquement pour une sauvegarde de niveau fichier dans les systèmes d'exploitation Windows et sur un support de démarrage.

Le préréglage est le suivant : **Désactivé**.

Dans les systèmes d'exploitation Windows, chaque fichier possède l'attribut **Fichier prêt pour archivage**, disponible en sélectionnant **Fichier** -> **Propriétés** -> **Général** -> **Avancé** -> **Attributs d'archivage et d'indexation**. Cet attribut, connu également sous le nom de bit d'archive, est déterminé par le système d'exploitation à chaque modification du fichier et peut être remis à zéro par des applications de sauvegarde chaque fois qu'elles incluent le fichier dans une sauvegarde. La valeur de bit d'archive est utilisée par différentes applications telles que les bases de données.

Lorsque la case **Réinitialiser le bit d'archive** est activée, Acronis Backup & Recovery 11 réinitialise les bits d'archive de tous les fichiers en cours de sauvegarde. Acronis Backup & Recovery 11 n'utilise pas lui-même la valeur de bit d'archive. Lors de la réalisation d'une sauvegarde incrémentielle ou différentielle, il détermine si un fichier a été modifié en terme de taille et de date / heure auxquelles le fichier a été enregistré pour la dernière fois.

#### **Redémarrer la machine automatiquement après la fin de la sauvegarde**

Cette option est disponible uniquement en cas de fonctionnement avec le support de démarrage.

Le préréglage est le suivant : **Désactivé**.

Lorsque l'option est activée, Acronis Backup & Recovery 11 redémarre la machine une fois le processus de sauvegarde terminé.

Par exemple, si la machine démarre à partir d'un lecteur de disque dur par défaut et que vous cochez cette case, la machine sera redémarrée et le système d'exploitation démarrera dès que l'agent de démarrage aura fini de créer la sauvegarde.

#### **Utiliser FTP en mode actif**

Le préréglage est le suivant : **Désactivé**.

Activez cette option si le serveur FTP supporte le mode actif si vous désirez ce mode de transfert de fichiers.

# <span id="page-85-0"></span>**4.7.2 Protection d'archive**

Cette option est effective pour les systèmes d'exploitation Windows et Linux et un support de démarrage.

Cette option est effective à la fois pour une sauvegarde de niveau disque et de niveau fichier.

Cette option définit si l'archive sera protégée par un mot de passe et si le contenu de l'archive sera chiffré.

Cette option n'est pas disponible lorsque l'archive contient déjà des sauvegardes. Par exemple, cette option peut ne pas être disponible :

- Lorsque vous spécifiez une archive qui existe déjà en tant que destination du plan de sauvegarde.
- Lorsque vous modifiez un plan de sauvegarde qui a déjà donné lieu à une sauvegarde.

Le préréglage est le suivant : **Désactivé.**

#### *Pour protéger l'archive contre tout accès non autorisé*

- 1. Cochez la case **Définir un mot de passe pour l'archive**.
- 2. Dans le champ **Saisir le mot de passe,** tapez un mot de passe.
- 3. Dans le champ **Confirmer le mot de passe**, retapez le mot de passe.
- 4. Sélectionnez l'une des options suivantes :
	- **Ne pas chiffrer** l'archive sera protégée par le mot de passe uniquement
	- **AES 128** l'archive sera chiffrée à l'aide de l'algorithme du standard de chiffrement avancé (AES) avec une clé de 128 bits
	- **AES 192** l'archive sera chiffrée à l'aide de l'algorithme du standard de chiffrement avancé (AES) avec une clé de 192 bits
	- **AES 256** l'archive sera chiffrée à l'aide de l'algorithme du standard de chiffrement avancé (AES) avec une clé de 256 bits
- 5. Cliquez sur **OK**.

L'algorithme de chiffrement AES fonctionne en mode Enchaînement des blocs (CBC) et utilise une clé générée de manière aléatoire avec une taille définie par l'utilisateur de 128, 192 ou 256 bits. Plus la taille de la clé est grande, plus le programme mettra de temps à chiffrer l'archive et plus vos données seront sécurisées.

La clé de chiffrement est ensuite chiffrée avec AES-256 en utilisant un hachage SHA-256 du mot de passe en tant que clé. Le mot de passe lui-même n'est stocké nulle part sur le disque ou dans le fichier de sauvegarde ; le hachage du mot de passe est utilisé à des fins de vérification. Avec cette sécurité à deux niveaux, les données de sauvegarde sont protégées de tout accès non autorisé, mais il n'est pas possible de restaurer un mot de passe perdu.

# <span id="page-85-1"></span>**4.7.3 Catalogage de sauvegarde**

Cataloguer une sauvegarde ajoute le contenu des sauvegardes au catalogue de données. En utilisant le catalogue de données, vous pouvez facilement trouver la version requise des données et la sélectionner pour la restauration.

L'option **Catalogage des sauvegardes** définit si les sauvegardes sont cataloguées automatiquement dès qu'elles sont créées.

Le préréglage est le suivant : **Activé.**

Après l'achèvement du catalogage, le catalogue montre toutes les données contenues dans la sauvegarde qui vient juste d'être créée, à savoir :

- Pour une sauvegarde de niveau disque les disques, volumes, fichiers et dossiers.
- Pour une sauvegarde de niveau fichier les fichiers et dossiers.

Il se peut que vous vouliez désactiver le catalogage automatique si elle tend à affecter les performances de la machine gérée, ou si votre fenêtre de sauvegarde est trop étroite. Si l'option **Catalogage des sauvegardes** est désactivée, les données suivantes seront affichées dans le catalogue :

- Pour une sauvegarde de niveau disque les disques et volumes seulement.
- Pour une sauvegarde de niveau fichier rien.

Pour ajouter l'intégralité du contenu des sauvegardes déjà existantes au catalogue, vous pouvez démarrer le catalogage manuellement quand cela est approprié.

Pour plus d'informations sur l'utilisation du catalogue de données, voir la section Catalogue de données (p. [111\)](#page-110-0).

# **4.7.4 Performance de la sauvegarde**

Utilisez ce groupe d'options pour spécifier la quantité de réseau et de ressources système à allouer au processus de sauvegarde.

Les options de performance de la sauvegarde peuvent avoir un effet plus ou moins apparent sur la vitesse du processus de sauvegarde. Cela dépend de la configuration globale du système et des caractéristiques physiques des dispositifs à partir desquels ou vers lesquels la sauvegarde est effectuée.

### <span id="page-86-0"></span>**Priorité de sauvegarde**

Cette option est effective à la fois pour les systèmes d'exploitation Windows et Linux.

La priorité d'un processus en cours d'exécution dans un système détermine la quantité de processeur et de ressources système allouée à ce processus. Réduire la priorité de sauvegarde libérera davantage de ressources pour les autres applications. Augmenter la priorité de sauvegarde pourrait accélérer le processus de sauvegarde en imposant au système d'exploitation d'allouer plus de ressources telles que le processeur à l'application de sauvegarde. Cependant, l'effet en résultant dépendra de l'utilisation globale du processeur ainsi que d'autres facteurs comme la vitesse d'E/S du disque ou le trafic réseau.

Le préréglage est le suivant : **Faible.**

#### *Pour spécifier la priorité du processus de sauvegarde*

Sélectionnez l'une des options suivantes :

- **Faible** réduire le plus possible les ressources prises par le processus de sauvegarde, en laissant davantage de ressources aux autres processus en cours d'exécution sur la machine
- **Normale** exécuter le processus de sauvegarde à une vitesse normale, en allouant des ressources dans des proportions égales à d'autres processus
- **Élevée** optimiser la vitesse du processus de sauvegarde en prenant des ressources à d'autres processus.

### <span id="page-87-0"></span>**Vitesse d'écriture de l'unité de disque dur**

Cette option est effective pour les systèmes d'exploitation Windows et Linux et sur support amorçable.

Cette option est disponible lorsqu'un disque dur interne (fixe) de la machine en cours de sauvegarde est sélectionné comme destination de la sauvegarde

Sauvegarder sur un disque dur fixe (par exemple, sur Acronis Secure Zone) peut ralentir les performances du système d'exploitation et des applications en raison de grandes quantités de données devant être écrites sur le disque. Vous pouvez limiter l'utilisation du disque dur par le processus de sauvegarde au niveau souhaité.

Le préréglage est le suivant : **Maximum.**

#### *Pour définir la vitesse d'écriture souhaitée de l'unité de disque dur en vue de la sauvegarde*

Effectuez l'une des opérations suivantes :

- Cliquez sur **Vitesse d'écriture en pour-cent de la vitesse maximale**, puis faites glisser le curseur ou sélectionnez un pourcentage dans la boîte
- Cliquez sur **Vitesse d'écriture en Ko par seconde**, puis entrez la vitesse d'écriture en kilo-octets par seconde.

#### <span id="page-87-1"></span>**Vitesse de connexion au réseau**

Cette option est effective pour les systèmes d'exploitation Windows et Linux et un support amorçable.

Cette option est disponible lorsqu'un emplacement sur le réseau (réseau partagé, coffre-fort géré ou serveur FTP/SFTP) est sélectionné en tant que destination de sauvegarde.

L'option définit la quantité de bande passante de connexion réseau allouée pour transférer les données de sauvegarde.

Par défaut la vitesse est définie sur le maximum, c'est à dire que le logiciel utilise toute la bande passante réseau qu'il peut obtenir lors du transfert des données de sauvegarde. Utilisez cette option pour réserver une partie de la bande passante réseau à d'autres activités réseau.

Le préréglage est le suivant : **Maximum.**

#### *Pour définir la vitesse de connexion au réseau en vue de la sauvegarde*

Effectuez l'une des actions suivantes :

- Cliquez sur **Vitesse de transfert exprimée en pourcentage de l'estimation de la vitesse maximale de la connexion réseau**, puis faites glisser le curseur ou saisissez un pourcentage dans la boîte
- Cliquez sur **Vitesse de transfert exprimée en kilo-octets par seconde**, puis entrez la limite de bande passante pour transférer les données sauvegardées en kilo-octets par seconde

# <span id="page-87-2"></span>**4.7.5 Fractionnement de la sauvegarde**

Cette option est effective pour les systèmes d'exploitation Windows et Linux et sur support amorçable.

L'option définit comment une sauvegarde peut être fractionnée.

Le préréglage est le suivant : **Automatique.**

Les paramètres suivants sont disponibles.

#### **Automatique**

Avec ce paramètre, Acronis Backup & Recovery 11 agira comme suit.

**Lors d'une sauvegarde sur un disque dur :** 

Un fichier de sauvegarde unique sera créé si le système de fichiers du disque cible autorise la taille estimée du fichier.

La sauvegarde sera automatiquement fractionnée en plusieurs fichiers si le système de fichiers du disque cible n'autorise pas la taille estimée du fichier. Le cas peut se présenter lorsque la sauvegarde est placée dans des systèmes de fichiers FAT16 et FAT32 ayant une taille limite par fichier de 4 Go.

Si le disque cible manque d'espace libre pendant la création de la sauvegarde, la tâche entre dans l'état **Intervention nécessaire**. Vous avez la possibilité d'ajouter de l'espace libre supplémentaire et de réessayer l'opération. Si vous effectuez cette opération, la sauvegarde en résultant sera fractionnée entre les parties créées avant et après le nouvel essai.

 **Lors de la sauvegarde vers un support amovible** (CD, DVD ou un périphérique de bandes attaché localement à la machine gérée) :

La tâche entrera dans l'état **Intervention nécessaire** et demandera un nouveau support lorsque le précédent sera plein.

#### **Taille fixe**

Entrez la taille de fichier souhaitée ou sélectionnez-la à partir de la liste déroulante. La sauvegarde sera ensuite fractionnée en plusieurs fichiers de la taille spécifiée. Cette option se révèle pratique lors de la création d'une sauvegarde que vous avez l'intention de graver par la suite sur plusieurs CD ou DVD. Il se peut également que vous vouliez fractionner la sauvegarde destinée à un serveur FTP, puisque la restauration de données directement à partir d'un serveur FTP implique que la sauvegarde soit fractionnée en fichiers d'une taille de 2Go maximum.

# <span id="page-88-0"></span>**4.7.6 Niveau de compression**

Cette option est effective pour les systèmes d'exploitation Windows et Linux et un support amorçable.

L'option définit le niveau de compression appliqué aux données sauvegardées.

Le préréglage est le suivant : **Normal.**

Le niveau de compression des données optimal dépend du type de données en cours de sauvegarde. Par exemple, même une compression maximale ne réduira pas significativement la taille de l'archive si cette dernière contient essentiellement des fichiers comprimés tels que des fichiers .jpg, .pdf ou .mp3. Cependant, des formats tels que .doc ou .xls seront bien comprimés.

### *Pour spécifier le niveau de compression*

Sélectionnez l'une des options suivantes :

- **Aucune** les données seront copiées tel quel, sans aucune compression. La taille de sauvegarde en résultant sera maximale.
- **Normale** recommandé dans la plupart des cas.
- **Élevée** la taille de sauvegarde en résultant sera généralement inférieure au niveau **Normale**.

 **Maximum** – les données seront compressées autant que possible. La durée de sauvegarde sera maximale. Il se peut que vous souhaitiez sélectionner une compression maximum lors d'une sauvegarde vers un support amovible afin de réduire le nombre de disques vierges requis.

# <span id="page-89-0"></span>**4.7.7 Plan de reprise d'activité après sinistre (PRAAS)**

Cette option est valide pour les systèmes d'exploitation Windows et Linux mais ne s'applique pas au support de démarrage.

Le plan de reprise d'activité après sinistre contient une liste d'éléments de données sauvegardées et d'instructions détaillées qui guident un utilisateur à travers le processus de restauration de ces éléments à partir d'une sauvegarde.

Si l'option **Plan de reprise d'activité après sinistre (PRAAS)** est activée, un PRAAS est créé et envoyé par courrier électronique à la liste d'utilisateurs spécifiée après la première sauvegarde réussie exécutée par le plan de sauvegarde. Le PRAAS sera créé et envoyé de nouveau après la première sauvegarde réussie dans les cas suivants :

- Le plan de sauvegarde a été modifié et les paramètres du PRAAS sont également modifiés.
- La sauvegarde contient des nouveaux éléments de données ou ne contient pas des éléments qui étaient précédemment sauvegardés. (Cela ne s'applique pas aux éléments de données tels que les fichiers et les dossiers.)

Si plusieurs machines sont protégées par un plan de sauvegarde, alors un PRAAS séparé est envoyé pour chaque machine.

#### **PRAAS et les commandes post-sauvegarde**

Veuillez prendre note que le PRAAS ne sera pas automatiquement modifié si les commandes postsauvegarde de votre plan de sauvegarde copient ou déplacent les sauvegardes à partir de l'emplacement d'origine. Le PRAAS pointe seulement vers les emplacements spécifiés dans le plan de sauvegarde.

### **Ajout d'informations à un modèle de PRAAS**

Vous pouvez ajouter des informations supplémentaires à un modèle de PRAAS si vous êtes très familier avec les formats XML et HTML. Les chemins d'accès par défaut au modèle de PRAAS sont :

- **%ProgramFiles%\Acronis\BackupAndRecovery\drp.xsl** sous Windows 32 bits
- **%ProgramFiles(x86)%\Acronis\BackupAndRecovery\drp.xsl** sous Windows 64 bits
- **/usr/lib/Acronis/BackupAndRecovery/drp.xsl** sous Linux

### *Pour configurer l'envoi des PRAAS :*

- 1. Activez la case **Envoyer le plan de reprise d'activité après sinistre**.
- 2. Entrez l'adresse de courrier électronique dans le champ **Adresse de courrier électronique**. Vous pouvez saisir plusieurs adresses de courrier électronique séparées par des points-virgules.
- 3. [Facultatif] Modifiez la valeur par défaut du champ **Objet** , si nécessaire.

Si vous sauvegardez plusieurs machines avec un plan de sauvegarde centralisé et si vous voulez que chaque utilisateur de machine reçoive un courrier électronique DRP distinct à propos de sa machine uniquement :

- a. Utilisez la variable *%MachineName%* pour afficher le nom de la machine dans le champ Objet du courrier électronique.
- b. Configurez votre serveur de messagerie ou votre client pour filtrer ou transférer des méls à l'aide du champ **Objet**.
- 4. Entrez les paramètres pour accéder au serveur SMTP. Pour des informations plus détaillées, voir Notifications par courrier électronique (p[. 144\)](#page-143-0).
- 5. [Facultatif] Cliquez sur **Envoyer un message de test** pour vérifier si les paramètres sont corrects.

# <span id="page-90-0"></span>**4.7.8 Traitement des erreurs**

Ces options sont effectives pour les systèmes d'exploitation Windows et Linux et un support de démarrage.

Ces options vous permettent de spécifier comment traiter des erreurs qui peuvent se produire pendant la restauration.

#### **Ne pas afficher les messages et dialogues pendant le processus (mode silencieux)**

Le préréglage est le suivant : **Désactivé**.

Avec le mode silencieux activé, le programme gérera automatiquement les situations qui nécessitent l'intervention de l'utilisateur (sauf pour le traitement des secteurs défectueux, qui est défini comme une option séparée). Si une opération ne peut pas se poursuivre sans l'intervention de l'utilisateur, elle échouera. Les détails de l'opération, y compris les erreurs, le cas échéant, apparaissent dans le journal des opérations.

### **Réessayer si une erreur se produit**

Le préréglage est le suivant : **Activé**. **Nombre de tentatives : 30. Intervalle entre les tentatives : 30 secondes.**

Lorsqu'une erreur récupérable se produit, le programme essaie à nouveau d'effectuer l'opération qui a échoué. Vous pouvez définir l'intervalle de temps ainsi que le nombre de tentatives. Les tentatives s'arrêteront dès que l'opération réussira OU que le nombre de tentatives sera atteint, suivant lequel de ces deux cas de figure se produit en premier.

Par exemple, si la destination de sauvegarde sur le réseau devient inaccessible ou inatteignable, le programme essayera d'atteindre la destination toutes les 30 secondes, mais pas plus de 5 fois. Les tentatives s'arrêteront dès que la connexion sera rétablie OU que le nombre de tentatives sera atteint, suivant lequel de ces deux cas de figure se produit en premier.

#### **Ignorer les secteurs défectueux**

Le préréglage est le suivant : **Désactivé**.

Lorsque l'option est désactivée, le programme affiche une fenêtre contextuelle chaque fois qu'il rencontre un secteur défectueux et demande à l'utilisateur de décider s'il faut continuer ou arrêter la procédure de sauvegarde. Afin de pouvoir sauvegarder les informations valides d'un disque s'endommageant rapidement, activez la fonction ignorer les secteurs défectueux. Le programme continuera de sauvegarder les autres données et vous pourrez monter la sauvegarde de disque en résultant et extraire les fichiers valides vers un autre disque.

# **4.7.9 Suivi des évènements**

Il est possible de dupliquer les événements de journal des opérations de sauvegarde effectuées sur la machine gérée, dans l'Observateur d'événements de Windows, ou d'envoyer les événements aux gestionnaires SNMP spécifiés.

### <span id="page-91-0"></span>**Journal des événements Windows**

Cette option est effective uniquement dans les systèmes d'exploitation Windows.

Cette option n'est pas disponible en cas de fonctionnement avec unupport amorçable.

Cette option définit si l'agent (les agents) exécuté(s) sur la machine gérée doivent consigner des événements des opérations de sauvegarde dans l'Observateur d'événements de Windows (pour voir ce journal, exécutez **eventvwr.exe** ou sélectionnez **Panneau de configuration > Outils administratifs > Affichage des Événements**). Vous pouvez filtrer les événements à consigner.

Le préréglage est le suivant : **Utiliser le paramètre défini dans les Options de la machine.**

### *Pour choisir de consigner ou non les événements des opérations de sauvegarde dans l'Observateur d'événements de Windows :*

Choisissez l'une des options suivantes :

- **Utiliser le paramètre défini dans les Options de la machine** pour utiliser le paramètre spécifié pour la machine. Pour plus d'informations, consultez les Options de la machine.
- **Consigner les types d'événements suivants** pour consigner les événements des opérations de sauvegarde dans l'Observateur d'événements. Spécifiez les types d'événements à consigner :
	- **Tous les événements** consigner tous les événements (informations, avertissements et erreurs)
	- **Erreurs et avertissements**
	- **Erreurs uniquement**
- **Ne pas consigner** pour désactiver la journalisation d'événements des opérations de sauvegarde dans l'Observateur d'événements.

### <span id="page-91-1"></span>**Notifications SNMP**

Cette option est effective à la fois pour les systèmes d'exploitation Windows et Linux.

Cette option n'est pas disponible en cas de fonctionnement avec le support amorçable.

L'option définit si l'agent (les agents) exécuté(s) sur la machine gérée doivent envoyer les événements de journal des opérations de restauration aux gestionnaires SNMP (protocole simplifié de gestion de réseau) spécifiés Vous pouvez choisir les types d'événements à envoyer.

Pour des informations détaillées relatives à l'utilisation de SNMP avec Acronis Backup & Recovery 11, veuillez consulter « Prise en charge de SNMP (p. [31\)](#page-30-0) ».

Le préréglage est le suivant : **Utiliser le paramètre défini dans les Options de la machine.**

### *Pour choisir d'envoyer ou non les événements des opérations de restauration aux gestionnaires SNMP :*

Choisissez l'une des options suivantes :

- **Utiliser le paramètre défini dans les Options de la machine** pour utiliser le paramètre spécifié pour la machine. Pour plus d'informations, consultez les Options de la machine.
- **Envoyer des notifications SNMP individuelles pour les événements d'opération de restauration** – pour envoyer les événements des opérations de restauration aux gestionnaires SNMP spécifiés.
	- **Types d'événements à envoyer** –choisissez les types d'événements à envoyer : **Tous les événements**, **Erreurs et avertissements**, ou **Erreurs uniquement**.
- **Nom / IP du serveur** saisissez le nom ou l'adresse IP de l'hôte exécutant l'application de gestion SNMP ; les messages seront envoyés à.
- **Communauté** saisissez le nom de la communauté SNMP à laquelle appartiennent à la fois l'hôte exécutant l'application de gestion SNMP et la machine d'envoi. La communauté type est « public ».

Cliquez sur **Envoyer un message de test** pour vérifier si les paramètres sont corrects.

 **Ne pas envoyer de notifications SNMP** – pour désactiver l'envoi d'événements de journal des opérations de restauration aux gestionnaires SNMP.

# <span id="page-92-0"></span>**4.7.10 Sauvegarde incrémentielle/différentielle rapide**

L'option est effective dans des systèmes d'exploitation Windows et Linux et sur support amorçable.

Cette option est effective pour une sauvegarde incrémentielle et différentielle de niveau disque.

Cette option définit si une modification de fichier est détectée à l'aide de la taille et de l'horodatage du fichier ou en comparant le contenu du fichier à celui stocké dans l'archive.

Le préréglage est le suivant : **Activé.**

Une sauvegarde incrémentielle ou différentielle capture uniquement des modifications de données. Pour accélérer le processus de sauvegarde, le programme détermine si un fichier a été modifié ou non grâce à la taille du fichier et à la date / l'heure à laquelle le fichier a été modifié pour la dernière fois. Si cette fonctionnalité est désactivée, le programme comparera les contenus entiers des fichiers à ceux stockés dans l'archive.

# <span id="page-92-1"></span>**4.7.11 Image statique de sauvegarde de niveau fichier**

Cette option est effective uniquement pour une sauvegarde de niveau fichier dans les systèmes d'exploitation Windows et Linux.

Cette option définit s'il faut sauvegarder des fichiers un par un ou en prenant une image statique instantanée des données.

*Remarque : Les fichiers situés sur des réseaux partagés sont toujours sauvegardés un à la fois.*

#### Le préréglage est le suivant : **Créer une image statique si cela est possible**

Sélectionnez l'une des options suivantes :

#### **Toujours créer une image statique**

Utiliser une image statique permet la sauvegarde de tous les fichiers, y compris les fichiers ouverts en accès exclusif. Les fichiers seront sauvegardés au même moment. Choisissez ce paramètre uniquement si ces facteurs sont critiques, c'est à dire que sauvegarder des fichiers sans image statique ne sert à rien. Pour utiliser une image statique, le plan de sauvegarde doit être exécuté sous le compte ayant les droits d'administrateur ou d'opérateur de sauvegarde. Si une image statique ne peut pas être prise, la sauvegarde échouera.

#### **Créer une image statique si cela est possible**

Sauvegarder directement les fichiers s'il n'est pas possible de prendre une image statique.

#### **Ne pas créer pas d'image statique**

Toujours sauvegarder directement les fichiers. Des droits d'administrateur ou d'opérateur de sauvegarde ne sont pas requis. Essayer de sauvegarder des fichiers qui sont ouverts en accès

exclusif entraînera une erreur de lecture. Les fichiers dans la sauvegarde peuvent ne pas être constants dans le temps.

# <span id="page-93-0"></span>**4.7.12 Sécurité de niveau fichier**

Ces options sont effectives uniquement pour une sauvegarde de niveau fichier dans les systèmes d'exploitation Windows.

### **Dans les archives, stocker les fichiers chiffrés dans un état déchiffré**

Cette option définit s'il faut déchiffrer des fichiers avant de les enregistrer dans une archive de sauvegarde.

Le préréglage est le suivant : **Désactivé**.

Ignorez simplement cette option si vous n'avez pas recours au chiffrement. Activez l'option si des fichiers chiffrés sont inclus dans la sauvegarde et si vous souhaitez que n'importe quel utilisateur puisse y accéder après la restauration. Autrement, seul l'utilisateur qui a chiffré les fichiers/dossiers pourra les lire. Le déchiffrement peut également être utile si vous prévoyez de récupérer des fichiers chiffrés sur une machine différente.

*Le chiffrement de fichiers est disponible sous Windows en utilisant le système de fichiers NTFS avec le Système de chiffrement de fichiers (EFS). Pour accéder à un paramètre de chiffrement de fichier ou de dossier, sélectionnez Propriétés > Général > Attributs Avancés > Chiffrer le contenu pour sécuriser les données.*

#### **Préserver les paramètres de sécurité des fichiers dans les archives**

Cette option définit s'il faut sauvegarder les permissions NTFS pour les fichiers avec les fichiers euxmêmes.

Le préréglage est le suivant : **Activé.**

Lorsque l'option est activée, les fichiers et les dossiers sont sauvegardés dans l'archive avec les permissions originales de lire, écrire ou exécuter les fichiers pour chaque utilisateur ou groupe d'utilisateurs. Si vous restaurez un fichier/dossier sécurisé sur une machine sans le compte utilisateur spécifié dans les permissions, il se peut que vous ne puissiez pas lire ou modifier ce fichier.

Pour éliminer entièrement ce genre de problème, désactivez les paramètres de maintien de la sécurité des fichiers dans les archives. Les fichiers et dossiers restaurés hériteront toujours des permissions du dossier vers lequel ils sont restaurés ou du disque, s'ils sont restaurés à la racine.

Vous pouvez également désactiver la restauration (p. [144\)](#page-143-1) des paramètres de sécurité, même s'ils sont disponibles dans l'archive. Le résultat sera le même – les fichiers hériteront des permissions du dossier parent.

*Pour accéder aux permissions NTFS du fichier ou du dossier, sélectionnez Propriétés > Sécurité.* 

# <span id="page-93-1"></span>**4.7.13 Composants de support**

Cette option est effective à la fois pour les systèmes d'exploitation Windows et Linux, lorsque la destination de la sauvegarde est un support amovible.

Lors d'une sauvegarde sur un support amovible, vous pouvez faire fonctionner ce support comme un support de démarrage (p. [261\)](#page-260-0) Linux traditionnel en y écrivant des composants supplémentaires. Par conséquent, vous n'aurez pas besoin d'un disque de secours séparé.

Le préréglage est le suivant : **Aucun composant de démarrage.**

Choisissez l'un des composants suivants que vous voulez mettre sur le support de démarrage :

- **L'agent de démarrage d'Acronis** est un utilitaire de démarrage de secours (reposant sur un noyau Linux) qui comporte la plupart des fonctionnalités de l'agent Acronis Backup & Recovery 11. Placez ce composant sur le support si vous souhaitez davantage de fonctionnalités pendant la restauration. Vous pourrez configurer l'opération de restauration de la même manière qu'avec un support de démarrage traditionnel ; utilisez Active Restore ou Universal Restore. Si le support est en cours de création dans Windows, la fonctionnalité de gestion de disque sera également disponible.
- **Agent de démarrage et Restauration en un seul clic d'Acronis**. La Restauration en un seul clic est l'ajout minimum à une sauvegarde de disque stockée sur un support amovible, permettant une restauration facile à partir de cette sauvegarde. Si vous démarrez une machine à partir du support puis cliquez sur **Exécuter la Restauration en un seul clic d'Acronis,** le disque sera restauré immédiatement à partir de la sauvegarde contenue sur ce support.

*Attention : Étant donné que l'approche en un clic n'implique pas de sélections de la part de l'utilisateur, par exemple sélectionner les volumes à restaurer, Restauration en un seul clic d'Acronis restaure toujours le disque entier. Si votre disque contient plusieurs volumes et si vous prévoyez d'utiliser la Restauration en un seul clic d'Acronis , incluez tous les volumes dans la sauvegarde. Tout volume manquant dans la sauvegarde sera perdu.*

# <span id="page-94-0"></span>**4.7.14 Points de montage**

Cette option est efficace seulement sous Windows, pour la sauvegarde de niveau fichier d'une source de données qui inclut des volumes montés ou des volumes partagés de cluster.

Cette option est efficace seulement lorsque vous sélectionnez un dossier à sauvegarder qui est supérieur au point de montage dans l'arborescence des dossiers. (Un point de montage est un dossier sur lequel un volume supplémentaire est logiquement attaché.)

 Si un tel dossier (un dossier parent) est sélectionné pour la sauvegarde, et que l'option **Points de montage** est activée, tous les fichiers situés sur le volume monté seront inclus dans la sauvegarde. Si l'option **Points de montage** est désactivée, le point de montage dans la sauvegarde sera vide.

Pendant la restauration d'un dossier parent, le contenu du point de montage est ou n'est pas restauré, selon que l'option **Points de montage** pour la restauration (p. [144\)](#page-143-2) est activée ou désactivée.

 Si vous sélectionnez directement le point de montage, ou sélectionnez n'importe quel dossier dans le volume monté, les dossiers sélectionnés seront considérés comme des dossiers ordinaires. Ils seront sauvegardés peu importe l'état de l'option **Points de montage** et restaurés peu importe l'état de l'option **Points de montage** pour la restauration (p. [144\)](#page-143-2).

Le préréglage est le suivant : **Désactivé**.

*Conseil. Vous pouvez sauvegarde de machines virtuelles Hyper-V résidant sur un volume partagé de cluster en sauvegardant les fichiers nécessaires ou le volume intégral avec une sauvegarde de niveau fichier. Mettez simplement les machines virtuelles hors tension afin de vous assurer qu'elles sont sauvegardées dans un état cohérent.*

#### **Exemple**

Supposons que le dossier **C:\Data1\** est un point de montage pour le volume monté. Le volume contient les dossiers **Folder1** et **Folder2**. Vous créez un plan de sauvegarde pour la sauvegarde de niveau fichier de vos données.

Si vous sélectionnez la case à cocher pour le volume C et activez l'option **Points de montage**, le dossier **C:\Data1\** dans votre sauvegarde contiendra **Folder1** et **Folder2**. Lorsque vous restaurez les données sauvegardées, soyez conscient de la bonne utilisation de l'option **Points de montage** pour la restauration (p. [144\)](#page-143-2).

Si vous sélectionnez la case à cocher pour le volume C et désactivez l'option **Points de montage**, le dossier **C:\Data1\** dans votre sauvegarde sera vide.

Si vous sélectionnez la case à cocher pour les dossiers **Data1**, **Folder1** ou **Folder2**, les dossiers cochés seront inclus dans la sauvegarde comme des dossiers ordinaires, peu importe l'état de l'option **Points de montage**.

# <span id="page-95-0"></span>**4.7.15 Image statique multi-volume**

Cette option est effective uniquement pour les systèmes d'exploitation Windows.

Cette option s'applique à une sauvegarde de niveau disque. Cette option s'applique également à une sauvegarde de niveau fichier lorsque la sauvegarde de niveau fichier est effectuée en prenant une image statique. (L'option Image statique de sauvegarde de niveau fichier (p. [93\)](#page-92-1) détermine si une image statique sera prise pendant la sauvegarde de niveau fichier).

L'option détermine s'il faut prendre des images statiques de plusieurs volumes en même temps ou une par une.

Le préréglage est le suivant : **Activer.**

Lorsque cette option est définie sur **Activer**, des images statiques de tous les volumes en cours de sauvegarde seront créées simultanément. Utilisez cette option pour créer une sauvegarde cohérente dans le temps de données éparpillées sur plusieurs volumes, par exemple pour une base de données Oracle.

Lorsque cette option est définie sur **Désactiver**, les images statiques des volumes seront prises l'une après l'autre. Par conséquent, si les données sont éparpillées sur plusieurs volumes, la sauvegarde en résultant peut ne pas être cohérente.

# **4.7.16 Notifications**

Acronis Backup & Recovery 11 offre la capacité de notifier les utilisateurs de la fin d'une sauvegarde par courriel ou par le service Messenger.

### <span id="page-95-1"></span>**E-mail**

Cette option est effective pour les systèmes d'exploitation Windows et Linux.

Cette option n'est pas disponible en cas de fonctionnement avec le support de démarrage.

L'option vous permet de recevoir des notifications par courriel concernant le succès ou l'échec de la tâche de sauvegarde, ou encore la nécessité d'intervenir , ainsi que le journal complet de la tâche.

Le préréglage est le suivant : **Désactivé**.

#### *Pour configurer une notification par courriel*

- 1. Sélectionnez la case à cocher **Envoyer des notifications par mél** pour activer les notifications.
- 2. Sous **Envoyer des notifications par mél**, sélectionnez les cases à cocher appropriées comme suit :
	- **Lorsque la sauvegarde est complétée avec succès**  pour envoyer une notification lorsque la tâche de sauvegarde est complétée avec succès
	- **Lorsque la sauvegarde échoue**  pour envoyer une notification lorsque la tâche de sauvegarde a échoué
	- **Lorsqu'une intervention de l'utilisateur est requise** pour envoyer une notification pendant l'opération lorsque l'intervention de l'utilisateur est requise.
- 3. Pour le message par mél à inclure dans les entrées du journal liées à la sauvegarde, sélectionnez la case à cocher **Ajouter un journal complet à la notification**.
- 4. Dans le champ **Adresses électroniques**, saisissez l'adresse électronique à laquelle les notifications seront envoyées. Vous pouvez saisir plusieurs adresses séparées par des pointsvirgules.
- 5. Dans le champ **Objet**, entrez l'objet de la notification ou laissez la valeur par défaut.
- 6. Dans le champ **Serveur SMTP,** saisissez l'adresse du serveur SMTP.
- 7. Dans le champ **Port** configurez le port du serveur SMTP. Par défaut, le port est défini sur **25**.
- 8. Dans le champ **Nom d'utilisateur**, saisissez le nom d'utilisateur.
- 9. Dans le champ **Mot de passe**, saisissez le mot de passe.
- 10. Cliquez sur **Paramètres de courrier électronique supplémentaires**, pour configurer les paramètres de courrier électronique supplémentaires comme suit :
	- a. **Du** Saisissez l'adresse électronique de l'utilisateur à partir de laquelle le message sera envoyé. Si vous laissez ce champ vide, les messages seront envoyés comme s'ils venaient de l'adresse de destination.
	- b. **Utiliser un chiffrement** vous pouvez opter pour une connexion cryptée sur le serveur de messagerie. Les types de chiffrement SSL et TLS sont disponibles pour sélection.
	- c. Certains fournisseurs d'accès Internet demandent une authentification sur le serveur de messagerie entrant avant de pouvoir être autorisé à envoyer quoi que ce soit. Si c'est votre cas, cochez la case **Connexion au serveur de messagerie entrant** pour activer un serveur POP et pour configurer ses paramètres :
		- **Serveur de messagerie entrant (POP)** saisissez le nom du serveur POP.
		- **Port** définissez le port du serveur POP. Par défaut, le port est défini sur **110**.
		- **Nom d'utilisateur** saisissez le nom d'utilisateur.
		- **Mot de passe**  saisissez le mot de passe.
	- d. Cliquez sur **OK**.
- 11. Cliquez sur **Envoyer un message de test** pour vérifier si les paramètres sont corrects.

### <span id="page-96-0"></span>**Service Messenger (WinPopup)**

Cette option est effective pour les systèmes d'exploitation Windows et Linux sur la machine d'envoi et uniquement pour Windows sur la machine de réception.

Cette option n'est pas disponible en cas de fonctionnement avec le support de démarrage.

L'option vous permet de recevoir des notifications WinPopup concernant le succès ou l'échec de la tâche de sauvegarde, ou le besoin d'intervenir pour cette dernière.

Le préréglage est le suivant : **Désactivé.**

Avant de configurer les notifications, assurez-vous que le service Messenger est démarré sur la machine exécutant la tâche et la machine qui recevra les messages.

Le service Messenger n'est pas démarré par défaut dans la famille Microsoft Windows Server 2003. Changer le service Mode de démarrage sur Automatique et démarrez le service.

#### *Pour configurer les notifications WinPopup :*

- 1. Cochez la case **Envoyer les notifications WinPopup**.
- 2. Dans le champ **Nom de la machine**, saisissez le nom de la machine sur laquelle les notifications seront envoyées. Les noms multiples ne sont pas pris en charge

Sous **Envoi de notifications**, cochez les cases comme il suit :

- **Lorsque la sauvegarde est complétée avec succès –** pour envoyer une notification lorsque la tâche de sauvegarde est complétée avec succès
- **Lorsque la sauvegarde échoue**  pour envoyer une notification lorsque la tâche de sauvegarde a échoué
- **Lorsqu'une intervention de l'utilisateur est requise** pour envoyer une notification pendant l'opération lorsque l'intervention de l'utilisateur est requise.

Cliquez sur **Envoyer un message de test WinPopup** pour vérifier si les paramètres sont corrects.

# <span id="page-97-0"></span>**4.7.17 Commandes avant/après**

Cette option est effective pour les systèmes d'exploitation Windows et Linux et un support de démarrage basé sur PE.

L'option vous permet de définir les commandes à exécuter automatiquement avant et après la procédure de sauvegarde.

Le modèle suivant illustre quand les commandes avant/après sont exécutées.

Commande avant/après Sauvegarde Commande avant/après-sauvegarde

Exemples de manières dont vous pouvez utiliser les commandes avant/après :

- supprimer certains fichiers temporaires du disque avant de démarrer la sauvegarde
- configurer un produit antivirus tiers à démarrer chaque fois avant le début de la sauvegarde
- copier une archive vers un autre emplacement après la fin de la sauvegarde.

Le programme ne prend pas en charge de commandes interactives, c'est-à-dire des commandes qui impliquent une saisie de l'utilisateur (par exemple, « pause »).

#### *Pour spécifier des commandes avant/après*

- 1. Activez l'exécution de commandes avant/après en cochant les options suivantes :
	- **Exécuter avant la sauvegarde**
	- **Exécuter après la sauvegarde**
- 2. Effectuez l'une des actions suivantes :
	- Cliquez sur **Éditer** pour spécifier une nouvelle commande ou un fichier de traitement par lots
	- Sélectionnez la commande existante ou le fichier de traitement par lots à partir de la liste déroulante
- 3. Cliquez sur **OK**.

# **Commandes avant la sauvegarde**

### *Pour spécifier une commande / un fichier de traitement par lots à exécuter avant le démarrage du processus de sauvegarde*

- 1. Dans le champ **Commande**, saisissez une commande ou naviguez jusqu'à un fichier de traitement par lots. Le programme ne prend pas en charge de commandes interactives, c'est à dire des commandes qui impliquent une saisie de l'utilisateur (par exemple, « pause »).
- 2. Dans le champ **Répertoire de travail**, spécifiez un chemin vers un répertoire où la commande / le fichier de traitement par lots sera exécuté.
- 3. Dans le champ **Arguments**, spécifiez les arguments d'exécution de commande si nécessaire.
- 4. En fonction du résultat que vous voulez obtenir, sélectionnez les options appropriées comme décrit dans le tableau ci-dessous.

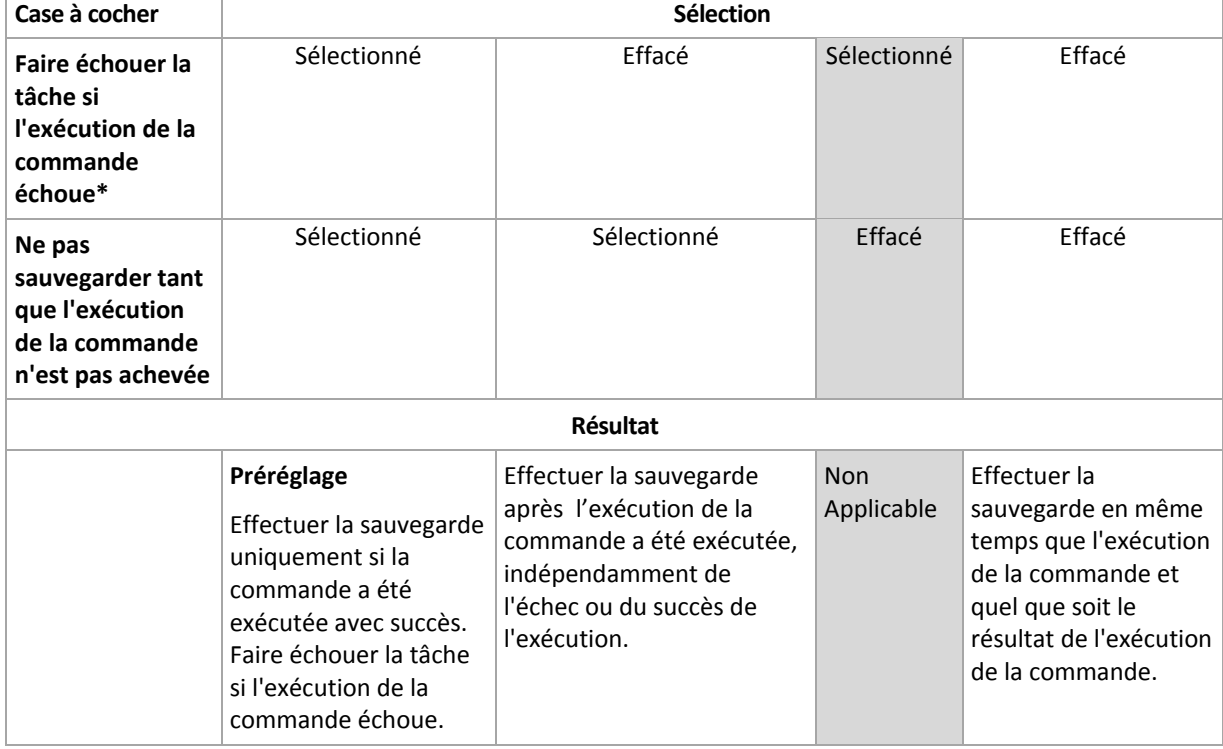

5. Cliquez sur **Test de commande** pour vérifier si la commande est correcte.

\* Une commande est considérée comme ayant échoué si son code de sortie n'est pas égal à zéro.

### **Commande après la sauvegarde**

### *Pour spécifier une commande / un fichier exécutable à exécuter une fois la sauvegarde terminée*

- 1. Dans le champ **Commande**, saisissez une commande ou naviguez jusqu'à un fichier de traitement par lots.
- 2. Dans le champ **Répertoire de travail**, spécifiez un chemin vers un répertoire où la commande / le fichier de traitement par lots sera exécuté.
- 3. Dans le champ **Arguments**, spécifiez les arguments d'exécution de commande si nécessaire.
- 4. Sélectionnez la case à cocher **Faire échouer la tâche si l'exécution de la commande échoue** si le succès de l'exécution de la commande est cruciale pour vous. La commande est considérée comme ayant échoué si son code de sortie n'est pas égal à zéro. Si l'exécution de la commande échoue, le programme supprime le fichier TIB résultant et les fichiers temporaires si possible, et le résultat de l'exécution de la tâche sera défini comme Échec.

Lorsque la case n'est pas cochée, le résultat d'exécution de commande n'a pas d'incidence sur l'échec ou le succès de l'exécution de la tâche. Vous pouvez retrouver le résultat de l'exécution de la commande en explorant le journal ou les erreurs et les avertissements affichés dans la vue **Journal**.

5. Cliquez sur **Commande de test** pour vérifier si la commande est correcte.

# <span id="page-99-0"></span>**4.7.18 Commandes de capture de données avant/après**

Cette option est effective à la fois pour les systèmes d'exploitation Windows et Linux.

L'option vous permet de définir les commandes à exécuter automatiquement avant et après la saisie des données (ce qui veut dire la prise d'instantané des données). La saisie des données est exécutée par Acronis Backup & Recovery 11 au début de la procédure de sauvegarde.

Le modèle suivant illustre quand les commandes de capture de données avant/après sont exécutées.

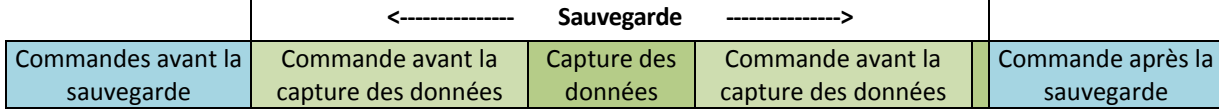

Si l'option Volume Shadow Copy Service (p. [104\)](#page-103-0) est activée, l'exécution des commandes et les actions Microsoft VSS seront séquencées de la manière suivante :

Commandes « Avant la capture des données » -> Suspendre VSS -> Capture des données -> Reprendre VSS -> Commandes « Après la capture des données ».

A l'aide des commandes de capture des données avant/après, vous pouvez suspendre et redémarre une base de données ou une application qui n'est pas compatible avec VSS. Par opposition aux commandes pré/post (p. [98\)](#page-97-0), les commandes de saisie de données pré/post seront exécutées avant et après le processus de saisie de données. Cela prend quelques secondes. La procédure de sauvegarde entière peut prendre beaucoup plus de temps, selon la quantité de données à sauvegarder. Par conséquent, le temps d'arrêt de la base de données ou de l'application sera réduit au minimum.

### *Pour spécifier des commandes de capture de données avant/après*

- 1. Activez l'exécution de commandes de capture de données avant/après en cochant les options suivantes :
	- **Exécuter avant la capture des données**
	- **Exécuter après la capture des données**
- 2. Effectuez l'une des opérations suivantes :
	- Cliquer sur **Éditer** pour spécifier une nouvelle commande ou un fichier de commandes
	- Sélectionner la commande existante ou le fichier de traitement par lots à partir de la liste déroulante
- 3. Cliquez sur **OK**.

### **Commande avant la capture des données**

### *Pour spécifier une commande / un fichier de traitement par lots à exécuter avant la capture des données*

1. Dans le champ **Commande**, saisissez une commande ou naviguez jusqu'à un fichier de traitement par lots. Le programme ne prend pas en charge de commandes interactives, c'est à dire des commandes qui impliquent une saisie de l'utilisateur (par exemple, « pause »).

- 2. Dans le champ **Répertoire de travail**, spécifiez un chemin vers un répertoire où la commande / le fichier de traitement par lots sera exécuté.
- 3. Dans le champ **Arguments**, spécifiez les arguments d'exécution de commande si nécessaire.
- 4. En fonction du résultat que vous voulez obtenir, sélectionnez les options appropriées comme décrit dans le tableau ci-dessous.
- 5. Cliquez sur **Test de commande** pour vérifier si la commande est correcte.

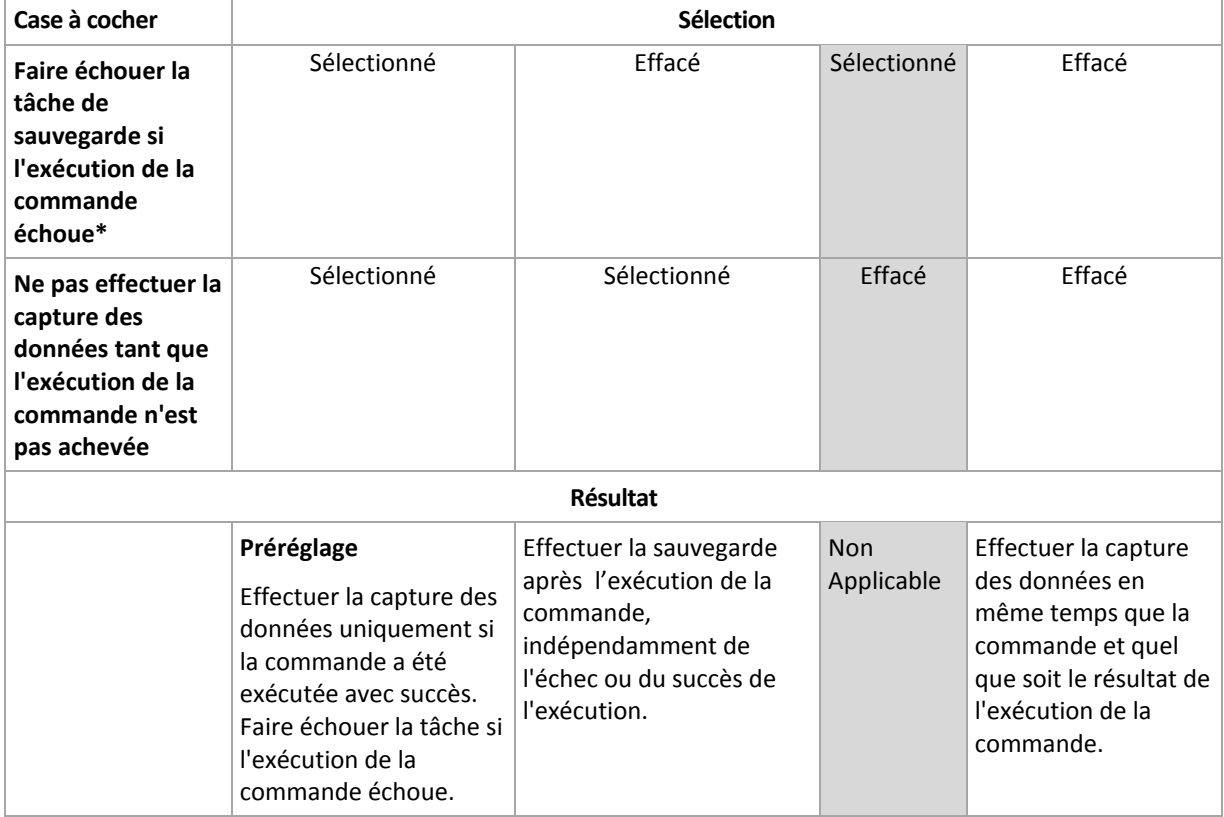

\* Une commande est considérée comme ayant échoué si son code de sortie n'est pas égal à zéro.

### **Commande avant la capture des données**

### *Pour spécifier une commande / un fichier de traitement par lots à exécuter après la capture des données*

- 1. Dans le champ **Commande**, saisissez une commande ou naviguez jusqu'à un fichier de traitement par lots. Le programme ne prend pas en charge de commandes interactives, c'est à dire des commandes qui impliquent une saisie de l'utilisateur (par exemple, « pause »).
- 2. Dans le champ **Répertoire de travail**, spécifiez un chemin vers un répertoire où la commande / le fichier de traitement par lots sera exécuté.
- 3. Dans le champ **Arguments**, spécifiez les arguments d'exécution de commande si nécessaire.
- 4. En fonction du résultat que vous voulez obtenir, sélectionnez les options appropriées comme décrit dans le tableau ci-dessous.
- 5. Cliquez sur **Test de commande** pour vérifier si la commande est correcte.

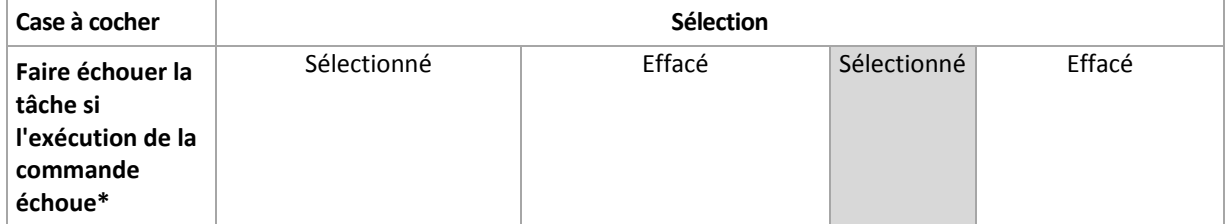

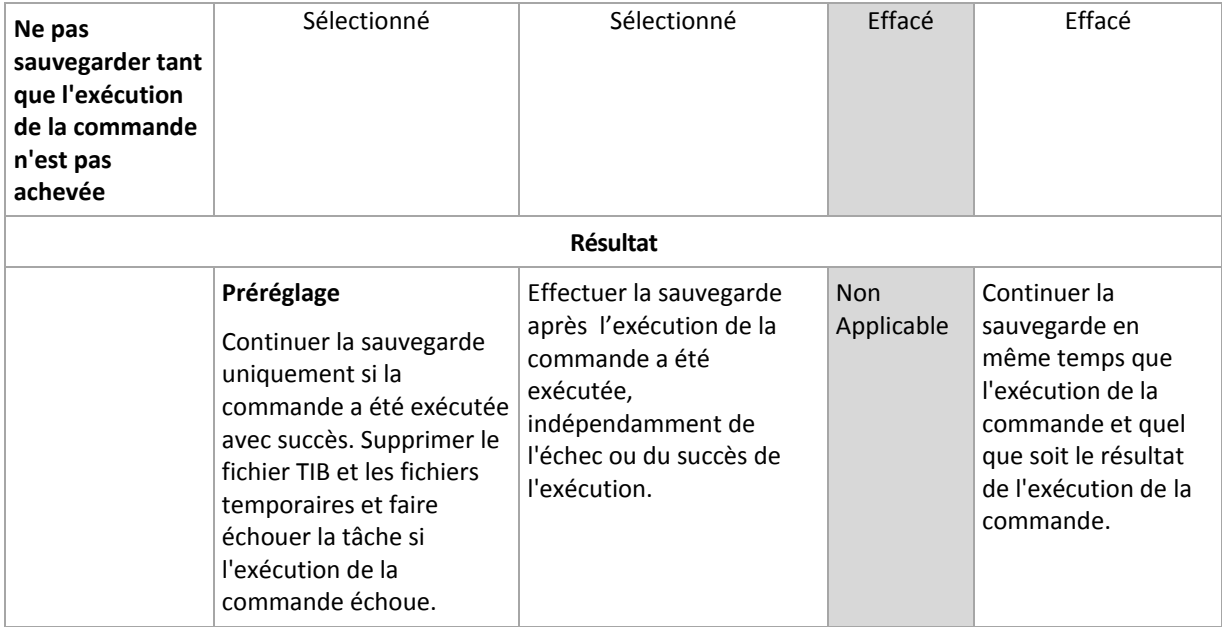

\* Une commande est considérée comme ayant échoué si son code de sortie n'est pas égal à zéro.

# **4.7.19 Temps d'inactivité de la reproduction et du nettoyage**

Cette option est efficace seulement si vous avez défini la reproduction ou des règles de rétention (p. [72\)](#page-71-0) pour les sauvegardes.

Cette option définit une période de temps pendant laquelle le démarrage de la reproduction ou l'application des règles de rétention n'est pas autorisé. Les opérations seront exécutées lorsque le temps d'inactivité se terminera, si la machine est sous tension sur à ce moment. Les opérations qui avaient commencé avant le début du temps d'inactivité se poursuivent sans interruption.

Le temps d'inactivité affecte tous les emplacements, y compris l'emplacement principal.

Le préréglage est le suivant : **Désactivé.**

Pour spécifier le temps d'inactivité, cochez la case **Ne pas démarrer la reproduction/le nettoyage pendant cette période**, puis sélectionnez les jours et la période de temps pendant la journée.

### **Exemple d'utilisation**

Vous pouvez utiliser cette option pour séparer le processus de sauvegarde de la reproduction ou du nettoyage. Par exemple, supposons que vous sauvegardez des machines localement pendant la journée et reproduisez les sauvegardes vers un dossier réseau. Définissez les heures de travail dans le temps d'inactivité. La reproduction sera exécutée après les heures de travail, lorsque la charge du réseau est plus basse.

# <span id="page-101-0"></span>**4.7.20 Sauvegarde secteur par secteur**

Cette option est effective uniquement pour une sauvegarde de niveau disque.

Pour créer une copie exacte d'un disque ou d'un volume sur un niveau physique, activez la case **Sauvegarder secteur par secteur**. La sauvegarde obtenue sera de la même taille que le disque en cours de sauvegarde (si l'option **Niveau de compression** (p. [89\)](#page-88-0) est définie sur **Aucune**). Utiliser la

sauvegarde secteur par secteur pour sauvegarder les lecteurs ayant des systèmes de fichiers non reconnus ou non pris en charge ainsi que d'autres formats de données propriétaires.

# <span id="page-102-0"></span>**4.7.21 Traitement de l'échec de tâche**

Cette option est effective pour les systèmes d'exploitation Windows et Linux.

Cette option n'est pas disponible en cas de fonctionnement avec le support amorçable.

Cette option détermine le comportement du programme lorsque l'une des tâches du plan de sauvegarde échoue.

Le préréglage est **ne pas redémarrer une tâche ayant échoué.**

Le programme essaiera d'exécuter à nouveau une tâche ayant échoué si vous cochez la case **Redémarrer une tâche ayant échoué** et que vous spécifiez le nombre de tentatives et l'intervalle de temps entre chaque tentative. Le programme arrête d'essayer dès qu'une tentative se termine avec succès OU que le nombre spécifié de tentatives est atteint, en fonction du suivant lequel de ces deux cas de figure qui se produit en premier.

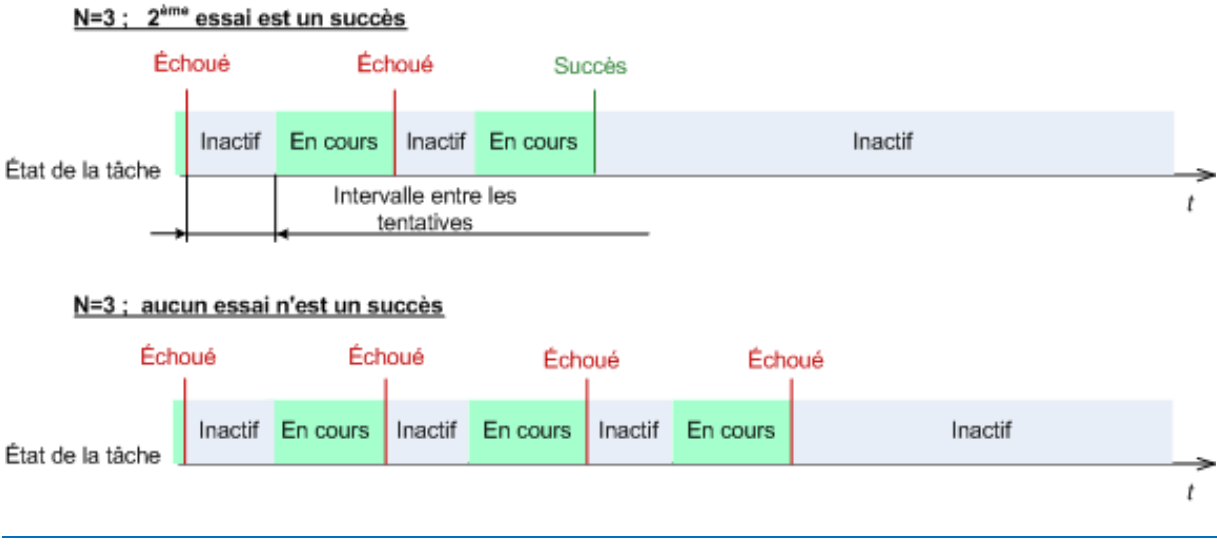

*Si la tâche échoue en raison d'une erreur dans le plan de sauvegarde, vous pouvez éditer le plan pendant que la tâche est en veille. Si la tâche est exécutée, vous devez l'arrêter avant d'éditer le plan de sauvegarde.*

# <span id="page-102-1"></span>**4.7.22 Conditions de démarrage de tâche**

Cette option est effective à la fois dans les systèmes d'exploitation Windows et Linux.

Cette option n'est pas disponible en cas de fonctionnement avec un support amorçable.

Cette option détermine le comportement du programme lorsqu' une tâche de sauvegarde est sur le point de démarrer (l'heure planifiée arrive ou l'événement spécifié dans la planification se produit), mais la condition (ou l'une des nombreuses conditions) n'est pas remplie. Pour plus d'informations sur les conditions, consultez la Planification (p. [58\)](#page-57-0) et les Conditions (p. [68\)](#page-67-0).

Le préréglage est le suivant : **Attendre jusqu'à ce que les conditions soient remplies.**

### **Attendre jusqu'à ce que les conditions soient remplies**

Avec ce paramètre, le planificateur commence à surveiller les conditions et lance la tâche dès que les conditions sont remplies. Si les conditions ne sont jamais remplies, la tâche ne démarrera jamais.

Pour gérer la situation lorsque les conditions ne sont pas remplies pendant trop longtemps et qu'il devient trop risqué de retarder la sauvegarde, vous pouvez définir l'intervalle de temps à l'issue duquel la tâche sera exécutée, quelle que soit la condition. Cochez la case **Exécuter la tâche de toutes façons après** puis spécifiez l'intervalle de temps. La tâche démarrera dès que les conditions seront remplies OU que le délai maximum sera écoulé, en fonction du cas de figure qui se produira en premier.

#### **Diagramme temporel : Attendre jusqu'à ce que les conditions soient remplies**

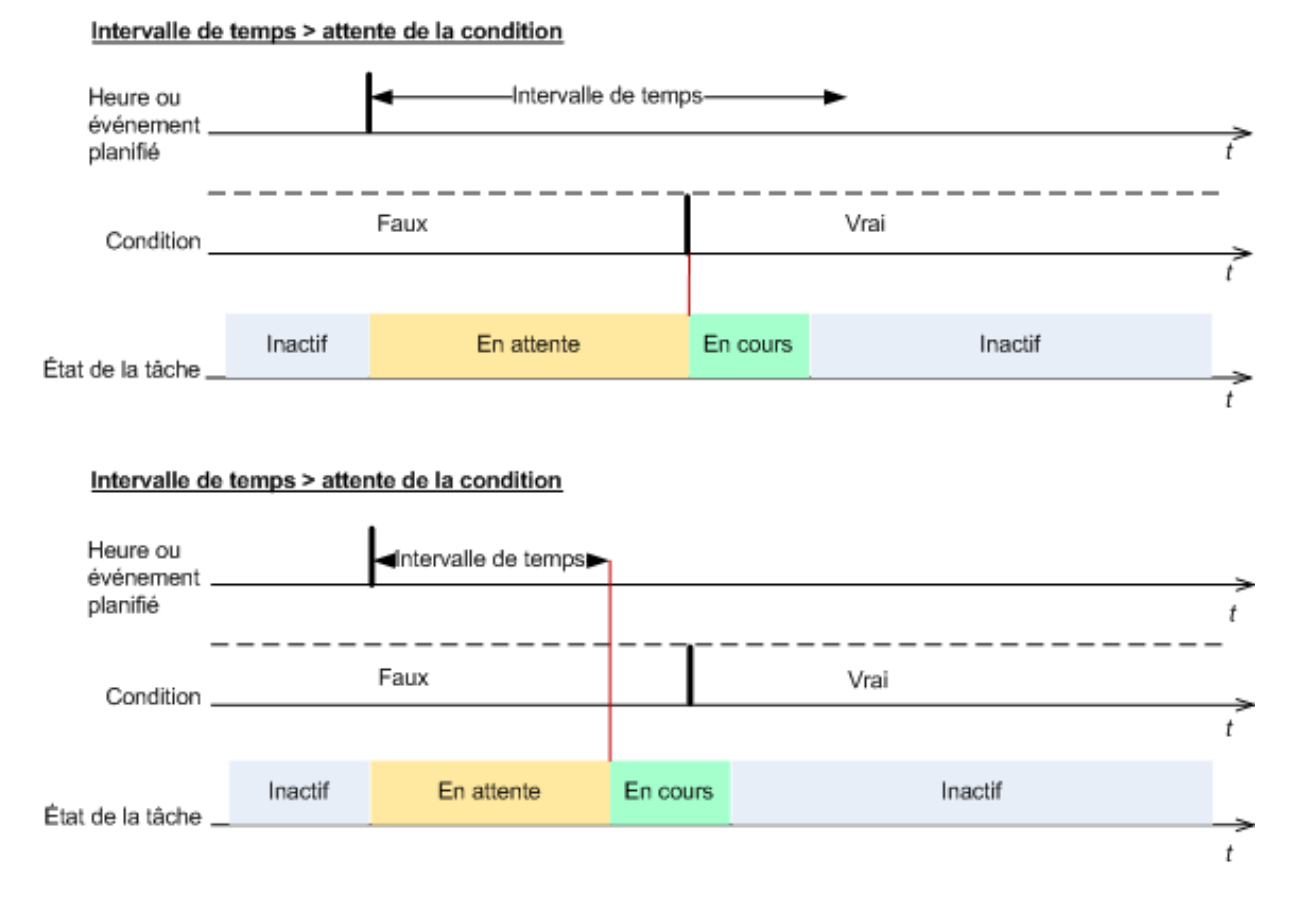

### **Passer outre l'exécution de la tâche**

Il peut être impossible de retarder une sauvegarde, par exemple lorsque vous devez impérativement sauvegarder des données au moment spécifié. Il est alors pertinent de de passer outre la sauvegarde plutôt que d'attendre que les conditions soient remplies, particulièrement si les événements se produisent relativement fréquemment.

# <span id="page-103-0"></span>**4.7.23 Volume Shadow Copy Service**

Cette option est valide uniquement pour les systèmes d'exploitation Windows.

L'option définit si un fournisseur Volume Shadow Copy Service (VSS) doit notifier les applications compatibles avec VSS que la sauvegarde est sur le point de démarrer. Cela garantit la cohérence de toutes les données utilisées par les applications, en particulier, l'achèvement de toutes les transactions de la base de données au moment de la prise de l'instantané des données par Acronis Backup & Recovery 11. La cohérence des données garantit, quant à elle, que l'application sera récupérée dans l'état approprié et deviendra opérationnelle immédiatement après la restauration.

Le préréglage est le suivant : **Utiliser Volume Shadow Copy Service**.

### **Utiliser VSS**

Lorsque **Utiliser Volume Shadow Copy Service** est sélectionné, choisissez un fournisseur d'images statiques à partir de la liste suivante :

**Matériel/logiciel - Sélectionner automatiquement** (sélectionné par défaut)

VSS utilisera le fournisseur basé sur le matériel qui prend en charge le volume source. Si aucun n'est trouvé, VSS utilisera le fournisseur Microsoft Software Shadow Copy.

**Logiciel - Sélectionner automatiquement** 

Dans la plupart des cas, VSS utilisera le fournisseur Microsoft Software Shadow Copy.

**Logiciel - Acronis VSS Provider**

VSS utilisera Acronis VSS Provider pour prendre des instantanés.

**Logiciel - Fournisseur système**

VSS utilisera le fournisseur de service (Microsoft Software Shadow Copy) pour prendre des instantanés.

**Logiciel - Un fournisseur logiciel**

VSS utilisera tout fournisseur basé sur un logiciel disponible qui prend en charge le volume source.

#### **Matériel - Sélectionner automatiquement**

VSS utilisera le fournisseur basé sur le matériel qui prend en charge le volume source. Si aucun fournisseur basé sur le matériel n'est trouvé, les instantanés seront créés au moyen d'Acronis Backup & Recovery 11.

#### **Ne pas utiliser VSS**

Si vous sélectionnez **Ne pas utiliser VSS**, l'instantané des données sera pris par Acronis Backup & Recovery 11.

Choisissez **Ne pas utiliser VSS** si votre base de données est incompatible avec VSS. Le processus de sauvegarde est le plus rapide, mais la cohérence des données des applications dont les transactions ne sont pas achevées au moment de la prise de l'instantané ne peut pas être garantie. Vous pouvez utiliser les commandes de capture de données avant/après (p. [100\)](#page-99-0) pour indiquer quelles commandes doivent être exécutées avant et après la prise de l'instantané. Cela garantit que les données sont sauvegardées dans un état cohérent. Par exemple, spécifiez des commandes avant la capture de-données, qui suspendront la base de données et élimineront tous les caches pour garantir que toutes les transactions sont terminées, et spécifiez des commandes après la capture de-données, qui remettront en service la base de données une fois que l'image statique est prise.

### **Enregistreurs de Volume shadow copy**

Avant de sauvegarder les données d'applications compatibles avec VSS, assurez-vous que les enregistreurs du volume shadow copy pour ces applications sont activés, en examinant la liste des enregistreurs qui sont présents dans le système d'exploitation. Pour afficher cette liste, exécutez la commande suivante :

```
vssadmin list writers
```
*Remarque : Sous Microsoft Windows Small Business Server 2003, l'enregistreur pour Microsoft Exchange Server 2003 est activé par défaut. Pour les instructions sur la façon de l'activer, voir l'article d'aide et de soutien Microsoft [\(http://support.microsoft.com/kb/838183/fr\)](http://support.microsoft.com/kb/838183/fr).*

# **5 Restauration**

Lorsqu'il s'agit de restauration de données, considérez la méthode la plus opérationnelle en premier lieu : connecter la console à la **machine gérée exécutant le système d'exploitation** et créer la tâche de restauration.

Si le **système d'exploitation de la machine ne démarre pas** ou vous devez **restaurer des données à chaud**, lancez la machine à partir du support de démarrage (p. [261\)](#page-260-0) ou utilisez Acronis Startup Recovery Manager et configurez la restauration.

Acronis Universal Restore vous permet de restaurer et lancer des systèmes d'exploitation sur **un matériel dissemblable** ou sur une machine virtuelle.

Acronis Backup & Recovery 11 vous permet de transférer des systèmes d'exploitation Windows entre un matériel basée sur le BIOS et un matériel qui prend en charge l'Interface micrologicielle extensible unifiée (Unified Extensible Firmware Interface) (UEFI). Voir la section « Restauration des systèmes basés sur le BIOS vers des systèmes basés sur le UEFI, et l'inverse » (p. [126\)](#page-125-0) pour plus de détails.

Un **système Windows peut être ramené en ligne en quelques secondes** pendant qu'il est en cours de restauration. L'utilisation de la technologie propriétaire d'Acronis Active Restore (p. [131\)](#page-130-0), Acronis Backup & Recovery 11 redémarrera la machine dans le système d'exploitation trouvé dans la sauvegarde comme si le système était sur la disque physique. Le système devient opérationnel et est prêt à fournir les services nécessaires. Ainsi, le temps d'arrêt du système sera minimal.

Un volume dynamique peut être récupéré sur un volume existant, vers l'espace non alloué d'un groupe de disque, ou vers l'espace non alloué d'un disque de base. Pour en savoir plus à propos de la restauration de volumes dynamiques, veuillez consulter la section « Sauvegarde et restauration de volumes dynamiques (Windows) » (p. [27\)](#page-26-0).

Acronis Backup & Recovery 11 Agent pour Windows a la capacité de restaurer une sauvegarde de disque (volume) sur une nouvelle machine virtuelle de n'importe lequel des types suivants : VMware Workstation, Microsoft Virtual PC, Parallels Workstation, Citrix XenServer Open Virtual Appliance (OVA) ou machine virtuelle basée sur le noyau Red Hat (KVM). L'appareil virtuel peut alors être importé vers XenServer. Vous pouvez déplacer les fichiers de la machine virtuelle basée sur le noyau vers une machine exécutant Linux ; de là, vous pouvez exécuter cette machine virtuelle en utilisant le programme du gestionnaire de machine virtuelle. La machine VMware Workstation peut être convertie dans un format de virtualisation ouvert (OVF) en utilisant l'outil VMware OVF. Avec Acronis Backup & Recovery 11 Agent pour Hyper-V ou Agent pour ESX(i), vous pouvez créer une nouvelle machine virtuelle sur le serveur de virtualisation respectif.

Vous pourriez avoir besoin de préparer des disques cibles avant la restauration. Acronis Backup & Recovery 11 inclut un utilitaire de gestion de disque utile qui vous permet de créer ou de supprimer des volumes, modifier le style de partitionnement d'un disque, de créer un groupe de disques et d'exécuter d'autres opérations de gestion de disque sur un matériel cible, soit sous le système d'exploitation ou soit à chaud. Pour plus d'informations à propos d'Acronis Disk Director LV, voir « Gestion de disque » (p. [190\)](#page-189-0).

# **5.1 Création d'une tâche de restauration**

#### *Pour créer une tâche de restauration, exécutez les étapes suivantes*

#### **Quoi restaurer**

**Sélectionnez les données** (p. [109\)](#page-108-0)

Sélectionnez les données à restaurer.

#### **Informations d'identification d'accès** (p[. 113\)](#page-112-0)

[Facultatif] Fournissez les informations d'identification si le compte de la tâche n'a pas les droits pour y accéder. Pour accéder à cette option, cliquez sur **Afficher les informations d'identification d'accès**.

#### **Où restaurer**

Cette section apparaît après que la sauvegarde requise soit sélectionnée et que le type de données à restaurer soit défini. Les paramètres que vous spécifiez ici dépendent du type de données récupérées.

**Disques** (p[. 114\)](#page-113-0)

**Volumes** (p[. 117\)](#page-116-0)

**Fichiers** (p[. 121\)](#page-120-0)

#### **Acronis Active Restore**

[Facultatif] La case à cocher **Acronis Active Restore** est disponible lors de la restauration de Windows à partir de la version Windows 2000. Acronis Active Restore génère un système en ligne immédiatement après le démarrage de la restauration. Le système d'exploitation démarre à partir de l'image de sauvegarde et la machine devient opérationnelle et prête à fournir les services nécessaires. Les données requises pour satisfaire les demandes entrantes sont récupérées avec la priorité la plus élevée ; toutes les autres récupérations sont effectuées en arrière-plan.

Pour plus de détails, voir « Acronis Active Restore » (p. [131\)](#page-130-0).

#### **Informations d'identification d'accès** (p[. 114\)](#page-113-1)

[Facultatif] Fournissez les informations d'identification pour l'emplacement de destination si les informations d'identification de la tâche ne permettent pas la restauration des données sélectionnées. Pour accéder à ce paramètre, cliquez sur **Afficher les informations d'identification d'accès**.

#### **Quand restaurer**

#### **Restaurer** (p. [122\)](#page-121-0)

Sélectionnez quand débuter la restauration. La tâche peut débuter immédiatement après sa création, être planifiée pour une date et une heure ultérieure ou simplement être enregistrée pour une exécution manuelle.

#### **Paramètres de tâche**

#### **Nom de tâche**

[Facultatif] Saisissez un nom unique pour la tâche de restauration.. Un nom réfléchi vous permet d'identifier rapidement la tâche parmi les autres.

#### **Options de restauration**

[Facultatif] Personnalisez l'opération de restauration en configurant les options de restauration telles que les commandes pré/post de restauration, la priorité de la
restauration, la gestion des erreurs, ou les options de notification. Si vous ne faites aucune personnalisation, les valeurs par défaut (p. [139\)](#page-138-0) seront utilisées.

Après la modification de n'importe quel paramètre par défaut, une nouvelle ligne affichant la nouvelle valeur apparaît. L'état des paramètres change de **Défaut** à **Personnalisé**. Si vous modifiez les paramètres de nouveau, la ligne affichera une nouvelle valeur sauf si la nouvelle valeur est la valeur par défaut. Lorsque la valeur par défaut est définie, la ligne disparaît. Par conséquent, dans cette section vous voyez toujours seulement les paramètres qui diffèrent des valeurs par défaut.

Cliquer sur **Réinitialiser au défaut** réinitialise tous les paramètres à leurs valeurs par défaut.

### **Informations d'identification de la tâche**

[Facultatif] La tâche s'exécutera sous le nom de l'utilisateur qui crée la tâche. Vous pouvez modifier les informations d'identification du compte de la tâche si nécessaire. Pour accéder à ce paramètre, cliquez sur **Afficher les informations d'identification de la tâche**.

### **[Facultatif] Universal Restore pour Windows/Linux**

*S'applique à : restauration de disque ou volume système. L'utilisation d'Acronis Universal Restore requiert une licence distincte.*

### **Universal Restore pour Windows/Linux** (p. [124\)](#page-123-0)

Utilisez Acronis Universal Restore lorsque vous devez restaurer et démarrer des systèmes d'exploitation sur un matériel différent.

Après avoir complété toutes les étapes requises, cliquez sur **OK** pour créer la tâche de restauration.

# <span id="page-108-0"></span>**5.1.1 Quoi restaurer**

### **1. Spécification de l'emplacement de l'archive**

Dans le champ **Chemin d'accès aux données**, spécifiez le chemin d'accès de l'emplacement de l'archive ou cliquez sur **Parcourir** et sélectionnez l'emplacement requis tel que décrit dans « Sélection d'un emplacement d'archive » (p. [110\)](#page-109-0).

Dans les éditions avancées d'Acronis Backup & Recovery 11, vous pouvez sélectionner de spécifier le chemin d'accès de l'emplacement de l'archive tel que décrit ci-dessus, ou utiliser le catalogue de données centralisé.

### **2. Sélection des données**

Les données sauvegardées peuvent être sélectionnées en utilisant l'onglet **Vue des données** ou l'onglet **Vue d'archive**. L'onglet **Vue des données** affiche toutes les données sauvegardées par versions (la date et l'heure de création de la sauvegarde) au sein de l'emplacement d'archive sélectionné. L'onglet **Vue d'archive** affiche les données sauvegardées par les archives.

*Remarque : La restauration de niveau fichier avec l'agent pour ESX(i) ou l'agent pour Hyper-V n'est pas possible.*

### *Sélection des données en utilisant la vue des données*

Puisque l'onglet **Vue des données** partage les mêmes fonctionnalités avec le catalogue de données, la sélection de données dans l'onglet **Vue des données** est effectuée de la même façon que dans le catalogue. Pour plus d'informations à propos de la sélection des données, voir la section « Catalogue de données » (p. [111\)](#page-110-0).

### *Sélection des données en utilisant la vue d'archive*

1. Développez l'archive requise et sélectionnez une des sauvegardes successives en fonction de sa date et son heure de création. Ainsi, vous pouvez ramener les données du disque à un moment précis dans le temps.

Si la liste des archives est trop longue, vous pouvez filtrer les archives en sélectionnant uniquement le type requis d'archives à afficher. Pour ce faire, sélectionnez le type d'archives dans la liste **Afficher**.

- 2. Pour les sauvegardes de disque ou de volume uniquement : dans **Contenu des sauvegardes**, sélectionnez le type de données à afficher à partir de la liste déroulante :
	- **Disques** pour restaurer des disques intégralement (avec tous leurs volumes).
	- **Volumes** pour restaurer des volumes individuels basiques et/ou dynamiques.
	- **Fichiers** pour restaurer des fichiers et dossiers individuels.
- 3. Dans **Contenu des sauvegardes**, cochez les cases pour les éléments que vous devez restaurer.
- 4. Cliquez sur **OK**.

### **Sélection du MBR**

Lors de la restauration d'un volume système, vous sélectionnez habituellement le MBR du disque si :

- Le système d'exploitation ne peut pas démarrer.
- Le disque est nouveau et ne possède pas de MBR.
- Vous restaurez des chargeurs de démarrage personnalisés ou autres que Windows (tels que LILO et GRUB)
- La géométrie du disque est différente de celle stockée dans la sauvegarde.

Il y a probablement d'autres occasions où vous devez restaurer le MBR mais les cas ci-dessus sont les plus communs.

Lors de la restauration du MBR d'un disque vers un autre Acronis Backup & Recovery 11 restaure la piste 0, laquelle n'affecte ni la table de partition du disque cible ni la structure de la partition. Acronis Backup & Recovery 11 met à jour automatiquement les chargeurs Windows après la restauration, donc il n'y a aucun besoin de restaurer le MBR et la piste 0 pour les systèmes Windows, à moins que le MBR ne soit endommagé.

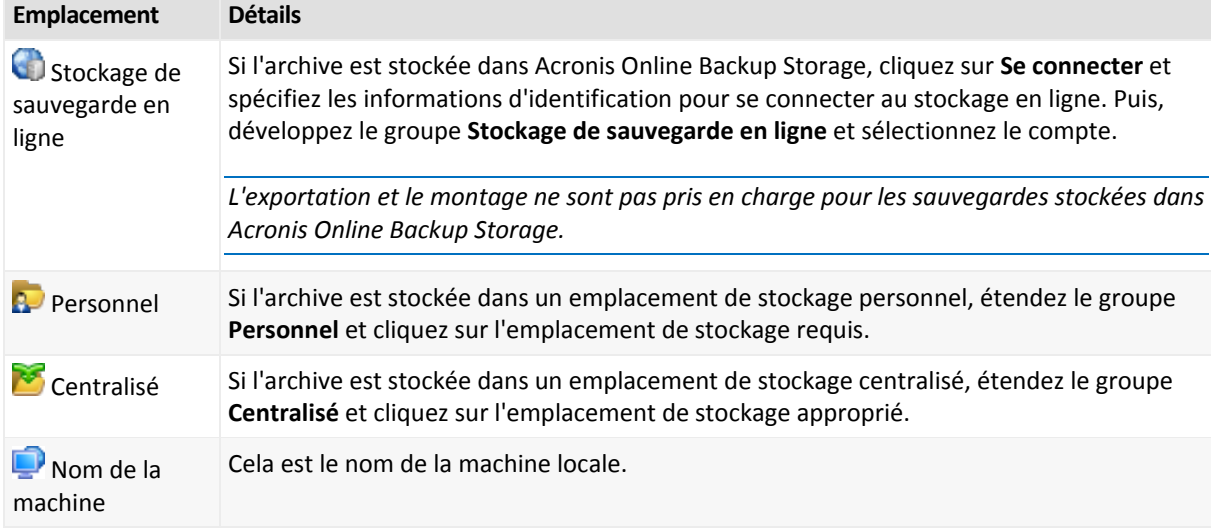

### <span id="page-109-0"></span>**Sélectionner l'emplacement de l'archive**

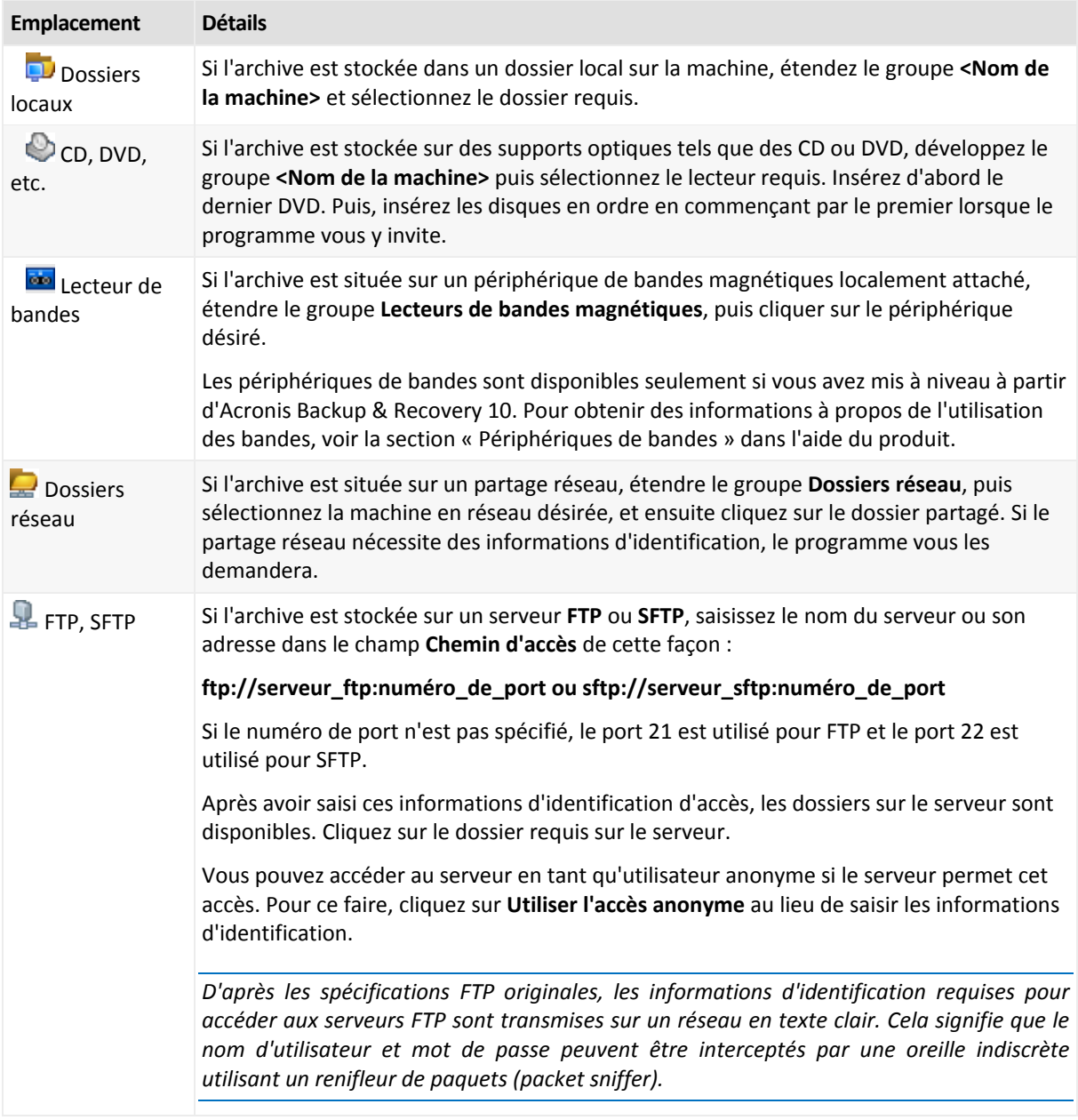

### <span id="page-110-0"></span>**Catalogue de données**

Le catalogue de données vous permet de facilement trouver la version requise des données et de la sélectionner pour la restauration. Sur une machine gérée, la fonctionnalité du catalogue de données est disponible via l'onglet **Vue des données** pour tout emplacement de stockage accessible à partir de cette machine. Sur le serveur de gestion, la fonctionnalité du catalogue de données est disponible à la fois à partir de **Vue des données** et du **Catalogue de données centralisé**. Le catalogue de données centralisé affiche dans un lieu unique toutes les données stockées dans les emplacements de stockage centralisés gérés.

### **Sélection des données sauvegardées pour la restauration**

- 1. Effectuez l'une des opérations suivantes :
	- Pour accéder à l'onglet **Vue des données**, connectez la console à une machine ou au serveur de gestion, naviguez jusqu'à la vue **Emplacements de stockage** et cliquez sur l'emplacement de stockage requis.
- Pour accéder au **Catalogue de données**, connectez la console au serveur de gestion et sélectionnez **Catalogue de données** dans l'arborescence **Navigation**.
- 2. Dans le champ **Afficher**, sélectionnez le type de données à afficher :
	- Sélectionnez **Machines/disques/volumes** pour parcourir et chercher l'ensemble des disques et volumes dans les sauvegardes de niveau disque.
	- Sélectionnez **Dossiers/fichiers** pour parcourir et chercher des fichiers et dossiers dans les sauvegardes de niveau fichier et de niveau disque.
- 3. Dans le champ **Affichage les données sauvegardées pour**, spécifiez la période pour laquelle les données sauvegardées seront affichées.
- 4. Effectuez l'une des opérations suivantes :
	- Sélectionnez les données à restaurer dans l'arborescence du catalogue, ou dans le tableau à la droite de l'arborescence du catalogue.
	- Dans la chaîne de recherche, tapez l'information qui permet d'identifier les éléments de données requis (cela peut être un nom de machine, un nom de fichier ou de dossier, ou un nom de disque), puis cliquez sur **Chercher**. Vous pouvez utiliser les caractères génériques astérisque (\*) et point d'interrogation (?).

Par conséquent, dans la fenêtre **Chercher**, vous verrez la liste des éléments de données sauvegardés dont les noms correspondent entièrement ou partiellement à la valeur entrée. Si la liste des correspondances est trop longue, vous pouvez affiner les critères de recherche en précisant une plage de date ou d'heure de la création de la sauvegarde, et la plage de la taille des éléments sauvegardés. Lorsque les données cherchées sont trouvées, sélectionnezles et cliquez sur **OK** pour retourner à **Catalogue de données/Vue des données**.

- 5. Utilisez la liste **Versions** pour sélectionner le point dans le temps auquel ramener les données. Par défaut, les données seront ramenées au dernier point dans le temps disponible pour la période de temps sélectionnée à l'étape 3.
- 6. Après avoir sélectionné les données requises, cliquez sur **Restaurer** et configurez les paramètres de l'opération de restauration.

### **Que faire si les données n'apparaissent pas dans le catalogue ou dans la vue des données**

Les raisons probables du problème sont comme suit.

### **Une mauvaise période de temps est définie**

Les données requises n'ont pas été sauvegardées pendant la période de temps définie par le contrôle **Afficher les données sauvegardées depuis**.

**Solution :** Essayez d'augmenter la période de temps.

### **Le catalogage est désactivé**

Si les données s'affichent partiellement ou ne sont pas affichées du tout, probablement l'option de catalogage des sauvegardes (p. [86\)](#page-85-0) était désactivée pendant la sauvegarde.

### **Solutions :**

- Exécutez le catalogage manuellement en cliquant sur **Cataloguer maintenant**. Pour le **Catalogue de données**, toutes les sauvegardes stockées dans les emplacements de stockage gérés seront cataloguées. Pour la **Vue des données**, seules les sauvegardes stockées dans l'emplacement de stockage sélectionné seront cataloguées. Les sauvegardes qui ont déjà été cataloguées ne seront pas cataloguées à nouveau.
- Puisque le catalogage d'une grande quantité de données sauvegardées peut prendre beaucoup de temps, vous pouvez également utiliser la **Vue d'archive** de l'emplacement de stockage

respectif. Pour plus d'informations sur l'utilisation de la Vue d'archive, voir « Parcourir le contenu de l'emplacement de stockage et sélection des données » dans la section Travailler avec des emplacements de stockage (p. [150\)](#page-149-0).

### **Les données ne sont pas prises en charge par le catalogue**

Les données suivantes ne peuvent pas être affichées dans le catalogue ou la vue des données :

- données provenant d'archives chiffrées et protégées par un mot de passe
- données sauvegardées sur un support amovible tel qu'un CD, DVD, BD, Iomega REV
- données sauvegardées sur Acronis Online Backup Storage.
- données sauvegardées à l'aide d'Acronis True Image Echo ou des versions de produits antérieures.
- données sauvegardées en utilisant la dénomination simplifiée des sauvegardes.

**Solution :** Pour pouvoir parcourir ces données, utilisez l'onglet **Vue d'archive** de l'emplacement de stockage respectif.

### **Les données ne sont pas comprises dans le catalogue centralisé**

Les données des emplacements de stockage personnels (p. [151\)](#page-150-0) ne sont pas affichées dans le catalogue centralisé.

**Solution :** Pour être en mesure de parcourir ces données, connectez-vous directement à une machine, sélectionnez l'emplacement de stockage personnel requis puis sélectionnez **Vue des données**.

# **5.1.2 Informations d'identification d'accès pour l'emplacement**

Spécifiez les informations d'identification requises pour accéder à l'emplacement où la sauvegarde est stockée.

### *Pour spécifier les informations d'identification*

- 1. Sélectionnez l'une des options suivantes :
	- **Utiliser les informations d'identification de la tâche**

Le programme accèdera à l'emplacement en utilisant les informations d'identification du compte de la tâche spécifié dans la section **Paramètres de la tâche**.

**Utiliser les informations d'identification suivantes :**

Le logiciel accèdera à l'emplacement en utilisant les informations d'identification que vous spécifiez. Utiliser cette option si le compte de la tâche ne possède pas les droits d'accès à l'emplacement. Il se peut que vous ayez à fournir des informations d'identification spéciales pour un réseau partagé ou un emplacement de nœud de stockage.

Spécifiez :

- **Nom d'utilisateur**. Lors de la saisie de nom d'un compte utilisateur Active Directory, assurezvous de spécifier le nom du domaine ( DOMAINE\Nom d'utilisateur ou Nomd'utilisateur@domaine).
- **Mot de passe**. Le mot de passe pour le compte.
- 2. Cliquez sur **OK**.

*Telles qu'elles apparaissent à partir des spécifications FTP originales, les informations d'identification requises pour accéder aux serveurs FTP sont transmises à travers un réseau en tant que texte simple. Cela signifie que le* 

*nom d'utilisateur et mot de passe peuvent être interceptés par une oreille indiscrète utilisant un renifleur de paquets (packet sniffer).*

# **5.1.3 Informations d'identification pour la cible**

### *Pour spécifier les informations d'identification*

1. Sélectionnez l'une des options suivantes :

**Utiliser les informations d'identification de la tâche**

Le programme accède à la cible en utilisant les informations d'identification du compte de la tâche spécifié dans la section **Paramètres de tâches**.

**Utiliser les informations d'identification suivantes :**

Le programme accède à la cible en utilisant les informations d'identification que vous spécifiez. Utilisez cette option si le compte de la tâche n'a pas les droits d'accès à la cible.

Spécifiez :

- **Nom d'utilisateur**. Lors de la saisie de nom d'un compte utilisateur Active Directory, assurezvous de spécifier le nom du domaine ( DOMAINE\Nom d'utilisateur ou Nomd'utilisateur@domaine).
- **Mot de passe**. Le mot de passe pour le compte.
- 2. Cliquez sur **OK**.

## **5.1.4 Où restaurer**

Spécifiez la destination vers laquelle les données spécifiées seront restaurées.

### **Sélection des disques cibles**

Les destinations de disques ou volumes cibles disponibles dépendent des agents s'exécutant sur la machine.

### **Récupérer vers :**

### **Machine physique**

*Disponible lorsque l'agent Acronis Backup & Recovery 11 pour Windows ou agent pour Linux est installé.*

Les disques sélectionnés seront restaurés sur les disques physiques de la machine sur laquelle la console est connectée. Pour cette sélection, vous exécutez la procédure normal de mappage de disque décrite ci-dessous.

### **Nouvelle machine virtuelle**

*Si l'agent Acronis Backup & Recovery 11 pour Windows est installé.*

Les disques sélectionnés seront restaurés vers une nouvelle machine virtuelle de l'un des types suivants : VMware Workstation, Microsoft Virtual PC, Parallels Workstation ou Citrix XenServer Open Virtual Appliance (OVA). Les fichiers de la machine virtuelle seront enregistrés sur l'emplacement cible que vous spécifiez.

*Si l'agent Acronis Backup & Recovery 11 pour Hyper-V ou l'agent pour ESX(i) est installé.*

Ces agents permettent la création d'une nouvelle machine virtuelle sur le serveur de virtualisation que vous spécifiez.

La nouvelle machine virtuelle sera configurée automatiquement, la configuration de la machine source étant copiée lorsque c'est possible. La configuration est affichée dans la section

**Paramètres de la machine virtuelle** (p. [134\)](#page-133-0). Vérifiez les paramètres et apportez tout changement si nécessaire.

Par la suite vous exécutez la procédure normal de mappage de disque décrite ci-dessous.

#### **Machine virtuelle existante**

*Disponible quand l'agent Acronis Backup & Recovery 11 pour Hyper-V ou l'agent pour ESX(i) est installé.*

Pour cette sélection, vous spécifiez le serveur de virtualisation et la machine virtuelle cible. Par la suite vous exécutez la procédure normal de mappage de disque décrite ci-dessous.

*Veuillez prendre note que la machine cible sera éteinte automatiquement avant la restauration. Si vous préférez l'éteindre manuellement, modifiez l'option Gestion d'alimentation de la MV.*

#### **Disques/volumes**

#### **Mapper automatiquement**

Acronis Backup & Recovery 11 tente de mapper les disques sélectionnés aux disques cibles tel que décrit dans la section « Comment fonctionne le mappage automatique » (p. [116\)](#page-115-0). Si vous n'êtes pas satisfait du résultat du mappage, vous pouvez re-mapper les disques manuellement. Pour ce faire, vous devez démapper les disques dans l'ordre inverse ; c'est-à-dire que le dernier disque mappé doit être démappé en premier. Ensuite, mappez les disques manuellement comme décrit ci-dessous.

#### **Disque #:**

#### **Disque # (MODÈLE)** (p. [115\)](#page-114-0)

Sélectionnez le disque de destination pour chacun des disques sources.

#### **Signature NT** (p[. 115\)](#page-114-1)

Sélectionnez la façon dont la signature de disque restauré sera traitée. La signature de disque est utilisée par Windows et le noyau Linux version 2.6 et ultérieure.

### <span id="page-114-0"></span>Destination du disque

### *Pour spécifier un disque cible :*

- 1. Sélectionnez un disque sur lequel vous voulez restaurer le disque. La taille de l'espace disque cible doit au moins avoir la même taille que celles des données de l'image non compressées.
- 2. Cliquez sur **OK**.

*Toutes les données stockées sur le disque cible seront remplacées par les données sauvegardées ; par conséquent soyez prudent et repérez les données non sauvegardées dont vous pourriez avoir besoin.*

### <span id="page-114-1"></span>Signature NT

La signature NT est un enregistrement qui est conservé dans le MBR. Il définit de façon unique le disque dur pour le système d'exploitation.

Lors de la restauration d'un disque contenant un volume système, vous pouvez choisir ce que vous voulez faire avec la signature NT du disque cible. Indiquez l'un des paramètres suivants :

#### **Sélectionner automatiquement**

Le logiciel conservera la signature NT du disque cible si c'est elle est la même que la signature NT stockée dans la sauvegarde. (En d'autres termes, si vous restaurez le disque sur le même disque que celui qui a été sauvegardé.) Sinon, le logiciel génèrera une nouvelle signature NT pour le disque cible.

Cela est la sélection par défaut qui est recommandée dans la plupart des cas. Utilisez les paramètres suivants seulement si vous devez absolument le faire.

### **Créer une nouvelle**

Acronis Backup & Recovery 11 génèrera une nouvelle signature NT pour le disque dur cible.

### **Restauration à partir d'une sauvegarde**

Acronis Backup & Recovery 11 remplacera la signature NT du disque dur cible par une de la sauvegarde de disque.

*Remarque : Vous devez être absolument certain qu'aucun des disques existants sur cette machine ne possède la même signature NT. Sinon, le système d'exploitation est exécuté à partir du premier disque au démarrage, découvre ensuite la même signature sur le second disque, génère automatiquement une nouvelle signature NT unique et l'assigne au second disque. Par conséquent, tous les volumes du second disque perdront leurs lettres, tous les chemins d'accès ne seront plus valides sur le disque, et les programmes ne trouveront plus leurs fichiers. Le système d'exploitation sur ce disque ne sera plus amorçable.*

La restauration de la signature du disque peut être souhaitable pour les raisons suivantes :

- Acronis Backup & Recovery 11 planifie les tâches en utilisant la signature du disque dur source. Si vous restaurez la même signature du disque, vous n'avez pas besoin de recréer ou modifier les tâches créées précédemment.
- Quelques applications installées utilisent la signature du disque pour la licence et autres raisons.
- Cela vous permet de conserver tous les points de restauration Windows sur le disque restauré.
- Pour restaurer les instantanés VSS utilisés par la fonctionnalité « Versions précédentes » de Windows Vista.

### **Conserver l'existant**

Le programme laissera intacte la signature NT du disque dur cible.

### <span id="page-115-0"></span>Comment fonctionne le mappage automatique

Acronis Backup & Recovery 11 mappe automatiquement les disques ou les volumes sur les disques cibles uniquement si la capacité de démarrage du système peut être préservée. Sinon, le mappage automatique est annulé et vous devez mapper les disques et les volumes manuellement.

De même, vous devez mapper les volumes manuellement, si ce sont des volumes logiques Linux ou des RAID logiciel Linux (périphériques MD). Pour plus d'informations sur la restauration des volumes logiques et des périphériques MD, voir Restauration des périphériques MD et des volumes logiques.

Le mappage automatique est effectué comme suit .

1. Si le disque ou le volume est restauré à son emplacement d'origine, le processus de mappage reproduit l'architecture d'origine du disque/volume.

*L'emplacement d'origine pour un disque ou un volume signifie exactement le même disque ou le même volume que celui qui a été sauvegardé. Un volume n'est pas considéré comme d'origine si sa taille, emplacement ou d'autres paramètres physiques ont été modifiés après la sauvegarde. Modifier la lettre ou le nom du volume n'empêche pas le logiciel de reconnaître le volume.*

- 2. Si le disque ou le volume est restauré sur un emplacement différent \*:
	- **Lors de la restauration des disques** : Le logiciel vérifie la taille et les volumes des disques cibles. Un disque cible ne doit contenir aucun volume et sa taille doit être assez grande pour

y placer le disque en cours de restauration. Des disques cibles non initialisés seront initialisés automatiquement.

Si les disques requis sont introuvables, vous devez mapper les disques manuellement.

**Lors de la restauration des volumes** : Le logiciel vérifie l'espace non alloué des disques cibles. S'il y a assez d'espace non alloué, les volumes seront restaurés « en l'état ».

Si l'espace alloué sur les disques cibles est inférieur à la taille des volumes en cours de restauration, les volumes seront rétrécis proportionnellement (en réduisant leur espace libre) afin de les faire entrer dans l'espace non alloué. Si les volumes rétrécis ne peuvent toujours pas entrer dans l'espace non alloué, vous devez mapper les volumes manuellement.

### **Sélection de volumes cibles**

Les volumes cibles disponibles dépendent des agents opérant sur la machine.

#### **Récupérer vers :**

#### **Machine physique**

*Disponible lorsque l'agent Acronis Backup & Recovery 11 pour Windows ou agent pour Linux est installé.*

Les volumes sélectionnés seront restaurés sur les disques physiques de la machine sur laquelle la console est connectée. Pour cette sélection, vous exécutez la procédure normal de mappage de volume décrite ci-dessous.

#### **Nouvelle machine virtuelle**

*Si l'agent Acronis Backup & Recovery 11 pour Windows est installé.*

Les volumes sélectionnés seront restaurés sur une nouvelle machine virtuelle de l'un des types suivants : VMware Workstation, Microsoft Virtual PC, Parallels Workstation ou Citrix XenServer Open Virtual Appliance (OVA). Les fichiers de la machine virtuelle seront enregistrés sur l'emplacement cible que vous spécifiez.

*Si l'agent Acronis Backup & Recovery 11 pour Hyper-V ou l'agent pour ESX(i) est installé.*

Ces agents permettent la création d'une nouvelle machine virtuelle sur le serveur de virtualisation que vous spécifiez.

La nouvelle machine virtuelle sera configurée automatiquement, la configuration de la machine source étant copiée lorsque c'est possible. La configuration est affichée dans la section **Paramètres de la machine virtuelle** (p. [134\)](#page-133-0). Vérifiez les paramètres et apportez tout changement si nécessaire.

Par la suite vous exécutez la procédure normal de mappage de volume décrite ci-dessous.

#### **Machine virtuelle existante**

*Disponible quand l'agent Acronis Backup & Recovery 11 pour Hyper-V ou l'agent pour ESX(i) est installé.*

Pour cette sélection, vous spécifiez le serveur de virtualisation et la machine virtuelle cible. Par la suite vous exécutez la procédure normal de mappage de volume décrite ci-dessous.

*Veuillez prendre note que la machine cible sera éteinte automatiquement avant la restauration. Si vous préférez l'éteindre manuellement, modifiez l'option Gestion d'alimentation de la MV.*

### **Disques/volumes**

#### **Mapper automatiquement**

Acronis Backup & Recovery 11 essaie de mapper les volumes sélectionnés sur les disques cibles tel que décrit dans la section « Comment fonctionne le mappage automatique (p. [116\)](#page-115-0) ». Si vous n'êtes pas satisfait du résultat du mappage, vous pouvez re-mapper les volumes manuellement. Pour ce faire, vous devez démapper les volumes dans l'ordre inverse ; c'est-à-dire que le dernier volume mappé doit être démappé en premier. Ensuite, mappez les volumes manuellement comme décrit ci-dessous.

### **Restaurer [Disque #] MBR sur : [Si le Master Boot Record est sélectionné pour la restauration]**

**Disque #** (p. [118\)](#page-117-0)

Choisissez le disque sur lequel restaurer le Master Boot Record.

### **Signature NT :** (p. [115\)](#page-114-1)

Sélectionnez la façon dont la signature du disque contenue sur le MBR sera traitée. La signature de disque est utilisée par Windows et le noyau Linux version 2.6 et ultérieure.

### **Restaurer [Volume] [Lettre] sur :**

### **Disque # /Volume**

Mappez séquentiellement chacun des volumes source vers un volume ou un espace non alloué sur le disque cible.

**Taille** : (p[. 119\)](#page-118-0)

[Facultatif] Modifiez la taille, l'emplacement et les autres propriétés du volume restauré.

### <span id="page-117-0"></span>Destination du MBR

### *Pour spécifier un disque cible :*

- 1. Sélectionnez le disque sur lequel restaurer le MBR.
- 2. Cliquez sur **OK**.

### Volume cible

### *Pour spécifier un volume cible ou de l'espace non alloué.*

- 1. Sélectionnez un volume ou l'espace non alloué vers lequel vous voulez que le volume sélectionné soit récupéré. Le volume/espace non alloué cible doit être au moins de la même taille que les données de l'image non compressées.
- 2. Cliquez sur **OK**.

*Toutes les données stockées sur le volume cible seront remplacées par les données sauvegardées ; par conséquent soyez prudent et repérez les données non sauvegardées dont vous pourriez avoir besoin.*

### **Lors de l'utilisation d'un support de démarrage**

Les lettres de disques vues sous un support de démarrage de style Windows peuvent différer de la façon dont Windows identifie les lecteurs. Par exemple, le lecteur D: dans l'utilitaire de secours peut correspondre au lecteur E: dans Windows.

*Attention ! Pour être sûr, il est conseillé d'assigner des noms uniques aux volumes.* 

Le support de démarrage de style Linux affiche les disques et volumes locaux comme n'étant pas montés (sda1, sda2...)

# <span id="page-118-0"></span>Modification des propriétés du volume

## Taille et emplacement

Lors de la restauration d'un volume vers un disque MBR de base, vous pouvez redimensionner et déplacer le volume en le faisant glisser ou en faisant glisser ses bords à l'aide la souris, ou en saisissant les valeurs correspondantes dans les champs appropriés. Cette fonctionnalité vous permet de redistribuer l'espace disque entre les volumes en cours de restauration. Dans ce cas, vous devrez restaurer le volume à réduire en premier.

*Remarque : Les volumes sauvegardés en utilisant l'option secteur par secteur ne peuvent pas être redimensionnés.* 

*Conseil : Un volume ne peut pas être redimensionné alors qu'il est restauré à partir d'une sauvegarde fractionnée sur plusieurs supports amovibles. Pour pouvoir redimensionner le volume, copiez toutes les parties de la sauvegarde à un même emplacement sur un disque dur.*

# Type

Un disque MBR de base peut contenir jusqu'à quatre volumes principaux ou jusqu'à trois volumes principaux et plusieurs lecteurs logiques. Par défaut, le programme sélectionne le type de volume d'origine. Vous pouvez modifier ce paramètre si nécessaire.

 **Principal**. Les informations relatives aux volumes principaux sont incluses dans la table de partition MBR. La plupart des systèmes d'exploitation ne peuvent démarrer que depuis le volume primaire du premier disque dur, mais le nombre de volumes primaire est limité.

Si vous avez l'intention de restaurer un volume système vers un disque MBR de base, activez la case Actif. Un volume actif est utilisé pour charger un système d'exploitation. Choisir actif pour un volume sans système d'exploitation installé peut empêcher la machine de démarrer. Vous ne pouvez pas définir un lecteur logique ou un volume dynamique comme actif.

 **Logique**. Les informations à propos des volumes logiques ne sont pas situées dans le MBR, mais dans la table de partition étendue. Le nombre de volumes logiques sur un disque est illimité. Un volume actif ne peut pas être défini comme actif. Si vous restaurez un volume système vers un autre disque dur possédant ses propres volumes et son propre système d'exploitation, vous n'aurez probablement besoin que des données. Dans ce cas, vous pouvez restaurer le volume en tant que logique pour accéder uniquement aux données.

# Système de fichiers

Par défaut, le volume restauré aura le même système de fichiers que le volume d'origine. Vous pouvez modifier le système de fichiers du volume pendant la restauration, si nécessaire.

Acronis Backup & Recovery 11 peut faire les conversions de système de fichiers suivantes : FAT 16 -> FAT 32 et Ext2 -> Ext3. Pour des volumes avec d'autres systèmes de fichiers natifs, cette option n'est pas disponible.

Supposez que vous allez restaurer un volume d'un ancien disque FAT 16 de faible capacité vers un disque plus récent. FAT16 ne serait pas efficace et serait peut-être même impossible à configurer sur le disque dur de grande capacité. En effet, FAT16 prend en charge des volumes allant jusqu' à 4 Go, donc vous ne pourrez pas restaurer un volume FAT16 de 4 Go sur un volume qui dépasse cette limite sans changer le système de fichiers. Il serait logique ici de changer le système de fichiers FAT16 en FAT32.

Les anciens systèmes d'exploitation (MS-DOS, Windows 95 et Windows NT 3.x, 4x) ne prennent pas en charge FAT32 et ne pourront pas fonctionner si vous récupérez un volume et que vous changez son système de fichiers. Ils peuvent normalement être restaurés uniquement que sur un volume FAT16.

# Alignement de volume (partition)

Acronis Backup & Recovery 11 élimine automatiquement le non alignement de volume – une situation qui se produit quand les clusters d'un volume ne sont pas alignées avec les secteurs du disque. Le non alignement se produit lors de la restauration de volumes créés avec le schéma d'adressage cylindre/tête/secteur (CHS) sur undisque dur (HDD) ou un lecteur transistorisé (SSD) qui a une taille de secteur de 4-KB. Le schéma d'adressage SHC est utilisé, par exemple, dans tous les systèmes d'exploitation Windows plus anciens que Windows Vista.

Si les volumes sont désalignés, le cluster chevauche plus de secteurs physiques qu'il n'aurait occupés s'il était aligné. En conséquence, il y a plus de secteurs physiques qui doivent être effacés et ré-écrits à chaque fois que les données sont modifiées. Les opérations de lecture/écriture redondantes ralentissent fortement la vitesse du disque ainsi que les performances globales du système. Le nonalignement du lecteur SSD réduit non seulement la performance du système, mais également la durée de vie du lecteur. Puisque les cellules de mémoire SSD sont conçues pour un certain nombre d'opérations de lecture/écriture, les opérations redondantes de lecture/écriture entraînent la dégradation précoce des lecteurs transistorisés SSD.

Lors de la restauration des volumes dynamiques et des volumes logiques créés sous Linux avec le gestionnaire de volumes logiques (LVM), l'alignement est créé automatiquement.

Lors de la restauration de volumes de base MBR et GPT, vous pouvez sélectionner la méthode d'alignement manuellement si l'alignement automatique ne vous satisfait pas pour quelque raison. Les options suivantes sont disponibles :

 **Sélectionner automatiquement** - (par défaut) recommandé. Le logiciel déterminera automatiquement l'alignement approprié en se basant sur les propriétés des disques/volumes sources et cibles.

Utilisez les options suivantes seulement si vous devez absolument le faire.

- **CHS (63 secteurs)** sélectionnez cette option si le volume restauré sera utilisé sous Microsoft Windows XP et Windows Server 2003 (ou plus ancien) sur des disques possédant 512 octets par secteur physique.
- **VMWare VMFS (64 Ko)** sélectionnez cette option lors de la restauration du volume comme une partition de système de fichiers VMware Virtual Machine.
- **Alignement Vista (1 Mo)** sélectionnez cette option si le volume restauré sera utilisé sous un système d'exploitation Windows Vista ou plus récent, ou pendant la restauration de volumes vers un disque dur ou un lecteur transistorisé SSD qui possède une taille de secteur de 4 Ko.
- **Personnalisé** spécifiez l'alignement du volume manuellement. Il est recommandé que la valeur soit un multiple de la taille du secteur physique.

### Lettre de lecteur logique (seulement pour Windows)

Par défaut, c'est la première lettre non utilisée qui sera attribuée au volume. Pour attribuer une autre lettre, sélectionnez la lettre souhaitée dans une liste déroulante.

Si vous sélectionnez la valeur vide, aucune lettre ne sera attribuée au volume restauré, le cachant ainsi du SE. Vous ne devriez pas attribuer de lettre aux volumes que Windows ne peut accéder, tels que ceux autres que FAT et NTFS.

### **Sélection de l'emplacement cible pour les fichiers et dossiers**

### **Où restaurer**

### **Destination**

Sélectionnez un emplacement vers lequel restaurer les fichiers sauvegardés :

### **Emplacement d'origine**

Les fichiers et les dossiers seront restaurés vers le même chemin que dans la sauvegarde. Par exemple, si vous avez sauvegardé tous les fichiers et dossiers sous

*C:\Documents\Finance\Reports\*, les fichiers seront restaurés sous le même chemin. Si le dossier n'existe pas, il sera créé automatiquement.

### **Nouvel emplacement**

Les fichiers seront restaurés vers l'emplacement que vous spécifiez dans l'arborescence. Les fichiers et dossiers seront restaurés sans recréer un chemin complet, à moins que vous ne désactiviez la case **Restaurer sans le chemin complet**.

### **Agent de restauration**

Sélectionnez l'agent Acronis qui effectuera la restauration des fichiers. La sélection de l'agent est disponible uniquement lorsque le logiciel ne peut pas détecter l'agent sur la machine sur laquelle les fichiers seront restaurés.

### **Écrasement**

Choisissez ce que vous souhaitez faire si le programme trouve dans un dossier cible un fichier avec le même nom que celui qui est dans l'archive :

- **Écraser le fichier existant** ceci donnera au fichier dans la sauvegarde une priorité sur le fichier se trouvant sur le disque dur.
- **Écraser le fichier existant s'il est plus ancien** ceci donnera une priorité à la modification de fichier la plus récente, que ce soit dans la sauvegarde ou sur le disque.
- **Ne pas écraser le fichier existant** cette option donnera au fichier sur le disque dur une priorité sur le fichier dans la sauvegarde.

Si vous permettez aux fichiers d'être écrasés, vous avez toujours une option pour prévenir l'écrasement de certains fichiers en les excluant de l'opération de restauration.

### **Exclusions de la restauration** (p. [121\)](#page-120-0)

Spécifiez les fichiers et dossiers que vous ne souhaitez pas restaurer.

### <span id="page-120-0"></span>Exclusions de la restauration

Définissez des exclusions pour des fichiers spécifiques que vous ne souhaitez pas restaurer.

Utilisez les boutons **Ajouter**, **Modifier**, **Supprimer** et **Tout supprimer** pour créer la liste des masques de fichier. Les fichiers dont les noms correspondent à l'un des masques seront ignorés pendant la restauration.

Vous pouvez utiliser un ou plusieurs caractères de remplacement \* et ? dans un masque de fichier :

- L'astérisque (\*) remplace de zéro à plusieurs caractères dans un nom de fichier ; par exemple, le masque de fichier Doc\*.txt exclut les fichiers tels que Doc.txt et Document.txt.
- Le point d'interrogation (?) remplace un seul caractère dans un nom de fichier ; par exemple, le masque de fichier Doc?.txt exclut les fichiers tels que Doc1.txt et Docs.txt — mais pas les fichiers Doc.txt ni Doc11.txt.

### **Exemples d'exclusion**

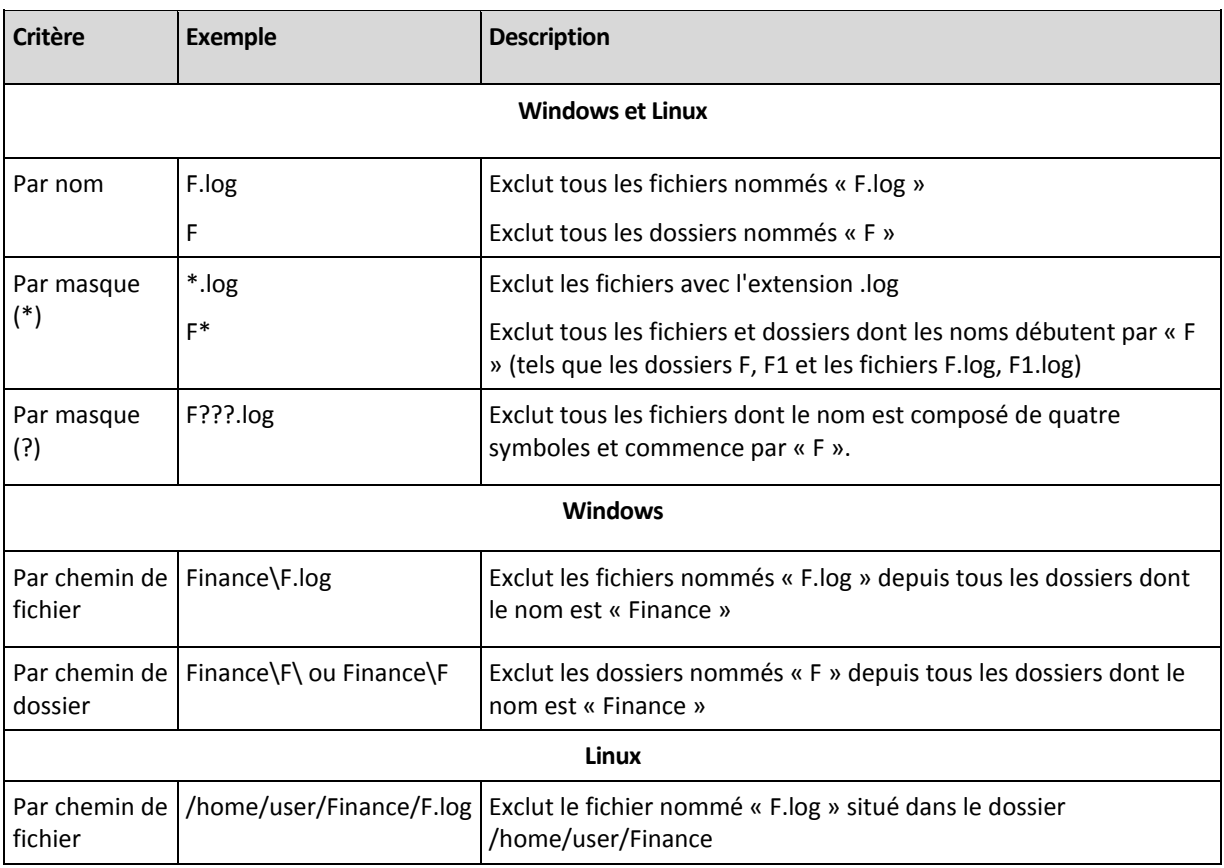

Les paramètres ci-dessus n'ont aucun effet sur les fichiers ou les dossiers qui ont été explicitement spécifiés pour la restauration. Par exemple, supposez que vous ayez sélectionné le dossier MonDossier et le fichier MonFichier.tmp en-dehors de ce dossier, et avez sélectionné d'ignorer tous les fichiers .tmp. Dans ce cas, tous les fichiers .tmp dans le dossier MonDossier seront ignorés pendant le processus de restauration, mais le fichier MonFichier.tmp ne sera pas ignoré.

# **5.1.5 Quand restaurer**

Sélectionnez quand débuter la tâche de restauration :

- **Maintenant** la tâche de restauration démarrera aussitôt après que vous aurez cliqué sur **OK** sur la page **Restaurer les données**.
- **Plus tard** la tâche de restauration démarrera manuellement par la suite. Si vous devez planifier la tâche, décochez la case **La tâche démarrera manuellement**, et spécifiez la date et l'heure requises.

# **5.1.6 Informations d'identification de la tâche**

Fournir les informations d'identification pour le compte sous lequel la tâche sera exécutée.

### *Pour spécifier les informations d'identification*

- 1. Sélectionnez l'une des options suivantes :
	- **Exécuter sous le compte de l'utilisateur actuel**

Cette tâche sera exécutée sous les informations d'identification avec lesquelles l'utilisateur qui démarre la tâche est connecté. Si la tâche doit être exécutée lorsqu'elle est planifiée pour exécution, vous serez invité à saisir le mot de passe de l'utilisateur actuel avant de compléter la création de la tâche.

**Utilisez les informations d'identification suivantes**

La tâche sera toujours exécutée sous les informations d'identification que vous spécifiez, qu'elle soient démarrée manuellement ou exécutée en fonction d'une planification.

Spécifiez :

- **Nom d'utilisateur**. Lors de la saisie de nom d'un compte utilisateur Active Directory, assurezvous de spécifier le nom du domaine ( DOMAINE\Nom d'utilisateur ou Nomd'utilisateur@domaine).
- **Mot de passe**. Le mot de passe pour le compte.
- 2. Cliquez sur **OK**.

Pour en savoir plus à propos de l'utilisation des informations d'identification dans Acronis Backup & Recovery 11, consultez la section Propriétaires et informations d'identification (p. [23\)](#page-22-0).

Pour en savoir plus sur les opérations disponibles en fonction des droits d'utilisateur, consultez la section Droits d'utilisateur sur une machine gérée.

# **5.2 Acronis Universal Restore**

Acronis Universal Restore est la technologie propriétaire d'Acronis qui aide à restaurer et démarrer un système d'exploitation sur du matériel non-similaire ou une machine virtuelle. Universal Restore traite les différences dans les périphériques qui sont critiques pour le démarrage du système d'exploitation, telles que les contrôleurs de stockage, la carte-mère ou le jeu de puces.

Universal Restore est extrêmement utile dans les scénarios suivants :

- 1. La restauration instantanée d'un système ayant échoué sur du matériel différent.
- 2. Le clonage indépendant du matériel et le déploiement de systèmes d'exploitation
- 3. La migration de machine physique à physique, physique à virtuelle et virtuelle à physique.

### **5.2.1 Obtenir Universal Restore**

Universal Restore est toujours disponible lors de la restauration d'un système à partir du stockage en ligne.

Universal Restore est livré gratuitement avec Acronis Backup & Recovery 11 Advanced Server SBS Edition et Virtual Edition.

Universal Restore pour les versions des autres produits est acheté séparément. Il possède sa propre licence.

Pour activer Universal Restore sur une machine gérée, exécutez l'une des actions suivantes :

- Installez Universal Restore à partir du package d'installation du produit (en plus de l'agent pour Windows, l'agent pour Linux ou Bootable Media Builder).
- Si l'agent est déjà installé, vous pouvez connecter la console d'administration à la machine, cliquer sur **Aide > Modifier la licence** et spécifier la clé de licence ou le serveur de licences où prendre la licence Universal Restore.

Vous devez recréer le support de démarrage pour rendre opérationnelle l'extension nouvellement installée dans l'environnement de démarrage.

# <span id="page-123-0"></span>**5.2.2 En utilisant Universal Restore**

### **Pendant la restauration**

Universal Restore est disponible lorsque vous configurez la restauration d'un disque ou d'un volume si un système d'exploitation Windows ou Linux est présent dans votre sélection de disques ou de volumes. S'il y a plus d'un système d'exploitation de votre sélection, vous pouvez appliquer Universal Restore à tous les systèmes Windows, tous les systèmes Linux ou à la fois les systèmes Windows et Linux.

Si le logiciel ne peut pas détecter si un système d'exploitation est présent dans la sauvegarde, il suggère l'utilisation d'Universal Restore au hasard de la présence du système. Ces cas sont les suivants :

- la sauvegarde est fractionnées en plusieurs fichiers
- la sauvegarde est situé dans un emplacement de stockage dédupliqué, dans Acronis Online Backup Storage, sur un serveur FTP/SFTP, sur une bande ou sur un CD ou DVD.

Parfois Universal Restore est appliqué en arrière-plan parce que le logiciel sait quels pilotes ou modules sont nécessaires pour les machines virtuelles prises en charge. Ces cas sont les suivants :

- restauration d'un système sur une nouvelle machine virtuelle
- restauration d'un système sur n'importe quelle machine virtuelle en utilisant l'agent pour ESX(i) ou l'agent pour Hyper-V.

Universal Restore n'est pas disponible lorsque :

- la sauvegarde est située dans Acronis Secure Zone
- vous avez décidé d'utiliser Acronis Active Restore (p[. 249\)](#page-248-0)

Cela s'explique par le fait que ces fonctionnalités sont principalement destinées à une restauration de données instantanée sur la même machine.

### **Sans restauration**

En travaillant avec un support de démarrage, vous pouvez également utiliser Universal Restore sans restauration en cliquant sur **Appliquer Universal Restore** dans l'écran de bienvenue du support. Universal Restore sera appliqué au système d'exploitation qui existe déjà sur la machine. S'il existe plusieurs systèmes d'exploitation, vous êtes invité à choisir celui sur lequel appliquer Universal Restore.

### **Universal Restore sous Windows**

### **Préparation**

### **Préparez les pilotes**

Avant d'appliquer Universal Restore à un système d'exploitation Windows, assurez-vous que vous avez les pilotes pour le nouveau contrôleur de disque dur et pour le jeu de puces. Ces pilotes sont cruciaux pour lancer le système d'exploitation. Utilisez le CD ou le DVD fourni par le fabricant du matériel ou téléchargez les pilotes depuis le site Internet du fabricant. Les fichiers pilotes doivent avoir les extensions \*.inf, \*.sys ou \*.oem. Si vous téléchargez les pilotes dans le format \*.exe, \*.cab ou \*.zip, veuillez les extraire en utilisant une application tierce.

La meilleure pratique consiste à stocker les pilotes pour tout le matériel utilisé dans votre organisation dans un seul dépôt trié par type de périphérique ou par configuration matérielle. Vous pouvez conserver une copie du dépôt sur un DVD ou sur un lecteur flash ; choisissez des pilotes et

ajoutez-les au support de démarrage ; créez le support de démarrage personnalisé avec les pilotes nécessaires (et les configurations réseau nécessaires) pour chacun de vos serveurs. Ou vous pouvez simplement spécifier le chemin vers le dépôt à chaque fois que Universal Restore est utilisée.

### **Vérifiez l'accès aux pilotes dans l'environnement de démarrage**

Assurez-vous d'avoir accès au périphérique contenant les pilotes quand vous travaillez en utilisant un support de démarrage. Même si vous configurez la restauration d'un disque système dans un environnement Windows, la machine redémarrera et la restauration se poursuivra dans l'environnement basé sur Linux. Utilisez un support basé sur WinPE si le périphérique est disponible sous Windows mais que le support basé sur Linux ne le détecte pas.

### **Que faire si vous n'avez pas les pilotes**

Windows 7 comprend plus de pilote que les anciennes versions des systèmes d'exploitation Windows. Il y a une forte chance qu'Universal Restore trouve tous les pilotes nécessaires dans le dossier des pilotes Windows 7. Vous n'avez donc pas nécessairement besoin de spécifier le chemin d'accès externe vers les pilotes. Néanmoins, l'exécution d'Universal Restore est cruciale pour que le système utilise les bons pilotes.

*L'emplacement de stockage de Windows par défaut est indiqué dans la valeur de registre DevicePath, laquelle se trouve dans la clé de registre HKEY\_LOCAL\_MACHINE\SOFTWARE\Microsoft\Windows\CurrentVersion. Ce dossier de stockage est généralement WINDOWS / inf.*

### **Paramètres de Universal Restore**

### **Recherche de pilote automatique**

Spécifiez où le programme recherchera les pilotes de la couche d'abstraction matérielle (HAL - Hardware Abstraction Layer), du contrôleur de disque dur et de l'adaptateur réseau :

- Si les pilotes sont sur un disque du fabricant ou un autre support amovible, activez **Rechercher le support amovible**.
- Si les pilotes sont situés dans un dossier du réseau ou sur le support de démarrage, spécifiez le chemin vers le dossier en cliquant sur **Ajouter un dossier**.

Lors de la restauration, Universal Restore exécute une recherche récursive dans tous les sousdossiers du dossier spécifié, trouve les pilotes HAL et de contrôleur de disque dur les plus appropriés de tous ceux qui sont disponibles, et les installe sur le système restauré. Universal Restore recherche également le pilote de l'adaptateur réseau ; le chemin vers le pilote trouvé est alors transmis par Universal Restore au système d'exploitation. Si le matériel possède plusieurs cartes d'interface réseau, Universal Restore tentera de configurer les pilotes de toutes les cartes.

### **Pilotes de stockage de masse à installer de toutes façons**

Pour accéder à ce paramètre, développez **Afficher les pilotes de stockage de masse à installer de toutes façons**.

Vous avez besoin de ce paramètre si :

- Le matériel cible a un contrôleur de stockage de masse spécifique tel que RAID (particulièrement NVIDIA RAID) ou un adaptateur fibre channel.
- Vous restaurez un système sur une machine virtuelle qui utilise un contrôleur de disque dur SCSI et est démarrée par un support de démarrage. Utilisez les pilotes SCSI fournis avec le logiciel de virtualisation ou téléchargez les versions les plus récentes des pilotes à partir du site Web du fabricant du logiciel.

Si la recherche de pilotes automatiques n'aide pas à démarrer le système.

Spécifiez les pilotes appropriés en cliquant sur **Ajouter le pilote**. Les pilotes définis ici sont installés, avec un avertissement approprié, même si le programme trouve un meilleur pilote.

### **Le processus de restauration**

Si Universal Restore ne peut pas trouver un pilote compatible dans les emplacements spécifiés, il affiche une invite avec le périphérique problème. Effectuez l'une des opérations suivantes :

- Ajoutez le pilote dans n'importe quel emplacement spécifié précédemment et cliquez sur **Réessayer**.
- Si vous ne vous souvenez pas de l'emplacement, continuez la restauration. Si le résultat n'est pas satisfaisant, démarrez Universal Restore sans restauration en cliquant sur **Appliquer Universal Restore** dans l'écran de bienvenue du support. Lorsque vous configurez l'opération, spécifiez le pilote nécessaire.

Lorsque Windows démarre, la procédure courante pour l'installation de nouveaux matériels sera initialisée. Le pilote de l'adaptateur réseau est installé silencieusement si le pilote a la signature Microsoft Windows. Sinon, Windows demandera de confirmer l'installation du pilote ne possédant pas la signature.

Après cela, vous pouvez configurer la connexion réseau et spécifier les pilotes pour les adaptateurs graphique, USB et autres périphériques.

### **Application d'Universal Restore à plusieurs systèmes d'exploitation**

Au cours de la restauration, vous pouvez utiliser Universal Restore pour les systèmes d'exploitation d'un certain type : Tous les systèmes Windows, tous les systèmes Linux, ou les deux.

Si votre sélection des volumes à restaurer contient plusieurs systèmes Windows, vous pouvez spécifier tous les pilotes pour ceux-ci dans une seule liste. Chaque pilote sera installé dans le système d'exploitation pour lequel il est destiné.

# **5.3 Restauration de systèmes basés sur BIOS vers des systèmes basés sur UEFI et vice versa**

Acronis Backup & Recovery 11 prend en charge le transfert des systèmes d'exploitation Windows entre le matériel basé sur le BIOS et le matériel qui prend en charge Unified Extensible Firmware Interface (UEFI).

*Important : Lorsque vous migrez des systèmes sur un matériel basée sur UEFI, utilisez un support de démarrage basé sur Linux, étant donné que le support de démarrage basé sur PE et le serveur Acronis PXE ne prennent pas en charge UEFI.*

### <span id="page-125-0"></span>**5.3.1 Restauration de volumes**

Supposons que vous ayez sauvegardé le système et démarriez les volumes (ou toute la machine) et que vous vouliez restaurer ces volumes sur une plate-forme différente. La possibilité du système restauré de redémarrer dépend des facteurs suivants :

 **Système d'exploitation source** : S.E. convertible ou non-convertible. Les systèmes d'exploitation Microsoft Windows suivants sont convertibles, autrement dit, permettent de changer le mode de démarrage du BIOS en UEFI et vice versa :

- Windows Vista SP1 x64 et version ultérieure.
- Windows Server 2008 x64 SP1 et version ultérieure.
- Windows 7 x64.
- Windows Server 2008 R2 x64.

Tous les autres systèmes d'exploitation sont non-convertibles.

 **Style de partition de disques source et cible** : MBR ou GPT. Les systèmes et les volumes de démarrage des plates-formes BIOS utilisent des disques MBR. Les systèmes et les volumes de démarrage des plates-formes UEFI utilisent des disques GPT.

Lorsque vous sélectionnez un disque cible non initialisé pour la restauration, ce disque sera initialisé automatiquement soit en GPT soit en MBR selon le style de partitionnement du disque d'origine, le mode de démarrage actuel (UEFI ou BIOS) et le type de systèmes d'exploitation (convertible ou non-convertible) qui se trouvent sur ce volume.

Si l'initialisation peut donner lieu à une perte de capacité de démarrage, le logiciel prend le style de partitionnement du volume source sans tenir compte de la taille du disque cible. Dans ce cas, le logiciel peut sélectionner le style de partitionnement MBR pour des disques dont la taille dépasse 2 TO ; toutefois, un utilisateur ne peut pas utiliser l'espace au-delà de 2 TO.

Si nécessaire, vous pouvez initialiser le disque cible manuellement à l'aide de la fonctionnalité Gestion de disque (p. [190\)](#page-189-0).

Le tableau suivant résume s'il est possible de conserver la capacité de démarrage du système lors de la restauration des volumes de démarrage et système d'un système basé sur le BIOS en système basé sur l'UEFI et vice versa.

- Le signe plus (+) sur fond vert signifie que le système sera démarrable. Aucune action de l'utilisateur n'est nécessaire.
- Le signe plus (+) sur fond jaune signifie que vous avez besoin d'exécuter des étapes supplémentaires pour rendre le système démarrable.
- Le signe moins (-) sur fond rouge signifie que le système ne pourra pas démarrer à cause des limites de plate-forme du BIOS et d'UEFI.

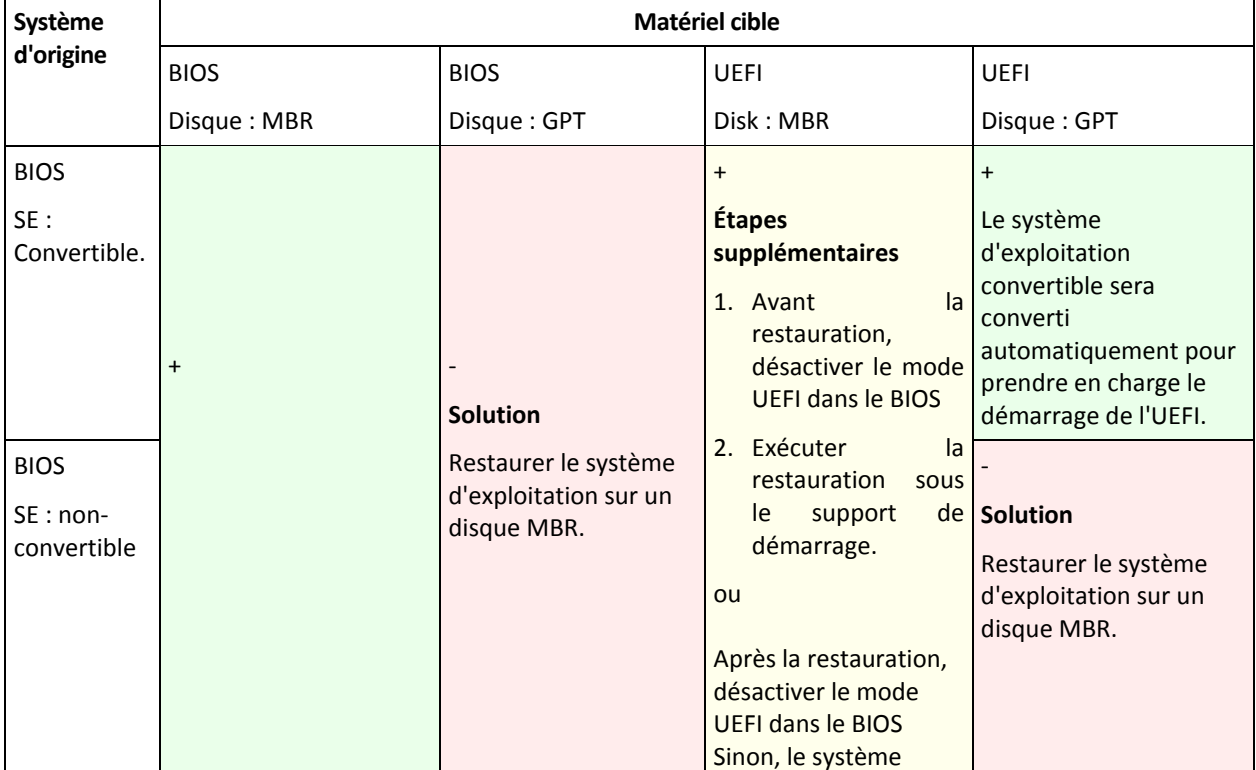

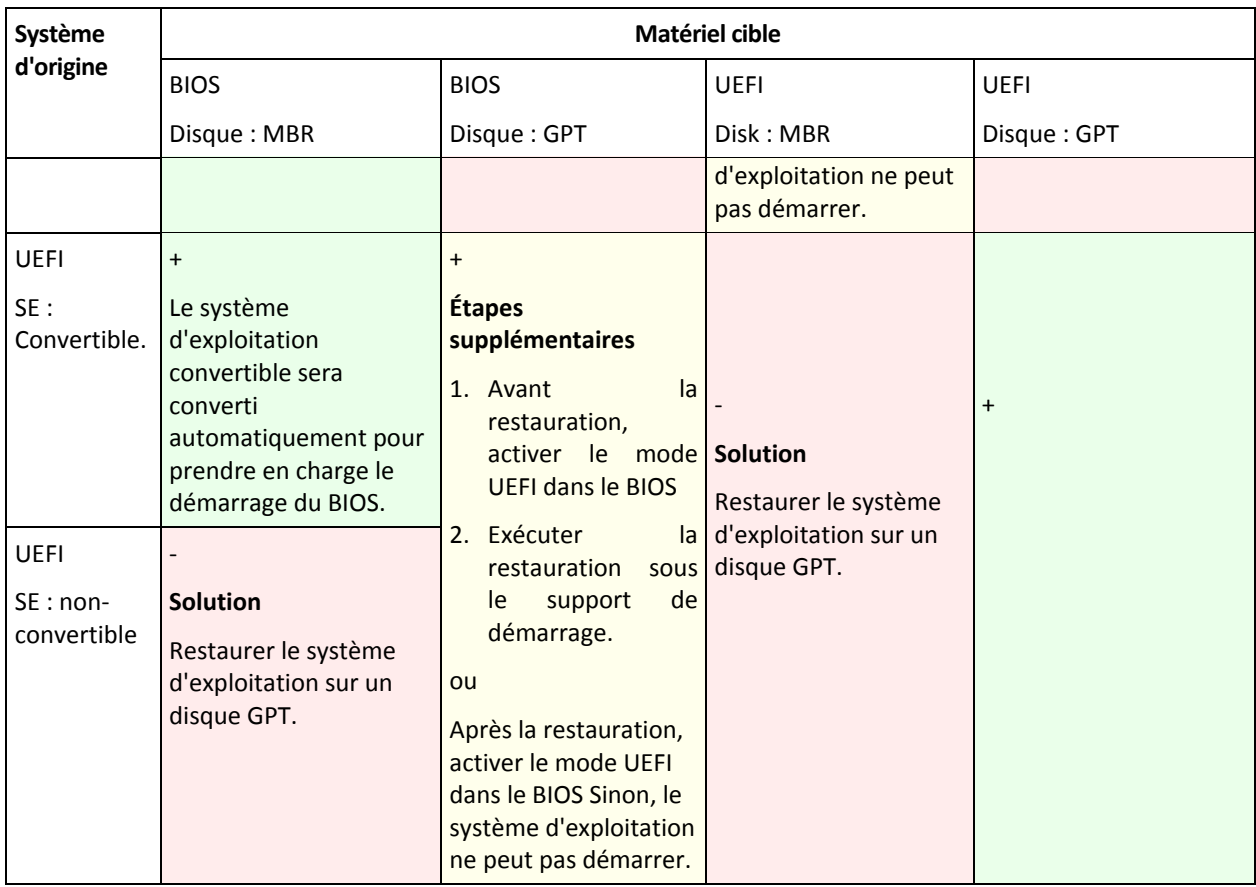

# **5.3.2 Disque de restauration**

Supposons que vous ayez sauvegardé tout un disque (avec tous ses volumes) et que vous vouliez restaurer ce disque sur une plate-forme cible différente.

La possibilité du système restauré de démarrer dans différents modes dépend des systèmes d'exploitation installés sur le disque source. Les systèmes d'exploitation peuvent être **convertibles,**  c'est-à-dire, permettre de changer le mode de démarrage du BIOS en UEFI et vice versa, ou être **non convertibles**. Pour la liste de systèmes d'exploitation convertibles, voir Restauration des volumes (p. [126\)](#page-125-0).

- Quand un disque source contient un ou plusieurs systèmes d'exploitation et qu'ils sont *tous* convertibles, le mode de démarrage peut être modifié automatiquement. Selon le mode de démarrage actuel, le disque cible peut être initialisé soit en style de partitionnement GPT soit en style de partitionnement MBR.
- Si *au moins un* système d'exploitation sur un disque source est non convertible (ou si le disque source contient des volumes de démarrage des S.E. non convertibles), le mode de démarrage ne peut pas être modifié automatiquement et le logiciel initialisera le disque cible comme disque source. Pour démarrer la machine cible, vous devez activer/désactiver manuellement le mode UEFI dans le BIOS. Sinon, le système ne démarrera pas après la restauration.

La table suivante résume tous les cas de restauration de disques d'un système basé sur BIOS dans un système basé sur UEFI et vice versa.

Le signe plus (+) sur un fond vert signifie que le disque source sera restauré sans aucune limites.

 Le signe plus (+) sur un fond jaune signifie que le disque source sera restauré sans aucune limites. Pour surmonter ces limites, il se peut que vous ayez besoin d'exécuter certaines étapes supplémentaires.

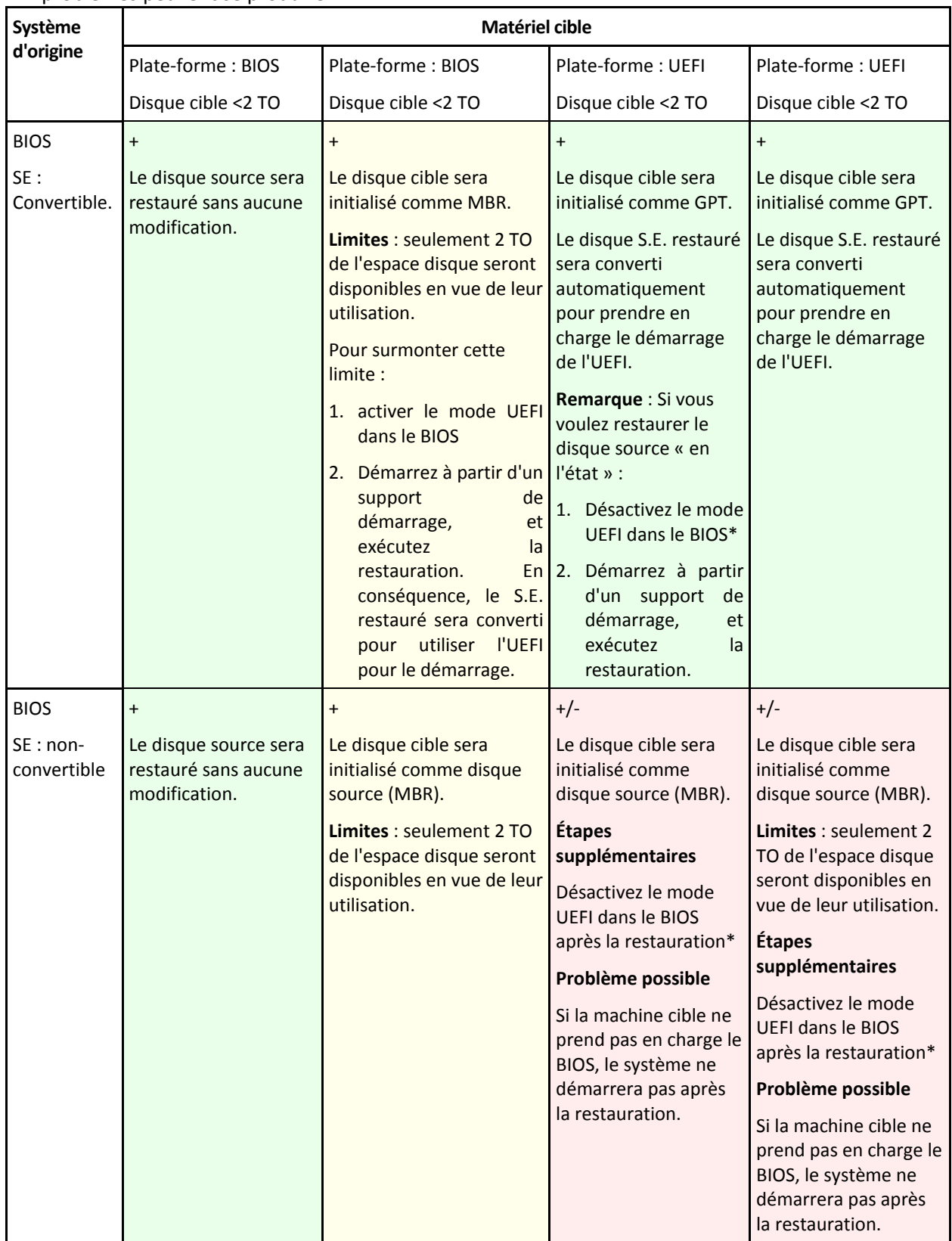

■ Les signes plus/moins (+/-) sur fond rouge signifie que le disque sera restauré, mais que certains problèmes peuvent se produire.

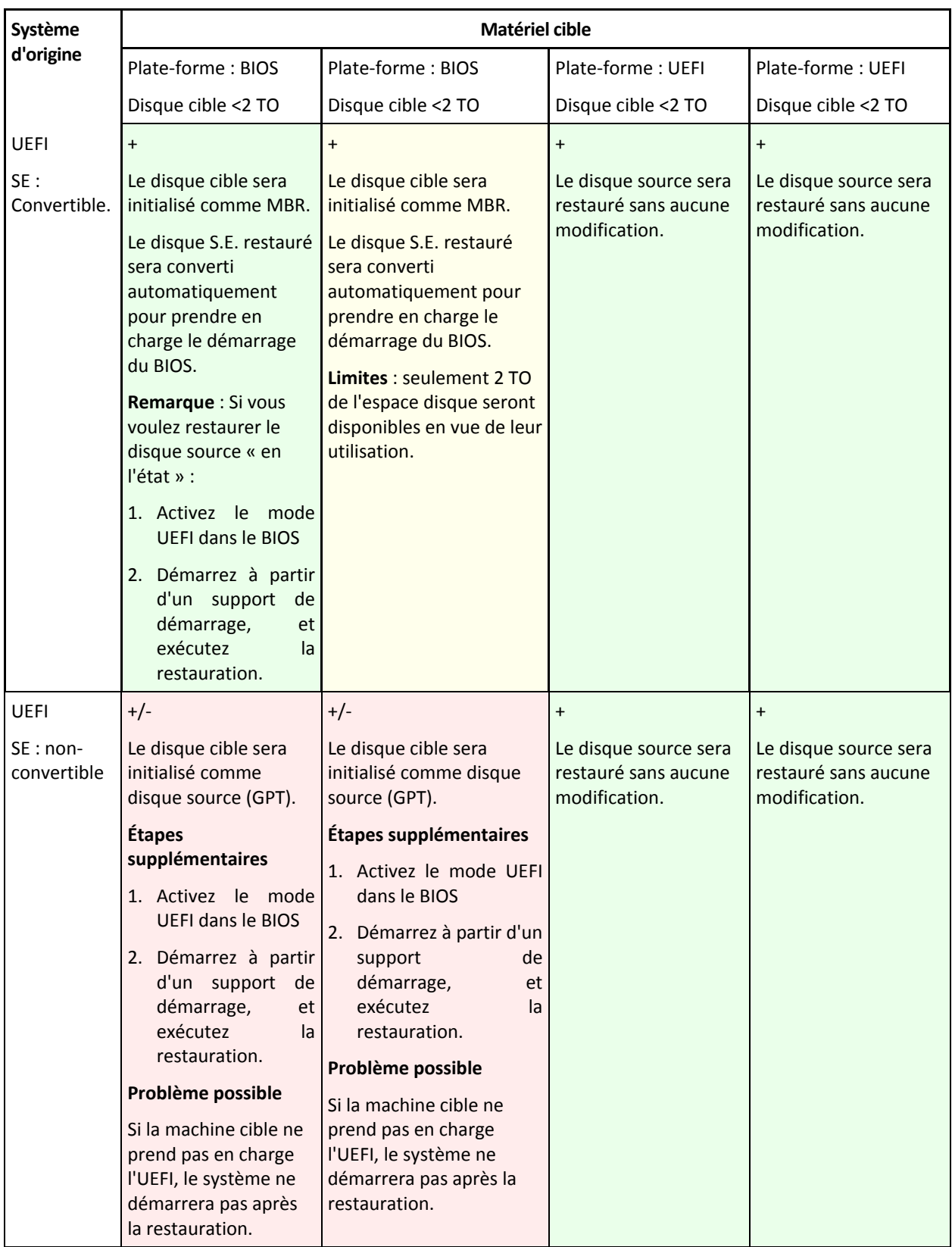

\* Dans la plupart des cartes-mères actuelles, il y a un mode de compatibilité BIOS. Ainsi, si le système ne trouve pas de chargeur de démarrage UEFI, il essaiera de démarrer le système dans le mode BIOS.

# **5.4 Acronis Active Restore**

Active Restore est une technologie Acronis propriétaire qui rend un système opérationnel immédiatement après le démarrage de la restauration du système.

Les clients connaissant déjà Acronis Recovery pour Microsoft Exchange remarqueront que ce produit utilise Active Restore pour obtenir une disponibilité immédiate d'un magasin d'informations Exchange après le démarrage de la restauration. Bien qu'étant basée sur la même technologie, la restauration du magasin d'informations procède d'une façon assez différente de la restauration du système d'exploitation décrite dans cette section.

### **Systèmes d'exploitation pris en charge**

Acronis Active Restore est disponible pour la restauration de Windows à partir de Windows 2000.

### **Limites**

Le seul emplacement d'archive pris en charge est un lecteur local, ou plus précisément tout périphérique disponible à partir du BIOS de la machine. Cela peut être Acronis Secure Zone, un disque dur USB, un lecteur flash ou tout disque dur interne.

### **Comment cela fonctionne**

Lors de la configuration d'une opération de restauration, vous sélectionnez les disques ou les volumes à restaurer à partir de la sauvegarde. Acronis Backup & Recovery 11 analyse les disques ou volumes sélectionnés dans la sauvegarde. Si cette analyse trouve un système d'exploitation pris en charge, l'option Acronis Active Restore devient disponible.

Si vous n'activez pas cette option, la restauration du système procèdera de la manière habituelle et la machine sera opérationnelle une fois la restauration terminée.

Si vous activez cette option, l'ordre des actions sera défini comme suit.

Une fois que la restauration du système a démarré, le système d'exploitation démarre à partir de la sauvegarde. La machine devient opérationnelle et est prête à fournir les services nécessaires. Les données nécessaires pour répondre aux requêtes entrantes sont restaurées avec la priorité la plus importante ; toute le reste est restauré en arrière-plan.

Étant donné que la réponse aux requêtes est effectuée parallèlement à la restauration, le système peut ralentir même si la priorité de restauration dans les options de restauration est configurée sur **Basse**. De cette façon, le temps d'indisponibilité du système est réduit au minimum au prix d'une dégradation temporaire de la performance.

### **Scénarios d'utilisation**

1. La disponibilité du système est l'un des critères d'efficacité.

Exemples : services en ligne orientés client, revendeur sur Internet, bureaux de vote.

2. Le ratio de l'espace système/stockage est fortement orienté en faveur du stockage.

Certaines machines sont utilisées en tant que facilité de stockage, où le système d'exploitation n'utilise qu'un petit segment de l'espace et où tout l'espace restant sur le disque est réservé au stockage de films, sons ou autres fichiers multimédias. Certains de ces volumes de stockage peuvent être extrêmement volumineux comparés au système, donc pratiquement tout le temps de restauration sera dédié à la restauration de fichiers qui pourraient être très utilisés ultérieurement, ou même dans un futur proche.

Si vous optez pour Acronis Active Restore, le système sera opérationnel très rapidement. Les utilisateurs seront capables d'ouvrir les fichiers inclus dans le stockage et de les utiliser pendant que le reste des fichiers, qui ne sont pas immédiatement nécessaires, seront en cours de restauration en arrière-plan.

Exemples : stockage d'une collection de films, de musiques et de fichiers multimédia.

### **Comment utiliser**

1. Sauvegarder le disque ou volume système sur un emplacement accessible par le BIOS du système. Cela peut être Acronis Secure Zone, un disque dur USB, un lecteur flash ou tout disque dur interne.

*Si votre système d'exploitation et son chargeur se trouvent sur des volumes différents, incluez toujours les deux volumes dans la sauvegarde. Les volumes devront également être restaurés ensemble ; sinon, le système d'exploitation risque fortement de ne pas démarrer.*

- 2. Créer un support de démarrage.
- 3. Si un échec du système se produit, démarrez la machine en utilisant le support de démarrage. Démarrez la console et connectez-vous à l'agent de démarrage.
- 4. Configurer la restauration du système : sélectionnez le disque ou volume système et activez la case **Utiliser Acronis Active Restore**.

*Acronis Active Restore choisira le premier système d'exploitation trouvé pour le démarrage et la restauration à venir pendant l'analyse de la sauvegarde. N'essayez pas de restaurer plus d'un système d'exploitation à la fois en utilisant Active Restore si vous voulez que le résultat soit prévisible. Lors de la restauration d'un système à démarrage multiple, choisissez un seul volume système et volume de démarrage à la fois.*

5. Une fois que la restauration du système a démarré, le système d'exploitation démarre à partir de la sauvegarde. L'icône Acronis Active Restore apparaît dans la zone de notification. La machine devient opérationnelle et est prête à fournir les services nécessaires. L'utilisateur peut voir l'arborescence et les icônes du lecteur et peut ouvrir des fichiers ou lancer des applications même si elles n'ont pas encore été restaurées.

Les pilotes d'Acronis Active Restore interceptent les requêtes système et définissent la priorité immédiate pour la restauration des fichiers nécessaires pour répondre aux requêtes entrantes. Pendant que cette restauration à la volée est en cours, le processus de restauration continue est transféré en arrière-plan.

*Veuillez ne pas arrêter ou redémarrer la machine jusqu'à ce que la restauration soit terminée. Si vous éteignez la machine, tous les changements effectués au système depuis le dernier démarrage seront perdus. Le système ne sera pas restauré, même partiellement. La seule solution possible dans ce cas sera de redémarrer le processus de restauration à partir d'un support de démarrage.*

6. La restauration en arrière-plan continuera jusqu'à ce que tous les volumes sélectionnés soient restaurés, que le l'entrée de journal soit effectuée et que l'icône Acronis Active Restore disparaisse de la zone de notification.

# **5.5 Comment convertir une sauvegarde de disque en une machine virtuelle**

Plutôt que de convertir un fichier TIB en un fichier de disque virtuel, ce qui nécessite des opérations supplémentaires pour rendre utilisable le disque virtuel, Acronis Backup & Recovery 11 exécute la conversion en restaurant une sauvegarde de disque en une nouvelle machine virtuelle complètement configurée et opérationnelle. Vous avez la possibilité d'adapter la configuration de la machine virtuelle pour vos besoins lors de la configuration de l'opération de restauration.

Avec **Acronis Backup & Recovery 11 Agent pour Windows**, vous pouvez restaurer une sauvegarde de disque (volume) vers une nouvelle machine virtuelle de n'importe lequel des types suivants : VMware Workstation, Microsoft Virtual PC, Parallels Workstation, Citrix XenServer Open Virtual Appliance (OVA) ou machine virtuelle basée sur le noyau Red Hat (KVM).

Les fichiers de la nouvelle machine virtuelle seront placés dans le dossier que vous sélectionnez. Vous pouvez démarrer la machine en utilisant le logiciel de virtualisation respectif ou préparer les fichiers de la machine pour une utilisation ultérieure. L'appareil virtuel Citrix XenServer (OVA) peut être importé vers un XenServer en utilisant Citrix XenCenter. Vous pouvez déplacer les fichiers de la machine virtuelle basée sur le noyau vers une machine exécutant Linux ; de là, vous pouvez exécuter cette machine virtuelle en utilisant le programme du gestionnaire de machine virtuelle. La machine VMware Workstation peut être convertie dans un format de virtualisation ouvert (OVF) en utilisant l'outil VMware OVF.

Avec **Acronis Backup & Recovery 11 Agent pour Hyper-V** ou **Agent pour ESX(i)**, vous pouvez restaurer une sauvegarde de disque (volume) sur une nouvelle machine virtuelle sur le serveur de virtualisation respectif.

*Conseil. Microsoft Virtual PC ne prend pas en charge les disques de taille supérieure à 127 Go. Acronis vous permet de créer une machine virtuelle possédant des disques de plus grande capacité, vous pouvez donc attacher les disques à une machine virtuelle Microsoft Hyper-V.*

### *Pour convertir une sauvegarde de disque en une machine virtuelle :*

- 1. Connectez la console au serveur de gestion ou à une machine sur laquelle l'agent pour Windows, l'agent pour Hyper-V ou l'agent pour ESX(i) est installé.
- 2. Cliquez sur **Restaurer** pour ouvrir la page **Restaurer des données** (p. [108\)](#page-107-0).
- 3. Cliquez sur **Sélectionner les données** (p. [109\)](#page-108-0). Utilisez l'onglet **Vue des données** ou la **Vue de l'archive** pour sélectionner les disques ou volumes à convertir.
- 4. Dans **Restaurer vers**, sélectionnez **Nouvelle machine virtuelle**.
- 5. [Uniquement si la console est connectée au serveur de gestion] Cliquez sur **Parcourir**. Sélectionnez la machine avec agent qui effectuera la conversion.
- 6. Dans **Type de MV**, sélectionnez le type et l'emplacement de la machine virtuelle obtenus.
- 7. [Facultatif] Dans **Paramètres de machine virtuelle** (p. [134\)](#page-133-0), vous pouvez modifier le chemin d'accès à la nouvelle machine virtuelle, renommer la machine, modifier le mode d'allocation du disque, la mémoire allouée et d'autres paramètres.

*Un même type de machine avec le même nom ne peut pas être créé dans le même dossier. Modifiez le nom de la MV, ou le chemin si vous obtenez un message d'erreur provoqué par des noms identiques.*

8. Le disque cible pour chacun des disques sources ou volumes sources et les MBR seront sélectionnés automatiquement. Si cela est nécessaire, vous pouvez modifier les disques cibles.

*Sur un PC virtuel Microsoft, assurez-vous de restaurer le disque ou le volume sur lequel le chargeur du système d'exploitation réside vers le disque dur 1. Autrement le système d'exploitation ne pourra pas se charger. Cela ne peut pas être modifié en changeant l'ordre des périphériques d'amorçage dans le BIOS car un PC virtuel ignore ces paramètres.*

- 9. Dans **Quand restaurer**, spécifiez quand débuter la tâche de restauration.
- 10. [Facultatif] Dans **Paramètres des tâches**, examinez les **Options de restauration** et modifiez les paramètres par défaut, si besoin est. Vous pouvez spécifier dans **Options de restauration > Gestion de l'alimentation de MV** si vous souhaitez démarrer la nouvelle machine virtuelle automatiquement une fois la restauration terminée. Cette option est disponible uniquement quand la nouvelle machine est créée sur un serveur de virtualisation.

11. Cliquez sur **OK**. Si la tâche de restauration est planifiée pour être exécutée ultérieurement, spécifiez les informations d'identification sous lesquelles la tâche s'exécutera.

Vous serez dirigé vers la vue **Plans et tâches de sauvegarde**, dans laquelle vous pourrez examiner l'état et la progression de la tâche de restauration.

### **Opérations post-conversion**

La machine résultante possède toujours une interface de disque SCSI et des volumes MBR de base. Si la machine utilise un chargeur de démarrage personnalisé, vous pourriez avoir à le configurer pour qu'il pointe vers les nouveaux périphériques et le réactiver. La configuration de GRUB est décrite dans « Comment réactiver GRUB et modifier sa configuration » (p. [137\)](#page-136-0).

*Conseil. Si vous voulez conserver les volumes logiques (LVM) d'une machine Linux, veuillez considérer l'autre méthode de conversion possible. Créez une nouvelle machine virtuelle, démarrez-la en utilisant un support de démarrage et exécutez la restauration de la même manière que s'il s'agissait d'une machine physique. La structure LVM peut être recréée automatiquement pendant la restauration.*

### **5.5.1 Sélection du type de machine virtuelle/serveur de virtualisation**

La nouvelle machine virtuelle peut être créée soit sur un serveur de virtualisation (cela nécessite que l'agent Acronis Backup & Recovery 11 pour Hyper-V ou l'agent pour ESX(i) soit installé) ou soit sur n'importe quel dossier local ou en réseau accessible.

### *Pour sélectionner le serveur de virtualisation sur lequel la machine virtuelle sera créée*

- 1. Choisissez l'option **Placer sur le serveur de virtualisation que je sélectionne**.
- 2. Dans la partie gauche de la fenêtre, sélectionnez le serveur de virtualisation. Utilisez la partie droite de la fenêtre pour visualiser les détails du serveur sélectionné.
- 3. Cliquez sur **OK** pour retourner vers la page **Restauration de donnée**.

### *Pour sélectionner le type de machine virtuelle*

- 1. Choisissez l'option **Enregistrer comme fichiers du type de MV que je sélectionne vers le dossier que je spécifie**.
- 2. Dans la partie gauche de la fenêtre, sélectionnez le type de machine virtuelle. Utilisez la partie droite de la fenêtre pour visualiser les détails du type de machine virtuelle sélectionné.
- <span id="page-133-0"></span>3. Cliquez sur **OK** pour retourner vers la page **Restauration de donnée**.

### **5.5.2 Paramètres de machine virtuelle**

Les paramètres de machine virtuelle suivants peuvent être configurés.

### **Nom**

**Nom par défaut** : Nouvelle machine virtuelle

Entrez le nom pour la nouvelle machine virtuelle.

### **Stockage**

**Paramètre d'origine :** l'emplacement de stockage par défaut du serveur de virtualisation si la nouvelle machine est créée sur le serveur de virtualisation. Autrement le dossier des documents de l'utilisateur actuel.

Ceci est l'emplacement où la nouvelle machine virtuelle sera créée. Que vous vouliez modifier ou non l'emplacement de stockage sur le serveur de virtualisation, cela dépend de la marque du produit de virtualisation et des paramètres. VMware ESX peut avoir plusieurs emplacements de stockage. Un serveur Microsoft Hyper-V permet la création d'une machine virtuelle dans n'importe quel dossier local.

### **Mémoire**

**Paramètre d'origine :** s'il n'est pas inclus dans la sauvegarde, c'est le paramètre par défaut du serveur de virtualisation.

C'est la somme de la mémoire allouée à la nouvelle machine virtuelle. La plage d'ajustement de la mémoire dépend du matériel de l'hôte, du système d'exploitation de l'hôte, et des paramètres du produit de virtualisation. Par exemple, des machines virtuelles peuvent être autorisées à utiliser au plus 30 % de la mémoire.

### **Disques**

**Paramètre d'origine :** les numéros et tailles des disques de la machine source.

Le nombre de disques est généralement égal à celui de la machine source. Il pourrait en être différent si le programme doit ajouter plus de disques pour accommoder les volumes de la machine source à cause des limites définies par le produit de virtualisation. Vous pouvez ajouter des disques virtuels à la configuration de la machine ou, dans certains cas, supprimer les disques suggérés.

Lors de l'ajout d'un nouveau disque virtuel, en même temps que l'interface et la capacité, vous pouvez spécifier son format.

- **Format étroit** Le disque occupe autant d'espace de stockage que les données qu'il stocke. Cela économise l'espace de stockage. Pour activer le format étroit, activez la case **Allocation fine** (pour ESX), ou **Disque en expansion dynamique** (pour Hyper-V).
- **Format dense** Le disque occupe tout l'espace de stockage configuré. Cela améliore les performances de la machine virtuelle. Pour utiliser le format dense, désactivez la case **Allocation fine** (pour ESX), ou **Disque en expansion dynamique** (pour Hyper-V).

Le paramètre par défaut est format dense si une machine physique a été sauvegardée. Lors de la restauration à partir d'une sauvegarde de machine virtuelle, le logiciel essaie de reproduire le format des disques de la machine d'origine. Si cela n'est pas possible, le format dense est utilisé.

*L'implémentation de machines Xen est basée sur Microsoft Virtual PC et hérite de ses restrictions : jusqu'à trois disques IDE et un processeur. les disques SCSI ne sont pas pris en charge.*

### **Processeurs**

**Paramètre d'origine :** s'il n'est pas inclus dans la sauvegarde ou si le paramètre sauvegardé n'est pas pris en charge par le serveur de virtualisation, c'est le paramètre par défaut du serveur.

C'est le nombre de processeurs de la nouvelle machine virtuelle. Dans la plupart des cas le paramètre est un. Le résultat d'une attribution de plus d'un processeur à la machine n'est pas garanti. Le nombre de processeurs virtuels peut être limité par la configuration du CPU hôte, le produit de virtualisation et le système d'exploitation « invité ». Les processeurs virtuels multiples sont généralement disponibles sur les hôtes à processeurs multiples. Un UTC hôte multicœur ou hyperthreading peut permettre à plusieurs processeurs virtuels de cohabiter sur un hôte à processeur unique.

# **5.6 Dépannage de l'amorçage**

Si un système était amorçable au moment de la sauvegarde, vous vous attendez à ce qu'il démarre après la restauration. Cependant, les informations que le système d'exploitation enregistre et utilise pour démarrer peuvent expirer lors de la restauration, particulièrement si vous modifiez la taille des volumes, les emplacements ou les disques de destination. Acronis Backup & Recovery 11 met à jour les chargeurs Windows automatiquement après la restauration. D'autres chargeurs peuvent également être réparés, mais il existe des cas où vous devez réactiver les chargeurs. Particulièrement lorsque vous récupérez des volumes Linux, il est quelque fois nécessaire d'appliquer les réparations ou d'appliquer des modifications à l'amorçage afin que Linux puisse démarrer et charger correctement.

Vous trouverez ci-dessous un résumé des situations types nécessitant des interventions supplémentaires de la part de l'utilisateur.

Pourquoi un système d'exploitation restauré ne peut plus démarrer

- **Le BIOS de la machine est configuré pour démarrer à partir d'un autre lecteur de disque dur. Solution** : Configurez le BIOS pour démarrer à partir du lecteur de disque dur où le système d'exploitation réside.
- **Le système est restauré sur un matériel dissemblable et le nouveau matériel n'est pas compatible avec la plupart des pilotes critiques inclus dans la sauvegarde**

**Solution** : Démarrez la machine en utilisant un support de démarrage et appliquez Acronis Universal Restore (p. [124\)](#page-123-0) pour installer les pilotes et les modules appropriés.

**Windows est restauré sur un volume dynamique qui n'est pas amorçable**

**Solution** : Restaurez Windows sur un volume basique, simple ou miroir.

**Un volume système a été restauré sur un disque ne possédant pas de MBR**

Lorsque vous configurez la restauration d'un volume système vers un disque ne possédant pas de MBR, le programme demande si vous désirez restaurer le MBR en même temps que le volume système. Choisissez de ne pas le restaurer uniquement si vous ne désirez pas que le système soit amorçable.

**Solution** : Restaurez le volume de nouveau en même temps que le MBR du disque correspondant.

**Le système utilise le sélecteur de système d'exploitation Acronis**

Puisque que le secteur de démarrage principal (MBR) peut être modifié lors de la restauration du système, le sélecteur de système d'exploitation Acronis, qui utilise le MBR, peut ne plus fonctionner. Si cela se produit, réactivez le sélecteur de système d'exploitation Acronis comme suit.

**Solution** : Démarrez la machine à partir du support de démarrage Acronis Disk Director et sélectionnez **Outils - Activer le sélecteur de SE** dans le menu.

 **Le système utilise le GRand Unified Bootloader (GRUB) et est restauré à partir d'une sauvegarde normale (et non brute, ce qui serait secteur par secteur)**

Une partie du chargeur GRUB réside soit dans les premiers secteurs du disque, soit dans les premiers secteurs du volume. Tout le reste réside dans le système de fichiers d'un des volumes. L'amorce du système peut être restaurée automatiquement seulement lorsque le GRUB réside sur les premiers secteurs du disque et sur un système de fichiers sur lequel l'accès direct est possible. Dans les autres cas, l'utilisateur doit réactiver manuellement le chargeur de démarrage.

**Solution** : Réactivez le chargeur de démarrage. Vous pourriez également avoir à réparer le fichier de restauration.

 **Le système utilise le chargeur LILO (LInux LOader) et est restauré à partir d'une sauvegarde normale (et non brute, ce qui serait secteur par secteur)**

LILO contient plusieurs références à des numéros de secteur absolus et donc ne peut pas être réparé automatiquement sauf dans le cas où toutes les données sont récupérées sur les secteurs qui ont les mêmes numéros de secteur absolus que le disque source.

**Solution** : Réactivez le chargeur de démarrage. Vous devrez peut-être également réparer la configuration du chargeur pour la raison décrite ci-dessus.

#### **Le chargeur du système indique le mauvais volume**

Cela peut se produire quand des volumes système ou d'amorce ne sont pas restaurés vers leur emplacement d'origine.

**Solution** : La modification des fichiers boot.ini ou boot\bcd répare ce problème pour les chargeurs Windows. Acronis Backup & Recovery 11 fait cela automatiquement donc vous ne devriez pas rencontrer ce problème.

Pour les chargeurs GRUB et LILO, vous devez corriger les fichiers de configuration. Si le nombre de partitions racines Linux a été modifié, il est aussi recommandé de modifier /etc/fstab afin de permettre au volume SWAP d'être accessible.

#### **Linux a été restauré à partir d'une sauvegarde de volume LVM vers un disque de base MBR**

Un tel système ne peut pas démarrer car son noyau essaie de monter le système de fichiers racine au volume LVM.

**Solution** : Modifiez la configuration du chargeur et /etc/fstab afin que LVM ne soit pas utilisé et réactivez le chargeur de démarrage.

### <span id="page-136-0"></span>**5.6.1 Comment réactiver GRUB et modifier sa configuration**

En général, vous devez vous référer aux pages du manuel du chargeur de démarrage pour connaître la procédure appropriée. Il y a également l'article de la base de connaissances sur le site Internet Acronis.

Ce qui suit est un exemple de comment réactiver GRUB dans le cas où le disque système (volume) est récupéré sur un matériel identique.

- 1. Démarrez Linux ou amorcez le support de démarrage, ensuite appuyez sur les touches CTRL+ALT+F2.
- 2. Montez le système que vous récupérez :

```
mkdir /mnt/system/
mount -t ext3 /dev/sda2 /mnt/system/ # partition racine
mount -t ext3 /dev/sda1 /mnt/system/boot/ # partition amorçable
```
3. Montez les systèmes de fichiers **proc** et **dev** sur le système que vous récupérez : mount -t proc none /mnt/system/proc/

mount -o bind /dev/ /mnt/system/dev/

4. Enregistrez une copie du fichier menu GRUB en exécutant l'une des commandes suivantes :

```
cp /mnt/system/boot/grub/menu.lst /mnt/system/boot/grub/menu.lst.backup
```
ou

```
cp /mnt/system/boot/grub/grub.conf /mnt/system/boot/grub/grub.conf.backup
```
5. Modifiez le fichier **/mnt/system/boot/grub/menu.lst** ( pour les distributions Linux Debian, Ubuntu, et SUSE ) ou le fichier **/mnt/system/boot/grub/grub.conf** ( pour les distributions Linux Fedora et Red Hat Enterprise )—par exemple, de cette façon :

```
vi /mnt/system/boot/grub/menu.lst
```
6. Dans le fichier **menu.lst** ( **grub.conf** respectivement ), trouvez l'élément de menu qui correspond au système que vous récupérez. Ces éléments de menu sont du format suivant :

```
title Red Hat Enterprise Linux Server (2.6.24.4)
       root (hd0,0)
       kernel /vmlinuz-2.6.24.4 ro root=/dev/sda2 rhgb quiet
       initrd /initrd-2.6.24.4.img
```
Les lignes débutant par **title**, **root**, **kernel**, et **initrd** respectivement déterminent :

- Le titre de l'élément de menu.
- **Le périphérique sur lequel le noyau Linux est situé typiquement, il s'agit de la partition** d'amorçage ou de la partition racine, telle que **root (hd0,0)** dans cet example.
- Le chemin vers le noyau sur ce périphérique et la partition racine  $-$  dans cet example, le chemin est **/vmlinuz-2.6.24.4** et la partition racine est **/dev/sda2**. Vous pouvez spécifier la partition racine en utilisant un libellé (tel que **root=LABEL=/**), identificateur ( dans le format **root=UUID=***uuid\_quelconque* ), ou le nom d'un périphérique ( tel que **root=/dev/sda2** ).
- Le chemin vers le service **initrd** sur ce périphérique.
- 7. Modifiez le fichier **/mnt/system/etc/fstab** afin de corriger les noms de tous les périphériques qui ont changés suite à la récupération.
- 8. Lancez le shell GRUB en exécutant l'une des commandes suivantes : chroot /mnt/system/ /sbin/grub

```
ou
chroot /mnt/system/ /usr/sbin/grub
```
- 9. Spécifiez le disque sur lequel GRUB est situé typiquement, la partition d'amorçage ou racine : root (hd0,0)
- 10. Installer GRUB. Pour installer GRUB dans la zone d'amorce maître (MBR) du premier disque par exemple, exécutez la commande suivante : setup (hd0)
- 11. Quitter le shell GRUB :

quit

12. Démonter les systèmes de fichiers montés et redémarrer ensuite :

```
umount /mnt/system/dev/
umount /mnt/system/proc/
umount /mnt/system/boot/
umount /mnt/system/
reboot
```
13. Reconfigurez le chargeur de démarrage en utilisant les outils et la documentation de la distribution Linux que vous utilisez. Sous Debian et Ubuntu par exemple, vous devrez peut-être avoir à modifier certaines ligues annotées dans le fichier **/boot/grub/menu.lst** et ensuite exécuter le script **update-grub** ; autrement, les changements peuvent ne pas prendre effet.

# **5.6.2 A propos des chargeurs Windows**

### **Windows NT/2000/XP/2003**

Une partie du chargeur réside dans le secteur d'amorce de la partition, tout le reste se trouve dans les fichiers ntldr, boot.ini, ntdetect.com, ntbootdd.sys. boot.ini est un fichier texte contenant la configuration du chargeur. Exemple :

```
[boot loader]
timeout=30
default=multi(0)disk(0)rdisk(0)partition(1)\WINDOWS
[operating systems]
multi(0)disk(0)rdisk(0)partition(1)\WINDOWS="Microsoft Windows XP Professional" 
/noexecute=optin /fastdetect
```
### **Windows Vista/2008**

Une partie du chargeur réside dans le secteur d'amorce de la partition, tout le reste se trouve dans les fichiers bootmgr, boot\bcd. Au démarrage de Windows, boot\bcd est monté à la clé de registre HKLM \BCD00000000.

# <span id="page-138-0"></span>**5.7 Options de restauration par défaut**

Chaque agent Acronis a ses propres options de restauration par défaut. Une fois qu'un agent est installé, les options par défaut ont des valeurs prédéfinies, qui sont désignées comme des **préréglages** dans la documentation. Lors de la création d'une tâche de restauration, vous pouvez utiliser une option par défaut, ou remplacer l'option par défaut par la valeur personnalisée qui sera spécifique à cette tâche.

Vous pouvez également personnaliser une option par défaut elle-même en modifiant sa valeur. La nouvelle valeur sera utilisée par défaut pour toutes les tâches de restauration que vous créerez ultérieurement sur cette machine.

Pour afficher et modifier les options de sauvegarde et de restauration par défaut, connectez la console sur la machine gérée et sélectionnez ensuite dans le menu du haut **Options > Options de sauvegarde et restauration par défaut > Options de restauration par défaut**.

### **Disponibilité des options de restauration**

L'ensemble des options de restauration disponibles dépendent de :

- l'environnement dans lequel l'agent fonctionne (Windows, support de démarrage).
- le type de données en cours de restauration (disque, fichier).
- le système d'exploitation en cours de restauration à partir de la sauvegarde de disque.

Le tableau suivant résume la disponibilité des options de restauration.

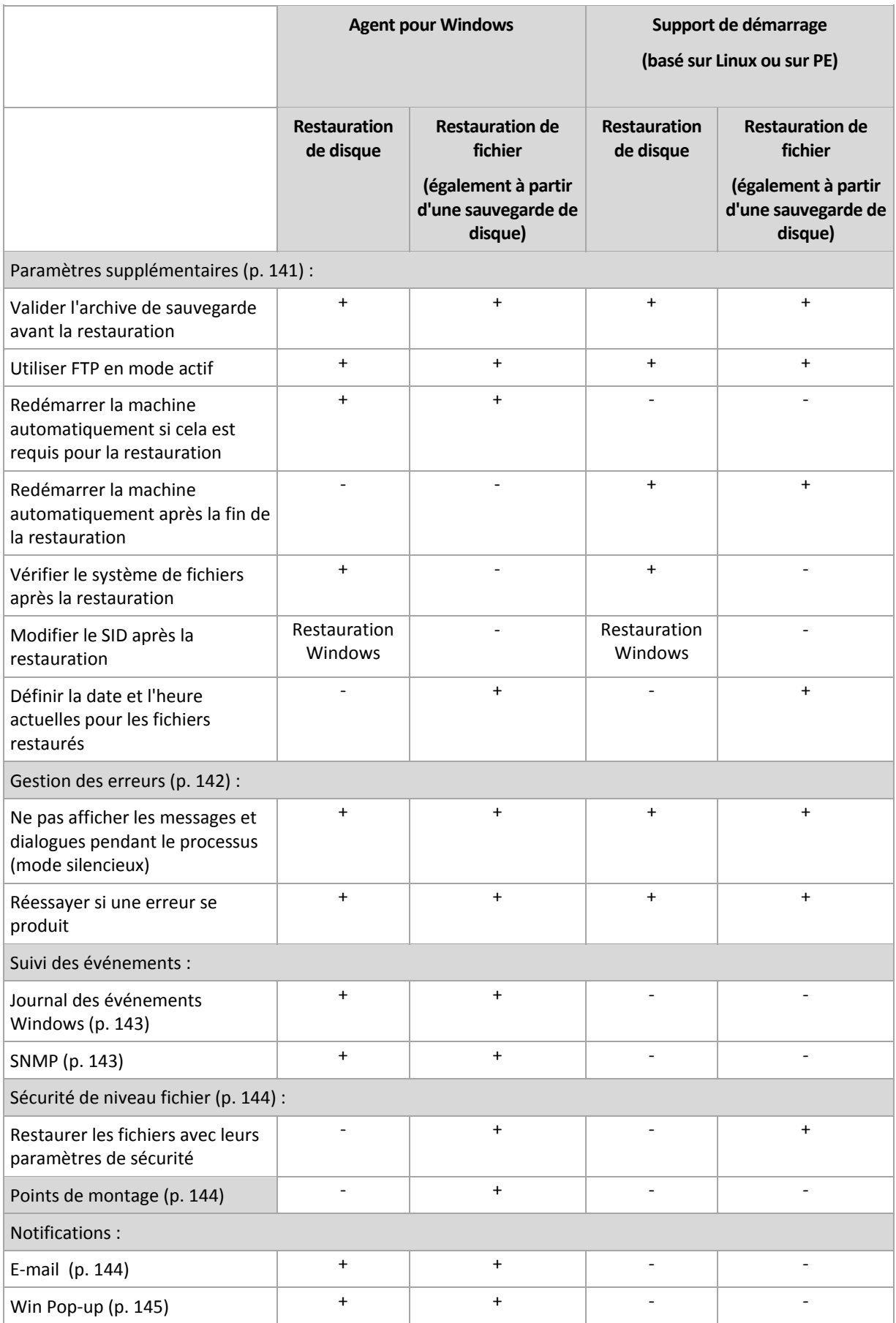

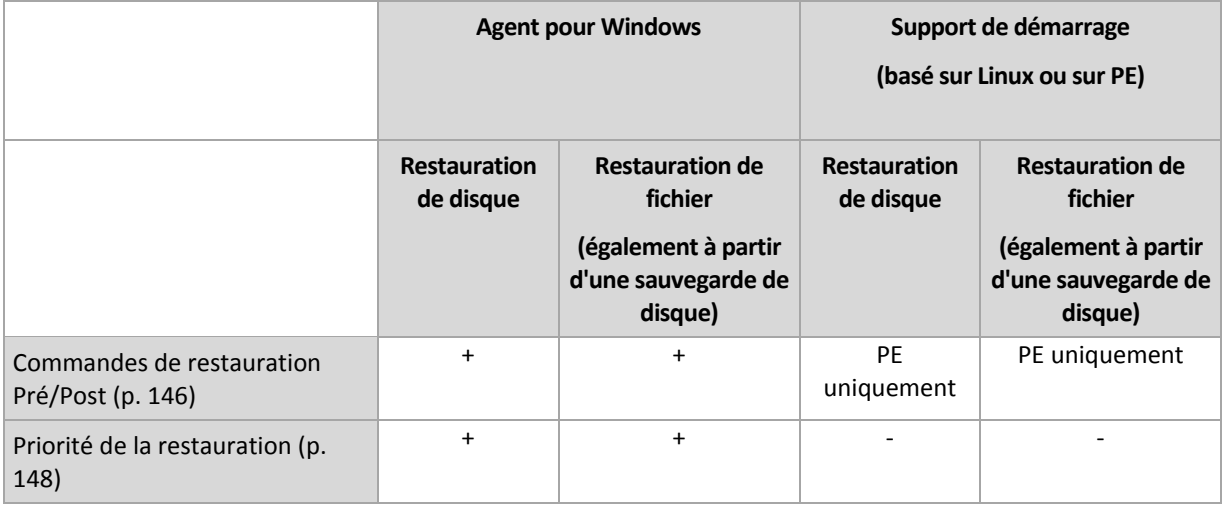

# <span id="page-140-0"></span>**5.7.1 Paramètres supplémentaires**

Spécifiez les paramètres supplémentaires pour l'opération de restauration en activant ou en désactivant les cases suivantes.

### **Valider l'archive de sauvegarde avant la restauration**

Le préréglage est **Désactivé**.

Cette option définit s'il faut valider une sauvegarde pour s'assurer que la sauvegarde n'est pas corrompue, avant que les données ne soient restaurées à partir de celle-ci.

### **Utiliser FTP en mode actif**

Le préréglage est le suivant : **Désactivé**.

Activez cette option si le serveur FTP supporte le mode actif si vous désirez ce mode de transfert de fichiers.

### **Redémarrer la machine automatiquement si cela est requis pour la restauration**

Cette option est effective lorsque la restauration a lieu sur une machine dotée d'un système d'exploitation

### Le préréglage est **Désactivé**.

L'option définit s'il faut redémarrer la machine automatiquement si cela est requis pour la restauration. Cela pourrait être le cas lorsqu'un volume verrouillé par le système d'exploitation doit être restauré.

### **Redémarrez la machine automatiquement après la fin de la restauration**

Cette option est effective en cas de fonctionnement avec le support de démarrage.

Le préréglage est **Désactivé**.

Cette option permet de démarrer la machine dans le système d'exploitation restauré sans intervention de l'utilisateur.

### **Vérifier le système de fichiers après la restauration**

Cette option est effective uniquement lors de la restauration de disques ou de volumes.

Copyright © Acronis, Inc. 141

Si vous travaillez avec un support de démarrage, cette option n'est pas effective pour le système de fichiers NTFS.

### Le préréglage est **Désactivé**.

Cette option définit s'il faut vérifier l'intégrité du système de fichiers après une restauration de disque ou de volume.

### **Définir la date et l'heure actuelles pour les fichiers restaurés**

Cette option est effective uniquement lors de la restauration de fichiers.

Le préréglage est **Activé**.

Cette option définit s'il faut restaurer la date et l'heure des fichiers à partir de l'archive ou affecter aux fichiers la date et l'heure actuelles.

# <span id="page-141-0"></span>**5.7.2 Traitement des erreurs**

Ces options sont effectives pour les systèmes d'exploitation Windows et Linux et un support de démarrage.

Ces options vous permettent de spécifier comment traiter des erreurs qui peuvent se produire pendant la restauration.

### **Ne pas afficher les messages et dialogues pendant le processus (mode silencieux)**

Le préréglage est le suivant : **Désactivé**.

Avec le mode silencieux activé, le programme gérera automatiquement les situations nécessitant une intervention de l'utilisateur dans la mesure du possible. Si une opération ne peut pas se poursuivre sans l'intervention de l'utilisateur, elle échouera. Les détails de l'opération, y compris les erreurs, le cas échéant, apparaissent dans le journal des opérations.

### **Réessayer si une erreur se produit**

Le préréglage est le suivant : **Activé**. **Nombre de tentatives : 30. Intervalle entre les tentatives : 30 secondes.**

Lorsqu'une erreur récupérable se produit, le programme essaie à nouveau d'effectuer l'opération qui a échoué. Vous pouvez définir l'intervalle de temps ainsi que le nombre de tentatives. Les tentatives s'arrêteront dès que l'opération réussira OU que le nombre de tentatives sera atteint, suivant lequel de ces deux cas de figure se produit en premier.

Par exemple, si l'emplacement réseau devient indisponible ou inaccessible, le programme essaiera d'atteindre l'emplacement toutes les 30 secondes, mais pas plus de 5 fois. Les tentatives s'arrêteront dès que la connexion sera rétablie OU que le nombre de tentatives sera atteint, suivant lequel de ces deux cas de figure se produit en premier.

# **5.7.3 Suivi des évènements**

Il est possible de dupliquer les événements de journal des opérations de récupération effectuées sur la machine gérée, dans l'Observateur d'événements de Windows, ou d'envoyer les événements aux gestionnaires SNMP spécifiés.

### <span id="page-142-0"></span>**Journal des événements Windows**

Cette option est effective uniquement dans les systèmes d'exploitation Windows.

Cette option n'est pas disponible en cas de fonctionnement avec le support amorçable.

Cette option définit si l'agent (les agents) exécuté(s) sur la machine gérée doivent consigner des événements des opérations de restauration dans l'Observateur d'événements de Windows (pour voir ce journal, exécutez **eventvwr.exe** ou sélectionnez **Panneau de configuration > Outils administratifs > Affichage des Événements**). Vous pouvez filtrer les événements à consigner.

Le préréglage est le suivant : **Utiliser le paramètre défini dans les Options de la machine.**

### *Pour choisir de consigner ou non les événements des opérations de restauration dans l'Observateur d'événements de Windows :*

Sélectionnez l'une des options suivantes :

- **Utiliser le paramètre défini dans les Options de la machine** pour utiliser le paramètre spécifié pour la machine. Pour plus d'informations, consultez les Options de la machine.
- **Consigner les types d'événements suivants** pour consigner les événements des opérations de récupération dans l'Observateur d'événements. Spécifiez les types d'événements à consigner :
	- **Tous les événements** consigner tous les événements (informations, avertissements et erreurs)
	- **Erreurs et avertissements**
	- **Erreurs uniquement**
- **Ne pas consigner** pour désactiver la journalisation d'événements des opérations de récupération dans l'Observateur d'événements.

### <span id="page-142-1"></span>**Notifications SNMP**

Cette option est effective à la fois pour les systèmes d'exploitation Windows et Linux.

Cette option n'est pas disponible en cas de fonctionnement avec le support amorçable.

L'option définit si l'agent (les agents) exécuté(s) sur la machine gérée doivent envoyer les événements de journal des opérations de récupération aux gestionnaires SNMP (protocole simplifié de gestion de réseau) spécifiés. Vous pouvez choisir les types d'événements à envoyer.

Pour des informations détaillées relatives à l'utilisation de SNMP avec Acronis Backup & Recovery 11, veuillez consulter « Prise en charge de SNMP (p. [31\)](#page-30-0) ».

Le préréglage est le suivant : **Utiliser le paramètre défini dans les Options de la machine.**

### *Pour choisir d'envoyer ou non les événements des opérations de récupération aux gestionnaires SNMP :*

Choisissez l'une des options suivantes :

- **Utiliser le paramètre défini dans les Options de la machine** pour utiliser le paramètre spécifié pour la machine. Pour plus d'informations, consultez les Options de la machine.
- **Envoyer des notifications SNMP individuelles pour les événements d'opération de récupération** – pour envoyer les événements des opérations de récupération aux gestionnaires SNMP spécifiés.
	- **Types d'événements à envoyer** choisissez les types d'événements à envoyer : **Tous les événements**, **Erreurs et avertissements**, ou **Erreurs uniquement**.
- **Nom / IP du serveur** saisissez le nom ou l'adresse IP de l'hôte exécutant l'application de gestion SNMP, auquel les messages seront envoyés.
- **Communauté** saisissez le nom SNMP de la communauté SNMP à laquelle appartiennent à la fois l'hôte exécutant l'application de gestion SNMP et la machine d'envoi. La communauté type est « public ».

Cliquez sur **Envoyer un message de test** pour vérifier si les paramètres sont corrects.

**Ne pas envoyer de notifications SNMP** – pour désactiver l'envoi d'événements de journal des opérations de récupération aux gestionnaires SNMP.

# <span id="page-143-0"></span>**5.7.4 Sécurité de niveau fichier**

Cette option est effective uniquement pour la restauration de fichiers Windows à partir d'une sauvegarde de niveau fichier.

Cette option définit s'il faut restaurer les permissions NTFS pour les fichiers avec les fichiers euxmêmes.

Le préréglage est le suivant : **Restaurer les fichiers avec leurs paramètres de sécurité**.

Si les permissions NTFS du fichier ont été préservées pendant la sauvegarde (p. [94\)](#page-93-0), vous pouvez choisir soit de restaurer les permissions soit de laisser les fichiers hériter des permissions NTFS à partir du dossier vers lequel ils sont restaurés.

# <span id="page-143-1"></span>**5.7.5 Points de montage**

Cette option est efficace seulement sous Windows pour restaurer des données d'une sauvegarde de niveau fichier.

Activez l'option **Points de montage** pour restaurer des fichiers et dossiers qui ont été stockés sur des volumes montés et qui ont été sauvegardés avec l'option **points de montage** activée. Pour les détails sur la sauvegarde des volumes montés ou les volumes partagés par cluster, voir la section Points de montage (p[. 95\)](#page-94-0).

Le préréglage est le suivant : **Désactivé**.

Cette option est efficace seulement lorsque vous sélectionnez un dossier à sauvegarder qui est supérieur au point de montage dans l'arborescence des dossiers. Si vous sélectionnez des dossiers à restaurer qui sont dans le point de montage ou le point de montage lui-même, les éléments sélectionnés seront restaurés peu importe la valeur de l'option **Points de montage**.

*Veuillez être conscients que si le volume n'est pas monté au moment de la restauration, les données seront restaurées directement dans le dossier était le point de montage au moment de la sauvegarde.* 

# **5.7.6 Notifications**

Acronis Backup & Recovery 11 offre la capacité de notifier les utilisateurs de la fin d'une restauration par courriel ou par le service Messenger.

### <span id="page-143-2"></span>**E-mail**

Cette option est effective pour les systèmes d'exploitation Windows et Linux.
Cette option n'est pas disponible en cas de fonctionnement avec le support de démarrage.

L'option vous permet de recevoir des notifications par courriel concernant le succès ou l'échec de la tâche de restauration, ou encore la nécessité d'intervenir, ainsi que le journal complet de la tâche.

Le préréglage est le suivant : **Désactivé**.

### *Pour configurer une notification par courriel*

- 1. Sélectionnez la case à cocher **Envoyer des notifications par mél** pour activer les notifications.
- 2. Sous **Envoyer des notifications par mél**, sélectionnez les cases à cocher appropriées comme suit :
	- **Lorsque la restauration se termine avec succès** pour envoyer une notification lorsque la tâche de restauration s'est terminée avec succès.
	- **Lorsque la restauration échoue**  pour envoyer une notification lorsque la tâche de restauration a échoué.
	- **Lorsqu'une intervention de l'utilisateur est requise** pour envoyer une notification pendant l'opération lorsque l'intervention de l'utilisateur est requise.
- 3. Dans le champ **Adresses électroniques**, saisissez l'adresse électronique à laquelle les notifications seront envoyées. Vous pouvez saisir plusieurs adresses séparées par des pointsvirgules.
- 4. Dans le champ **Objet**, entrez l'objet de la notification ou laissez la valeur par défaut.
- 5. Dans le champ **Serveur SMTP,** saisissez l'adresse du serveur SMTP.
- 6. Dans le champ **Port** configurez le port du serveur SMTP. Par défaut, le port est défini sur **25**.
- 7. Dans le champ **Nom d'utilisateur**, saisissez le nom d'utilisateur.
- 8. Dans le champ **Mot de passe**, saisissez le mot de passe.
- 9. Cliquez sur **Paramètres de courrier électronique supplémentaires**, pour configurer les paramètres de courrier électronique supplémentaires comme suit :
	- a. **Du** Saisissez l'adresse électronique de l'utilisateur à partir de laquelle le message sera envoyé. Si vous laissez ce champ vide, les messages seront envoyés comme s'ils venaient de l'adresse de destination.
	- b. **Utiliser un chiffrement** vous pouvez opter pour une connexion cryptée sur le serveur de messagerie. Les types de chiffrement SSL et TLS sont disponibles pour sélection.
	- c. Certains fournisseurs d'accès Internet demandent une authentification sur le serveur de messagerie entrant avant de pouvoir être autorisé à envoyer quoi que ce soit. Si c'est votre cas, cochez la case **Connexion au serveur de messagerie entrant** pour activer un serveur POP et pour configurer ses paramètres :
		- **Serveur de messagerie entrant (POP)** saisissez le nom du serveur POP.
		- **Port** définissez le port du serveur POP. Par défaut, le port est défini sur **110**.
		- **Nom d'utilisateur** saisissez le nom d'utilisateur.
		- **Mot de passe**  saisissez le mot de passe.
	- d. Cliquez sur **OK**.
- 10. Cliquez sur **Envoyer un message de test** pour vérifier si les paramètres sont corrects.

# **Service Messenger (WinPopup)**

Cette option est effective pour les systèmes d'exploitation Windows et Linux.

Cette option n'est pas disponible en cas de fonctionnement avec le support de démarrage.

L'option vous permet de recevoir des notifications WinPopup concernant le succès ou l'échec de la tâche de restauration, ou le besoin d'intervenir pour cette dernière.

Le préréglage est le suivant : **Désactivé.**

Avant de configurer les notifications, assurez-vous que le service Messenger est démarré sur la machine exécutant la tâche et la machine qui recevra les messages.

Le service Messenger n'est pas démarré par défaut dans la famille Microsoft Windows Server 2003. Changer le service Mode de démarrage sur Automatique et démarrez le service.

### *Pour configurer les notifications WinPopup :*

- 1. Cochez la case **Envoyer les notifications WinPopup**.
- 2. Dans le champ **Nom de la machine**, saisissez le nom de la machine sur laquelle les notifications seront envoyées. Les noms multiples ne sont pas pris en charge
- 3. Sous **Envoi de notifications**, cochez les cases comme il suit :
	- **Lorsque la restauration se termine avec succès** pour envoyer une notification lorsque la tâche de restauration s'est terminée avec succès
	- **Lorsque la restauration échoue**  pour envoyer une notification lorsque la tâche de restauration a échoué
	- **Lorsqu'une intervention de l'utilisateur est requise** cochez la case pour envoyer une notification pendant l'opération lorsque l'intervention de l'utilisateur est requise.
- 4. Cliquez sur **Envoyer un message de test WinPopup** pour vérifier si les paramètres sont corrects.

# **5.7.7 Commandes préalables/postérieures**

Cette option est effective pour les systèmes d'exploitation Windows et Linux et un support de démarrage basé sur PE.

L'option vous permet de définir les commandes à exécuter automatiquement avant et après la restauration des données.

Exemple de possibilités d'utilisation des commandes avant/après :

 lancez la commande Checkdisk afin de détecter et réparer les erreurs de systèmes de fichiers logiques, les erreurs physiques ou les secteurs défectueux à démarrer avant le début de la restauration ou après la fin de la restauration.

Le programme ne prend pas en charge de commandes interactives, c'est à dire des commandes qui impliquent une saisie de l'utilisateur ( par exemple, « pause » ).

Une commande post-récupération ne sera pas exécutée si la récupération exécute un redémarrage.

# *Pour spécifier des commandes avant/après*

- 1. Activez l'exécution de commandes avant/après en cochant les options suivantes :
	- **Exécuter avant la restauration**
	- **Exécuter après la restauration**
- 2. Effectuez l'une des actions suivantes :
	- Cliquer sur **Éditer** pour spécifier une nouvelle commande ou un fichier de traitement par lots
	- Sélectionner la commande existante ou le fichier de traitement par lots à partir de la liste déroulante
- 3. Cliquez sur **OK**.

# **Commande avant la restauration**

# *Pour spécifier une commande / un fichier de traitement par lots à exécuter avant le début du processus de restauration*

- 1. Dans le champ **Commande**, saisissez une commande ou naviguez jusqu'à un fichier de traitement par lots. Le programme ne prend pas en charge de commandes interactives, c'est à dire des commandes qui impliquent une saisie de l'utilisateur (par exemple, « pause »).
- 2. Dans le champ **Répertoire de travail**, spécifiez un chemin vers un répertoire où la commande / le fichier de traitement par lots sera exécuté.
- 3. Dans le champ **Arguments**, spécifiez les arguments d'exécution de commande si nécessaire.
- 4. En fonction du résultat que vous voulez obtenir, sélectionnez les options appropriées comme décrit dans le tableau ci-dessous.

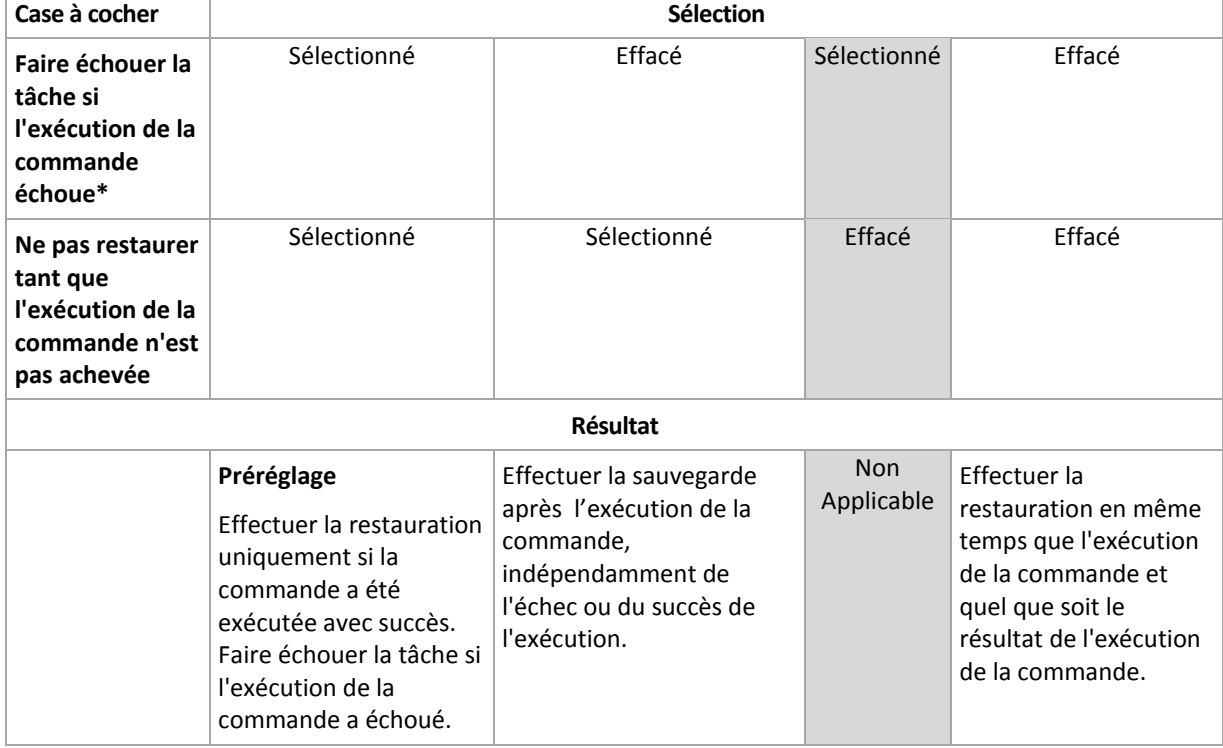

5. Cliquez sur **Test de commande** pour vérifier si la commande est correcte.

\* Une commande est considérée comme ayant échoué si son code de sortie n'est pas égal à zéro.

# **Commande après la restauration**

# *Pour spécifier une commande / un fichier exécutable à exécuter une fois la restauration terminée*

- 1. Dans le champ **Commande**, saisissez une commande ou naviguez jusqu'à un fichier de traitement par lots.
- 2. Dans le champ **Répertoire de travail**, spécifiez un chemin vers un répertoire où la commande / le fichier de traitement par lots sera exécuté.
- 3. Dans le champ **Arguments**, spécifiez les arguments d'exécution de commande si nécessaire.
- 4. Sélectionnez la case à cocher **Faire échouer la tâche si l'exécution de la commande échoue** si le succès de l'exécution de la commande est cruciale pour vous. La commande est considérée comme ayant échoué si son code de sortie n'est pas égal à zéro. Si l'exécution de la commande échoue, le résultat de l'exécution de la tâche sera défini comme Échec.

Lorsque la case n'est pas cochée, le résultat d'exécution de commande n'a pas d'incidence sur l'échec ou le succès de l'exécution de la tâche. Vous pouvez retrouver le résultat de l'exécution de la commande en explorant la vue **Journal**.

5. Cliquez sur **Tester la commande** pour vérifier si la commande est correcte.

*Une commande post-restauration ne sera pas exécutée si la restauration exécute un redémarrage.*

# **5.7.8 Priorité de la restauration**

Cette option est effective à la fois pour les systèmes d'exploitation Windows et Linux.

Cette option n'est pas disponible en cas de fonctionnement avec le support amorçable.

La priorité d'un processus en cours d'exécution dans un système détermine la quantité de processeur et de ressources système allouée à ce processus. Réduire la priorité de restauration libérera davantage de ressources pour les autres applications. Augmenter la priorité de restauration pourrait accélérer le processus de restauration en imposant au système d'exploitation d'allouer plus de ressources à l'application qui effectuera la restauration Cependant, l'effet en résultant dépendra de l'utilisation globale du processeur ainsi que d'autres facteurs comme la vitesse d'E/S du disque ou le trafic réseau.

Le préréglage est le suivant : **Normale.**

# *Pour spécifier la priorité du processus de restauration*

Sélectionnez l'une des options suivantes :

- **Faible** réduire le plus possible les ressources prises par le processus de restauration, en laissant davantage de ressources aux autres processus en cours d'exécution sur la machine
- **Normale** exécuter le processus de restauration à une vitesse normale, en allouant des ressources dans des proportions égales à d'autres processus
- **Élevée** optimiser la vitesse du processus de restauration en prenant des ressources à d'autres processus.

# **6 Stockage des données sauvegardées**

# **6.1 Emplacements de stockage**

Un emplacement de stockage est un emplacement pour stocker les archives de sauvegarde. Pour faciliter l'utilisation et la gestion, un emplacement de stockage est associé aux métadonnées des archives. Le renvoi à ces métadonnées permet des opérations rapides et pratiques avec des archives et les sauvegardes stockées dans l'emplacement de stockage.

Un emplacement de stockage peut être organisé sur un lecteur local ou réseau, un support amovible ou un périphérique de bandes magnétiques attaché au nœud de stockage Acronis Backup & Recovery 11.

Il n'existe pas de paramètres permettant de limiter la taille d'un emplacement de stockage ou le nombre de sauvegardes dans un emplacement de stockage. Vous pouvez limiter la taille de chaque archive à l'aide du nettoyage, mais la taille totale des archives stockées dans l'emplacement de stockage n'est limitée que par la taille de stockage.

#### **Pourquoi créer des emplacements de stockage ?**

Nous recommandons de créer un emplacement de stockage dans chaque destination où vous devez stocker des archives de sauvegarde. Cela facilitera votre travail de cette façon.

#### **Accès rapide à l'emplacement de stockage**

Vous ne devez pas mémoriser les chemins aux dossiers où les archives sont stockées. Lors de la création du plan de sauvegarde ou d'une tâche qui nécessite la sélection d'une archive ou d'un emplacement d'archive, la liste des emplacements de sauvegarde sera disponible pour un accès rapide sans avoir à descendre dans toute l'arborescence de dossiers.

#### **Gestion d'archives facilitée**

Un emplacement de stockage est disponible pour y accéder à partir du volet de **Navigation**. Ayant sélectionné l'emplacement de stockage, vous pouvez parcourir les archives stockées dedans et exécuter les opérations de gestion d'archive suivantes :

- obtenir une liste des sauvegardes incluses dans chaque archive
- restaurer des données à partir d'une sauvegarde
- examiner le contenu d'une sauvegarde
- valider toutes les archives dans l'emplacement de stockage ou les archives ou sauvegardes individuelles
- monter une sauvegarde de volume pour copier les fichiers à partir de la sauvegarde sur un disque physique
- supprimer les archives et sauvegardes des archives de façon sécurisée.

La création des emplacements de stockage est fortement recommandé mais n'est pas obligatoire. Vous pouvez choisir de ne pas utiliser les raccourcis et de spécifier toujours le chemin d'accès de l'emplacement.

La création d'un emplacement de stockage donne lieu à l'ajout du nom de l'emplacement de stockage dans la section **Emplacements de stockage** du volet **Navigation**.

#### **Vue « Emplacements de stockage »**

**Emplacements de stockage** (sur le volet de navigation) - élément au début de l'arborescence des emplacements de stockage. Cliquez sur cet élément pour afficher les emplacements de stockage centralisés et personnels. Pour effectuer des actions sur tout emplacement de stockage, utilisez la barre d'outils située en haut de la vue **Emplacements de stockage**. Voir la section Actions sur les emplacements de stockage personnels (p. [151\)](#page-150-0).

**Emplacements de stockage personnels.** Ces emplacements de stockage sont disponibles lorsque la console est connectée à une machine gérée. Cliquez sur n'importe quel emplacement de stockage dans l'arborescence des emplacements de stockage pour ouvrir la vue détaillée de cet emplacement de stockage (p. [150\)](#page-149-0) et prendre des actions sur les archives (p. [172\)](#page-171-0) et les sauvegardes (p. [173\)](#page-172-0) qui y sont stockées.

# <span id="page-149-0"></span>**6.1.1 Travailler avec des emplacements de stockage**

Cette section décrit brièvement les éléments principaux du GUI de l'emplacement de stockage sélectionné, et suggère des façons de travailler avec eux.

# **Examen des informations sur un emplacement de stockage**

Les informations sur l'emplacement de stockage sélectionné sont situées dans le volet supérieur de l'emplacement de stockage sélectionné. En utilisant les barres empilées, vous pouvez estimer la charge de l'emplacement de stockage. La charge de l'emplacement de stockage est la proportion de l'espace libre de l'emplacement de stockage et de l'espace occupé (non disponible si l'emplacement de stockage est situé sur une bibliothèque de bandes). L'espace libre est l'espace sur le périphérique de stockage sur lequel l'emplacement de stockage est situé. Par exemple, si l'emplacement de stockage est situé sur un disque dur, l'espace libre pour l'emplacement de stockage est l'espace libre du volume respectif. L'espace occupé est la taille totale des archives de sauvegarde et de leurs métadonnées, si elles sont situées dans l'emplacement de stockage.

Vous pouvez obtenir le nombre total d'archives et de sauvegardes stockées dans l'emplacement de stockage et le chemin d'accès complet vers l'emplacement de stockage.

Pour les emplacements de stockage gérés seulement, vous pouvez examiner le nom du nœud de stockage qui gère l'emplacement de stockage, le chiffrement et les états de déduplication.

# **Parcourir le contenu de l'emplacement de stockage et sélection des données**

Vous pouvez parcourir le contenu de l'emplacement de stockage et sélectionner les données à restaurer en utilisant l'onglet **Vue des données**, ou l'onglet **Vue d'archive**.

#### **Vue des données**

L'onglet **Vue des données** vous permet de parcourir et sélectionner les données sauvegardées par versions (date et heure et la date de la sauvegarde). L'onglet **Vue des données** partage les mêmes fonctionnalités de recherche et de catalogage avec le catalogue de données (p. [111\)](#page-110-0).

#### **Vue d'archive**

L'onglet **Vue d'archive** affiche les données sauvegardées par les archives. Utilisez la **Vue d'archive** pour effectuer des opérations avec des archives et les sauvegardes stockées dans l'emplacement de stockage. Pour plus d'informations sur ces opérations, reportez-vous aux sections suivantes :

- Opérations sur les archives stockées dans un emplacement de stockage (p[. 172\)](#page-171-0).
- Opérations avec les sauvegardes (p. [173\)](#page-172-0).
- Tri, filtrage et configuration des éléments du tableau (p. [18\)](#page-17-0).

# **6.1.2 Emplacements de stockage personnels**

Un emplacement de stockage est appelé personnel s'il a été créé en utilisant une connexion directe de la console sur une machine gérée. Les emplacements de stockage personnels sont spécifiques pour chacune des machines gérées. Les emplacements de stockage personnels sont visibles à tout utilisateur qui peut se connecter au système. Les droits d'un utilisateur pour sauvegarder vers un emplacement de stockage personnel est défini par les droits de l'utilisateur sur le dossier ou le périphérique sur lequel l'emplacement de stockage est situé.

Un emplacement de stockage personnel peut être organisé sur un partage réseau, un serveur FTP, des supports détachables ou amovibles, Acronis Online Backup Storage, un périphérique de lecture, ou sur un disque dur local à la machine. Acronis Secure Zone est considérée comme un emplacement de stockage personnel disponible pour tous les utilisateurs pouvant se connecter au système. Les emplacements de stockage personnels sont créés automatiquement lors de la sauvegarde de n'importe quel des emplacements ci-dessus.

Les emplacements de stockage personnels peuvent être utilisés par les plans de sauvegarde locaux ou les tâches locales. Les plans de sauvegarde centralisés ne peuvent pas utiliser les emplacements de stockage personnels sauf Acronis Secure Zone.

# **Partager un emplacement de stockage personnel**

Plusieurs machines peut référer au même emplacement physique ; par exemple, au même dossier partagé. Toutefois, chacune des machines possède son propre raccourci dans l'arborescence **Emplacements de stockage**. Les utilisateurs qui sauvegardent vers un dossier partagé peuvent voir et gérer chacune des archives des autres utilisateurs selon leurs droits d'accès à ce dossier. Pour faciliter l'identification d'archive, la vue **Emplacement de stockage personnel** possède la colonne **Propriétaire** qui affiche le propriétaire de chaque archive. Pour en savoir plus à propos du concept de propriété, voir Propriétaires et informations d'identification (p. [23\)](#page-22-0).

# **Métadonnées**

Le dossier **.meta** est créé lors de la sauvegarde dans chaque emplacement de stockage personnel. Ce dossier contient des informations additionnelles à propos des archives et des sauvegardes stockées dans l'emplacement de stockage, telles que les propriétaires de l'archive ou le nom de la machine. Si vous supprimez le dossier .meta accidentellement, il sera ré-créé automatiquement la prochaine fois que vous accédez à l'emplacement de stockage. Mais certaines informations telles que les noms des propriétaires et les noms des machines peuvent être perdues.

# <span id="page-150-0"></span>**Actions sur les emplacements personnels**

# *Pour accéder aux actions*

- 1. Connectez la console au serveur de gestion.
- 2. Dans le volet **Navigation**, cliquez sur **Emplacements de stockage** > **Personnels**.

Toutes les opérations décrites ici sont exécutées en cliquant sur le bouton correspondant dans la barre d'outils des emplacements de stockage. L'accès à ces opérations peut également être fait à partir de l'élément **Actions [Nom de l'emplacement de stockage]** du menu principal.

Vous trouverez ci-après des instructions pour vous aider à exécuter les opérations avec les emplacements de stockage personnels.

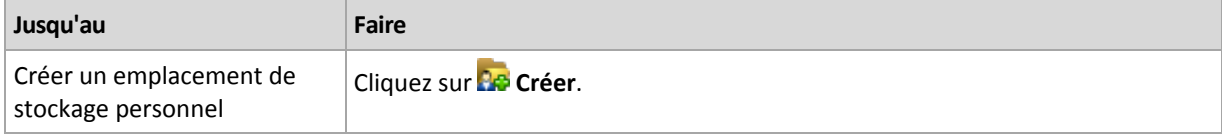

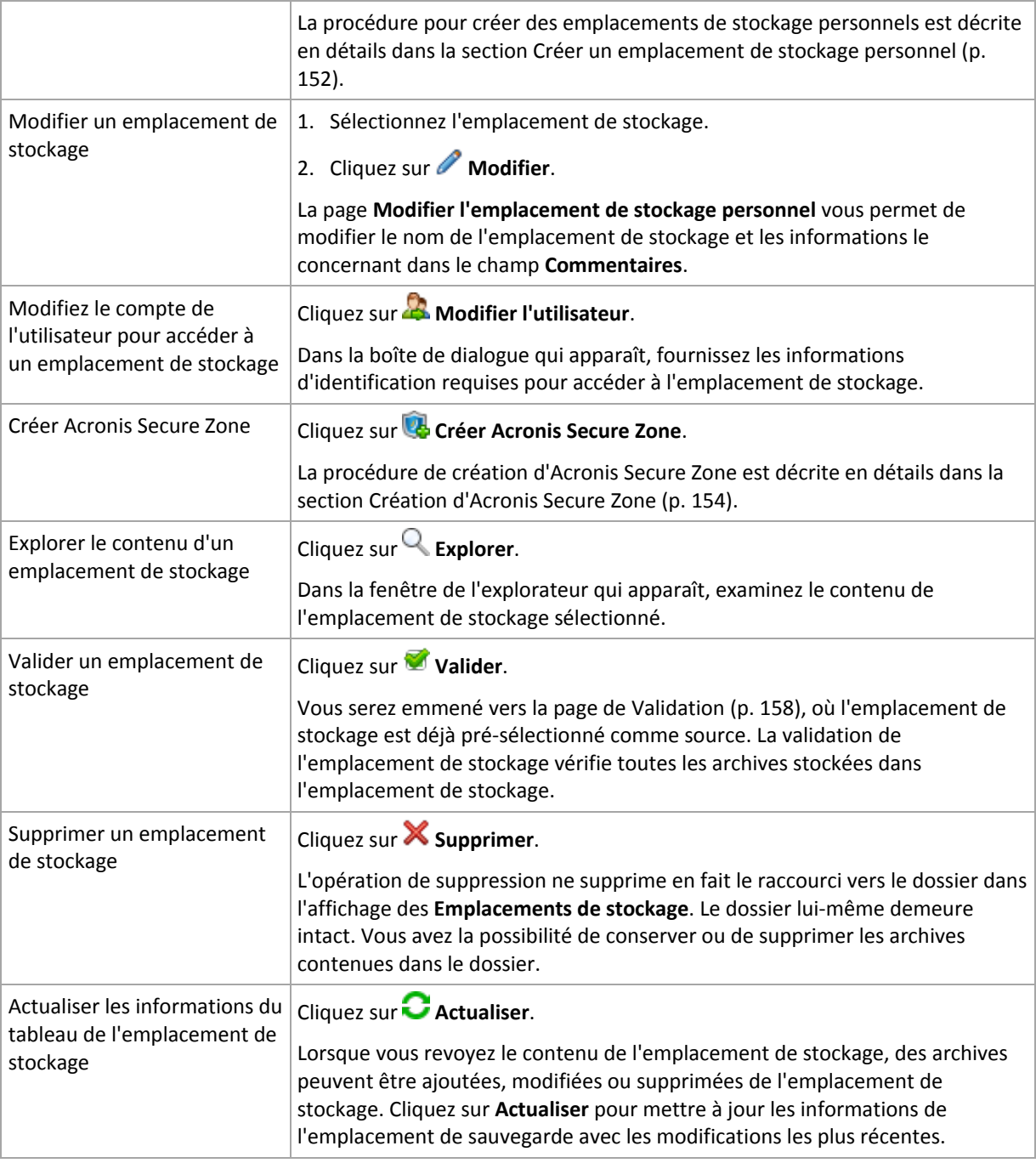

# <span id="page-151-0"></span>Créer un emplacement de stockage personnel

# *Pour créer un emplacement de stockage personnel*

- 1. Dans le champ **Nom**, saisissez un nom pour l'emplacement de stockage créé.
- 2. [Facultatif] Dans le champ **Commentaires**, ajoutez une description de l'emplacement de stockage.
- 3. Cliquez sur **Chemin d'accès** et spécifiez un chemin vers le dossier qui sera utilisé comme emplacement de stockage. Un emplacement de stockage personnel peut être organisé sur un partage réseau, un serveur FTP, des supports amovibles, Acronis Online Backup Storage, un périphérique de lecture, ou sur un disque dur local pour la machine.
- 4. [Facultatif] Si l'emplacement de stockage est créé sur un lecteur de bandes :
- a. cliquez sur **Lecteurs** pour spécifier le(s) lecteur(s) de bandes à utiliser lors de la sauvegarde vers l'emplacement de stockage. Par défaut, tous les lecteurs disponibles seront utilisés. Cliquez sur **Utiliser les lecteurs suivants seulement** et activez ou désactivez les cases à cocher requises ;
- b. Cliquez sur **Pool de bandes** et spécifiez le pool dont les bandes seront utilisées par l'emplacement de stockage. Par défaut, le pool **Acronis** est sélectionné.
- 5. Cliquez sur **OK**. En conséquence, l'emplacement de stockage créé apparaît dans le groupe **Personnel** de l'arborescence d'emplacements de stockage.

# Fusionner et déplacer des emplacements de stockage personnels

# **Et si je dois déplacer l'emplacement de stockage actuel d'un endroit vers un autre ?**

Exécutez de cette façon

- 1. Assurez-vous qu'aucun des plans de sauvegarde n'utilise l'emplacement de stockage existant lors du déplacement des fichiers, ou désactivez la planification de ces plans. Voir Actions sur des plans et des tâches de sauvegarde (p. [208\)](#page-207-0).
- 2. Déplacez manuellement le dossier de l'emplacement de stockage avec tout son contenu vers un nouvel emplacement en utilisant un gestionnaire de fichiers tiers.
- 3. Créez un nouvel emplacement de stockage.
- 4. Modifiez les plans et les tâches de sauvegarde : redirigez leur destination vers le nouvel emplacement de stockage.
- 5. Supprimez l'ancien emplacement de stockage.

### **Comment puis-je fusionner deux emplacements de stockage ?**

Supposez que vous ayez et utilisez deux emplacements de stockage *A* et *B*. Les deux emplacements de stockage sont utilisés par des plans de sauvegarde. Vous décidez de ne conserver que l'emplacement de stockage *B*, et d'y déplacer toutes les archives de l'emplacement de stockage *A*.

Pour ce faire, procédez comme suit :

- 1. Assurez-vous qu'aucun des plans de sauvegarde n'utilise l'emplacement de stockage *A* lors de la fusion, ou désactivez la planification de ces plans. Voir Actions sur des plans et des tâches de sauvegarde (p. [208\)](#page-207-0).
- 2. Déplacez manuellement le contenu du dossier de l'emplacement de stockage *A* vers l'emplacement de stockage *B* au moyen d'un gestionnaire de fichiers tiers.
- 3. Modifiez les plans de sauvegarde qui utilisent l'emplacement de stockage *A* : redirigez leur destination vers l'emplacement de stockage *B*.
- 4. Dans l'arborescence des emplacements de stockage, sélectionnez l'emplacement de stockage *B* pour vérifier si les archives sont affichées. Si elles ne sont pas affichées, cliquez sur **Actualiser**.
- 5. Supprimez l'emplacement de stockage *A*.

# **6.2 Acronis Secure Zone**

Acronis Secure Zone est une partition sécurisée qui permet de conserver des archives de sauvegarde sur l'espace disque d'une machine gérée et par conséquent la restauration d'un disque vers le même disque sur lequel la sauvegarde réside.

Si le disque tombait physiquement en panne, la zone ainsi que les archives situées sur celle-ci seraient perdues. C'est pourquoi Acronis Secure Zone ne devrait pas être le seul emplacement où

une sauvegarde est stockée. Dans un environnement d'entreprise, Acronis Secure Zone peut être considérée comme un emplacement intermédiaire utilisé pour la sauvegarde quand un emplacement ordinaire est momentanément indisponible ou connecté sur un canal lent ou occupé.

### **Avantages**

Acronis Secure Zone :

- Permet la restauration d'un disque sur le même disque où la sauvegarde du disque est située.
- Offre une méthode rentable et pratique pour la protection de données contre les dysfonctionnements logiciels, les virus et les erreurs de l'opérateur.
- Étant un stockage d'archives interne, elle élimine le besoin d'un support séparé ou d'une connexion réseau pour sauvegarder ou restaurer les données. Ceci est particulièrement utile pour les utilisateurs mobiles.
- Peut servir en tant que destination primaire lors de l'utilisation de la reproduction des sauvegardes (p. [74\)](#page-73-0).

### **Limites**

Acronis Secure Zone ne peut pas être organisée sur un disque dynamique.

# <span id="page-153-0"></span>**6.2.1 Création d'Acronis Secure Zone**

Vous pouvez créer Acronis Secure Zone pendant que le système d'exploitation fonctionne ou utilise le support de démarrage.

### *Pour créer Acronis Secure Zone, effectuez les étapes suivantes.*

#### **Emplacement et taille**

Disque (p. [154\)](#page-153-1)

Choisissez un disque dur (s'il en existe plusieurs) sur lequel vous voulez créer la zone. Acronis Secure Zone est créé en utilisant l'espace non alloué, s'il est disponible, ou au détriment de l'espace libre du volume.

Taille (p. [155\)](#page-154-0)

Indiquez la taille exacte de la zone. Déplacer ou redimensionner des volumes verrouillés, tels que le volume contenant le système d'exploitation actuellement actif, nécessite un redémarrage.

#### **Sécurité**

Mot de passe (p. [155\)](#page-154-1)

[Facultatif] Protégez Acronis Secure Zone avec un mot de passe contre tout accès non autorisé. L'invitation pour la saisie d'un mot de passe apparaît pour toute opération associée à la zone.

Après la configuration des paramètres requis, cliquez sur OK. Dans la fenêtre Confirmation de résultat (p. [155\)](#page-154-2) obtenue, vérifiez la structure attendue et cliquez sur OK pour démarrer la création de la zone.

# <span id="page-153-1"></span>**Disque Acronis Secure Zone**

Acronis Secure Zone peut être située sur n'importe quel disque dur fixe. Acronis Secure Zone est toujours créée à la fin d'un disque dur. Une machine ne peut avoir qu'une seule Acronis Secure Zone. Acronis Secure Zone est créée en utilisant l'espace non alloué, si disponible, ou au détriment de l'espace libre des volumes.

#### *Acronis Secure Zone ne peut pas être organisée sur un disque dynamique.*

#### *Pour allouer de l'espace à Acronis Secure Zone*

- 1. Choisissez un disque dur (s'il en existe plusieurs) sur lequel vous voulez créer la zone. L'espace non alloué et l'espace libre de tous les volumes du premier disque énuméré sont sélectionnés par défaut. Le programme affiche l'espace total disponible pour Acronis Secure Zone.
- 2. Si vous devez allouer plus d'espace pour la zone, vous pouvez sélectionner les volumes à partir desquels l'espace libre sera pris. Le programme affiche de nouveau l'espace disponible total pour Acronis Secure Zone en fonction de votre sélection. Vous serez en mesure de définir la taille de la zone exacte dans la fenêtre **Taille d'Acronis Secure Zone** (p[. 155\)](#page-154-0).
- 3. Cliquez sur **OK**.

# <span id="page-154-0"></span>**Taille d'Acronis Secure Zone**

Saisissez la taille d'Acronis Secure Zone ou faites glisser le curseur pour sélectionner n'importe quelle taille entre les valeurs minimales et maximales. La taille minimale fait environ 50 Mo, en fonction de la géométrie du disque dur. La taille maximale est égale à l'espace non-alloué du disque plus l'espace libre total sur tous les volumes que vous avez sélectionnés dans l'étape précédente.

Si vous devez prendre de l'espace du volume système ou de démarrage, veuillez prendre en compte ce qui suit :

- Le déplacement ou le redimensionnement d'un volume à partir duquel le système en cours a été démarré nécessite un redémarrage.
- Prendre tout cet espace libre du volume système peut causer des problèmes sur le système d'exploitation tels qu'un fonctionnement instable ou même un échec du démarrage. Ne pas définir la taille maximale de la zone si le volume système ou de démarrage est sélectionné.

# <span id="page-154-1"></span>**Mot de passe pour Acronis Secure Zone**

Configurer un mot de passe protège Acronis Secure Zone contre tout accès non autorisé. Le programme vous demandera le mot de passe pour toute opération liée à la zone et aux archives qui y sont situées, telles que la sauvegarde et la restauration de données, la validation d'archives, le redimensionnement et la suppression de la zone.

#### *Pour définir un mot de passe*

- 1. Choisissez **Utiliser un mot de passe**.
- 2. Dans le champ **Saisir le mot de passe**, saisissez le nouveau mot de passe.
- 3. Dans le champ **Confirmer le mot de passe**, ressaisissez le mot de passe.
- 4. Cliquez sur **OK**.

#### *Pour désactiver le mot de passe*

- 1. Choisissez **Ne pas utiliser**.
- 2. Cliquez sur **OK**.

# <span id="page-154-2"></span>**Confirmation de résultat**

La fenêtre **Confirmation de résultat** affiche la structure de partition attendue en fonction des paramètres que vous avez choisis. Cliquez sur **OK**, si vous êtes satisfait avec la structure et la création d'Acronis Secure Zone démarrera.

#### **Comment votre configuration sera traitée**

Ceci vous aide à comprendre comment la création d'Acronis Secure Zone transformera un disque contenant plusieurs volumes.

- Acronis Secure Zone est toujours créée à la fin d'un disque dur. Lors du calcul de la structure finale des volumes, le programme utilisera d'abord l'espace non-alloué à la fin.
- S'il n'y a pas ou pas assez d'espace non-alloué à la fin du disque, mais s'il y a de la place entre les volumes, les volume seront déplacés pour ajouter plus d'espace non-alloué vers la fin du disque.
- **Lorsque tout l'espace non-alloué est collecté mais que ce n'est toujours pas assez, le programme** prendra de l'espace libre dans les volumes que vous sélectionnez, proportionnellement à la taille des volumes. Le redimensionnement de volumes verrouillés nécessite un redémarrage.
- Cependant, il devrait toujours y avoir de l'espace libre sur un volume, de façon à ce que le système d'explotation et les opérations puissent fonctionner ; par exemple, pour la création de fichiers temporaires. Le programme ne réduira pas un volume où l'espace libre occupe ou occupera moins de 25% de la taille totale du volume. Le programme continuera la réduction proportionnelle des volumes seulement quand tous les volumes sur le disque ont 25% d'espace libre ou moins.

Comme il apparaît clairement ci-dessus, configurer la taille de la zone la plus grande possible n'est pas conseillé. Vous finirez avec aucun espace libre restant sur les volumes ce qui pourrait causer des problèmes sur le système d'exploitation ou les applications, tels qu'un fonctionnement instable et même un échec du démarrage.

# **6.2.2 Gestion d'Acronis Secure Zone**

Acronis Secure Zone est considérée comme un emplacement de stockage (p. [251\)](#page-250-0) personnel. Une fois créée sur une machine gérée, la zone est toujours présente dans la liste des **Emplacements de stockage personnels**. Les plans de sauvegarde centralisés ainsi que des plans locaux peuvent utiliser Acronis Secure Zone.

Toutes les opérations de gestion d'archive disponibles dans les emplacements de stockage sont également applicables pour Acronis Secure Zone. Pour en savoir plus sur les opérations de gestion d'archive, voir Opérations avec des archives et des sauvegardes (p. [171\)](#page-170-0).

# **Agrandir Acronis Secure Zone**

# *Pour agrandir Acronis Secure Zone*

- 1. Sur la page **Gérer Acronis Secure Zone**, cliquez sur **Agrandir**.
- 2. Sélectionnez les volumes à partir desquels l'espace libre sera utilisé pour agrandir Acronis Secure Zone.
- 3. Indiquez la nouvelle taille de la zone en :
	- faisant glisser le curseur et en sélectionnant une taille comprise entre la taille actuelle et la taille maximale. La taille maximale est égale à l'espace non-alloué sur le disque plus l'espace libre total de toutes les partitions sélectionnées ;
	- saisir une valeur exacte dans le champ Taille d'Acronis Secure Zone .

Lors de l'agrandissement de la taille de la zone, le programme se comportera comme il suit :

- d'abord, il utilisera l'espace non-alloué. Les volumes seront déplacés, si nécessaire, mais pas redimensionnés. Le déplacement de volumes verrouillés nécessite un redémarrage.
- S'il n'y a pas assez d'espace non-alloué, le programme prendra de l'espace libre dans les volumes sélectionnés, en réduisant proportionnellement la taille des volumes. Le changement de taille de partitions verrouillées nécessite un redémarrage.

*Réduire un volume système à sa taille minimale peut empêcher votre système d'exploitation de démarrer.*

4. Cliquez sur **OK**.

# **Réduction d'Acronis Secure Zone**

# *Pour réduire Acronis Secure Zone*

- 1. Sur la page **Gérer Acronis Secure Zone**, cliquez sur **Réduire**.
- 2. Sélectionnez les volumes qui recevront de l'espace libre une fois que la zone sera réduite.
- 3. Indiquez la nouvelle taille de la zone en :
	- faisant glisser le curseur et en sélectionnant une taille comprise entre la taille actuelle et la taille minimale. La taille minimale fait environ 50 Mo, en fonction de la géométrie du disque dur.
	- saisir une valeur exacte dans le champ **Taille d'Acronis Secure Zone** .
- 4. Cliquez sur **OK**.

# **Suppression d'Acronis Secure Zone**

### *Pour supprimer Acronis Secure Zone :*

- 1. Sur la page **Gérer Acronis Secure Zone**, cliquez sur **Supprimer**.
- 2. Dans la fenêtre **Supprimer Acronis Secure Zone**, sélectionnez les volumes sur lesquels vous voulez ajouter l'espace libéré par la zone puis cliquez sur **OK**.

Si vous sélectionnez plusieurs volumes, l'espace sera redistribué proportionnellement sur chaque partition. Si vous ne sélectionnez aucun volume, l'espace libéré devient non-alloué.

Après avoir cliqué sur **OK**, Acronis Backup & Recovery 11 commencera la suppression de la zone.

# **7 Opérations sur les archives et les sauvegardes**

# <span id="page-157-0"></span>**7.1 Validation des archives et sauvegardes**

La validation est une opération qui vérifie la possibilité de restauration de données à partir d'une sauvegarde.

La validation d'une sauvegarde de fichier imite la restauration de tous les fichiers à partir de la sauvegarde vers une destination factice. La validation d'un disque ou d'une sauvegarde de volume calcule une somme de contrôle pour chaque bloc de données enregistré dans la sauvegarde. Les deux procédures nécessitent beaucoup de ressources.

La validation d'une archive validera toutes les sauvegardes de l'archive. Une validation d'un emplacement de stockage validera toutes les archives stockées dans cet emplacement.

Même si une validation réussie signifie une forte probabilité de restauration réussie, elle ne vérifie pas tous les facteurs qui influencent le processus de restauration. Si vous sauvegardez le système d'exploitation, seule une restauration d'essai dans un environnement de démarrage vers un disque dur de secours peut garantir une restauration réussie. Au minimum assurez-vous que la sauvegarde peut être validée en utilisant le support de démarrage.

# **Différentes façons de créer une tâche de validation**

L'utilisation de la page **Validation** est la façon la plus courante de créer une tâche de validation. Vous pouvez ici valider immédiatement ou définir une planification de validation pour n'importe quelle sauvegarde, archive ou emplacement de stockage sur lequel vous avez les droits d'accès.

La validation d'une archive ou de la dernière sauvegarde dans l'archive peut être planifiée comme partie intégrante du plan de sauvegarde. Pour plus d'informations, voir Création d'un plan de sauvegarde (p. [32\)](#page-31-0).

Pour accéder à la page **Validation**, commencez par sélectionner un objet de validation : un emplacement de stockage, une archive ou une sauvegarde.

- Pour sélectionner un emplacement de stockage, cliquez sur l'icône **Emplacements de stockage** dans le volet **Navigation** et sélectionnez l'emplacement de stockage en développant l'arborescence des emplacements de stockage dans la vue **Emplacements de stockage** ou directement dans le volet **Navigation**.
- Pour sélectionner une archive, choisissez un emplacement de stockage, puis dans la vue **Emplacement de stockage** sélectionnez l'onglet **Vue d'archive** et cliquez sur le nom de l'archive.
- Pour sélectionner une sauvegarde, choisissez une archive dans la **Vue d'archive**, développez l'archive en cliquant sur le bouton d'agrandissement situé à gauche du nom de l'archive, puis cliquez sur la sauvegarde.

Après avoir sélectionné l'objet de validation, cliquez sur **Valider** dans le menu contextuel. La page **Validation** s'ouvre avec l'objet source pré-sélectionné. Tout ce que vous devez faire est de sélectionner quand valider et (facultativement) fournir un nom pour la tâche.

#### *Pour créer une tâche de validation, exécutez les étapes suivantes.*

### **Quoi valider**

# **Valider**

Choisissez un objet à valider :

**Archive** (p. [165\)](#page-164-0) - dans ce cas, vous devez spécifier l'archive.

**Sauvegarde** (p. [160\)](#page-159-0) - spécifiez l'archive d'abord. Ensuite, sélectionnez la sauvegarde désirée dans cette archive.

**Emplacement de stockage** (p. [160\)](#page-159-1) - sélectionnez dans un emplacement de stockage (ou tout autre emplacement) quelles archives valider.

#### **Informations d'identification** (p. [160\)](#page-159-2)

[Facultatif] Fournissez les informations d'identification pour accéder à la source si le compte de tâche n'a pas assez de droits pour y accéder.

### **Quand valider**

#### **Démarrer la validation** (p[. 161\)](#page-160-0)

Spécifiez quand exécuter la validation, et la fréquence.

### **Paramètres de tâche**

#### **Nom de tâche**

[Facultatif] Saisissez un nom unique pour la tâche de validation. Un nom réfléchi vous permet d'identifier rapidement la tâche parmi les autres.

#### **Informations d'identification de la tâche** (p. [161\)](#page-160-1)

[Facultatif] La tâche de validation s'exécutera sous le nom de l'utilisateur qui créé la tâche. Vous pouvez modifier les informations d'identification de la tâche si nécessaire.

#### **Commentaires**

[Facultatif] Saisissez des commentaires concernant la tâche.

Après avoir configuré tous les paramètres nécessaires, cliquez sur **OK** pour créer la tâche de validation.

# **7.1.1 Sélection de la sauvegarde**

#### **Sélection de l'archive**

1. Saisissez le chemin d'accès complet à l'emplacement de l'archive dans le champ **Chemin**, ou sélectionnez l'emplacement requis dans l'arborescence (p. [110\)](#page-109-0).

Lors de l'opération sur une machine démarrée avec un support de démarrage :

 Pour accéder à un emplacement de stockage géré, saisissez cette chaîne dans le champ **Chemin d'accès** :

#### **bsp://node\_address/vault\_name/**

- Pour accéder à un emplacement de stockage centralisé non géré, saisissez le chemin d'accès complet vers le dossier de l'emplacement de stockage.
- 2. Sélectionnez l'archive dans le tableau à la droite de l'arborescence. Le tableau affiche le nom des archives contenues dans chaque emplacement que vous sélectionnez.

Pendant que vous passez en revue le contenu de l'emplacement, des archives peuvent y être ajoutées, supprimées ou modifiées par un autre utilisateur ou par le programme lui-même en

fonction des opérations planifiées. Utilisez le bouton **Rafraîchir** pour rafraîchir la liste des archives.

3. Cliquez sur **OK**.

# <span id="page-159-0"></span>**7.1.2 Sélection de sauvegarde**

### *Pour spécifier une sauvegarde à valider*

- 1. Dans le panneau supérieur, sélectionnez une sauvegarde selon sa date/heure de création. La partie inférieure de la fenêtre affiche le contenu de la sauvegarde sélectionnée, vous aidant à trouver la bonne sauvegarde.
- 2. Cliquez sur **OK**.

# <span id="page-159-1"></span>**7.1.3 Sélection de l'emplacement de stockage**

### *Pour sélectionner un emplacement de stockage ou autre emplacement*

- 1. Saisissez le chemin d'accès complet à l'emplacement de stockage (ou autre) dans le champ **Chemin**, ou sélectionnez l'emplacement requis dans l'arborescence.
- Pour sélectionner un emplacement de stockage centralisé, développez le groupe **Centralisé** et cliquez sur l'emplacement de stockage approprié.
- Pour sélectionner un emplacement de stockage personnel, développez le groupe **Personnel** et cliquez sur l'emplacement de stockage approprié.
- Pour sélectionner un dossier local (lecteur CD/DVD ou périphérique de bandes attaché localement), étendez le groupe **Dossiers locaux** et cliquez sur le dossier désiré.
- Pour sélectionner un réseau partagé, étendez le groupe **Dossiers réseau**, sélectionnez la machine en réseau requise et cliquez ensuite sur le dossier partagé. Si le partage réseau nécessite des informations d'identification, le programme vous les demandera.
- Pour sélectionner un dossier stocké sur un partage NFS, développez le groupe **lecteurs NFS** et cliquez sur le dossier.
- Pour sélectionner un serveur **FTP** ou **SFTP**, étendez le groupe correspondant et cliquez ensuite sur le dossier correspondant sur le serveur.

*Telles qu'elles apparaissent à partir des spécifications FTP originales, les informations d'identification requises pour accéder aux serveurs FTP sont transmises à travers un réseau en tant que texte simple. Cela signifie que le nom d'utilisateur et mot de passe peuvent être interceptés par une oreille indiscrète utilisant un renifleur de paquets (packet sniffer).*

Pour vous aider à choisir l'emplacement de stockage correct, le tableau affiche les noms des archives contenues dans chaque emplacement de stockage que vous sélectionnez. Pendant que vous passez en revue le contenu de l'emplacement, des archives peuvent y être ajoutées, supprimées ou modifiées par un autre utilisateur ou par le programme lui-même en fonction des opérations planifiées. Utilisez le bouton **Rafraîchir** pour rafraîchir la liste des archives.

1. Cliquez sur **OK**.

# <span id="page-159-2"></span>**7.1.4 Informations d'identification pour la source**

Spécifiez les informations d'identification requises pour accéder à l'emplacement où l'archive de sauvegarde est stockée.

# *Pour spécifier les informations d'identification*

1. Sélectionnez l'une des options suivantes :

### **Utiliser les informations d'identification de la tâche**

Le programme accèdera à l'emplacement en utilisant les informations d'identification du compte de la tâche spécifié dans la section **Paramètres de la tâche**.

**Utiliser les informations d'identification suivantes :**

Le logiciel accèdera à l'emplacement en utilisant les informations d'identification que vous spécifiez. Utiliser cette option si le compte de la tâche ne possède pas les droits d'accès à l'emplacement. Il se peut que vous ayez à fournir des informations d'identification spéciales pour un réseau partagé ou un emplacement de nœud de stockage.

Spécifiez :

- **Nom d'utilisateur**. Lors de la saisie de nom d'un compte utilisateur Active Directory, assurezvous de spécifier le nom du domaine ( DOMAINE\Nom d'utilisateur ou Nomd'utilisateur@domaine).
- **Mot de passe**. Le mot de passe pour le compte.
- 2. Cliquez sur **OK**.

*Telles qu'elles apparaissent à partir des spécifications FTP originales, les informations d'identification requises pour accéder aux serveurs FTP sont transmises à travers un réseau en tant que texte simple. Cela signifie que le nom d'utilisateur et mot de passe peuvent être interceptés par une oreille indiscrète utilisant un renifleur de paquets (packet sniffer).*

# <span id="page-160-0"></span>**7.1.5 Quand valider**

Puisque la validation est une opération qui nécessite beaucoup de ressources, il est logique de planifier la validation à la période creuse de la machine gérée. D'un autre côté, si vous préférez être informé immédiatement que les données ne sont pas endommagées et peuvent être récupérées avec succès, enivsagez de débuter la validation immédiatement après la tâche de création.

# *Choisissez l'une des options suivantes :*

- **Maintenant** pour débuter la tâche de validation immédiatement après sa création, c'est-à-dire après avoir cliqué sur OK dans la page de validation.
- **Plus tard** pour démarrer la tâche de validation unique, à la date et l'heure que vous spécifiez. Spécifiez les paramètres appropriés de cette façon :
	- **Date et heure** la date et l'heure à laquelle débuter la tâche.
	- **La tâche sera démarrée manuellement (ne pas planifier la tâche)** cochez cette case si vous désirez lancer la tâche manuellement plus tard.
- **Sur planification** pour planifier la tâche. Pour en savoir plus sur la façon de configurer les paramètres de planification, veuillez consulter la section Planification (p. [58\)](#page-57-0).

# <span id="page-160-1"></span>**7.1.6 Informations d'identification de la tâche**

Fournir les informations d'identification pour le compte sous lequel la tâche sera exécutée.

# *Pour spécifier les informations d'identification*

- 1. Sélectionnez l'une des options suivantes :
	- **Exécuter sous le compte de l'utilisateur actuel**

Cette tâche sera exécutée sous les informations d'identification avec lesquelles l'utilisateur qui démarre la tâche est connecté. Si la tâche doit être exécutée lorsqu'elle est planifiée pour exécution, vous serez invité à saisir le mot de passe de l'utilisateur actuel avant de compléter la création de la tâche.

### **Utilisez les informations d'identification suivantes**

La tâche sera toujours exécutée sous les informations d'identification que vous spécifiez, qu'elle soient démarrée manuellement ou exécutée en fonction d'une planification.

Spécifiez :

- **Nom d'utilisateur**. Lors de la saisie de nom d'un compte utilisateur Active Directory, assurezvous de spécifier le nom du domaine ( DOMAINE\Nom d'utilisateur ou Nomd'utilisateur@domaine).
- **Mot de passe**. Le mot de passe pour le compte.
- 2. Cliquez sur **OK**.

Pour en savoir plus à propos de l'utilisation des informations d'identification dans Acronis Backup & Recovery 11, consultez la section Propriétaires et informations d'identification (p. [23\)](#page-22-0).

Pour en savoir plus sur les opérations disponibles en fonction des droits d'utilisateur, consultez la section Droits d'utilisateur sur une machine gérée.

# <span id="page-161-0"></span>**7.2 Exportation d'archives et de sauvegardes**

L'opération d'exportation crée une copie d'une archive ou une copie d'une partie autonome d'une archive dans l'emplacement que vous spécifiez. L'archive originale demeure intact.

L'opération d'exportation peut être appliquée à :

- **Une archive unique** une copie d'archive exacte sera créée.
- **Une sauvegarde unique** une archive composée d'une seule sauvegarde complète sera créée. L'exportation d'une sauvegarde incrémentielle ou différentielle est effectuée à l'aide de la consolidation des sauvegardes précédentes jusqu'à la sauvegarde complète la plus proche.
- **Votre choix de sauvegardes** appartenant à la même archive l'archive en résultant contiendra uniquement les sauvegardes spécifiées. La consolidation est effectuée si nécessaire, de telle sorte que l'archive en résultant peut contenir des sauvegardes complètes, incrémentielles et différentielles.

#### **Scénarios d'utilisation**

L'exportation vous permet de séparer une sauvegarde spécifique d'une chaîne de sauvegardes incrémentielles pour une restauration rapide, une écriture sur support amovible ou détachable ou pour d'autres raisons.

**Exemple.** Lors de la sauvegarde de données vers un emplacement distant en utilisant une connexion réseau instable ou de bande passante lente (comme par exemple sauvegarder au travers d'un WAN en utilisant un accès VPN), il se peut que vous souhaitiez sauvegarder la sauvegarde complète initiale sur un support amovible. Puis, expédier le support à l'emplacement distant. Une fois arrivé, la sauvegarde sera exportée à partir du support vers le stockage cible. Les sauvegardes incrémentielles subséquentes, qui sont habituellement beaucoup plus petites, peuvent être transférées à travers le réseau.

En exportant un emplacement de stockage géré sur un support détachable, vous obtiendrez un emplacement de stockage portable non-géré pouvant être utilisé dans les scénarios suivants :

- conserver une copie hors site de votre emplacement de stockage ou des archives les plus importantes
- transport physique d'un emplacement de stockage vers un bureau distant
- restauration sans accès au nœud de stockage en cas de problèmes de réseau ou de l'échec du nœud de stockage
- restauration du nœud de stockage lui-même.

L'exportation à partir d'un emplacement de stockage basé sur un disque dur vers un périphérique de bandes peut être considérée comme une activation des données d'archive simple à la demande.

#### **Nom de l'archive en résultant**

Par défaut, l'archive exportée hérite du nom de l'archive originale. Comme il est déconseillé d'avoir plusieurs archives avec le même nom dans un même emplacement, les actions suivantes sont désactivées avec le nom d'archive par défaut :

- exporter une partie d'archive vers le même emplacement
- exporter une archive ou une partie d'archive vers un emplacement où une archive du même nom existe déjà
- exporter deux fois une archive ou une partie d'archive vers le même emplacement

Dans tous les cas ci-dessus, vous devez fournir un nom d'archive unique dans le dossier ou l'emplacement de stockage de destination. Si vous devez refaire l'exportation en utilisant le même nom d'archive, supprimez d'abord l'archive résultant de l'opération d'exportation précédente.

#### **Options de l'archive en résultant**

L'archive exportée hérite des options de l'archive originale, y compris le chiffrement et le mot de passe. Lors de l'exportation d'une archive protégée par un mot de passe, vous serez invité à saisir le mot de passe. Si l'archive originale est chiffrée, le mot de passe est également utilisé pour chiffrer l'archive obtenue.

#### **Emplacements source et de destination**

Lorsque la console est connectée à une **machine gérée**, vous pouvez exporter une archive ou une partie d'archive sur et à partir de n'importe quel emplacement accessible par l'agent résidant sur la machine. Ceci inclut les emplacements de stockage personnels, les périphériques de bandes connectés localement, les supports amovibles et, dans les versions avancées du produit, les emplacements de stockage centralisés gérés ou non.

Lorsque la console est connectée à un **serveur de gestion**, deux méthodes d'exportation sont disponibles :

- exportation à partir d'un **emplacement de stockage géré**. L'exportation est effectuée par le nœud de stockage qui gère l'emplacement de stockage. La destination peut être un partage réseau ou un dossier local du nœud de stockage.
- exportation à partir d'un **emplacement de stockage centralisé non-géré**. L'exportation est effectuée par l'agent installé sur la machine gérée que vous spécifiez. La destination peut être tout emplacement accessible par l'agent, y compris un emplacement de stockage géré.

*Conseil : lors de la configuration de l'exportation vers un emplacement de stockage de déduplication géré, choisissez une machine sur laquelle le composant additionnel de déduplication vers l'agent est installé. Sinon, la tâche d'exportation échouera.*

#### **Opérations avec une tâche d'exportation**

Une tâche d'exportation démarre immédiatement après avoir été configurée. Une tâche d'exportation peut être arrêtée ou supprimée de la même façon que n'importe quelle autre tâche.

Une fois la tâche d'exportation terminée, vous pouvez l'exécuter à nouveau à n'importe quel moment. Avant de faire cela, supprimez l'archive résultant de l'exécution précédente de la tâche si cette archive existe toujours dans l'emplacement de stockage de destination. Sinon, la tâche échouera. Vous ne pouvez pas modifier une tâche d'exportation afin de spécifier un autre nom d'archive de destination (il s'agit d'une restriction).

*Conseil : Vous pouvez implémenter le scénario d'activation des données manuellement, en exécutant régulièrement la tâche de suppression d'archive suivie de la tâche d'exportation.* 

#### **Différentes manières de créer une tâche d'exportation**

L'utilisation de la page **Exportation** est la façon la plus courante de créer une tâche d'exportation. Sur celle-ci, vous pouvez exporter n'importe quelle sauvegarde ou archive pour laquelle vous possédez les droits d'accès.

Vous pouvez accéder à la page **Exportation** à partir de la vue **Emplacements de stockage**. Cliquez avec le bouton droit de la souris sur l'élément à exporter (archive ou sauvegarde), puis sélectionnez **Exporter** dans le menu contextuel.

Pour accéder à la page **Exportation**, commencez par sélectionner un objet de validation : une archive ou une sauvegarde.

- 1. Sélectionnez un emplacement de stockage. Pour cela, cliquez sur l'icône **Emplacements de stockage** dans le volet de **Navigation** et sélectionnez celui que vous désirez en développant l'arborescence des emplacements de stockage dans la vue **Emplacements de stockage** ou directement depuis le volet de **Navigation**.
- 2. Pour sélectionner une archive, choisissez un emplacement de stockage, puis dans la vue **Emplacement de stockage** sélectionnez l'onglet **Vue d'archive** et cliquez sur le nom de l'archive.
- 3. Pour sélectionner une sauvegarde, choisissez une archive dans la **Vue d'archive**, développez l'archive en cliquant sur le bouton d'agrandissement situé à gauche du nom de l'archive, puis cliquez sur la sauvegarde.

Après avoir sélectionné l'objet de validation, cliquez sur **Exporter** dans le menu contextuel. La page **Exportation** sera ouverte avec l'objet source pré-sélectionné. Il vous suffit de sélectionner une destination et (facultatif) de spécifier un nom pour la tâche.

#### *Pour exporter une archive ou une sauvegarde, exécutez les étapes suivantes.*

#### **Que faut-il exporter**

#### **Exporter**

Sélectionnez le type d'objets à exporter :

**Archive** - dans ce cas, vous devez spécifier l'archive uniquement.

**Sauvegardes** - vous devez spécifier d'abord l'archive, puis sélectionner les sauvegardes désirées dans cette archive.

#### **Parcourir**

Sélectionner l'**Archive** (p. [165\)](#page-164-0) ou les **Sauvegardes** (p[. 165\)](#page-164-1).

#### **Affichez les informations d'identification d'accès** (p[. 165\)](#page-164-2)

[Facultatif] Fournissez les informations d'identification pour accéder à la source si le compte de tâche n'a pas assez de droits pour y accéder.

#### **Où exporter**

**Parcourir** (p. [166\)](#page-165-0)

Spécifiez le chemin d'accès à l'emplacement où la nouvelle archive sera créée.

Veillez à fournir un nom différent et un commentaire pour la nouvelle archive.

# **Affichez les informations d'identification d'accès** (p[. 167\)](#page-166-0)

[Facultatif] Fournissez les informations d'identification pour l'emplacement cible si les informations d'identification de la tâche n'ont pas assez de droits pour y accéder.

Après avoir exécuté toutes les étapes requises, cliquez sur **OK** pour démarrer la tâche d'exportation.

En conséquence, le programme affiche l'**état d'exécution** de la tâche dans la vue **Plans et tâches de sauvegarde**. Lorsque la tâche se termine, la fenêtre **Informations de la tâche** affiche l'état final de l'exécution de la tâche.

# <span id="page-164-0"></span>**7.2.1 Sélection de la sauvegarde**

# **Sélection de l'archive**

- 1. Saisissez le chemin d'accès complet à l'emplacement de l'archive dans le champ **Chemin**, ou sélectionnez l'emplacement requis dans l'arborescence (p. [110\)](#page-109-0).
- 2. Sélectionnez l'archive dans le tableau à la droite de l'arborescence. Le tableau affiche le nom des archives contenues dans chaque emplacement que vous sélectionnez.

Pendant que vous passez en revue le contenu de l'emplacement, des archives peuvent y être ajoutées, supprimées ou modifiées par un autre utilisateur ou par le programme lui-même en fonction des opérations planifiées. Utilisez le bouton **Rafraîchir** pour rafraîchir la liste des archives.

3. Cliquez sur **OK**.

# <span id="page-164-1"></span>**7.2.2 Sélection de sauvegarde**

#### *Pour spécifier les sauvegardes à exporter*

1. Dans la partie supérieure de la fenêtre, cochez la ou les case(s) correspondante(s).

Pour être sûr d'avoir choisi la sauvegarde souhaitée, cliquez sur la sauvegarde concernée. Le tableau dans la partie inférieure affiche les volumes contenus dans la sauvegarde sélectionnée.

Pour obtenir des informations sur un volume, cliquez avec le bouton droit de la souris sur ce volume et sélectionnez **Informations**.

<span id="page-164-2"></span>2. Cliquez sur **OK**.

# **7.2.3 Informations d'identification pour la source**

Spécifiez les informations d'identification requises pour accéder à l'emplacement où l'archive source ou la sauvegarde est stockée.

# *Pour spécifier les informations d'identification*

- 1. Sélectionnez l'une des options suivantes :
	- **Utiliser les informations d'identification de l'utilisateur actuel**

Le logiciel accèdera à l'emplacement en utilisant les informations d'identification de l'utilisateur actuel.

**Utiliser les informations d'identification suivantes :**

Le programme accédera à l'emplacement en utilisant les informations d'identification que vous spécifiez. Utiliser cette option si le compte de la tâche ne possède pas les droits d'accès

à l'emplacement. Il se peut que vous ayez à fournir des informations d'identification spéciales pour un réseau partagé ou un emplacement de nœud de stockage.

Spécifiez :

- **Nom d'utilisateur**. Lors de la saisie de nom d'un compte utilisateur Active Directory, assurezvous de spécifier le nom du domaine ( DOMAINE\Nom d'utilisateur ou Nomd'utilisateur@domaine).
- **Mot de passe**. Le mot de passe pour le compte.
- 2. Cliquez sur **OK**.

*Telles qu'elles apparaissent à partir des spécifications FTP originales, les informations d'identification requises pour accéder aux serveurs FTP sont transmises à travers un réseau en tant que texte simple. Cela signifie que le nom d'utilisateur et mot de passe peuvent être interceptés par une oreille indiscrète utilisant un renifleur de paquets (packet sniffer).*

# <span id="page-165-0"></span>**7.2.4 Sélection de la destination**

Indiquez la destination où l'élément exporté sera stocké. L'exportation de sauvegardes sur la même archive n'est pas autorisée.

#### **1. Sélection de la destination d'exportation**

Entrez le chemin d'accès complet à la destination dans le champ **Chemin d'accès**, ou sélectionnez la destination souhaitée dans l'arborescence.

- Pour exporter des données vers un emplacement de stockage centralisé non géré, développez le groupe **Emplacements de stockage centralisés**, puis cliquez sur l'emplacement de stockage.
- Pour exporter des données vers un emplacement de stockage personnel, développez le groupe **Emplacements de stockage personnels**, puis cliquez sur l'emplacement de stockage.
- Pour exporter des données vers un dossier local de la machine, développez le groupe **Dossiers locaux**, puis cliquez sur le dossier souhaité.
- Pour exporter des données vers un partage réseau, développez le groupe **Dossiers réseau**, sélectionnez une machine en réseau, puis cliquez sur le dossier partagé. Si le partage réseau nécessite des informations d'identification, le programme vous les demandera.

*Remarque pour les utilisateurs Linux : Pour spécifier un partage réseau CIFS (Common Internet File System) monté sur un emplacement tel que /mnt/share, sélectionnez ce point de montage au lieu du partage réseau lui-même.*

 Pour exporter des données vers un serveur **FTP** ou **SFTP**, saisissez le nom ou l'adresse du serveur dans le champ **Chemin d'accès** de cette façon :

#### **ftp://serveur\_ftp:numéro\_de\_port** ou **sftp://serveur\_sftp:numéro\_de\_port**

Si le numéro de port n'est pas spécifié, le port 21 est utilisé pour FTP et le port 22 est utilisé pour SFTP.

Après avoir saisi ces informations d'identification d'accès, les dossiers sur le serveur sont disponibles. Cliquez sur le dossier requis sur le serveur.

Vous pouvez accéder au serveur en tant qu'utilisateur anonyme si le serveur permet cet accès. Pour ce faire, cliquez sur **Utiliser l'accès anonyme** au lieu de saisir les informations d'identification.

*D'après les spécifications FTP originales, les informations d'identification requises pour accéder aux serveurs FTP sont transmises sur un réseau en texte clair. Cela signifie que le nom d'utilisateur et mot de passe peuvent être interceptés par une oreille indiscrète utilisant un renifleur de paquets (packet sniffer).*

 Pour exporter des données vers un périphérique de bandes connecté localement, développez le groupe **Périphériques de bandes**, puis cliquez sur le périphérique souhaité. Dans les éditions autonomes d'Acronis Backup & Recovery 11, les périphériques de bandes sont disponibles seulement si vous avez mis à niveau à partir d'Acronis Backup & Recovery 10. Pour obtenir des informations à propos de l'utilisation des bandes, voir la section « Périphériques de bandes ».

# **2. Utilisation des tableaux d'archivage**

Pour vous aider à choisir la meilleure destination, le tableau sur la droite affiche le nom des archives contenues aux emplacements que vous sélectionnez dans l'arborescence.

Pendant que vous passez en revue le contenu de l'emplacement, des archives peuvent y être ajoutées, supprimées ou modifiées par un autre utilisateur ou par le programme lui-même en fonction des opérations planifiées. Utilisez le bouton **Actualiser** pour actualiser la liste des archives.

### **3. Nommer la nouvelle archive**

Par défaut, l'archive exportée hérite du nom de l'archive originale. Comme il est déconseillé d'avoir plusieurs archives avec le même nom dans un même emplacement, les actions suivantes sont désactivées avec le nom d'archive par défaut :

- exporter une partie d'archive vers le même emplacement
- exporter une archive ou une partie d'archive vers un emplacement où une archive du même nom existe déjà
- exporter deux fois une archive ou une partie d'archive vers le même emplacement

Dans tous les cas ci-dessus, vous devez fournir un nom d'archive unique dans le dossier ou l'emplacement de stockage de destination. Si vous devez refaire l'exportation en utilisant le même nom d'archive, supprimez d'abord l'archive résultant de l'opération d'exportation précédente.

# <span id="page-166-0"></span>**7.2.5 Informations d'identification pour la cible**

Spécifiez les informations d'identification requises pour accéder à l'emplacement où l'archive créée sera stockée. L'utilisateur dont le nom est spécifié sera considéré comme le propriétaire de l'archive.

# *Pour spécifier les informations d'identification*

- 1. Sélectionnez l'une des options suivantes :
	- **Utiliser les informations d'identification de l'utilisateur actuel**

Le logiciel accède à la cible en utilisant les informations d'identification de l'utilisateur actuel.

**Utiliser les informations d'identification suivantes :**

Le logiciel accèdera à la cible en utilisant les informations d'identification que vous spécifiez. Utilisez cette option si le compte de la tâche n'a pas les droits d'accès à la cible.

Spécifiez :

- **Nom d'utilisateur**. Lors de la saisie de nom d'un compte utilisateur Active Directory, assurezvous de spécifier le nom du domaine ( DOMAINE\Nom d'utilisateur ou Nomd'utilisateur@domaine).
- **Mot de passe**. Le mot de passe pour le compte.
- 2. Cliquez sur **OK**.

*Telles qu'elles apparaissent à partir des spécifications FTP originales, les informations d'identification requises pour accéder aux serveurs FTP sont transmises à travers un réseau en tant que texte simple. Cela signifie que le nom d'utilisateur et mot de passe peuvent être interceptés par une oreille indiscrète utilisant un renifleur de paquets (packet sniffer).*

# **7.3 Monter une image**

Monter des volumes à partir d'une sauvegarde de disque (image) vous permet d'accéder aux volumes comme s'il s'agissait de disques physiques. Plusieurs volumes contenus dans la même sauvegarde peuvent être montés en une seule opération. L'opération de montage est disponible lorsque la console est connectée à une machine gérée exécutant soit Windows soit Linux.

Monter des volumes en mode lecture/écriture vous permet de modifier le contenu de la sauvegarde, c'est-à-dire enregistrer, déplacer, créer, supprimer des fichiers ou des dossiers, et lancer des fichiers exécutables consistant d'un seul fichier.

*Vous pouvez monter des volumes si la sauvegarde de disque est stockée dans un dossier local (à l'exception d'un support amovible), Acronis Secure Zone ou un réseau partagé.*

### **Scénarios d'utilisation**

- **Partage** : les images montées peuvent être aisément partagées aux utilisateurs réseau.
- **Solution « sparadrap » de restauration de base de données** : montez une image qui contient une base de données SQL d'une machine qui a récemment planté. Cela donnera accès à la base de données jusqu'à ce que la machine qui a planté soit récupérée.
- **Nettoyage des virus hors ligne** : Si une machine est attaquée, l'administrateur l'éteint, la démarre avec un support de démarrage et créer une image. Ensuite, l'administrateur monte cette image en mode lecture/écriture, l'analyse et la nettoie avec un programme antivirus, et finalement récupère la machine.
- **Vérification des erreurs** : si la restauration échoue à cause d'une erreur disque, montez l'image en mode lecture/écriture. Ensuite, vérifiez le disque monté en utilisant la commande **chkdsk /r**.

#### *Pour monter une image, exécutez les étapes suivantes.*

#### **Source**

#### **Archive** (p. [169\)](#page-168-0)

Spécifiez le chemin vers l'emplacement de l'archive et sélectionnez l'archive contenant des sauvegardes de disque.

#### **Sauvegarde** (p. [170\)](#page-169-0)

Sélectionnez la sauvegarde.

#### **Informations d'identification d'accès** (p[. 170\)](#page-169-1)

[Facultatif] Fournissez les informations d'identification pour l'emplacement de l'archive.

#### **Paramètres de montage**

#### **Volumes** (p[. 170\)](#page-169-2)

Sélection des volumes à monter et configurez les paramètres de montage pour chaque volume : attribuez une lettre ou saisissez le point de montage, choisissez le mode d'accès lecture/écriture ou lecture seule.

Lorsque vous avez complété toutes les étapes nécessaire, cliquez sur **OK** pour monter les volumes.

# <span id="page-168-0"></span>**7.3.1 Sélection d'archive**

### **Sélection de l'archive**

- 1. Saisissez le chemin d'accès complet à l'emplacement dans le champ **Chemin**, ou sélectionnez le dossier désiré dans l'arborescence de dossiers.
	- Si l'archive est stockée dans Acronis Online Backup Storage, cliquez sur **Se connecter** et spécifiez les informations d'identification pour se connecter au stockage en ligne. Puis développez le groupe **Stockage de sauvegarde en ligne** et sélectionnez le compte.

*L'exportation et le montage ne sont pas pris en charge pour les sauvegardes stockées dans Acronis Online Backup Storage.* 

- Si l'archive est stockée dans un emplacement de stockage centralisé, étendre le groupe **Centralisé** et cliquer sur l'emplacement de stockage.
- Si l'archive est stockée dans un emplacement de stockage personnel, étendre le groupe **Personnel** et cliquer sur l'emplacement de stockage.
- Si l'archive est stockée dans un dossier local sur la machine, étendre le groupe **Dossiers locaux** et cliquer sur le dossier désiré.

*Si l'archive est située sur un support amovible, par exemple sur des disques DVD, insérez tout d'abord le dernier disque de la série et puis insérez les disques dans l'ordre à partir du premier lorsque le programme le demande.*

 Si l'archive est située sur un partage réseau, étendre le groupe **Dossiers réseau**, puis sélectionnez la machine en réseau désirée, et ensuite cliquez sur le dossier partagé. Si le partage réseau nécessite des informations d'identification, le programme vous les demandera.

*Remarque pour les utilisateurs Linux : Pour spécifier un partage réseau CIFS (Common Internet File System) monté sur un emplacement tel que /mnt/share, sélectionnez ce point de montage au lieu du partage réseau lui-même.*

 Si l'archive est stockée sur un serveur **FTP** ou **SFTP**, saisissez le nom du serveur ou son adresse dans le champ **Chemin d'accès** de cette façon :

#### **ftp://serveur\_ftp:numéro\_de\_port ou sftp://serveur\_sftp:numéro\_de\_port**

Si le numéro de port n'est pas spécifié, le port 21 est utilisé pour FTP et le port 22 est utilisé pour SFTP.

Après avoir saisi ces informations d'identification d'accès, les dossiers sur le serveur sont disponibles. Cliquez sur le dossier requis sur le serveur.

Vous pouvez accéder au serveur en tant qu'utilisateur anonyme si le serveur permet cet accès. Pour ce faire, cliquez sur **Utiliser l'accès anonyme** au lieu de saisir les informations d'identification.

*Telles qu'elles apparaissent à partir des spécifications FTP originales, les informations d'identification requises pour accéder aux serveurs FTP sont transmises à travers un réseau en tant que texte simple. Cela signifie que le nom d'utilisateur et mot de passe peuvent être interceptés par une oreille indiscrète utilisant un renifleur de paquets (packet sniffer).*

 Si l'archive est située sur un périphérique de bandes magnétiques localement attaché, étendre le groupe **Lecteurs de bandes magnétiques**, puis cliquer sur le périphérique désiré.

Lors de l'opération sur une machine démarrée avec un support de démarrage :

 Pour accéder à un emplacement de stockage géré, saisissez cette chaîne dans le champ **Chemin d'accès** :

**bsp://node\_address/vault\_name/**

- Pour accéder à un emplacement de stockage centralisé non géré, saisissez le chemin d'accès complet vers le dossier de l'emplacement de stockage.
- 2. Sélectionnez l'archive dans le tableau à la droite de l'arborescence. Le tableau affiche le nom des archives contenues dans chaque emplacement de stockage/dossier que vous sélectionnez.

Pendant que vous passez en revue le contenu de l'emplacement, des archives peuvent y être ajoutées, supprimées ou modifiées par un autre utilisateur ou par le programme lui-même en fonction des opérations planifiées. Utilisez le bouton **Rafraîchir** pour rafraîchir la liste des archives.

3. Cliquez sur **OK**.

# <span id="page-169-0"></span>**7.3.2 Sélection de sauvegarde**

### *Pour sélectionner une sauvegarde :*

- 1. Sélectionnez l'une des sauvegardes par sa date/heure de création.
- 2. Afin de vous aider à choisir la bonne sauvegarde, le tableau du bas affiche les volumes inclus dans la sauvegarde sélectionnée.

Pour obtenir des informations sur un volume, cliquez-droit dessus et ensuite cliquez sur **Informations**.

3. Cliquez sur **OK**.

# <span id="page-169-1"></span>**7.3.3 Informations d'identification d'accès**

### *Pour spécifier les informations d'identification*

- 1. Sélectionnez l'une des options suivantes :
	- **Utiliser les informations d'identification de l'utilisateur actuel**

Le programme accède à l'emplacement en utilisant les informations d'identification de l'utilisateur actuel.

**Utiliser les informations d'identification suivantes :**

Le programme accède à l'emplacement en utilisant les informations d'identification que vous spécifiez. Utilisez cette option si le compte de l'utilisateur actuel n'a pas les droits d'accès à l'emplacement. Vous pourriez avoir besoin de fournir des informations d'identification spéciales pour un réseau partagé et un emplacement de stockage de nœud de stockage.

Spécifiez :

- **Nom d'utilisateur**. Lors de la saisie de nom d'un compte utilisateur Active Directory, assurezvous de spécifier le nom du domaine ( DOMAINE\Nom d'utilisateur ou Nomd'utilisateur@domaine).
- **Mot de passe**. Le mot de passe pour le compte.
- 2. Cliquez sur **OK**.

*Telles qu'elles apparaissent à partir des spécifications FTP originales, les informations d'identification requises pour accéder aux serveurs FTP sont transmises à travers un réseau en tant que texte simple. Cela signifie que le nom d'utilisateur et mot de passe peuvent être interceptés par une oreille indiscrète utilisant un renifleur de paquets (packet sniffer).*

# <span id="page-169-2"></span>**7.3.4 Sélection de volume**

Sélectionnez les volumes à monter et configurez les paramètres de montage pour chacun des volumes sélectionnés comme suit :

- 1. Cochez la case pour chaque volume que vous devez monter.
- 2. Cliquez sur le volume sélectionné pour configurer ses paramètres de montage.
	- **Mode d'accès** choisissez le mode dans lequel vous désirez monter le volume :
		- **Lecture seule** permet l'exploration et l'ouverture de fichiers au sein de la sauvegarde sans enregistrer les modifications.
		- **Lecture/écriture** grâce à ce mode, le programme suppose que le contenu de la sauvegarde sera modifié, et crée une sauvegarde incrémentielle pour saisir les modifications.
	- **Attribuer une lettre** (sous Windows) Acronis Backup & Recovery 11 attribuera une lettre non utilisée au volume monté. Si nécessaire, sélectionnez une autre lettre à attribuer à partir de la liste déroulante.
	- **Point de montage** (sous Linux) spécifiez le répertoire sous lequel vous désirez que le volume soit monté.
- 3. Si plusieurs volumes à monter sont sélectionnés, cliquez sur chaque volume pour configurer ses paramètres de montage, tel que décrit à l'étape précédente.
- 4. Cliquez sur **OK**.

# **7.3.5 Gestion d'images montées**

Une fois qu'un volume est monté, vous pouvez parcourir les fichiers et les dossiers contenus dans la sauvegarde en utilisant un gestionnaire de fichiers et copier les fichiers désirés vers n'importe quelle destination. Ainsi, si vous devez prendre que quelques fichiers et dossiers d'une sauvegarde de volume, vous n'avez pas à exécuter la procédure de restauration.

#### **Exploration des images**

L'exploration des volumes montés vous permet de visualiser et modifier (si montés en mode lecture/écriture) le contenu du volume.

Pour explorer un volume monté sélectionnez-le dans le tableau et cliquez sur **Explorer**. La fenêtre du gestionnaire de fichiers par défaut s'ouvre, permettant à l'utilisateur d'examiner le contenu des volumes montés.

# **Démontage des images**

Maintenir les volumes montés utilise des ressources système considérables. Il est recommandé que vous démontiez les volumes après que les opérations nécessaires auront été complétées. S'il n'est pas démonté manuellement, un volume demeurera monté jusqu'au redémarrage du système d'exploitation.

Pour démonter une image, sélectionnez-la dans le tableau et cliquez sur **Démonter**.

Pour déconnecter tous les volumes montés, cliquez sur **Démonter tous**.

# <span id="page-170-0"></span>**7.4 Opérations disponibles dans les emplacements de stockage**

En utilisant les emplacements de stockage, vous pouvez accéder facilement aux archives et sauvegardes, et effectuer des opérations de gestion d'archives.

# *Pour exécuter des opérations avec les archives et les sauvegardes*

- 1. Dans le volet de **Navigation**, sélectionnez l'emplacement de stockage dont vous devez gérer les archives.
- 2. Dans la vue Emplacement de stockage, sélectionnez l'onglet **Vue d'archive**. Cet onglet affiche toutes les archives stockées dans l'emplacement de stockage sélectionné.
- 3. Procédez tel que décrit dans les sections :
	- Opérations avec les archives (p. [172\)](#page-171-0)
	- Opérations avec des sauvegardes (p. [173\)](#page-172-0)

# <span id="page-171-0"></span>**7.4.1 Opérations avec les archives**

# *Pour effectuer toute opération avec une archive*

- 1. Dans le volet **Navigation**, sélectionnez l'emplacement de stockage qui contient les archives.
- 2. Sur l'onglet **Vue d'archive** de l'emplacement de stockage, sélectionnez l'archive. Si l'archive est protégée par mot de passe, vous serez invité à le fournir.
- 3. Exécutez les opérations en cliquant sur les boutons correspondants dans la barre d'outils. L'accès à ces opérations peut également être obtenu à partir de l'élément **Actions « [Nom de l'archive] »** du menu principal.

Vous trouverez ci-après des instructions pour vous aider à exécuter les opérations avec les archives stockées dans un emplacement de stockage.

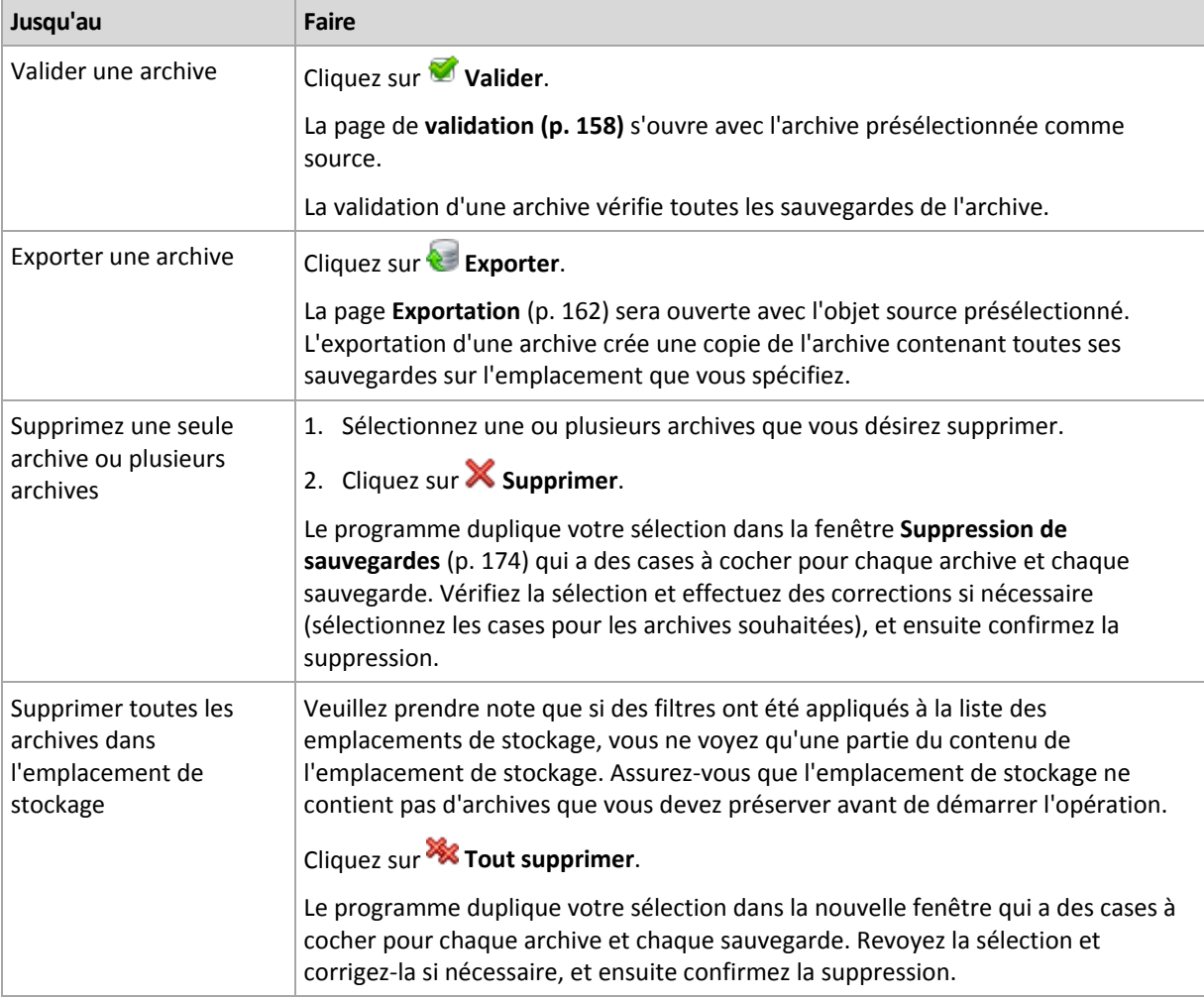

# <span id="page-172-0"></span>**7.4.2 Opérations avec des sauvegardes**

# *Pour effectuer toute opération avec une archive*

- 1. Dans le volet **Navigation**, sélectionnez l'emplacement de stockage qui contient les archives.
- 2. Dans l'onglet **Vue d'archive** de l'emplacement de stockage, sélectionnez l'archive. Ensuite, développez l'archive et cliquez sur la sauvegarde pour la sélectionner. Si l'archive est protégée par mot de passe, vous serez invité à le fournir.
- 3. Exécutez les opérations en cliquant sur les boutons correspondants dans la barre d'outils. L'accès à ces opérations peut également être obtenu à partir de l'élément **Actions « [Nom de la sauvegarde] »** du menu principal.

Vous trouverez ci-après des instructions pour vous aider à exécuter les opérations avec les sauvegardes.

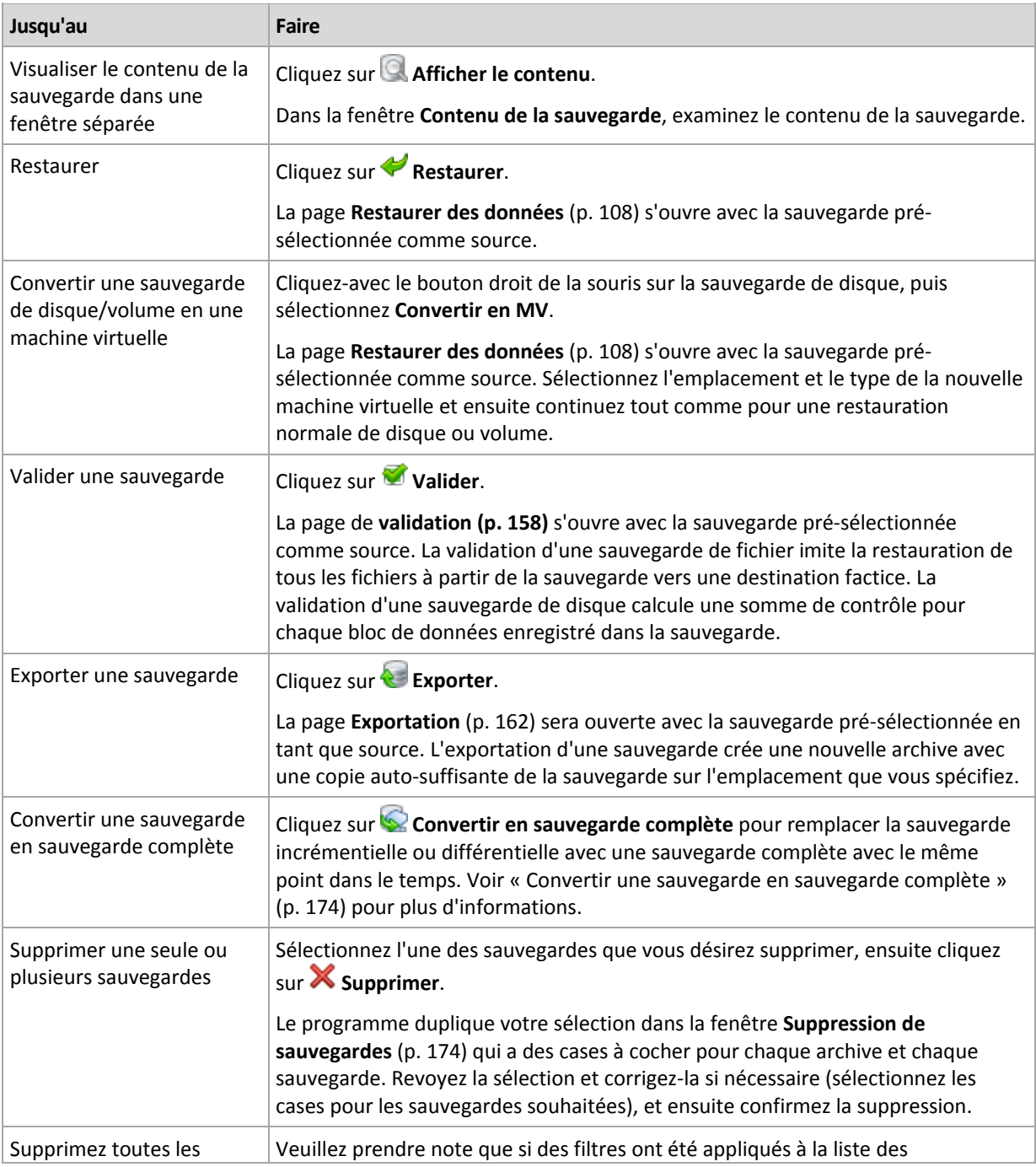

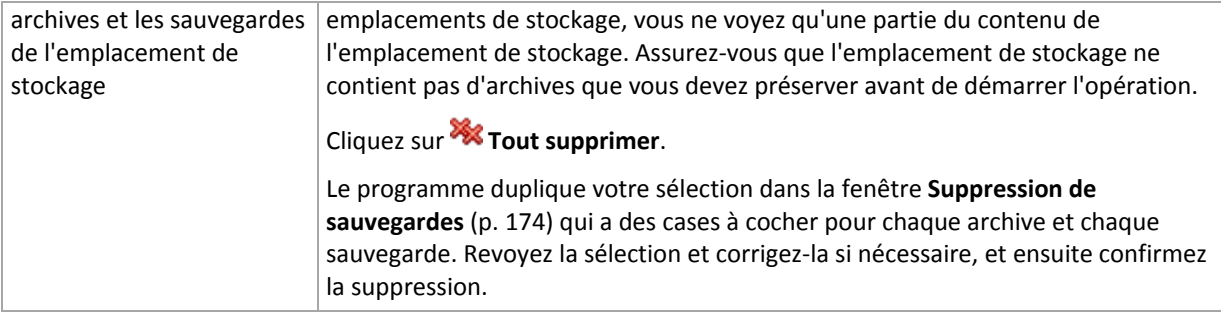

# <span id="page-173-1"></span>**7.4.3 Conversion d'une sauvegarde en sauvegarde complète**

Lorsque la chaîne de sauvegardes incrémentielles dans une archive devient longue, la conversion d'une sauvegarde incrémentielle en une sauvegarde complète améliore la fiabilité de votre archive. Vous pouvez également vouloir convertir une sauvegarde différentielle s'il y a les sauvegardes incrémentielles qui en dépendent.

Pendant la conversion, la sauvegarde incrémentielle ou différentielle sélectionnée est remplacée par une sauvegarde complète avec le même point dans le temps. Toutes les sauvegardes précédentes dans la chaîne ne sont pas modifiées. Toutes les sauvegardes incrémentielles et différentielles subséquentes jusqu'à la sauvegarde complète la plus proche sont également mises à jour. Les nouvelles versions des sauvegardes sont créées d'abord et seulement après que les anciennes sont supprimées. Par conséquent, l'emplacement doit posséder assez d'espace pour stocker temporairement à la fois les anciennes et nouvelles versions.

La conversion ne crée pas une copie de la sauvegarde. Pour obtenir une copie autonome de la sauvegarde sur un lecteur flash ou un support amovible, utilisez l'opération d'exportation (p. [162\)](#page-161-0).

#### **Exemple**

Vous avez la chaîne de sauvegarde suivante dans votre archive :

#### **F1 I2 I3 I4 D5 I6 I7 I8 F9 I10 I11 D12 F13**

Ici **F** signifie une sauvegarde complète, **I** - une sauvegarde incrémentielle, **D** - une sauvegarde différentielle.

Vous convertissez en sauvegarde complète la sauvegarde **I4**. Les sauvegardes **I4, D5, I6, I7, I8** seront mises à jour, tandis que les sauvegardes **I10 I11 D12** resteront intactes car elles dépendent de **F9**.

*Limites : L'opération Conversion d'une sauvegarde en sauvegarde complète n'est pas possible pour les sauvegardes stockées sur bandes et CD/DVD.*

# <span id="page-173-0"></span>**7.4.4 Suppression d'archives et de sauvegardes**

La fenêtre **Suppression de sauvegardes** affiche le même onglet que pour la visualisation des emplacements de sauvegarde, mais avec des cases à cocher pour chaque archive et chaque sauvegarde. L'archive ou la sauvegarde que vous avez décidé de supprimer doit être cochée. Revoir les archives ou les sauvegardes que vous avez choisi de supprimer. Si vous devez supprimer d'autres archives et sauvegardes sélectionnez leur cases respectives, et ensuite cliquez sur **Supprimer la sélection** et confirmez la suppression.

# **Qu'est-ce qui se passe si je supprime une sauvegarde qui est la base d'une sauvegarde incrémentielle ou différentielle ?**

Afin de préserver la cohérence de l'archive, le programme consolidera les deux sauvegardes. Par exemple, vous supprimez une sauvegarde complète mais conservez la sauvegarde incrémentielle suivante. Les sauvegardes seront alors fusionnées pour ne faire qu'une seule sauvegarde complète qui sera datée à la date de création de la sauvegarde incrémentielle. Lorsqu'une vous supprimez une sauvegarde incrémentielle ou différentielle située au milieu de la chaîne, le type de la sauvegarde obtenue sera incrémentielle.

Sachez que la consolidation n'est qu'une méthode de suppression et non une alternative à la suppression. La sauvegarde obtenue ne contiendra pas les données qui étaient présentes dans la sauvegarde supprimée et absentes de la sauvegarde incrémentielle ou différentielle conservée.

Il doit y avoir assez d'espace dans l'emplacement de stockage pour les fichiers temporaires créés lors de la consolidation. Les sauvegardes issues d'une consolidation ont toujours un taux de compression maximal.

# **8 Support de démarrage**

# **Support de démarrage**

Le support de démarrage est un support physique (CD, DVD, lecteur USB ou un autre support pris en charge par une machine BIOS en tant que périphérique de démarrage qui démarre sur n'importe quelle machine compatible avec un PC et vous permet d'exécuter l'agent Acronis Backup & Recovery 11 soit dans un environnement basé sur Linux soit dans un Environnement de pré-installation de Windows (WinPE), sans l'aide d'un système d'exploitation. Un support de démarrage est le plus souvent utilisé pour :

- restaurer un système d'exploitation ne pouvant pas démarrer
- accéder aux données ayant survécu dans un système corrompu et les sauvegarder
- déployer un système d'exploitation sur un système nu
- créer des volumes dynamiques ou basiques à chaud
- sauvegarder secteur par secteur un disque avec un système de fichiers qui n'est pas pris en charge
- sauvegarder hors ligne toutes les données ne pouvant pas être sauvegardées en ligne en raison d'un accès restreint, celui-ci étant en permanence verrouillé par les applications en cours d'exécution, ou pour toute autre raison.

Une machine peut être démarrée sous les environnements cités ci-dessus, soit à l'aide d'un support physique, soit en utilisant le démarrage en réseau à partir du serveur Acronis PXE, des Services de Déploiement Windows (Windows Deployment Services - WDS) ou des Services d'Installation à Distance (Remote Installation Services - RIS). Ces serveurs contenant des composants de démarrage peuvent également être considérés comme une sorte de support de démarrage. Vous pouvez créer un support de démarrage ou configurer le serveur PXE ou WDS/RIS en utilisant le même assistant.

#### **Support de démarrage basé sur un environnement Linux**

Un support basé sur un environnement Linux contient l'agent de démarrage Acronis Backup & Recovery 11 basé lui aussi sur un noyau Linux. L'agent peut démarrer et réaliser des opérations sur n'importe quel matériel compatible avec un PC, y compris un système nu et des machines avec des systèmes de fichiers corrompus ou incompatibles. Les opérations peuvent être configurées et contrôlées localement ou à distance en utilisant la console de gestion.

#### **Support de démarrage basé sur l'environnement de préinstallation Windows (WinPE)**

Un support de démarrage PE contient un système Windows minimal appelé Environnement de Préinstallation Windows (WinPE) et le plug-in Acronis pour WinPE, qui est une modification de l'Agent Acronis Backup & Recovery 11 pouvant être exécuté dans l'environnement de pré-installation.

WinPE se révèle être la solution de démarrage la plus pratique dans les grands environnements avec un matériel hétérogène.

#### **Avantages :**

 Utiliser Acronis Backup & Recovery 11 dans l'Environnement de Pré-installation Windows fournit plus de fonctionnalités que d'utiliser un support de démarrage basé sur un environnement Linux. Après avoir démarré un matériel compatible PC sous WinPE, vous pouvez utiliser l'Agent Acronis Backup & Recovery 11, mais aussi les commandes PE, scripts et autres plug-ins que vous avez ajoutés dans le PE.

 Un support de démarrage PE aide à résoudre des problèmes liés à un environnement Linux tels que la prise en charge de certains contrôleurs RAID ou certains niveaux de grappes RAID seulement. Un support basé sur un PE 2.x, c'est-à-dire Windows Vista ou le noyau Windows Server 2008, permet un chargement dynamique des pilotes des périphériques nécessaires..

#### **Limites :**

Le support de démarrage basé sur PE ne prend pas en charge l'UEFI.

# **8.1 Comment créer un support de démarrage**

Pour activer la création de supports physiques, la machine doit être équipée d'un graveur de CD/DVD ou autoriser la connexion d'un lecteur flash. Pour activer la configuration PXE ou WDS/RIS, la machine doit disposer d'une connexion réseau. L'outil de création de support de secours permet également de créer l'image ISO d'un disque de démarrage afin de la graver ultérieurement sur un disque vierge.

### **Support de démarrage basé sur un environnement Linux**

Démarrez l'outil de création de support de secours soit à partir de la console d'administration, en sélectionnant **Outils > Créer un support de démarrage** soit comme composant séparé.

Sélectionnez la façon selon laquelle les volumes et les ressources réseau doivent être gérés (style de support) :

- Un support avec une gestion de volume Linux affiche les volumes comme suit : hda1 et sdb2. Il essaye de reconstruire les périphériques MD et les volumes logiques (LVM) avant de démarrer une restauration.
- Un support avec une gestion de volume Windows affiche les volumes comme suit C: et D:. Il est possible d'accéder aux volumes dynamiques (LDM).

L'assistant vous aidera pas à pas à effectuer les opérations nécessaires. Pour plus d'informations, consultez « Support de démarrage basé sur un environnement Linux (p. [178\)](#page-177-0) ».

# **Support de démarrage basé sur l'environnement de préinstallation Windows (WinPE)**

Le plug-in Acronis WinPE peut être ajouté aux distributions WinPE basées sur n'importe lequel de ces noyaux :

- Windows XP Professionnel avec Service Pack 2 (PE 1.5)
- Windows Server 2003 avec Service Pack 1 (PE 1.6)
- Windows Vista (PE 2.0)
- Windows Vista SP1 et Windows Server 2008 (PE 2.1)
- $\blacksquare$  Windows 7 (PE 3.0)

Si vous possédez déjà un support avec une distribution PE1.x, extrayez l'ISO du support dans un dossier local et démarrez l'outil de création de support de secours à partir de la console d'administration, en sélectionnant **Outils > Créer un support de démarrage**, soit comme composant séparé. L'assistant vous aidera pas à pas à effectuer les opérations nécessaires. Veuillez consulter Ajouter le Plug-in Acronis à WinPE 1.x (p. [183\)](#page-182-0) pour plus d'informations.

Pour pouvoir créer ou modifier des images PE 2.x ou 3.0, installez l'outil de création de support de secours sur une machine sur laquelle le Kit d'installation automatisée Windows (AIK) est installé. Les opérations suivantes sont décrites dans la section Ajouter le Plug-in Acronis à WinPE 2.x ou 3.0 (p. [183\)](#page-182-1).

Si le Kit Windows AIK n'est pas installé sur votre machine, procédez comme suit :

1. Téléchargez et installez le Kit d'Installation Automatisée Windows (WAIK).

Kit d'installation automatisée (AIK) pour Windows Vista (PE 2.0) :

[http://www.microsoft.com/Downloads/details.aspx?familyid=C7D4BC6D-15F3-4284-9123-](http://www.microsoft.com/Downloads/details.aspx?familyid=C7D4BC6D-15F3-4284-9123-679830D629F2&displaylang=fr) [679830D629F2&displaylang=fr](http://www.microsoft.com/Downloads/details.aspx?familyid=C7D4BC6D-15F3-4284-9123-679830D629F2&displaylang=fr)

Kit d'installation automatisée (AIK) pour Windows Vista SP1 et Windows Server 2008 (PE 2.1) : [http://www.microsoft.com/downloads/details.aspx?FamilyID=94bb6e34-d890-4932-81a5-](http://www.microsoft.com/downloads/details.aspx?FamilyID=94bb6e34-d890-4932-81a5-5b50c657de08&DisplayLang=fr) [5b50c657de08&DisplayLang=fr](http://www.microsoft.com/downloads/details.aspx?FamilyID=94bb6e34-d890-4932-81a5-5b50c657de08&DisplayLang=fr)

Kit d'installation automatisée (AIK) pour Windows 7 (PE 3.0) : [http://www.microsoft.com/downloads/details.aspx?familyid=696DD665-9F76-4177-A811-](http://www.microsoft.com/downloads/details.aspx?familyid=696DD665-9F76-4177-A811-39C26D3B3B34&displaylang=fr) [39C26D3B3B34&displaylang=fr](http://www.microsoft.com/downloads/details.aspx?familyid=696DD665-9F76-4177-A811-39C26D3B3B34&displaylang=fr)

Vous pouvez prendre connaissance de la configuration requise en suivant les liens ci-dessus.

- 2. [Facultatif] Gravez le Kit Windows AIK sur un DVD ou copiez-le sur un lecteur flash.
- 3. Installez Microsoft .NET Framework v.2.0 à partir de ce kit (NETFXx86 ou NETFXx64, en fonction de votre matériel).
- 4. Installez l'analyseur Microsoft Core XML (MSXML) 5.0 ou 6.0 à partir de ce kit.
- 5. Installez Windows AIK à partir de ce kit.
- 6. Installez l'outil de création de support de secours sur la même machine.

Il est recommandé de vous familiariser avec la documentation d'aide fournie avec Windows AIK. Pour accéder à cette documentation, sélectionnez dans le menu de démarrage **Microsoft Windows AIK -> Documentation**.

### **En utilisant Bart PE**

Vous pouvez créer une image Bart PE avec le plug-in Acronis en utilisant Bart PE Builder. Pour plus d'informations, consultez Créer Bart PE avec le Plug-in Acronis à partir de la distribution Windows (p. [184\)](#page-183-0).

# <span id="page-177-0"></span>**8.1.1 Support de démarrage basé sur un environnement Linux**

# *Lors de l'utilisation du media builder, vous devez spécifier :*

1. [facultatif] Les paramètres du noyau Linux. Séparez des paramètres multiples par des espaces. Par exemple, pour pouvoir sélectionner un mode d'affichage pour l'agent de démarrage chaque fois que le support démarre, tapez : **vga=ask**

Pour une liste de paramètres, voir Paramètres du noyau (p. [179\)](#page-178-0).

2. Les composants de démarrage Acronis à placer sur le support.

Universal Restore sera activé si Acronis Backup & Recovery 11 Universal Restore est installé sur la machine sur laquelle le support est créé.

- 3. [optionnel] L'intervalle de temporisation pour le menu de démarrage plus le composant qui démarrera automatiquement en cas de temporisation.
	- S'il n'est pas configuré, le chargeur Acronis attend que quelqu'un choisisse si le système d'exploitation doit être démarré (s'il est présent) ou bien le composant Acronis.
	- Si, par exemple, vous définissez **10 sec.** pour l'agent de démarrage, l'agent se lancera 10 secondes après l'affichage du menu. Ceci permet une opération automatique sur site lors du démarrage à partir d'un serveur PXE ou WDS / RIS.
- 4. [optionnel] Paramètres de connexion à distance :
- nom d'utilisateur et mot de passe à saisir côté console au moment de la connexion à l'agent. Si vous laissez ces champs vides, la connexion sera activée dès la saisie de n'importe quel symbole dans la fenêtre d'invite.
- 5. [optionnel] Paramètres réseau (p. [181\)](#page-180-0) :
	- Les paramètres TCP / IP à affecter aux adaptateurs réseau de la machine.
- 6. [optionnel] Port réseau (p. [182\)](#page-181-0) :
	- Le port TCP que l'agent de démarrage utilise pour une connexion entrante.
- 7. Le type de support à créer. Vous pouvez :
	- créer des CD, DVD ou autres supports amorçables tels que lecteur flash USB si le BIOS du matériel permet le démarrage à partir d'un tel support
	- construire une image ISO d'un disque amorçable pour la graver ultérieurement sur un disque vierge
	- Télécharger les composants sélectionnés sur le serveur PXE Acronis
	- télécharger les composants sélectionnés sur un WDS/RIS.
- 8. [facultatif] Pilotes du système Windows à utiliser par Acronis Universal Restore (p. [182\)](#page-181-1). Cette fenêtre apparaît uniquement si le module complémentaire Acronis Universal Restore est installé et un support autre que PXE ou WDS/RIS est sélectionné.
- 9. Chemin d'accès au fichier ISO du support ou au nom ou à l'adresse IP et aux identifiants pour PXE ou WDS / RIS.

# <span id="page-178-0"></span>**Paramètres du noyau**

Cette fenêtre vous permet de spécifier un ou plusieurs paramètres du noyau Linux. Ils seront automatiquement appliqués au démarrage du support de démarrage.

Ces paramètres sont généralement utilisés en cas de problème d'utilisation du support de démarrage. Normalement, vous pouvez laisser ce champ vide.

Vous pouvez également spécifier ces paramètres en appuyant sur F11 dans le menu de démarrage.

#### **Paramètres**

Lorsque vous spécifiez plusieurs paramètres, séparez-les avec des espaces.

#### **acpi=off**

Désactive ACPI (Advanced Configuration and Power Interface). Vous pouvez utiliser ce paramètre lorsque vous rencontrez un problème avec une configuration matérielle spécifique.

#### **noapic**

Désactive APIC (Advanced Programmable Interrupt Controller). Vous pouvez utiliser ce paramètre lorsque vous rencontrez un problème avec une configuration matérielle spécifique.

#### **vga=ask**

Invite à spécifier le mode vidéo que doit utiliser l'interface graphique utilisateur du support de démarrage. Sans le paramètre **vga**, le mode vidéo est détecté automatiquement.

#### **vga=***mode\_number*

Spécifie le mode vidéo à utiliser dans l'interface utilisateur graphique du support de démarrage. Le numéro de mode est donné par *mode\_number* sous forme hexadécimale — par exemple : **vga=0x318**

La résolution de l'écran et le nombre de couleurs correspondant à un numéro de mode peut être différent sur des machines différentes. Nous recommandons d'abord l'utilisation du paramètre **vga=ask** pour choisir une valeur pour *mode\_number*.

#### **quiet**

Désactive l'affichage des messages de démarrage quand le noyau Linux est en cours de chargement, et démarre la console d'administration dès que le noyau est chargé.

Ce paramètre est implicitement spécifié lors de la création du support de démarrage, mais vous pouvez le supprimer dans le menu de démarrage.

Sans ce paramètre, tous les messages de démarrage s'affichent, suivis d'une invite de commandes. Pour démarrer la console d'administration à partir de l'invite de commandes, exécutez la commande : **/bin/product**

#### **nousb**

Désactive le chargement du sous-système USB (Universal Serial Bus).

#### **nousb2**

Désactive la prise en charge USB 2.0. Ce paramètre n'affecte pas le fonctionnement des périphériques USB 1.1. Ce paramètre vous permet d'utiliser certains lecteurs USB en mode USB 1.1 s'ils ne fonctionnent pas en mode USB 2.0.

#### **nodma**

Désactive l'accès direct à la mémoire (DMA) pour tous les disques durs IDE. Empêche le noyau de se figer pour certains matériels.

#### **nofw**

Désactive la prise en charge de l'interface FireWire (IEEE1394).

#### **nopcmcia**

Désactive la détection du matériel PCMCIA.

#### **nomouse**

Désactive la prise en charge de la souris.

#### *module\_name***=off**

Désactive le module dont le nom est donné par *module\_name*. Par exemple, pour désactiver l'utilisation du module SATA, saisissez : **sata\_sis=off**

#### **pci=bios**

Force l'utilisation du BIOS PCI au lieu d'accéder directement au périphérique matériel. Vous pouvez utiliser ce paramètre si la machine possède un pont d'hôte PCI non standard.

#### **pci=nobios**

Désactive l'utilisation du BIOS PCI. Seules les méthodes d'accès direct au matériel seront autorisées. Vous pouvez utiliser ce paramètre quand le support de démarrage ne démarre pas, ce qui peut être causé par le BIOS.

#### **pci=biosirq**

Utilise des appels BIOS PCI pour obtenir la table de routage d'interruptions Vous pouvez utiliser ce paramètre si le noyau ne parvient pas à allouer les requêtes d'interruption (IRQ) ou à découvrir les bus PCI secondaires sur la carte-mère.
Il se peut que ces appels ne fonctionnent pas correctement sur certaines machines. Mais ceci pourrait être la seule façon d'obtenir la table de routage d'interruptions.

### <span id="page-180-0"></span>**Paramètres réseau**

Lors de la création du support amorçable Acronis, vous avez la possibilité de préconfigurer les connexions réseau qui seront utilisées par l'agent amorçable. Les paramètres suivants peuvent être préconfigurés :

- Adresse IP
- Masque de sous-réseau
- **Passerelle**
- Serveur DNS
- Serveur WINS.

Une fois que l'agent amorçable démarre sur une machine, sa configuration est appliquée sur la carte d'interface réseau (Network Interface Card - NIC) de la machine. Si les paramètres n'ont pas été préconfigurés, l'agent utilise la configuration DHCP automatique. Vous avez également la possibilité de configurer les paramètres réseau manuellement lorsque l'agent amorçable est en cours d'exécution sur la machine.

#### **Préconfiguration de plusieurs connexions réseau**

Vous pouvez préconfigurer les paramètres TCP / IP pour dix cartes d'interface réseau au maximum. Pour vous assurer que les paramètres appropriés seront affectés à chaque NIC, créez le support sur le serveur pour lequel le support est personnalisé. Lorsque vous sélectionnez une NIC existante dans la fenêtre de l'assistant, ses paramètres sont sélectionnés pour enregistrement sur le support. L'adresse MAC de chaque NIC existante est également enregistrée sur le support.

Vous pouvez modifier les paramètres, sauf l'adresse MAC ; ou configurer les paramètres pour une NIC inexistante, si besoin.

Une fois que l'agent amorçable démarre sur le serveur, il récupère la liste des NIC disponibles. La liste est classée par case occupée par les NIC : la plus proche du processeur est sur le dessus.

L'agent amorçable affecte les paramètres appropriés à chaque NIC connue, identifiant les NIC par l'adresse MAC. Une fois que les NIC ayant une adresse MAC connue sont configurées, les paramètres que vous avez créés pour les NIC inexistantes sont affectés aux NIC restantes en commençant par la NIC la plus haute.

Vous pouvez personnaliser un support amorçable pour n'importe quelle machine, et pas seulement pour la machine sur laquelle le support est créé. Pour cela, configurez les NIC en fonction de l'ordre de leur case sur cette machine : NIC1 occupe la case la plus proche du processeur, NIC2 est dans la case suivante et ainsi de suite. Lorsque l'agent amorçable démarre sur cette machine, il ne trouvera pas de NIC ayant une adresse MAC connue et il configurera les NIC dans le même ordre que vous l'avez fait précédemment.

#### **Exemple**

L'agent amorçable pourrait utiliser l'un des adaptateurs réseau pour la communication avec la console d'administration au travers du réseau de production. Une configuration automatique pourrait être faite pour cette connexion. Une quantité assez importante de données à restaurer pourrait être transférée à travers la seconde NIC, incluse dans le réseau de sauvegarde dédié au moyen de paramètres TCP / IP statiques.

### **Port réseau**

Lors de la création d'un support amorçable, vous avez la possibilité de préconfigurer le port réseau que l'agent amorçable utilise pour les connexions entrantes. Le choix est possible entre :

- le port par défaut
- le port actuellement utilisé
- le nouveau port (saisir le numéro du port).

Si le port n'a pas été préconfiguré, l'agent utilise le numéro de port par défaut (9876). Ce port est également utilisé par défaut par la Console de Gestion Acronis Backup & Recovery 11. Une configuration de port temporaire est disponible. Lors de la connexion de la console à l'agent, spécifiez le port pour la session donnée dans le champ de l'URL <Agent-IP>:<port>.

### **Pilotes pour Universal Restore**

Lors de la création d'un support amorçable, vous avez la possibilité d'ajouter les pilotes Windows sur le support. Les pilotes seront utilisés par Universal Restore lors de la restauration de Windows sur une machine avec un processeur, une carte-mère ou un périphérique de stockage de masse différent du système sauvegardé.

Vous serez en mesure de configurer Universal Restore :

- pour rechercher dans le support les pilotes qui correspondent le plus au matériel cible
- pour obtenir à partir du support les pilotes de stockage de masse que vous spécifiez explicitement. Ceci est nécessaire quand le matériel cible a un contrôleur de stockage de masse spécifique (tel que SCSI, RAID, ou adaptateur Fiber Channel) pour le disque dur.

Pour plus d'informations, veuillez consulter la section Universal Restore.

Les pilotes seront placés dans le dossier invisible Pilotes sur le support amorçable. Les pilotes ne sont pas téléchargés sur la RAM de la machine cible, par conséquent, le support doit rester inséré ou connecté pendant toute la durée de l'opération Universal Restore.

L'ajout de pilotes sur le support amorçable est disponible à condition que :

- 1. L'extension Acronis Backup & Recovery 11 Universal Restore soit installée sur la machine sur laquelle le support amorçable est créé, ET
- 2. Vous êtes en train de créer un support amovible ou son ISO ou support détachable, tel qu'un lecteur flash. Les pilotes ne peuvent pas être téléchargés sur un serveur PXE ou WDS/RIS.

Les pilotes ne peuvent être ajoutés à la liste que par groupes, en ajoutant les fichiers INF ou les dossiers contenant de tels fichiers. La sélection de pilotes individuels à partir des fichiers INF n'est pas possible, mais le media builder affiche le contenu du fichier pour votre information.

#### *Pour ajouter des pilotes :*

- 1. Cliquez sur **Ajouter** et localisez le fichier INF ou un dossier contenant des fichiers INF.
- 2. Sélectionnez le fichier INF ou le dossier.
- 3. Cliquez sur **OK**.

Les pilotes peuvent être supprimés de la liste seulement par groupe, en supprimant les fichiers INF.

#### *Pour supprimer les pilotes :*

- 1. Sélectionnez le fichier INF.
- 2. Cliquez sur **Supprimer**.

# **8.1.2 Ajout du plug-in Acronis à WinPE 1.x**

Le plug-in Acronis pour WinPE peut être ajouté à :

- Windows PE 2004 (1.5) (Windows XP Professionnel avec Service Pack 2)
- Windows PE 2005 (1.6) (Windows Server 2003 avec Service Pack 1).

### *Pour ajouter le plug-in Acronis à WinPE 1.x :*

- 1. Extrayez tous les fichiers de votre ISO WinPE 1.x vers un dossier séparé sur votre disque dur.
- 2. Démarrez l'outil de création de support de secours soit à partir de la console d'administration, en sélectionnant **Outils > Créer un support de démarrage** soit comme composant séparé.
- 3. Sélectionnez **Type de support de démarrage : Windows PE**.
	- Sélectionnez **Utiliser les fichiers WinPE situés dans le dossier que je spécifie**
- 4. Spécifiez le chemin d'accès au dossier où se trouvent les fichiers WinPE.
- 5. Spécifiez les paramètres réseau (p. [181\)](#page-180-0) pour les adaptateurs réseau de la machine ou choisissez la configuration automatique DHCP.
- 6. Spécifiez le chemin d'accès complet au fichier ISO obtenu, y compris le nom du fichier.
- 7. Vérifiez vos paramètres sur l'écran de résumé et cliquez sur **Continuer**.
- 8. Gravez l'image .ISO sur CD ou DVD à l'aide d'un outil tiers ou copiez-la vers un lecteur flash.

Lorsqu'une machine démarre sous WinPE, Acronis Backup & Recovery 11 démarre automatiquement.

# **8.1.3 Ajout du Plug-in Acronis à WinPE 2.x ou 3.0**

Bootable Media Builder offre trois méthodes pour intégrer Acronis Backup & Recovery 11 avec WinPE 2.x ou 3.0 :

- Ajout du plug-in Acronis à un PE ISO existant. Ceci est pratique quand vous devez ajouter le plugin à l'image ISO de PE préalablement configurée et déjà en cours d'utilisation.
- Créer une image ISO de PE avec le plug-in depuis le début.
- Ajout du plug-in Acronis à un fichier WIM pour n'importe quelle raison future (création manuelle d'ISO, ajout d'autres outils à l'image et ainsi de suite).

Pour pouvoir effectuer l'une des opérations ci-dessus, installez l'outil de création de support de secours sur une machine sur laquelle le Kit d'installation automatisée (Windows AIK) est installé. Si vous n'avez pas une telle machine, préparez tel que décrit dans Comment créer un support de démarrage (p[. 177\)](#page-176-0).

*L'outil de création de support de secours supporte uniquement x86 WinPE 2.x ou 3.0 Ces distributions WinPE peuvent également fonctionner sur du matériel x64.*

*Les images PE basées sur Win PE 2,x ou 3,0 nécessitent au moins 640 Mo de RAM pour fonctionner.*

### **Ajout du Plug-in Acronis à WinPE 2.x ou 3.0 ISO**

#### *Pour ajouter le Plug-in Acronis à WinPE 2.x ou 3.0 ISO :*

- 1. Lors de l'ajout du plug-in à une image ISO Win PE existante, extrayez tous les fichiers de votre image ISO Win PE vers un dossier distinct du disque dur.
- 2. Démarrez l'outil de création de support de secours soit à partir de la console d'administration, en sélectionnant **Outils > Créer un support de création** ou comme composant séparé.
- 3. Sélectionnez **Type de support de démarrage : Windows PE**. Lors de la création d'une nouvelle image ISO de PE :
	- Sélectionnez **Créer Windows PE 2,x ou 3,0 automatiquement**
	- Le logiciel exécute le script approprié et passe à la fenêtre suivante.

Lors de l'ajout du plug-in à l'image ISO de PE existante :

- Sélectionnez **Utiliser les fichiers WinPE situés dans le dossier que je spécifie**
- Spécifiez le chemin d'accès au dossier où se trouvent les fichiers WinPE.
- 4. Spécifiez les paramètres réseau (p. [181\)](#page-180-0) pour les adaptateurs réseau de la machine ou choisissez la configuration automatique DHCP.
- 5. [facultatif] Spécifiez les pilotes Windows à ajouter à Windows PE. Après avoir démarré une machine dans Windows PE, les pilotes peuvent vous aider à accéder au périphérique où se trouve l'archive de sauvegarde. De même, vous pourrez pointer vers ces pilotes lorsque vous configurerez Universal Restore. WinPE lui-même a besoin de pilotes de 32 bits. Pour utiliser Universal Restore sur un système de 64 bits, ajoutez également des pilotes de 64 bits.

Cliquez sur **Ajouter** et spécifiez le chemin d'accès au fichier \*.inf nécessaire pour un périphérique SCSI, RAID, contrôleur SATA, carte réseau, lecteur de bande ou autre périphérique correspondant. Vous devrez répéter cette procédure pour chaque pilote que vous souhaitez inclure dans le support de démarrage WinPE.

- 6. Choisissez si vous voulez créer une image ISO ou WIM, ou télécharger le support sur un serveur (Acronis PXE, WDS ou RIS).
- 7. Spécifiez le chemin d'accès complet au fichier image obtenu, y compris le nom du fichier, ou spécifiez le serveur et fournissez le nom d'utilisateur et le mot de passe pour y accéder.
- 8. Vérifiez vos paramètres sur l'écran de résumé et cliquez sur **Continuer**.
- 9. Gravez l'image .ISO sur CD ou DVD à l'aide d'un outil tiers ou copiez-la vers un lecteur flash.

Lorsqu'une machine démarre sous WinPE, Acronis Backup & Recovery 11 démarre automatiquement.

### *Pour créer une image de PE (fichier ISO) à partir du fichier WIM obtenu :*

- remplacez le fichier boot.wim par défaut dans votre dossier Windows PE par le fichier WIM nouvellement créé. Pour l'exemple ci-dessus, saisissez : copy c:\AcronisMedia.wim c:\winpe x86\ISO\sources\boot.wim
- utilisez l'outil **Oscdimg**. Pour l'exemple ci-dessus, saisissez : oscdimg -n –bc:\winpe\_x86\etfsboot.com c:\winpe\_x86\ISO c:\winpe\_x86\winpe\_x86.iso

Pour plus d'informations sur la personnalisation de Windows PE, consultez le guide de l'utilisateur de l'Environnement de préinstallation Windows (Winpe.chm).

# **8.1.4 Création de Bart PE avec le Plug-in Acronis à partir de la distribution Windows**

- 1. Obtenez Bart PE builder.
- 2. Installez Bootable Media Builder depuis le fichier d'installation d'Acronis Backup & Recovery 11.
- 3. Changez le dossier actuel pour le dossier sur lequel le plug-in Acronis pour WinPE est installé par défaut : C:\Program Files\Acronis\Bootable Components\WinPE.

Si le plug-in est installé dans un dossier autre que le dossier par défaut, modifiez le chemin d'accès en conséquence (vérifiez la clé de registre

HKEY\_LOCAL\_MACHINE\SOFTWARE\Acronis\Bootable Components\Settings\WinPE pour l'emplacement du plug-in.)

- 4. Décompressez le fichier WinPE.zip dans le répertoire actuel.
- 5. Exécuter la commande suivante :

make\_plugin.vbs

En conséquence, un dossier nommé acronis sera créé dans le répertoire actuel.

- 6. Copiez le dossier acronis vers le dossier %BartPE folder%\plugins.
- 7. Insérez votre CD de distribution Windows si vous n'avez pas de copie des fichiers d'installation de Windows sur le disque dur.
- 8. Démarrez Bart PE builder.
- 9. Spécifiez le chemin d'accès aux fichiers d'installation de Windows ou du CD de distribution Windows.
- 10. Cliquez sur **Plugins** et vérifiez si le plug-in Acronis Backup & Recovery 11 est activé. Activez-le s'il est désactivé.
- 11. Spécifiez le dossier sortant ainsi que le chemin d'accès complet au fichier ISO obtenu, y compris le nom de fichier ou le support à créer.
- 12. Créez le Bart PE.
- 13. Gravez l'ISO sur CD ou DVD (si cela n'a pas déjà été fait) ou copiez-le sur un lecteur flash.

Une fois la machine démarrée sous Bart PE et la connexion réseau configurée, sélectionnez **Démarrer -> Système -> Stockage -> Acronis Backup & Recovery 11** pour démarrer.

# **8.2 Connexion à une machine démarrée à partir d'un support**

Quand une machine est démarrée à partir d'un support amorçable, le terminal de la machine affiche une fenêtre système avec la(les) adresse(s) IP obtenue(s) à partir de DHCP ou configurée(s) à partir de valeurs préétablies.

#### **Connexion à distance**

Pour vous connecter à la machine à distance, sélectionnez **Connexion -> Gérer une machine à distance** dans le menu de la console et spécifiez l'une des adresses IP de la machine. Fournissez le nom d'utilisateur et le mot de passe si ceux-ci ont été configurés lors de la création du support amorçable.

#### **Connexion locale**

La Console de Gestion Acronis Backup & Recovery 11 est toujours présente sur le support amorçable. Toute personne ayant un accès physique au terminal de la machine peut lancer la console et se connecter. Cliquez simplement sur **Lancer la console de gestion** dans la fenêtre système de l'agent amorçable.

# **8.3 Travail avec le support de démarrage**

Les opérations sur une machine démarrée avec un support de démarrage sont semblables aux sauvegardes et restaurations sous un système d'exploitation. La différence est la suivante :

1. Les lettres de disques vues sous un support de démarrage de style Windows peuvent différer de la façon dont Windows identifie les lecteurs. Par exemple, le lecteur D: sous l'utilitaire de secours peut correspondre au lecteur E: dans Windows.

*Attention ! Pour être sûr, il est conseillé d'assigner des noms uniques aux volumes.* 

- 2. Le support de démarrage de style Linux affiche les disques et volumes locaux comme n'étant pas montés (sda1, sda2...)
- 3. Les sauvegardes créés en utilisant un support de démarrage possèdent des noms de fichiers simplifiés (p. [53\)](#page-52-0). Des noms standards sont affectés aux sauvegardes seulement si celles-ci sont ajoutées à une archive existante qui possède une dénomination standard, ou si la destination ne prend pas en charge les noms de fichiers simplifiés.
- 4. Le support de démarrage de style Linux ne peut pas écrire une sauvegarde sur un volume formaté NTFS. Basculez au style Windows si vous en avez besoin.
- 5. Vous pouvez faire basculer le style du support de démarrage de Windows au style Linux (et vice versa) en sélectionnant **Outils** > **Modifier la représentation du volume**.
- 6. Il n'y a pas d'arborescence de **Navigation** dans le support GUI. Utilisez le menu **Navigation** pour naviguer entre les différentes vues.
- 7. Les tâches ne peuvent pas être planifiées ; en fait, les tâches ne sont pas créées du tout. Si vous devez répéter l'opération, configurez-la depuis le début.
- 8. La durée de vie du journal est limitée à la durée de la session actuelle. Vous pouvez enregistrer le journal entier ou les entrées de journal filtrées dans un fichier.
- 9. Les emplacements de stockage centralisés ne sont pas affichés dans l'arborescence des dossiers de la fenêtre **Archive**.

Pour accéder à un emplacement de stockage géré, saisissez cette chaîne dans le champ **Chemin d'accès** :

#### **bsp://node\_address/vault\_name/**

Pour accéder à un emplacement de stockage centralisé non géré, saisissez le chemin d'accès complet vers le dossier de l'emplacement de stockage.

Après avoir saisi les informations d'identification d'accès, vous verrez une liste des archives situées dans l'emplacement de stockage.

## **8.3.1 Définition d'un mode d'affichage**

Pour une machine démarrée à partir d'un support amorçable, un mode d'affichage vidéo est détecté automatiquement basé sur la configuration matérielle (spécifications du moniteur et de la carte graphique). Si pour quelque raison que ce soit le mode d'affichage vidéo est incorrectement détecté, effectuez ce qui suit :

- 1. Lors de l'affichage du menu de démarrage, appuyez sur F11.
- 2. Ajoutez à l'invite de commande la commande suivante : **vga=ask**, et ensuite continuez le redémarrage.
- 3. Choisissez le mode vidéo approprié pris en charge à partir de la liste en entrant son numéro (**318**, par exemple) et ensuite appuyez sur ENTRÉE.

Si vous ne souhaitez pas suivre cette procédure à chaque fois que vous démarrez à partir d'un support sur une configuration matérielle donnée, recréez le support de démarrage avec le numéro de mode approprié (dans notre exemple, **vga=0x318**), en le saisissant dans la fenêtre **Paramètres kernel**. Pour plus d'informations, reportez-vous à la section Outil de création de support de secours (p. [178\)](#page-177-0).

# **8.3.2 Configuration des périphériques iSCSI et NDAS**

Cette section explique comment configurer les périphériques iSCSI (Internet Small Computer System Interface) et NDAS (Network Direct Attached Storage) lorsque vous utilisez un support de démarrage.

Ces périphériques sont connectés à la machine via une interface réseau et apparaissent comme des périphériques connectés localement. Sur le réseau, un périphérique iSCSI est identifié par son adresse IP, et un périphérique NDAS, par son ID de périphérique.

Un périphérique iSCSI est aussi parfois appelé : cible iSCSI. Un composant matériel ou logiciel fournissant une interaction entre la machine et la cible iSCSI est appelé : initiateur iSCSI. Le nom de l'initiateur iSCSI est habituellement défini par un administrateur du serveur qui héberge le périphérique.

#### *Pour ajouter un périphérique iSCSI*

- 1. Dans un support de démarrage (basé sur Linux ou sur PE), démarrez la console d'administration.
- 2. Cliquez sur **Configurer les périphériques iSCSI/NDAS** (sur un support basé sur Linux) ou sur **Lancer l'installation de iSCSI** (sur un support basé sur PE).
- 3. Spécifiez l'adresse IP et le port de l'hôte du périphérique iSCSI, ainsi que le nom de l'initiateur iSCSI.
- 4. Si l'hôte nécessite une authentification, spécifiez un nom d'utilisateur et un mot de passe.
- 5. Cliquez sur **OK**.
- 6. Sélectionnez le périphérique iSCSI à partir de la liste puis cliquez sur **Connexion**.
- 7. Si demandé, spécifiez le nom d'utilisateur et le mot de passe requis pour accéder au périphérique iSCSI.

#### *Pour ajouter un périphérique NDAS*

- 1. Dans un support de démarrage basé sur Linux, démarrez la console d'administration.
- 2. Cliquez sur **Configurer les périphériques iSCSI/NDAS**.
- 3. Dans **Périphériques NDAS**, cliquez sur **Ajouter un périphérique**.
- 4. Spécifiez l'ID de périphérique (20 caractères).
- 5. Si vous désirez autoriser l'écriture de données sur le périphérique, spécifiez la clé d'écriture composée de 5 caractères. Sans cette clé, le périphérique sera disponible en mode lecture seule.
- 6. Cliquez sur **OK**.

# **8.4 Liste de commandes et utilitaires disponibles dans un support de démarrage basé sur un environnement Linux**

Un support de démarrage basé sur un environnement Linux contient les commandes et les utilitaires de ligne de commandes suivants, que vous pouvez utiliser lors de l'exécution d'une commande shell. Pour démarrer la commande shell, pressez CTRL+ALT+F2 pendant que vous êtes dans la console de gestion du support de démarrage.

#### **Utilitaires de ligne de commande Acronis**

- acrocmd
- acronis
- asamba

#### $\blacksquare$  lash

### **Commandes et utilitaires Linux**

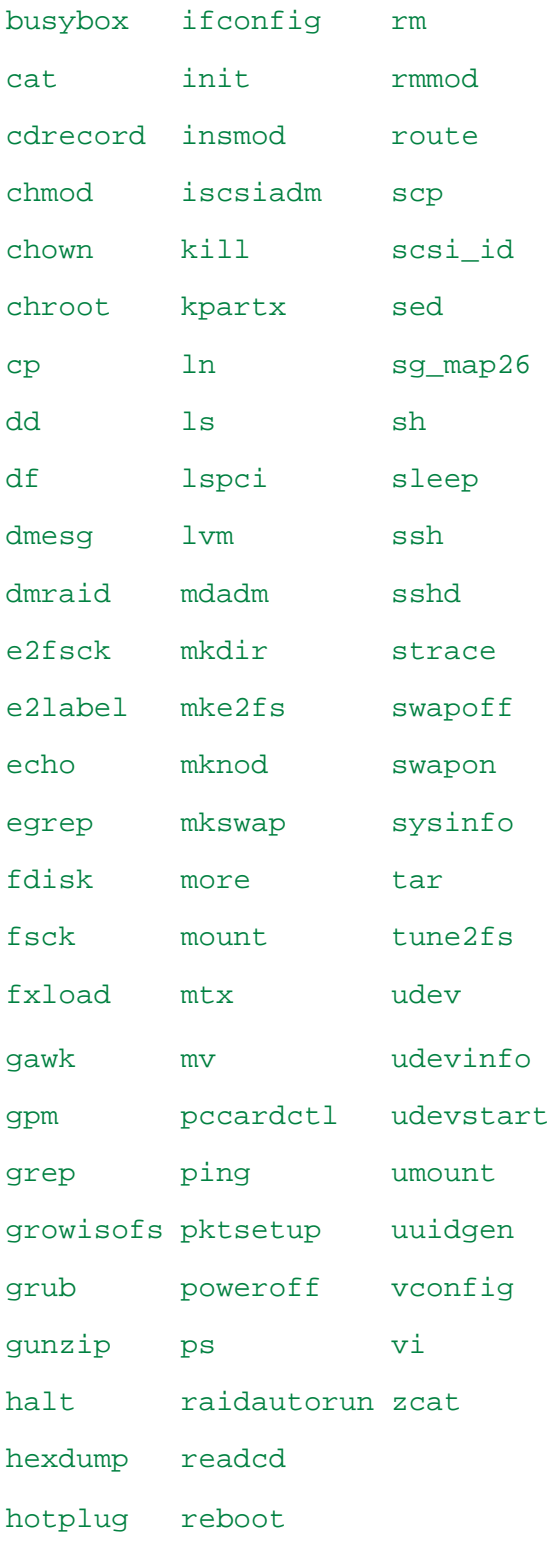

# **8.5 Acronis Gestionnaire de restauration de démarrage**

Acronis Startup Recovery Manager est une modification de l'agent de démarrage (p. [250\)](#page-249-0), résidant sur le disque du système sous Windows, ou sur la partition de démarrage/ sous Linux et configuré pour démarrer au moment du démarrage en appuyant sur F11. Cela élimine le besoin pour un support séparé ou une connexion réseau pour démarrer l'utilitaire de secours.

Acronis Startup Recovery Manager est particulièrement utile pour les utilisateurs mobiles. En cas de défaillance, redémarrez la machine, attendez que l'invitation « Appuyez sur F11 pour que Acronis Startup Recovery Manager… » apparaisse, et tapez F11. Le programme commencera et vous pourrez effectuer une restauration.

Vous pouvez également effectuer une sauvegarde à l'aide d'Acronis Startup Recovery Manager, alors que vous êtes en déplacement.

Sur les machines sur lesquelles le chargeur de démarrage GRUB est installé, vous sélectionnez Acronis Startup Recovery Manager à partir du menu de démarrage au lieu d'appuyer sur F11.

#### **Activer**

L'activation active l'invitation « Appuyer sur F11 pour Acronis Startup Recovery Manager… » au moment du démarrage (si vous n'avez pas le chargeur de démarrage GRUB) ou ajoute l'élément « Acronis Startup Recovery Manager » au menu du GRUB (si vous avez GRUB).

*Le disque système (ou la partition de démarrage/ sous Linux) doit avoir au moins 100 Mo d'espace libre pour activer Acronis Startup Recovery Manager.*

À moins d'utiliser le chargeur de démarrage GRUB et qu'il soit installé dans le Secteur de démarrage principal (MBR), l'activation d'Acronis Startup Recovery Manager écrasera le MBR avec son propre code de démarrage. Ainsi, il se peut que vous deviez réactiver les chargeurs de démarrage tiers s'ils sont installés.

Sous Linux, lorsque vous utilisez un chargeur de démarrage autre que GRUB (tels que LILO), envisagez de l'installer sur la zone d'amorce d'une partition racine (ou d'amorçage) Linux plutôt que sur le MBR avant d'activer Acronis Startup Recovery Manager. Sinon, reconfigurez manuellement le chargeur de démarrage après l'activation.

#### **Ne pas activer**

Désactive l'invitation « Appuyer sur F11 pour Acronis Startup Recovery Manager… » au moment du démarrage (ou l'élément du menu GRUB). Si Acronis Startup Recovery Manager n'est pas activé, vous aurez besoin d'effectuer l'une des suggestions suivantes pour restaurer le système quand le démarrage échoue :

- démarrer la machine à partir d'un support de démarrage de secours séparé
- utiliser le démarrage réseau à partir du Serveur Acronis serveur PXE ou de Microsoft Remote Installation Services (RIS).

# **9 Gestion du disque**

Acronis Disk Director Lite est un outil pour la préparation de la configuration d'un disque/volume sur une machine pour la restauration des images de volumes enregistrées par le logiciel Acronis Backup & Recovery 11.

Parfois, une fois le volume sauvegardé et son image placée dans un stockage sûr, la configuration du disque sur la machine peut changer en raison d'un remplacement de disque dur ou d'une perte de matériel. Dans un cas comme celui-ci, avec l'aide d'Acronis Disk Director Lite, l'utilisateur a la possibilité de recréer la configuration de disque nécessaire pour que l'image du volume puisse être restaurée exactement « en l'état » ou avec toute modification de la structure du disque ou du volume que l'utilisateur considère comme nécessaire.

*Toutes les opérations sur disques ou volumes comportent un certain risque en termes d'endommagement des données. Les opérations sur le système, les volumes amorçables ou les volumes de données doivent être effectuées très attentivement pour empêcher d'éventuels problèmes liés au démarrage ou au stockage de données sur disque dur.*

*Les opérations avec les disques durs et volumes prennent un certain temps, et toute coupure de courant, extinction involontaire de la machine ou appui accidentel sur le bouton Reset pendant la procédure pourrait entraîner l'endommagement de volumes et une perte de données.*

*Toutes les opérations sur les volumes des disques dynamiques sous Windows XP et Windows 2000 exigent que le service de la machine gérée Acronis soit exécuté avec un compte possédant des droits d'administrateur.*

Veuillez prendre toutes les précautions (p. [191\)](#page-190-0) nécessaires pour empêcher d'éventuelles pertes de données.

# **9.1 Systèmes de fichiers pris en charge**

Disk Director Lite de Acronis prend en charge les systèmes de fichiers suivants :

- FAT 16/32
- NTFS

S'il est nécessaire d'exécuter une opération sur un volume avec un système de fichier différent, utilisez la version complète de Disk Directorde Acronis. Elle fournit plus d'outils et d'utilitaires pour gérer des disques et des volumes avec les systèmes de fichiers suivants :

- FAT 16/32
- NTFS
- Ext2
- Ext3
- HFS+
- **HFSX**
- ReiserFS
- JFS
- Linux SWAP

# <span id="page-190-0"></span>**9.2 Précautions basiques**

Pour éviter tout endommagement de la structure de disque et de volume ou la perte de données, veuillez prendre toutes précautions nécessaires et suivre ces règles très simples :

- 1. Sauvegardez le disque sur lequel les volumes seront créés ou gérés. conserver vos données sauvegardées les plus importantes sur un autre disque dur, partage réseau ou support amovible vous permettra de travailler sur des volumes de disque en étant assuré que vos données sont en sécurité.
- 2. Testez votre disque pour vous assurer qu'il fonctionne parfaitement et ne contient pas de secteurs défectueux ou d'erreurs de système de fichiers.
- 3. N'effectuez pas d'opération sur un disque/volume pendant l'exécution d'autres logiciels ayant accès au niveau inférieur du disque. Fermez ces programmes avant de lancer Acronis Disk Director Lite.

Grâce à ces simples précautions, vous vous protégerez contre toute perte de données accidentelle.

# **9.3 Exécuter Acronis Disk Director Lite**

Vous pouvez exécuter Acronis Disk Director Lite sous Windows ou le démarrer à partir d'un support amorçable.

#### **Exécuter Acronis Disk Director Lite sous Windows**

Si vous lancez la Console de Gestion Acronis Backup & Recovery 11, et que vous la connectez à une machine gérée, la vue **Gestion de disque** sera disponible dans l'arborescence **Navigation** de la console, avec laquelle vous pouvez démarrer Acronis Disk Director Lite.

#### **Lancer Acronis Disk Director Lite à partir d'un support amorçable**

Vous pouvez exécuter Acronis Disk Director Lite sur une machine sans système d'exploitation de base, sur une machine ne pouvant pas démarrer ou une machine utilisant un système autre que Windows. Pour cela, démarrez la machine à partir d'un support amorçable (p. [261\)](#page-260-0) créé avec Acronis Bootable Media Builder ; lancez la console de gestion et cliquez ensuite sur **Gestion de disque**.

# <span id="page-190-1"></span>**9.4 Choisir le système d'exploitation pour la gestion de disque**

Sur une machine ayant deux systèmes d'exploitation ou plus, la représentation des disques et volumes dépend du système d'exploitation actuellement utilisé.

Un volume peut avoir des lettres différentes en fonction des systèmes d'exploitation Windows. Par exemple, le volume E: peut apparaître comme D: ou L: lorsque vous démarrez un autre système d'exploitation Windows installé sur la même machine. (Il est également possible que ce volume ait la même lettre E: sous n'importe quel système d'exploitation Windows installé sur la machine.)

Un disque dynamique créé dans l'un des systèmes d'exploitation Windows est considéré comme un **Disque étranger** dans un autre système d'exploitation Windows ou peut même ne pas être pris en charge par ce système d'exploitation.

Lorsque vous devez exécuter une opération de gestion de disque sur une telle machine, il est nécessaire de spécifier pour quel système d'exploitation l'architecture de disque sera affichée et l'opération de gestion sera exécutée.

Le nom du système d'exploitation actuellement sélectionné est affiché dans la barre d'outils de la console après « **L'architecture du disque actuelle est pour :** ». Cliquez sur le nom du système d'exploitation pour sélectionner un autre système d'exploitation dans la fenêtre **Sélection du système d'exploitation**. Avec le support de démarrage, cette fenêtre apparaît après avoir cliqué sur **Gestion de disque**. L'architecture du disque sera affichée selon le système d'exploitation que vous sélectionnez.

# **9.5 La vue "Gestion de disque"**

Acronis Disk Director Lite est contrôlé par la vue **Gestion de disque** de la console.

La partie du haut de la vue contient un tableau de disques et volumes permettant le filtrage de données et la personnalisation des colonnes et de la barre d'outils. Le tableau affiche les numéros de disques, ainsi que les lettres attribuées, le label, le type, la capacité, la taille de l'espace disponible, la taille de l'espace utilisé, le système de fichiers, et l'état de chaque volume. La barre d'outils est composée d'icônes pour exécuter les actions **Annuler**, **Rétablir** et **Valider** destinées aux opérations en attente (p[. 206\)](#page-205-0).

Le panneau graphique en bas de la vue représente graphiquement tous les disques et leurs volumes symbolisés par des rectangles accompagnés des données de base (label, lettre, taille, état, type et système de fichiers).

Chaque partie de la vue représente également tout l'espace disque non alloué pouvant être utilisé pour la création de volume.

### **Démarrage des opérations**

Toute opération peut être lancée :

- À partir du menu contextuel du volume ou du disque (à la fois dans le tableau et le panneau graphique)
- À partir du menu **Gestion de disque** de la console
- À partir de la barre **Opérations** dans le panneau **Actions et Outils**

*Veuillez noter que la liste des opérations disponibles dans le menu contextuel, le menu Gestion de disque, et la barre Opérations dépend du type de volume ou de disque sélectionné. Ceci est également vrai pour l'espace non alloué.*

### **Affichage des résultats de l'opération**

Les résultats de n'importe quelle opération du disque ou volume que vous venez juste de planifier s'affichent immédiatement dans la vue **Gestion de disque** de la console. Par exemple, si vous créez un volume, il sera immédiatement affiché dans le tableau, ainsi que sous forme graphique dans la vue du bas. Toute modification du volume, y compris la modification de la lettre ou du label du volume est immédiatement affichée dans la vue.

# **9.6 Opérations du disque**

Acronis Disk Director Lite inclut les opérations suivantes pouvant être réalisées sur des disques :

- Initialisation du Disque (p. [193\)](#page-192-0) initialise le nouveau matériel ajouté au système
- Clonage de disque de base (p. [193\)](#page-192-1) transfère l'ensemble des données à partir du disque MBR de base source jusqu'à la cible
- Conversion de disque : MBR en GPT (p[. 196\)](#page-195-0) convertit une table de partition MBR en GPT
- Conversion de disque : GPT en MBR (p[. 197\)](#page-196-0) convertit une table de partitions GPT en MBR
- Conversion de disque : basique en dynamique (p. [197\)](#page-196-1) convertit un disque de base en disque dynamique
- Conversion de disque : dynamique en basique (p. [198\)](#page-197-0) convertit un disque dynamique en disque de base

La version complète de Acronis Disk Director fournira plus d'outils et d'utilitaires pour travailler avec les disques.

*Acronis Disk Director Lite doit obtenir un accès exclusif au disque cible. Cela signifie qu'aucun autre utilitaire de gestion de disque (tel que l'utilitaire de Gestion de Disque Windows) ne peut y accéder à ce moment. Si vous recevez un message indiquant que le disque ne peut pas être bloqué, fermez les applications de gestion de disque qui utilisent ce disque et redémarrez. Si vous ne pouvez pas déterminer quelles applications utilisent le disque, fermez-les toutes.*

# <span id="page-192-0"></span>**9.6.1 Initialisation de disque**

Si vous ajoutez un nouveau disque sur votre machine, Acronis Disk Director Lite remarquera le changement de configuration et scannera le disque ajouté pour l'inclure dans la liste de disques et volumes. Si le disque n'est toujours pas initialisé ou a éventuellement une structure de fichiers inconnue pour le système de la machine, ceci signifie qu'aucun programme ne peut y être installé et que vous ne pourrez pas y stocker de fichiers.

Acronis Disk Director Lite détectera que le disque est inutilisable par le système et doit être initialisé. La vue **Gestion de disque** affichera le matériel détecté nouvellement avec un bloc gris ayant une icône grisée, indiquant ainsi que le disque n'est pas utilisable par le système.

### *Si vous avez besoin d'initialiser un disque :*

- 1. Sélectionnez un disque à initialiser.
- 2. Cliquez avec le bouton droit de votre souris sur le volume sélectionné et cliquez ensuite sur **Initialiser** dans le menu contextuel. Vous serez transféré vers la fenêtre **Initialisation de disque**, qui fournira les détails essentiels du matériel informatique tels que le numéro, la capacité et l'état du disque pour vous aider à prendre une mesure éventuelle.
- 3. Dans la fenêtre, vous pourrez définir le modèle de partitionnement du disque (MBR ou GPT) et le type de disque (de base ou dynamique. Le nouveau disque sera immédiatement graphiquement représenté dans la vue **Gestion de disque** de la console.
- 4. En cliquant sur **OK**, vous ajouterez une opération en attente de l'initialisation de disque.

(Pour terminer l'opération ajoutée, vous devrez la valider (p. [206\)](#page-205-0). Quitter le programme sans valider les opérations en attente les annulera.)

Après l'initialisation, tout l'espace disque reste non alloué et il est donc impossible de l'utiliser pour l'installation de programmes ou pour le stockage de fichiers. Pour être en mesure de l'utiliser, poursuivez normalement avec l'opération **Créer un volume**.

*Si vous décidez de changer la configuration du disque, ceci peut être fait ultérieurement en utilisant les outils de disque standard de Disk Director Litede Acronis.* 

# <span id="page-192-1"></span>**9.6.2 Clonage de disque de base**

Parfois, il est nécessaire de transférer toutes les données du disque sur un nouveau disque. Ceci peut être en raison d'une expansion du volume système, du lancement d'une nouvelle disposition du système ou d'un vidage de disque en cas de panne matérielle. Dans tous les cas, la raison pour l'opération **Clonage de disque de base** peut être résumée comme étant la nécessité de transférer toutes les données du disque source en faisant une copie exacte de celui-ci sur le disque cible.

Acronis Disk Director Lite ne permet l'exécution de cette opération que sur des disques MBR basiques.

Pour planifier l'opération **Clonage de disque de base** :

- 1. Sélectionnez un disque que vous voulez cloner.
- 2. Sélectionnez un disque cible pour l'opération de clonage.
- 3. Sélectionnez une méthode de clonage et configurez les options avancées.

La nouvelle structure de volumes sera immédiatement représentée graphiquement dans la vue **Gestion de disque**.

*Il est conseillé de désactiver Acronis Startup Recovery Manager (p. [249\)](#page-248-0) (ASRM), s'il est activé, avant de cloner un disque système. Autrement le système d'exploitation cloné pourrait ne pas démarrer. Vous pouvez activer ASRM de nouveau après que le clonage soit complété. Si la désactivation n'est pas possible, choisissez la méthode En l'état pour cloner le disque.*

### **Sélection des disques source et cible**

Le programme affiche une liste de disques partitionnés et invite l'utilisateur à sélectionner le disque source à partir duquel les données seront transférées sur un autre disque.

L'étape suivante est la sélection d'un disque cible pour l'opération de clonage. Le programme permet à l'utilisateur de sélectionner un disque si sa taille est suffisante pour contenir toutes les données du disque source sans aucune perte.

Si des données existent déjà sur le disque choisis en tant que cible, l'utilisateur recevra un avertissement : "**Le disque cible sélectionné n'est pas vide. Les données sur ses volumes seront écrasées.**", ce qui signifie que toutes les données actuellement présentes sur le disque cible sélectionné seront complètement perdues.

### **Méthode de clonage et options avancées**

L'opération **Clonage du disque de base** signifie généralement que les informations du disque source sont transférées sur la cible "**En l'état**". Donc si le disque cible est de la même taille ou plus large, il est possible d'y transférer toutes les informations exactement comme elles sont stockées dans la source.

Étant donné que le choix de matériel disponible est large, il est normal que le disque cible soit de taille différente de la source. Si la destination est plus large, il est conseillé de redimensionner les volumes du disque source pour éviter de laisser de l'espace non-alloué sur le disque cible en sélectionnant l'option **Redimensionner les volumes proportionnellement**. L'option **Clonage de disque de base** "en l'état" est toujours présente, mais la méthode de clonage par défaut sera effectuée avec un agrandissement proportionnel de tous les volumes du disque **source** de façon à ce qu'il n'y ait pas d'espace non alloué restant sur le disque **cible**.

Si la destination est plus petite, alors l'option de clonage **En l'état** ne sera pas disponible et l'agrandissement proportionnel des volumes du disque **source** sera configuré automatiquement. Le programme analyse le disque **cible** pour établir si sa taille sera suffisante pour contenir les données du disque **source** sans aucune perte. Si un tel transfert avec redimensionnement proportionnel des volumes du disque **source** est possible sans aucune perte de données, alors l'utilisateur sera autorisé à poursuivre. Si pour des raisons de limitations de taille, un transfert en toute sécurité de toutes les données du disque **source** sur le disque **cible** est impossible, même en utilisant le redimensionnement proportionnel des volumes, alors l'opération **Clonage de disque de base** sera impossible à effectuer et l'utilisateur ne pourra pas continuer.

Si vous êtes sur le point de cloner un disque comprenant un **volume système**, consultez les **Options avancées**.

En cliquant sur **Terminer**, vous ajouterezla dernière opération en attente au clonage de disque.

(Pour terminer l'opération ajoutée, vous devrez la valider (p. [206\)](#page-205-0). Quitter le programme sans valider les opérations en attente les annulera.)

#### **Utilisation des options avancées**

Lors du clonage d'un disque comprenant un **volume système**, vous devez garder un élément amorçable du système d'exploitation sur un volume du disque cible. Cela signifie que le système d'exploitation doit avoir les informations du volume système (comme la lettre du volume) correspondant à la signature du disque NT, qui est gardée en mémoire dans le disque MBR. Mais deux disques avec la même signature NT ne peuvent pas fonctionner proprement sous un seul système d'exploitation.

*S'il y a deux disques ayant la même signature NT et qu'ils sont contenus dans un volume système sur une machine, au démarrage le système d'exploitation est exécuté à partir du premier disque, découvre ensuite la même signature sur le second, génère automatiquement une nouvelle signature NT unique et l'assigne au second disque. Par conséquent, tous les volumes du second disque perdront leurs lettres, tous les chemins d'accès ne seront plus valides sur le disque, et les programmes ne trouveront plus leurs fichiers. Le système d'exploitation sur ce disque ne sera plus amorçable.*

Vous avez les deux altternatives suivantes pour que votre système reste amorçable sur le volume du disque cible :

- 1. Copier la signature NT pour fournir au disque cible la signature NT du disque source correspondant aux clés de Registre également copiées sur le disque cible.
- 2. Garder la signature NT pour garder l'ancienne signature du disque cible et mettre à jour le système d'exploitation avec la signature.

#### *Si vous devez copier la signature NT :*

- 1. Cochez la case **Copier la signature NT**. Vous recevrez l'avertissement suivant : « S'il y a un système d'exploitation sur le disque dur, désinstallez le lecteur de disque dur source ou celui de la cible de votre machine avant de démarrer la machine à nouveau. Sinon, le SE démarrera à partir du premier des deux et le SE du deuxième disque ne sera plus amorçable. » La case **Éteindre la machine après l'opération de clonage** est cochée et désactivée automatiquement.
- 2. Cliquez sur **Terminer** pour ajouter la dernière opération en attente.
- 3. Cliquez sur **Valider** sur la barre d'outils et cliquez ensuite sur **Proursuivre** dans la fenêtre **Opérations en Attente**.
- 4. Attendre que l'opération soit terminée.
- 5. Attendre que la machine soit éteinte.
- 6. Déconnectez le lecteur de disque dur source ou celui de la cible de la machine.
- 7. Démarrez la machine.

#### *Si vous devez laisser la signature NT :*

- 1. Cliquez pour vider la case **Copier la signature NT**, si nécessaire.
- 2. Cliquez pour vider la case **Éteindre la machine après l'opération de clonage**, si nécessaire.
- 3. Cliquez sur **Terminer** pour ajouter la dernière opération en attente.
- 4. Cliquez sur **Valider** sur la barre d'outils et cliquez ensuite sur **Proursuivre** dans la fenêtre **Opérations en Attente**.
- 5. Attendre que l'opération soit terminée.

# <span id="page-195-0"></span>**9.6.3 Conversion de disque : MBR en GPT**

Il se peut que vous vouliez convertir un disque MBR de base en disque GPT de base dans les cas suivants :

- Si vous avez besoin de plus de 4 volumes primaires sur un seul disque.
- Si vous avez besoin de la fiabilité d'un disque supplémentaire pour éviter toute possibilité d'endommagement de données.

#### *Si vous avez besoin de convertir un disque MBR de base en GPT de base :*

- 1. Sélectionnez le disque MBR de base à convertir en GPT.
- 2. Cliquez avec le bouton droit de votre souris sur le volume sélectionné et cliquez ensuite sur **Convertir en GPT** dans le menu contextuel.

Une fenêtre d'avertissement s'affichera, indiquant que vous êtes sur le point de convertir de MBR en GPT.

3. En cliquant sur **OK**, vous ajouterez une opération de conversion de disque de MBR en GPT à la liste des opérations en attente.

(Pour terminer l'opération ajoutée, vous devrez la valider (p. [206\)](#page-205-0). Quitter le programme sans valider les opérations en attente les annulera.)

*Veuillez noter : Un disque GPT partitionnéun disque partitionné en GPT zone de sauvegarde à la fin de la zone partitionnée, ce qui stocke des copies de l'en-tête GPT et de la table de partitions. Si le disque est plein et que la taille des volumes ne peut pas être automatiquement réduite, l'opération de conversion de disque MBR en GPT échouera.*

*L'opération est irréversible. Si vous avez un volume primaire, appartenant à un disque MBR, que vous convertissez d'abord le disque en GPT et que vous le reconvertissez ensuite en MBR, le volume sera logique et ne sera plus utilisable comme volume système.*

Si vous prévoyez d'installer un SE qui ne prend pas en charge les disques GPT, la conversion inverse du disque en MBR est également possible au travers des mêmes options du menu, le nom de l'opération sera **Convertir en MBR**.

#### **Conversion de disque dynamique : MBR en GPT**

Acronis Disk Director Lite ne prend pas en charge la conversion directe de MBR en GPT pour les disques dynamiques. Cependant, vous pouvez exécuter les opérations suivantes pour atteindre ce but en utilisant le programme :

- 1. Conversion de disque MBR : dynamique en basique (p. [198\)](#page-197-0) en utilisant l'opération **Convertir en basique**.
- 2. Conversion de disque de base : MBR en GPT en utilisant l'opération **Convertir en GPT**.
- 3. Conversion de disque GPT : basique en dynamique (p. [197\)](#page-196-1) en utilisant l'opération **Convertir en dynamique**.

# <span id="page-196-0"></span>**9.6.4 Conversion de disque : GPT en MBR**

Si vous prévoyez d'installer un SE ne prenant pas en charge les disques GPT, la conversion du disque GPT en MBR est possible, le nom de l'opération est **Convertir en MBR**.

#### **Si vous avez besoin de convertir un disque GPT en MBR :**

- 1. Sélectionnez le disque GPT à convertir en MBR.
- 2. Cliquez avec le bouton droit de votre souris sur le volume sélectionné et cliquez ensuite sur **Convertir en MBR** dans le menu contextuel.

Une fenêtre d'avertissement s'affichera, indiquant que vous êtes sur le point de convertir de GPT en MBR.

Les changements qui vont être faits sur votre système vous seront expliqués une fois que le disque choisi sera converti de GPT en MBR. Par exemple, si une telle conversion empêche le système d'accéder au disque, le système d'exploitation arrêtera de se charger après une telle conversion, ou bien certains volumes du disque GPT sélectionné ne seront pas accessibles avec le MBR (par exemple, les volumes situés à plus de 2 To du début du disque) vous serez averti ici dans l'éventualité de tels dommages.

*Veuillez noter qu'un volume, appartenant à un disque GPT à convertir, sera logique après l'opération et ceci est irréversible.*

3. En cliquant sur **OK**, vous ajouterez une opération de conversion de disque de GPT en MBR à la liste des opérations en attente.

(Pour terminer l'opération ajoutée, vous devrez la valider (p. [206\)](#page-205-0). Quitter le programme sans valider les opérations en attente les annulera.)

## <span id="page-196-1"></span>**9.6.5 Conversion de disque : basique en dynamique**

Il se peut que vous vouliez convertir un disque de base en dynamique dans les cas suivants :

- Si vous prévoyez d'utiliser le disque en tant qu'élément d'un groupe de disques dynamiques.
- Si vous voulez obtenir une fiabilité de disque supplémentaire pour le stockage de données.

#### *Si vous avez besoin de convertir un disque de base en dynamique :*

- 1. Sélectionnez le disque de base à convertir en dynamique.
- 2. Cliquez avec le bouton droit de votre souris sur le volume sélectionné et cliquez ensuite sur **Convertir en dynamique** dans le menu contextuel. Vous recevrez un avertissement final concernant le disque de base à convertir en disque dynamique.
- 3. Si vous cliquez sur **OK** dans cette fenêtre d'avertissement, la conversion sera effectuée immédiatement et si nécessaire, votre machine sera redémarrée.

*Veuillez noter : un disque dynamique occupe le dernier mégaoctet d'un disque physique pour stocker la base de données, y compris la description en quatre niveaux (Volume-Composant-Partition-Disque) pour chaque volume dynamique. Si pendant la conversion en dynamique il apparaît que le disque de base est plein et que la taille de ses volumes ne peut pas être réduite automatiquement, l'opération de conversion de disque de base en dynamique échouera.*

Si vous décidez de reconvertir vos disques dynamiques en disques basiques, si par exemple, vous voulez utiliser sur votre machine un SE qui ne prend pas en charge les disques dynamiques, vous pouvez convertir vos disques en utilisant les mêmes options du menu, l'opération sera maintenant appelée **Convertir en basique**.

### **Conversion de disque système**

Acronis Disk Director Lite ne nécessite pas de redémarrage du système d'exploitation après une conversion de disque de base en dynamique, si :

- 1. Il y a un seul système d'exploitation Windows 2008/Vista installé sur le disque.
- 2. La machine utilise ce système d'exploitation.

*La conversion de disque de base en dynamique, contenant des volumes système prend un certain temps, et toute coupure d'électricité, extinction non-intentionnelle de la machine ou appui accidentel sur le bouton Reset pendant la procédure pourrait se traduire par l'impossibilité de redémarrer.*

Par rapport au Gestionnaire de Disque Windows, le programme permet qu'un redémarrage à partir d'un **système d'exploitation hors ligne** sur le disque soit possible après l'opération.

# <span id="page-197-0"></span>**9.6.6 Conversion de disque : dynamique en basique**

Il se peut que vous vouliez reconvertir des disques dynamiques en disques basiques, par exemple, si vous voulez utiliser sur votre machine un SE ne prenant pas en charge les disques dynamiques.

#### *Si vous avez besoin de convertir un disque dynamique en basique :*

- 1. Sélectionnez le disque dynamique à convertir en basique.
- 2. Cliquez avec le bouton droit de votre souris sur le volume sélectionné et cliquez ensuite sur **Convertir en basique** dans le menu contextuel. Vous recevrez un avertissement final concernant le disque dynamique à convertir en disque de base.

Les changements qui vont être faits sur votre système vous seront expliqués une fois que le disque choisi sera converti de dynamique en basique. Par exemple, si une telle conversion empêche le système d'accéder au disque, le système d'exploitation arrêtera de se charger après une telle conversion ou bien si le disque que vous voulez convertir en basique contient des volumes des types qui ne sont pris en charge que par les disques dynamiques (tous les types de volumes à part les volumes Simples), vous recevrez alors un avertissement concernant les dommages possibles pour les données impliquées dans la conversion.

*Veuillez noter que cette opération n'est pas disponible pour un disque dynamique contenant des volumes fractionnés, pistés ou RAID-5.*

3. Si vous cliquez sur **OK** dans la fenêtre d'avertissement, la conversion sera effectuée immédiatement.

Après la conversion, les 8 derniers Mo de l'espace disque seront réservés pour la conversion ultérieure du disque de basique en dynamique.

Dans certains cas, l'espace non alloué possible et la taille maximale de volume proposée peuvent être différents (par exemple quand la taille d'un des miroirs établit la taille de l'autre miroir, ou quand les 8 derniers Mo d'espace disque sont réservés pour la conversion ultérieure du disque de basique en dynamique).

#### **Conversion de disque système**

Acronis Disk Director Lite ne nécessite pas de redémarrage du système d'exploitation après une conversion de disque dynamique à basique, si :

- 1. Il y a un seul système d'exploitation Windows 2008/Vista installé sur le disque.
- 2. La machine utilise ce système d'exploitation.

*La conversion de disque dynamique en basique, contenant des volumes système, prend un certain temps, et toute coupure d'électricité, extinction non-intentionnelle de la machine ou appui accidentel sur le bouton Reset pendant la procédure pourrait se traduire par une impossibilité de redémarrer.*

Par rapport au Gestionnaire de Disque Windows, le programme assure :

- la conversion sécurisée d'un disque dynamique en basique quand il contient des volumes **avec des données** pour les volumes simples et miroirs
- dans les systèmes à amorce multiple, l'amorçabilité d'un système qui était **hors ligne** pendant l'opération

# **9.6.7 Modification de l'état du disque**

La modification de l'état d'un disque est possible sous Windows Vista SP1, Windows Server 2008 et Windows 7, et s'applique à la structure actuelle du disque (p. [191\)](#page-190-1).

L'un des états de disque suivants apparaît toujours dans la représentation graphique du disque, en regard du nom du disque :

**En ligne**

L'état « En ligne » signifie que le disque est accessible en mode lecture-écriture. Il s'agit de l'état normal du disque. Si vous souhaitez qu'un disque soit accessible en mode lecture seule, sélectionnez ce disque, puis faites passer son état à « Hors ligne » en sélectionnant **Changer l'état du disque sur Hors ligne** dans le menu **Opérations**.

**Hors ligne** 

L'état « Hors ligne » signifie que le disque est accessible en mode lecture seule. Pour ramener le disque hors ligne sélectionné à l'état En ligne, sélectionnez **Changer l'état du disque sur En ligne** dans le menu **Opérations**.

Si le disque est en état hors ligne et que le nom du disque est **Manquant**, cela signifie que le disque ne peut pas être localisé ou identifié par le système d'exploitation. Il se peut qu'il soit corrompu, déconnecté ou éteint. Pour plus d'informations sur la manière de ramener un disque hors ligne et manquant à l'état en ligne, consultez l'article suivant, dans la Base de connaissances Microsoft : [http://technet.microsoft.com/fr-fr/library/cc732026%28WS.10%29.aspx.](http://technet.microsoft.com/fr-fr/library/cc732026%28WS.10%29.aspx)

# **9.7 Opérations sur les volumes**

Acronis Disk Director Lite inclut les opérations suivantes pouvant être exécutées sur des volumes :

- Créer un Volume (p. [200\)](#page-199-0) Crée un nouveau volume avec l'aide de l'Assistant Créer un Volume.
- Supprimer le Volume (p. [204\)](#page-203-0) Supprime le volume sélectionné.
- Activer (p. [204\)](#page-203-1) Active le volume sélectionné de façon à ce que la machine puisse démarrer avec le SE qui y est installé.
- Modifier la Lettre (p. [205\)](#page-204-0) Modifie la lettre du volume sélectionné
- Modifier le Label (p. [205\)](#page-204-1) Modifie le label du volume sélectionné
- Formater le Volume (p. [206\)](#page-205-1) Formate un volume en lui fournissant le système de fichiers nécessaire

La version complète de Acronis Disk Director fournira plus d'outils et d'utilitaires pour travailler avec les volumes.

*Acronis Disk Director Lite doit obtenir un accès exclusif au volume cible. Cela signifie qu'aucun autre utilitaire de gestion de disque (tel que l'utilitaire de Gestion de Disque Windows) ne peut y accéder à ce moment. Si vous recevez un message indiquant que le volume ne peut pas être bloqué, fermez les applications de gestion de disque qui utilisent ce volume et redémarrez. Si vous ne pouvez pas déterminer quelles applications utilisent le volume, fermez-les toutes.*

# <span id="page-199-0"></span>**9.7.1 Création d'un volume**

Il se peut que vous ayez besoin d'un nouveau volume pour :

- Récupérer une copie de sauvegarde enregistrée précédemment dans la configuration "exactement en l'état" ;
- Stocker les collections de fichiers similaires séparément par exemple, une collection MP3 ou des fichiers vidéo sur un volume séparé ;
- Stocker les sauvegardes (images) d'autres volumes/disques sur un volume spécial ;
- Installer un nouveau système d'exploitation (ou fichier d'échange) sur un nouveau volume ;
- Ajouter du nouveau matériel sur une machine.

Dans Acronis Disk Director Lite, l'outil pour la création de volume est l'**Assistant Créer un Volume**.

### **Types de volumes dynamiques**

#### **Volume simple**

Un volume créé à partir d'espace libre sur un seul disque physique. Il peut se composer en une région sur le disque ou en plusieurs régions, virtuellement unies par le Gestionnaire de Disques Logiques (Logical Disk Manager - LDM). Il n'apporte aucune fiabilité supplémentaire, pas d'augmentation de vitesse ni de taille supplémentaire.

#### **Volume fractionné**

Un volume créé à partir d'espaces disque libres virtuellement liés ensemble par le LDM de plusieurs disques physiques. Jusqu'à 32 disques peuvent être inclus dans un volume, surpassant ainsi les limites de taille du matériel, mais si l'un des disques tombe en panne, toutes les données seront perdues et aucune partie d'un volume fractionné ne peut être retirée sans détruire le volume entier. Donc un volume fractionné ne fournit aucune fiabilité supplémentaire ni un meilleur ratio E/S.

#### **Volume pisté**

Un volume, parfois également appelé RAID 0, composé de pistes de données égales, écrites à travers chaque disque du volume, ce qui signifie que pour créer un volume pisté, un utilisateur aura besoin de deux disques dynamiques ou plus. Les disques dans un volume pisté n'ont pas à être identiques, mais il doit y avoir de l'espace non utilisé sur chaque disque que vous voulez inclure dans le volume et la taille du volume dépendra de la taille de l'espace le plus petit. L'accès aux données sur un volume pisté est généralement plus rapide que l'accès aux mêmes données sur un seul disque physique car le ratio E/S est étalé sur plusieurs disques.

Les volumes pistés sont créés pour améliorer les performances, et non pas pour une meilleure fiabilité - ils ne contiennent pas d'informations répétitives.

#### **Volume miroir**

Un volume insensible aux défaillances, parfois également appelé RAID 1, dont les données sont copiées sur deux disques physiques identiques. Toutes les données sur un disque sont copiées sur un autre disque pour fournir une répétition des données. Presque tous les volumes peuvent être miroirs, y compris les volumes système et de démarrage, et si l'un des disques tombe en

panne, les données peuvent être retrouvées sur le disque restant. Malheureusement, les limites du matériel en termes de taille et de performance sont encore plus rigoureuses avec l'utilisation de volumes miroirs.

#### **Volume pisté miroir**

Un volume insensible aux défaillances, parfois également appelé RAID 1+0, combinant l'avantage de la grande vitesse E/S de la structure pistée et de la répétition du type miroir. L'inconvénient évident reste inhérent à l'architecture miroir - un faible ratio de la taille de disque-à-volume.

#### **RAID-5**

Un volume insensible aux défaillances dont les données sont pistées à travers une grappe de trois disques ou plus. Les disques n'ont pas besoin d'être identiques, mais il doit y avoir des blocs d'espace disponible de même taille sur chaque disque dans le volume. La parité (une valeur calculée qui peut être utilisée pour reconstruire des données après une défaillance) est aussi pistée à travers la grappe de disques. Et elle est toujours stockée sur un disque différent de celui sur lequel se trouvent les données elles-mêmes. Si un disque physique tombe en panne, la portion du volume RAID-5 qui se trouvait sur ce disque en panne peut être recréée à partir des données restantes et de la parité. Un volume RAID-5 apporte une fiabilité et est capable de surpasser les limites en termes de taille de disque avec un meilleur ratio de taille de disque-àvolume que le miroir.

#### **Assistant créer un volume**

L'assistant **Créer un volume** vous permet de créer tout type de volume (y compris système et actif), de sélectionner un système de fichiers, un label, d'attribuer une lettre, et il fournit également d'autres fonctions de gestion de disque.

Ses écrans vous permettront de saisir les paramètres de l'opération. Avancez étape par étape et revenez à n'importe quelle étape si nécessaire pour modifier des options sélectionnées précédemment. Pour vous aider dans vos choix, chaque paramètre est accompagné d'instructions détaillées.

#### **Si vous voulez créer un volume** :

Lancez l'assistant **Créer un volume** en sélectionnant **Créer un volume** sur la barre **Assistants**, ou cliquez sur le bouton droit de votre souris sur tout espace non alloué et sélectionnez **Créer un volume** dans le menu contextuel apparaissant.

## <span id="page-200-0"></span>Sélectionner le type de volume en cours de création

A la première étape vous devez indiquer le type de volume que vous voulez créer. Les types de volume suivants sont disponibles :

- Basique
- Simple/Fractionné
- Pisté
- Miroir
- RAID-5

Vous obtiendrez une brève description de tous les types de volume pour une meilleure compréhension des avantages et limites de chaque architecture de volume possible.

*Si le système d'exploitation actuel, installé sur cette machine, ne ne prend pas en charge le type de volume sélectionné, vous recevrez l'avertissement approprié. Dans ce cas le bouton Suivant sera désactivé et vous devrez sélectionner un autre type de volume pour continuer la création du nouveau volume.*

Après avoir cliqué sur le bouton **Suivant**, vous passerez à la page suivante de l'assistant : Sélectionner les disques de destination (p. [202\)](#page-201-0).

# <span id="page-201-0"></span>Sélectionner les disques de destination.

La page suivante de l'assistant vous invitera à choisir les disques dont l'espace sera utilisé pour la création du volume.

#### **Pour créer un volume basique :**

Sélectionnez le disque de destination et indiquez sur quel espace non-alloué le volume sera créé.

#### **Pour créer un volume simple/fractionné :**

Sélectionnez un ou plusieurs disques de destination sur lesquels le volume sera créé.

#### **Pour créer un volume miroir :**

Sélectionnez deux disques de destination sur lesquels le volume sera créé.

#### **Pour créer un volume pisté :**

Sélectionnez deux ou plusieurs disques de destination sur lesquels le volume sera créé.

#### **Pour créer un volume RAID-5 :**

Sélectionnez trois disques de destination sur lesquels le volume sera créé.

Après le choix des disques, l'assistant calculera la taille maximale du volume obtenu, en fonction de la taille de l'espace non alloué sur les disques que vous avez choisi et des besoins du type de volume que vous avez sélectionné précédemment.

Si vous créez un volume **dynamique** et sélectionnez un ou plusieurs disques **basiques**, en tant que destination, vous recevrez un avertissement vous indiquant que le disque sélectionné sera converti automatiquement en disque dynamique.

Si besoin, vous serez invité à ajouter à votre sélection le nombre de disques nécessaires, en fonction du type choisi pour le futur volume.

Si vous cliquez sur le bouton **Retour**, vous retournerez à la page précédente : Sélectionner le type devolume en cours de création (p. [201\)](#page-200-0).

Si vous cliquez sur le bouton **Suivant**, vous passerez à la page suivante : Définir la taille du volume (p. [202\)](#page-201-1).

## <span id="page-201-1"></span>Définir la taille du volume

Sur la troisième page de l'assistant, vous pourrez définir la taille de votre futur volume, en fonction des sélections faites précédemment. Pour choisir la taille nécessaire entre les valeurs minimale et maximale, utilisez le curseur ou saisissez les valeurs nécessaires dans la fenêtre spéciale entre les valeurs minimale et maximale ou cliquez sur la poignée, maintenez et déplacez les bords de l'image du disque avec le curseur.

La valeur maximale inclut généralement l'espace non alloué le plus grand possible. Mais dans certains cas l'espace non alloué possible et la taille maximale de volume proposée peuvent différer (par exemple quand la taille d'un des miroirs établit la taille de l'autre miroir, ou quand les 8 derniers Mo d'espace disque sont réservés pour la conversion ultérieure du disque de basique en dynamique).

Pour les volumes basiques, si de l'espace non alloué reste sur le disque, vous serez également en mesure de choisir la position du nouveau volume sur le disque.

Si vous cliquez sur le bouton **Retour**, vous retournerez à la page précédente : Sélectionner les disques de destination (p. [202\)](#page-201-0).

Si vous cliquez sur le bouton **Suivant**, vous passerez à la page suivante : Configurer les options du volume (p. [203\)](#page-202-0).

## <span id="page-202-0"></span>Configurer les options du volume

Sur la page suivante de l'assistant, vous pouvez attribuer une **Lettre** au volume (par défaut - la première lettre libre de l'alphabet) et, en option, un **Label** (par défaut – aucun). Vous spécifierez ici aussi le **Système de fichiers** et la **Taille du Cluster**.

L'assistant vous invitera à choisir l'un des systèmes de fichiers Windows : FAT16 (désactivé si la taille du volume a été définie à plus de 2 Go), FAT32 (désactivé si la taille du volume a été définie à plus de 2 To), NTFS, ou à laisser le volume **Non formaté**.

En définissant la taille de cluster vous pouvez choisir n'importe quel nombre compris dans le total pré-défini pour chaque système de fichiers. Veuillez noter que le programme suggère la meilleure taille de cluster pour le volume avec le système de fichiers choisi.

Si vous créez un volume basique, pouvant être converti en volume système, cette page sera différente, vous donnant l'opportunité de sélectionner le **Type** de volume — **Primaire** (**Actif Primaire**) ou **Logique**.

Généralement, **Primaire** est sélectionné pour installer un système d'exploitation sur un volume. Sélectionnez la valeur **Actif** (par défaut) si vous voulez installer un système d'exploitation sur ce volume et qu'il soit lancé au démarrage de la machine. Si le bouton **Primaire** n'est pas sélectionné, l'option **Actif** sera désactivée. Si le volume est prévu pour le stockage de données, sélectionnez **Logique**.

*Un disque de base peut contenir jusqu'à quatre volumes primaires. S'ils existent déjà, le disque devra être converti en dynamique, sinon les options Actif et Primaire seront désactivées et vous ne pourrez sélectionner que le type de volume Logique. Le message d'avertissement vous informera qu'un SE installé sur ce volume ne sera pas amorçable.*

*Lorsque vous configurez un nouveau label de volume, si vous utilisez des caractères qui ne sont pas pris en charge par le système d'exploitation actuellement installé, vous obtiendrez l'avertissement approprié et le bouton Suivant sera désactivé. Vous devrez modifier le label pour continuer la création du nouveau volume.*

Si vous cliquez sur le bouton **Retour**, vous retournerez à la page précédente : Définir la taille du volume (p. [202\)](#page-201-1).

Si vous cliquez sur le bouton **Terminer**, vous achèverez la planification de l'opération.

Pour effectuer l'opération planifiée, cliquez sur **Valider** dans la barre d'outils et cliquez ensuite sur **Poursuivre** dans la fenêtre **Opérations en Attente .**

*Si vous définissez une taille de cluster de 64K pour FAT16/FAT32 ou une taille de cluster de 8 Ko - 64 Ko pour NTFS, Windows peut monter le volume, mais certains programmes (par exemple les programmes d'installation) peuvent calculer son espace disque incorrectement.*

# <span id="page-203-0"></span>**9.7.2 Supprimer le volume**

*Cette version de Acronis Disk Director Lite a des fonctionnalités réduites car il s'agit avant tout d'un outil pour la préparation des systèmes sans système d'exploitation de base pour la restauration d'images de volume enregistrées précédemment. Les fonctionnalités de redimensionnement des volumes existants et de création de nouveaux volumes, en utilisant l'espace libre des volumes existants, e*xistent dans la version complète du logiciel*, donc avec cette version, supprimer un volume existant peut parfois être la seule façon de libérer de l'espace disque nécessaire sans changer la configuration de disque existante.*

Une fois qu'un volume est supprimé, son espace est ajouté à l'espace disque non alloué. Il peut être utilisé pour la création d'un nouveau volume ou pour modifier le type d'un autre volume.

### *Si vous devez supprimer un volume :*

- 1. Sélectionnez un disque dur et un volume à supprimer.
- 2. Sélectionnez **Supprimer le volume** ou un élément similaire dans la liste de la barre latérale **Opérations**, ou cliquez sur l'icône **Supprimer le volume sélectionné** dans la barre d'outils.

*Si le volume contient des données, vous serez averti que toutes les informations sur ce volume seront complètement perdues.*

3. En cliquant sur **OK** dans la fenêtre **Supprimer le volume**, vous ajouterez l'opération de suppression de volume à la liste des opérations en attente.

(Pour terminer l'opération ajoutée, vous devrez la valider (p. [206\)](#page-205-0). Quitter le programme sans valider les opérations en attente les annulera.)

## <span id="page-203-1"></span>**9.7.3 Activer un volume**

Si vous avez plusieurs volumes primaires, vous devez spécifier celui qui sera le volume de démarrage. Pour cela, vous pouvez activer un volume. Un disque ne peut contenir qu'un seul volume actif, donc si vous activez un volume, le volume qui était actif précédemment sera automatiquement désactivé.

### *Si vous devez activer un volume :*

- 1. Sélectionnez un volume primaire que vous voulez activer sur un disque MBR de base.
- 2. Cliquez avec le bouton droit de votre souris sur le volume sélectionné et cliquez ensuite sur **Marquer comme actif** dans le menu contextuel.

S'il n'y pas d'autre volume actif dans le système, l'opération d'activation du volume sera ajoutée à la liste d'opérations en attente.

*Veuillez noter qu'en raison de l'activation du nouveau volume, la lettre du précédent volume actif peut être modifiée et certains des programmes installés peuvent arrêter de fonctionner.*

3. Si un autre volume actif est présent dans le système, vous serez averti que le précédent volume actif devra tout d'abord être mis en état passif. En cliquant sur **OK** dans la fenêtre **Avertissement**, vous ajouterez l'opération d'activation de volume à la liste des opérations en attente.

*Veuillez noter : même si vous avez le système d'exploitation sur le nouveau volume actif, dans certains cas, la machine ne pourra pas démarrer à partir de ce volume. Vous devrez d'abord confirmer votre décision d'activer le nouveau volume.*

(Pour terminer l'opération ajoutée, vous devrez la valider (p. [206\)](#page-205-0). Quitter le programme sans valider les opérations en attente les annulera.)

La nouvelle structure de volumes sera immédiatement représentée graphiquement dans la vue **Gestion de disque**.

# <span id="page-204-0"></span>**9.7.4 Modifier la lettre d'un volume**

Les systèmes d'exploitation Windows attribuent des lettres (C:, D:, etc.) aux volumes de disques durs au démarrage. Ces lettres sont utilisées par les applications et les systèmes d'exploitation pour localiser les fichiers et les dossiers au sein de ces volumes.

Connecter un disque supplémentaire, de même que créer ou supprimer un volume sur des disques existants, peut modifier la configuration de votre système. Par conséquent, certaines applications peuvent ne plus fonctionner normalement, ou des fichiers utilisateur peuvent ne pas être automatiquement trouvés et ouverts. Pour empêcher ceci, vous pouvez changer manuellement les lettres automatiquement attribuées aux volumes par le système d'exploitation.

#### *Si vous devez modifier une lettre attribuées à un volume par le système d'exploitation :*

- 1. Sélectionnez un volume dont vous voulez modifier la lettre.
- 2. Cliquez avec le bouton droit de votre souris sur le volume sélectionné et cliquez ensuite sur **Modifier la lettre** dans le menu contextuel.
- 3. Sélectionnez une nouvelle lettre dans la fenêtre **Modifier la Lettre**.
- 4. En cliquant sur **OK** dans la fenêtre **Modifier la Lettre**, vous ajouterez l'opération d'attribution de lettre à la liste des opérations en attente.

(Pour terminer l'opération ajoutée, vous devrez la valider (p. [206\)](#page-205-0). Quitter le programme sans valider les opérations en attente les annulera.)

La nouvelle structure de volumes sera immédiatement représentée graphiquement dans la vue **Gestion de disque**.

## <span id="page-204-1"></span>**9.7.5 Modifier le label d'un volume**

Le label d'un volume est un attribut optionnel. Il s'agit d'un nom attribué à un volume pour faciliter sa reconnaissance. Par exemple, un volume pourrait être appelé SYSTEME — un volume avec un système d'exploitation, ou PROGRAMME — un volume d'applications, DONNEES — un volume de données, etc., mais cela ne signifie pas que seul le type de données indiqué par le label est stocké dans un tel volume.

Dans Windows, les labels de volumes sont affichés dans l'arborescence de disques et de dossiers de l'Explorateur : LABEL1(C:), LABEL2(D:), LABEL3(E:), etc. LABEL1, LABEL2 et LABEL3 sont des labels de volumes. Un label de volume est affiché dans toutes les boîtes de dialogue d'applications pour l'ouverture et la fermeture de fichiers.

#### *Si vous devez modifier le label d'un volume :*

- 1. Cliquez sur le bouton droit de votre souris sur le volume sélectionné et cliquez ensuite sur **Modifier le label**.
- 2. Saisissez un nouveau label dans le champ de saisie de la fenêtre **Modifier le label** .
- 3. En cliquant sur **OK** dans la fenêtre **Modifier le label**, vous ajouterez l'opération de modification de label à la liste des opérations en attente.

*Lorsque vous configurez un nouveau label de volume, si vous utilisez des caractères qui ne sont pas pris en charge par le système d'exploitation actuellement installé, vous obtiendrez l'avertissement approprié et le bouton OK sera désactivé. Vous ne devrez utiliser que des caractères pris en charge pour procéder à la modification du label du volume.*

(Pour terminer l'opération ajoutée, vous devrez la valider (p. [206\)](#page-205-0). Quitter le programme sans valider les opérations en attente les annulera.)

Le nouveau label sera immédiatement graphiquement représenté dans la vue **Gestion de disque** de la console.

# <span id="page-205-1"></span>**9.7.6 Formater le volume**

Il se peut que vous vouliez formater un volume si vous voulez modifier son système de fichiers :

- pour économiser de l'espace supplémentaire qui est en train d'être perdu en raison de la taille du cluster sur les systèmes de fichiers FAT16 ou FAT32
- en tant que manière rapide et plus ou moins fiable de détruire des données restantes dans ce volume

#### *Si vous voulez formater un volume :*

- 1. Sélectionnez un volume à formater.
- 2. Cliquez avec le bouton droit de votre souris sur le volume sélectionné et cliquez ensuite sur **Formater** dans le menu contextuel.

Vous serez transféré vers la fenêtre **Formater le Volume**, où vous pourrez configurer les options du nouveau système de fichiers. Vous pouvez choisir l'un des systèmes de fichiers Windows : FAT16 (désactivé si la taille du volume est supérieure à 2 Go), FAT32 (désactivé si la taille du volume est supérieure à 2 To) ou NTFS.

Dans la fenêtre de texte vous serez en mesure de saisir le label du volume, si nécessaire : par défaut cette fenêtre est vide.

En définissant la taille de cluster vous pouvez choisir n'importe quel nombre compris dans le total pré-défini pour chaque système de fichiers. Veuillez noter que le programme suggère la meilleure taille de cluster pour le volume avec le système de fichiers choisi.

3. Si vous cliquez sur **OK** pour procéder à l'opération **Formater le Volume**, vous ajouterez l'opération de formatage de volume à la liste des opérations en attente.

(Pour terminer l'opération ajoutée, vous devrez la valider (p. [206\)](#page-205-0). Quitter le programme sans valider les opérations en attente les annulera.)

La nouvelle structure de volumes sera représentée graphiquement dans la vue **Gestion de disque**.

*Si vous définissez une taille de cluster de 64 K pour FAT16/FAT32 ou une taille de cluster de 8 Ko - 64 Ko pour NTFS, Windows peut monter le volume, mais certains programmes (par exemple les programmes d'installation) peuvent calculer son espace disque incorrectement.*

# <span id="page-205-0"></span>**9.8 Opérations en attente**

Toutes les opérations qui ont été préparées par l'utilisateur, en mode manuel ou à l'aide d'un assistant, sont considérées comme étant en attente jusqu'à ce que l'utilisateur envoie la commande spécifique pour que les modifications soient effectuées de façon permanente. Jusque-là, Acronis Disk Director Lite affichera simplement la structure du nouveau volume obtenue à partir des opérations planifiées pour exécution sur les disques et les volumes. Cette approche vous permet de contrôler toutes les opérations planifiées, de vérifier les modifications prévues, et, si nécessaire, d'annuler les opérations avant qu'elles ne soient exécutées.

Pour vous empêcher d'exécuter des modifications non intentionnelles sur votre disque, le programme affichera d'abord la liste de toutes les opérations en attente.

La vue **Gestion de disque** contient la barre d'outils avec les icônes pour exécuter les actions **Annuler**, **Rétablir** et **Valider** prévues pour les opérations en attente. Ces actions peuvent également être exécutées à partir du menu **Gestion de disque** de la console.

Toutes les opérations planifiées sont ajoutées à la liste des opérations en attente.

L'action **Annuler** vous permet d'annuler la dernière opération de la liste. Quand la liste n'est pas vide, cette action est disponible.

L'action **Rétablir** vous permet de rétablir la dernière opération en attente qui a été annulée.

L'action **Valider** vous transfère vers la fenêtre **Opérations en Attente**, sur laquelle s'affichera la liste des opérations en attente. Cliquer sur **Poursuivre**lancera leur exécution. Vous ne serez plus en mesure d'annuler aucune action ou opération après avoir choisi l'opération **Poursuivre**. Vous pouvez également annuler la validation en cliquant sur **Annuler**. Aucune modification ne sera alors faite à la liste des opérations en attente.

Quitter Acronis Disk Director Lite sans valider les opérations en attente les annulera, donc si vous essayez de quitter la **Gestion de disque** sans valider les opérations en attente, vous recevrez l'avertissement approprié.

# **10 Administrer une machine gérée**

Cette section décrit les vues qui sont disponibles à travers l'arborescence de navigation de la console connectée à une machine gérée et explique comment travailler avec chaque vue.

# **10.1 Plans de sauvegarde et tâches**

La vue **Plans et tâches de Sauvegarde** vous informe sur la protection de données sur une machine spécifique. Elle vous permet de surveiller et de gérer les plans de sauvegarde et les tâches.

Pour savoir ce qu'un plan de sauvegarde est actuellement en train d'effectuer sur la machine, consultez l'état d'exécution du plan de sauvegarde (p. [211\)](#page-210-0). L'état d'exécution d'un plan de sauvegarde est l'état cumulatif des activités les plus récentes du plan. Le statut d'un plan de sauvegarde (p. [211\)](#page-210-1) vous aide à estimer si les données sont protégées avec succès.

Pour suivre la progression actuelle d'une tâche, consultez son état (p. [212\)](#page-211-0). Consultez le statut (p. [212\)](#page-211-1) d'une tâche pour déterminer le résultat d'une tâche.

#### **Flux de travail typique**

- Utilisez les filtres pour afficher les plans de sauvegardes (ou les tâches) dans le tableau des plans de sauvegarde. Par défaut, le tableau affiche tous les plans sur la machine gérée triés par leur nom. Vous pouvez également masquer les colonnes inutiles et afficher les colonnes masquées. Pour les détails, voir « Tri, filtrage et configuration des éléments du tableau » (p. [18\)](#page-17-0).
- Dans le tableau des sauvegardes, sélectionnez le plan de sauvegarde (ou la tâche).
- Utilisez les boutons de la barre d'outils pour effectuer une action sur le plan (ou la tâche) sélectionné. Pour les détails, voir « Actions sur des plans et des tâches de sauvegarde » (p. [208\)](#page-207-0).
- Pour passer en revue les informations détaillées sur le plan sélectionné (tâche), utilisez le panneau des informations en bas de la fenêtre. Le volet est réduit par défaut. Pour étendre le panneau, cliquez sur le signe de flèche (<sup>\*</sup>). Le contenu du volet est également copié dans les fenêtres **Détails du plan** (p. [218\)](#page-217-0) et **Détails de la tâche** (p[. 219\)](#page-218-0) respectivement.

## <span id="page-207-0"></span>**10.1.1 Actions sur des plans de sauvegarde et tâches**

Ce qui suit est un guide pour vous aider à exécuter des opérations avec des plans et des tâches de sauvegarde.

#### **Restrictions**

- Sans les droits d'administrateur sur la machine, un utilisateur ne peut pas exécuter ou modifier des plans ou tâches appartenant à d'autres utilisateurs.
- Il n'est pas possible de modifier ou supprimer un plan ou une tâche de sauvegarde qui est en cours d'exécution.
- Un plan ou une tâche de sauvegarde centralisé peut être modifié ou supprimé seulement sur le côté du serveur de gestion.

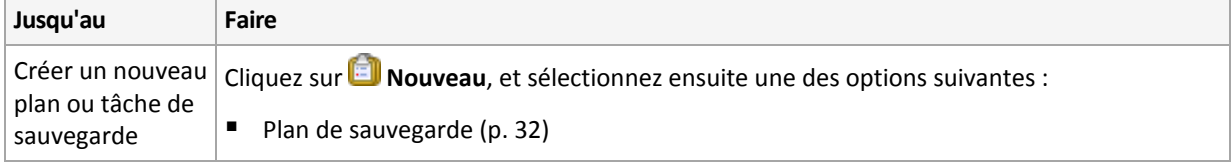

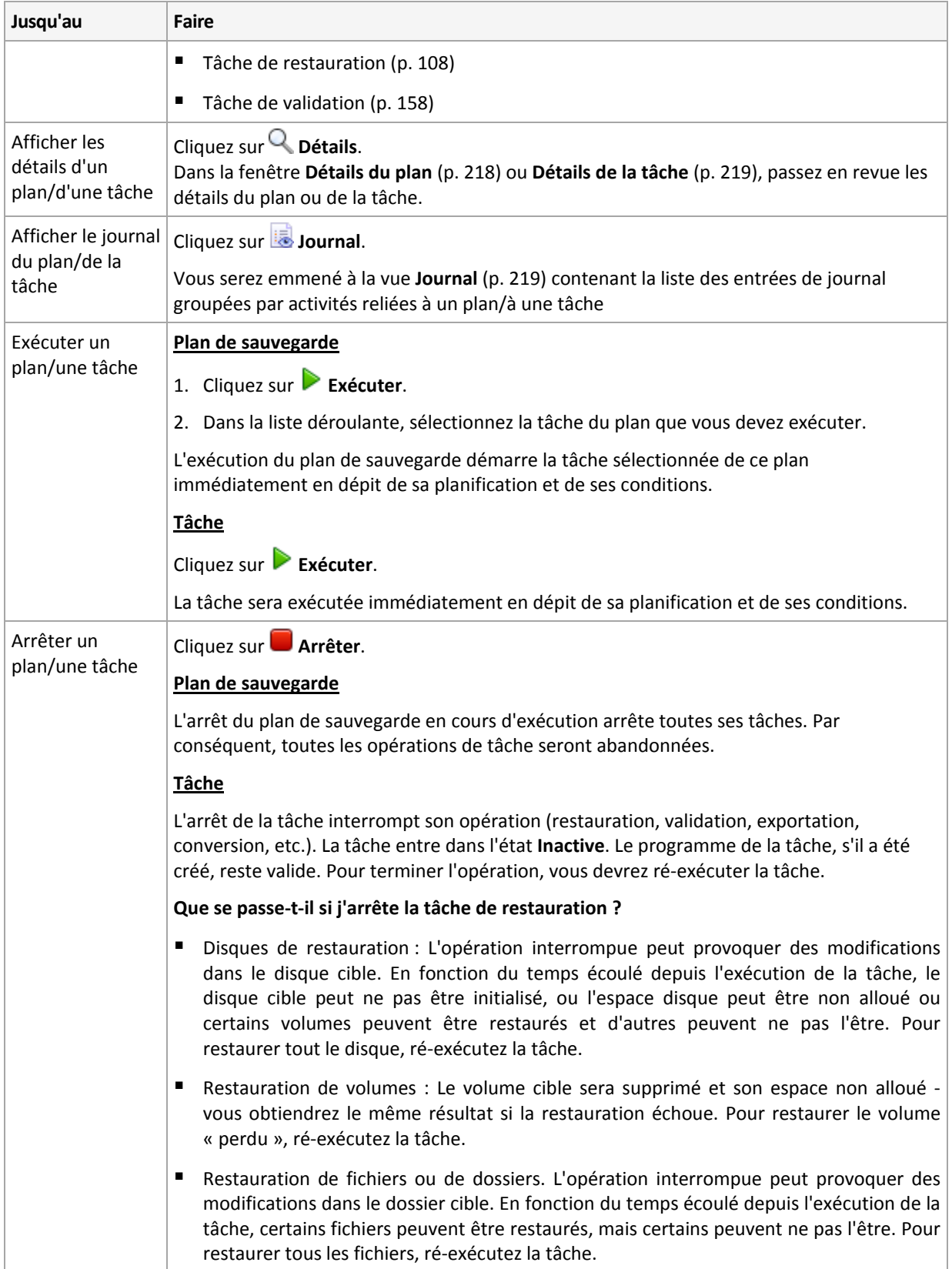

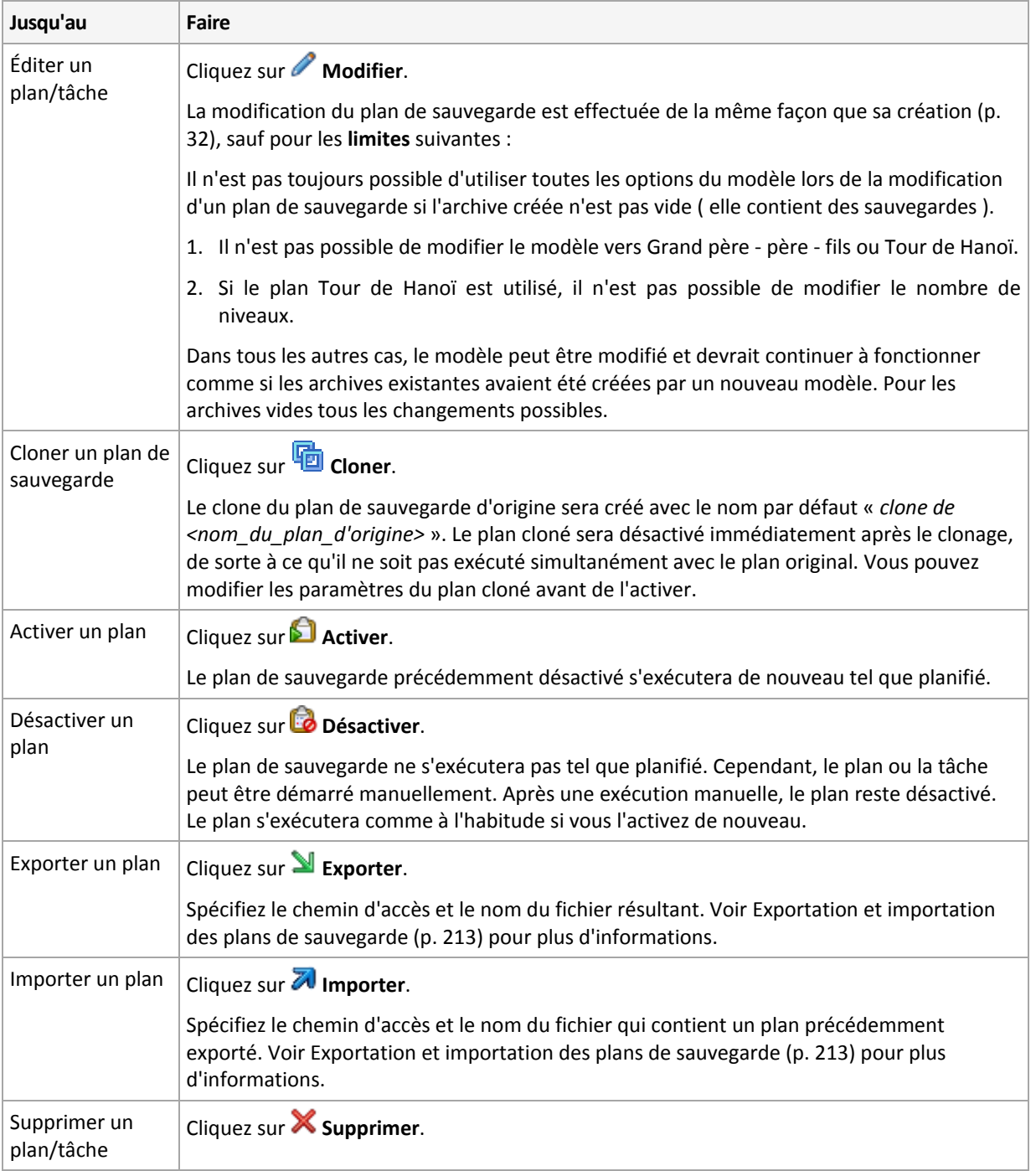

# **10.1.2 États et statuts des plans et tâches de sauvegarde**

## <span id="page-210-0"></span>**Etats d'exécution du plan de sauvegarde**

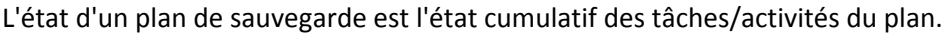

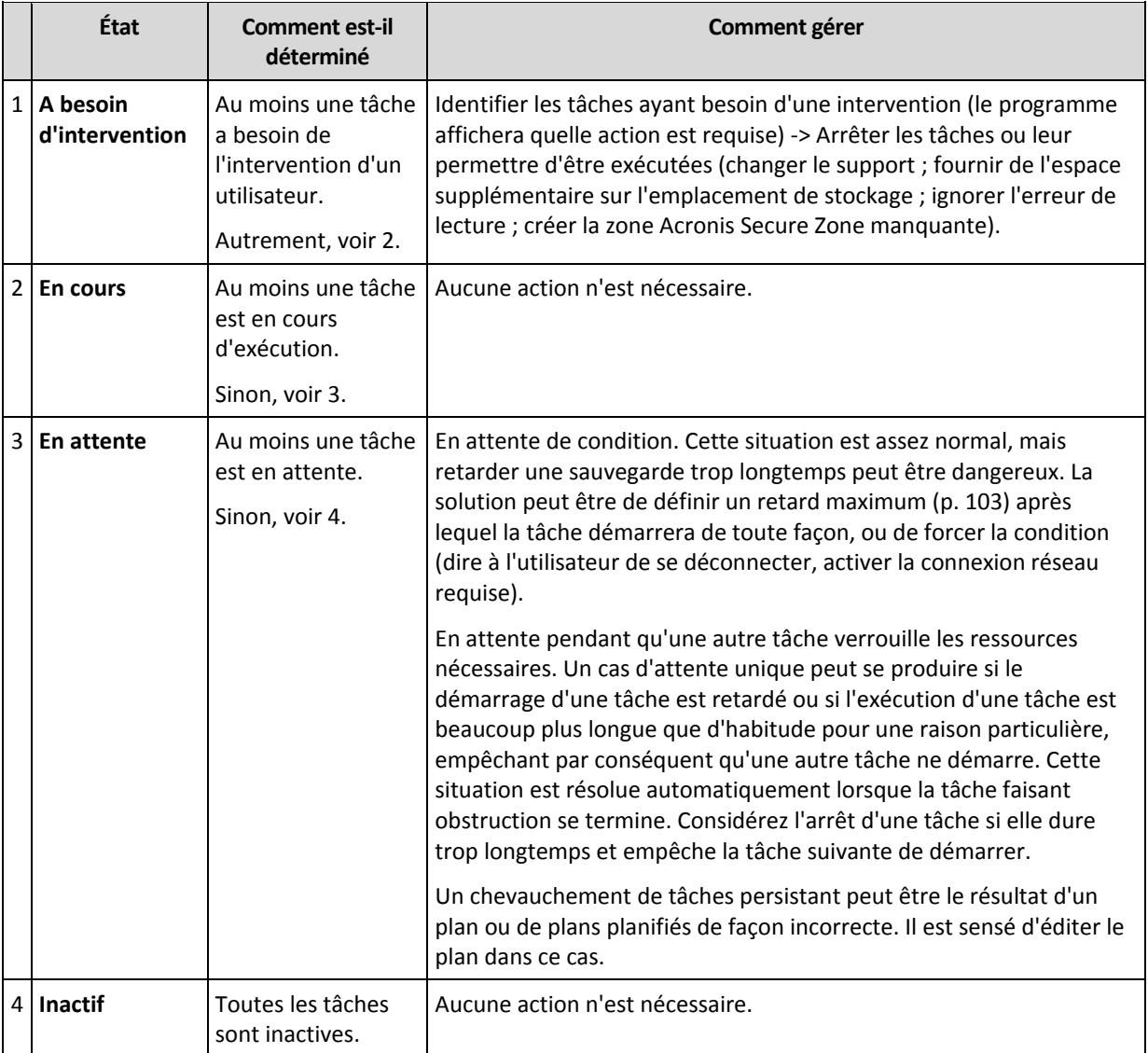

### <span id="page-210-1"></span>**Statuts de plan de sauvegarde**

Un plan de sauvegarde peut avoir un des statuts suivants : **Erreur ; Avertissement ; OK**.

Un statut de plan de sauvegarde est dérivé des résultats de la dernière exécution des tâches/activités des plans.

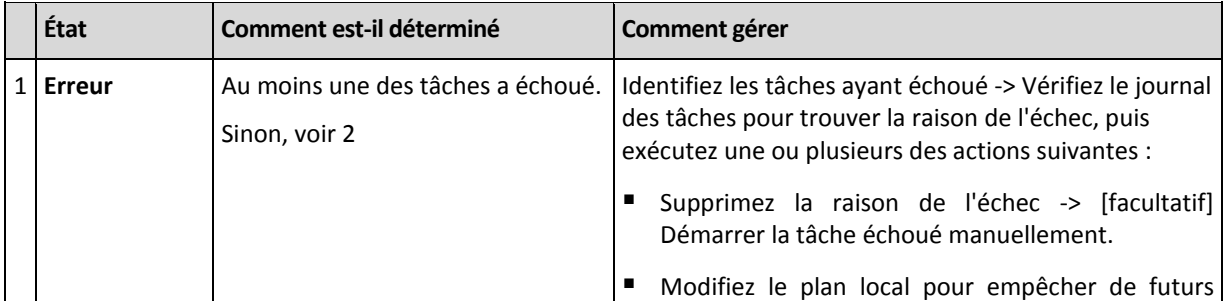

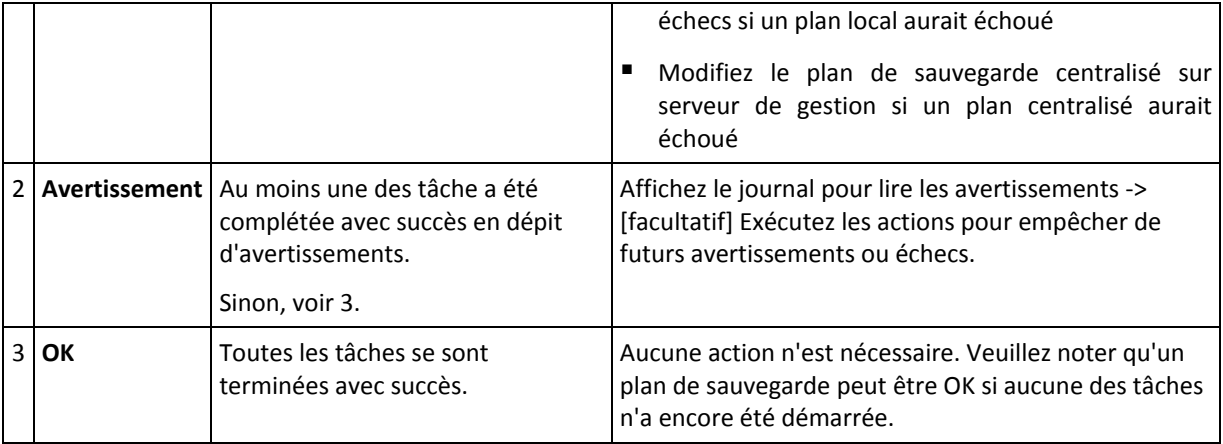

### <span id="page-211-0"></span>**États de tâche**

Une tâche peut être dans l'un des états suivants : **Inactive** ; **En attente** ; **En cours d'exécution** ; **Intervention requise**. L'état initial de la tâche est **Inactive**.

Une fois que la tâche est démarrée manuellement ou que l'événement spécifié par la planification se produit, la tâche passe soit en état **En cours d'exécution** ou en état **En attente**.

#### **En cours**

Une tâche passe en état **En cours d'exécution** lorsque l'événement spécifié dans la planification se produit ET que toutes les conditions définies dans le plan de sauvegarde sont satisfaites ET qu'aucune autre tâche qui verrouille les ressources nécessaire n'est en cours d'exécution. Dans ce cas, rien n'empêche la tâche d'être exécutée.

#### **En attente**

Une tâche passe en état **En attente** lorsqu'elle est sur le point de démarrer, mais qu'une autre tâche utilisant les mêmes ressources est déjà en cours d'exécution. En particulier plusieurs tâches de sauvegarde ne peuvent pas être exécutées simultanément sur une machine. Une tâche de sauvegarde et une tâche de restauration ne peuvent pas non plus être exécutées simultanément, si elles utilisent les mêmes ressources. Une fois que l'autre tâche déverrouille les ressources, la tâche en attente passe en état **En cours d'exécution**.

Une tâche peut également passer en état **En attente** lorsque l'événement spécifié dans la planification se produit mais que les conditions définies dans le plan de sauvegarde ne sont pas satisfaites. Voir Conditions de démarrage de tâche (p[. 103\)](#page-102-0) pour plus d'informations.

#### **A besoin d'intervention**

Toute tâche en cours d'exécution peut passer en état **Intervention requise** par elle-même lorsqu'une intervention humaine est requise telle que changer de support ou ignorer une erreur. L'état suivant peut être **Inactive** (si l'utilisateur choisit d'arrêter la tâche) ou **En cours d'exécution** (si Ignorer/Réessayer ou une autre action est sélectionnée, telle que le redémarrage, pouvant faire passer la tâche dans l'état **En cours d'exécution**.)

### <span id="page-211-1"></span>**Statuts de tâche**

Un plan de sauvegarde peut avoir un des statuts suivants : **Erreur** ; **Avertissement** ; **OK**.

Un statut de tâche est dérivé du résultat de la dernière exécution de la tâche.

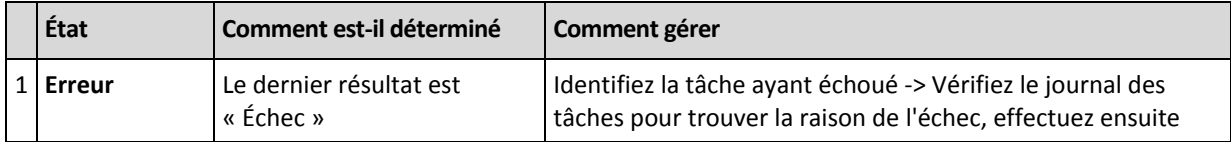

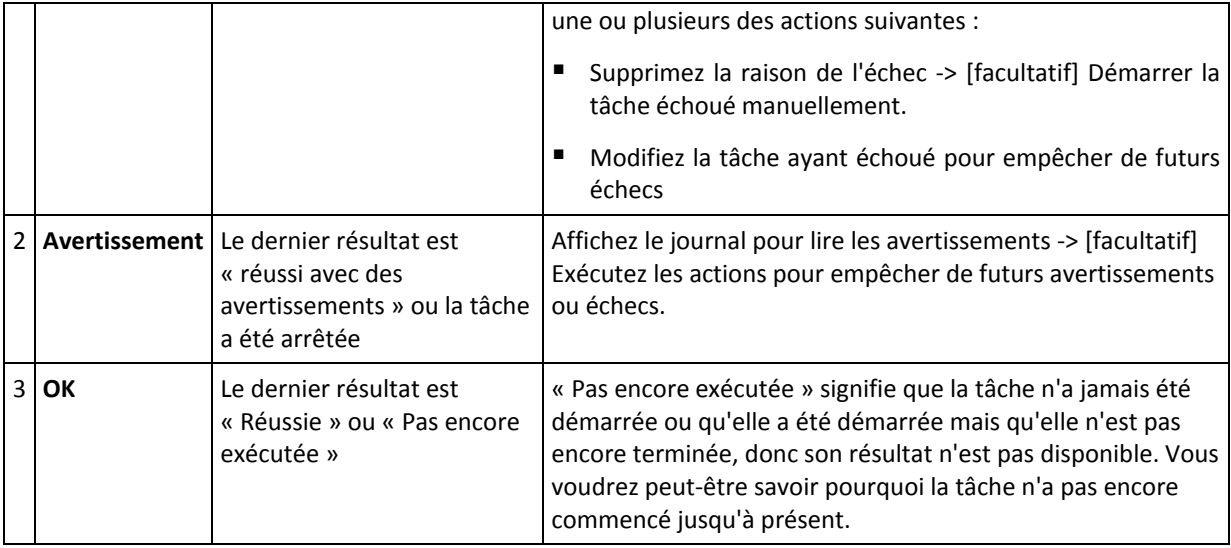

# <span id="page-212-0"></span>**10.1.3 Exportation et importation de plans de sauvegarde**

L'opération d'exportation crée un fichier contenant la configuration complète du plan de sauvegarde. Vous pouvez importer le fichier pour réutiliser le plan de sauvegarde exporté sur une autre machine.

Les plans de sauvegarde centralisés peuvent être exportés à partir d'un serveur de gestion et importés vers un serveur de gestion seulement.

Vous pouvez modifier les plans en utilisant l'interface graphique utilisateur d'Acronis Backup & Recovery 11 au moment de leur importation ou après. Les plans de sauvegarde sont exportés vers des fichiers .xml, donc vous pouvez modifier les fichiers d'exportation des plans de sauvegarde (p. [214\)](#page-213-0) avec des éditeurs de texte. Les mots de passe sont chiffrés dans les fichiers exportés.

### **Exemples d'utilisation**

### **Réinstallation de l'agent**

Exportez les plans de sauvegarde avant de réinstaller l'agent, et importez-les après la réinstallation.

**Déploiement d'un plan de sauvegarde vers plusieurs machines**

Vous avez un environnement où l'utilisation du serveur de gestion Acronis Backup & Recovery 11 n'est pas possible, par exemple à cause de restrictions de sécurité. Néanmoins, vous voulez utiliser le même plan de sauvegarde sur plusieurs machines. Exportez ce plan à partir de l'une des machines et déployez-le en tant que fichier (p. [216\)](#page-215-0) vers les autres machines.

### **Modification des informations d'identification**

Un plan dont l'exécution est planifiée contient les informations d'identification du compte d'utilisateur sous lequel les tâches du plan sont exécutées. Le plan ne démarrera pas sur une machine sur laquelle un compte d'utilisateur ayant les mêmes informations d'identification n'existe pas. Pour éviter cette situation, effectuez l'une des opérations suivantes :

- Créer un compte avec les mêmes informations d'identification sur la deuxième machine.
- Modifiez les informations d'identification dans le fichier d'exportation avant de l'importer. Pour plus de précision, voir Modification du fichier d'exportation (p. [214\)](#page-213-0).
- Modifiez les informations d'identification après l'importation du plan.

Pendant la création d'un plan de sauvegarde avec démarrage manuel, ne modifiez pas le paramètre **Exécuter sous le compte de l'utilisateur actuel** dans **Paramètres du plan** > **Afficher les informations**  **d'identification de la tâche, commentaires, libellé**. Avec ce réglage, les tâches du plan seront toujours exécutées sous le compte de l'utilisateur qui la démarre.

### **Étapes à exécuter**

### *Pour exporter un plan de sauvegarde*

- 1. Sélectionnez un plan de sauvegarde dans la vue **Plans et tâches de sauvegarde**.
- 2. Cliquez sur **Exporter**.
- 3. Spécifiez le chemin d'accès et le nom du fichier d'exportation.
- 4. Confirmez votre choix :

#### *Pour importer un plan de sauvegarde*

- 1. Cliquez sur **Importer** dans la vue **Plans et tâches de sauvegarde**.
- 2. Spécifiez le chemin d'accès et le nom du fichier d'exportation.
- 3. Acronis Backup & Recovery 11 affichera la page **Modifier le plan de sauvegarde**. Dans la plupart des cas, vous devez mettre à jour les informations d'identification du plan et les informations d'identification d'accès de la destination de la sauvegarde. Effectuez les modifications nécessaires et cliquez sur **Enregistrer**. Sinon, cliquez sur **Annuler** et le plan sera importé en l'état.

### <span id="page-213-0"></span>**Modifier le fichier d'exportation**

Le fichier d'exportation est un fichier .xml et peut être modifié avec un éditeur de texte.

Voici comment faire certains changements utiles.

#### **Comment modifier les informations d'identification**

Dans le fichier d'exportation, les balises <login> incluent le nom d'utilisateur et les balises <password> incluent le mot de passe de l'utilisateur.

Pour modifier les informations d'identification, modifiez les balises <login> et <password> dans les sections correspondantes :

- informations d'identification du plan la section <plan><options><common\_parameters>
- informations d'identification pour les données sauvegardées la section <plan><targets><inclusions>
- informations d'identification pour la destination de la sauvegarde la section <plan><locations>.

Payez une attention particulière pour modifier la balise <password>. La balise contient un mot de passe chiffré qui ressemble à ceci <password encrypted="true">...</password>.

#### *Pour modifier le mot de passe chiffré*

- 1. Dans la ligne de commande, exécutez l'utilitaire acronis\_encrypt : acronis\_encrypt UserPassword#1 (ici UserPassword#1 est le mot de passe que vous voulez chiffrer). 2. L'utilitaire affiche une chaîne, par exemple « XXXYYYZZZ888 »
- 3. Copiez cette chaîne et collez-la dans la balise comme ceci :

<password encrypted="true">XXXYYYZZZ888</password>

L'utilitaire acronis\_encrypt est disponible sur toutes les machines sur lesquelles la console d'administration Acronis Backup & Recovery 11 est installée. Le chemin d'accès à l'utilitaire est le suivant :

- %ProgramFiles%/Common Files/Acronis/Utils pour Windows 32 bits
- %ProgramFiles(x86)%/Common Files/Acronis/Utils pour Windows 64 bits
- /usr/sbin pour Linux

#### **Comment faire pour qu'un plan de sauvegarde utilise les informations d'identification de l'agent**

Avant d'importer ou de déployer le fichier d'exportation, supprimez la valeur de la balise <login>. Par la suite, le plan importé ou déployé utilisera les informations d'identification du service de l'agent.

#### **Exemple**

Pour faire en sorte que le plan de sauvegarde s'exécute en utilisant les informations d'identification de l'agent, trouvez la balise <login> dans la section

<plan><options><common\_parameters>. Cette balise ressemble à ceci :

```
<login>
  Administrator
</login>
<password encrypted="true">
  XXXYYYZZZ888
</password>
```
Supprimez la valeur de la balise <login>, de sorte que la balise ressemble à ceci :

```
<login>
</login>
<password encrypted="true">
  XXXYYYZZZ888
</password>
```
#### **Comment modifier les éléments à sauvegarder**

### **Remplacement d'un élément spécifié directement par un autre élément spécifié directement**

Dans la section <plan><targets><inclusions>:

- 1. Supprimez la balise<ID>.
- 2. Modifiez la valeur de la balise <Path> , laquelle contient des informations à propos des données à sauvegarder ; par exemple remplacez « C: » par « D: ».

#### **Remplacement d'un élément spécifié directement par un modèle de sélection**

Dans la section <plan><options><specific><inclusion\_rules> :

- 1. Ajoutez la balise<rules type> avec la valeur « disks » ou « files », en fonction du type de modèle dont vous avez besoin.
- 2. Ajoutez la balise<rules>.
- 3. À l'intérieur de la balise<rules>, ajoutez le <rule> avec le modèle requis. Le modèle doit correspondre à l'élément spécifié directement. Par exemple, si l'élément spécifié a la valeur « disks », vous pouvez utiliser le[SYSTEM], [BOOT] et les modèles[Fixed Volumes] ; mais vous ne pouvez pas utiliser le [All Files] ou les modèle[All Profiles Folder]. Pour plus d'informations à propos des modèles, voir « Règles de sélection pour les volumes » et « Règles de sélection pour les fichiers et dossiers ».

4. Pour ajouter un autre modèle, répétez l'étape 3.

### **Exemple**

L'exemple suivant montre la façon de remplacer un élément spécifié directement par des modèles de sélection.

La section d'origine :

```
<specific>
    <backup_type>
       disks
    </backup_type>
    <disk_level_options />
    <file_level_options />
    <inclusion_rules />
<specific>
```
La section après avoir appliqué les modèles de la sélection :

```
<specific>
    <backup_type>
       disks
    </backup_type>
    <disk_level_options />
    <file_level_options />
    <inclusion_rules>
       <rules_type>
          disks
       </rules_type>
       <rules>
           <rule>
              [BOOT]
           </rule>
           <rule>
              [SYSTEM]
           </rule>
       </rules>
    </inclusion_rules>
<specific>
```
# <span id="page-215-0"></span>**10.1.4 Déploiement des plans de sauvegarde comme fichiers**

Supposons que pour certaines raisons vous ne pouvez pas exécuter serveur de gestion Acronis Backup & Recovery 11 dans votre environnement, mais que vous devez appliquer un seul et même plan de sauvegarde sur plusieurs machines. Une bonne décision est d'exporter le plan de sauvegarde à partir d'une machine et de le déployer à toutes les autres machines.

### **Comment cela fonctionne**

Un dossier dédié pour le stockage des plans déployées existe sur chaque machine sur laquelle un agent est installé. L'agent fait le suivi des changements dans le dossier dédié. Dès qu'un nouveau fichier .xml apparaît dans le dossier dédié, l'agent importe le plan de sauvegarde à partir de ce fichier. Si vous modifiez (ou supprimez) un fichier .xml dans le dossier dédié, l'agent modifie automatiquement (ou supprime) le plan de sauvegarde approprié.
## **Modifier le fichier d'exportation**

Un plan de sauvegarde importé de cette façon ne peut pas être modifié par l'interface graphique. Vous pouvez modifier le fichier d'exportation (p. [214\)](#page-213-0) avec un éditeur de texte avant ou après le déploiement.

Si vous modifiez le fichier avant le déploiement, les changements prendront effet sur toutes les machines sur lesquelles le plan sera déployé. Vous voudrez peut-être modifier la spécification directe de l'élément à sauvegarder (comme C: ou C:\Users) avec un modèle (tel que [SYSTEM] ou [All Profiles Folder]). Pour plus d'informations à propos des modèles, voir Règles de sélection pour les volumes et Règles de sélection pour les fichiers et dossiers.

Vous pourriez également vouloir modifier les informations d'identification utilisées par le plan.

## *Pour déployer un plan de sauvegarde comme fichier*

- 1. Créez un plan de sauvegarde sur l'une des machines.
- 2. Exportez le vers un fichier .xml (p. [213\)](#page-212-0).
- 3. [Facultatif] Modifiez le fichier d'exportation Voir Modification du fichier d'exportation (p. [214\)](#page-213-0) pour plus d'information.
- 4. Déployez ce fichier .xml vers le dossier dédié. Le chemin d'accès au dossier dédié

### **Sous Windows**

Le chemin d'accès par défaut au dossier dédié est **%ALLUSERSPROFILE%\Acronis\BackupAndRecovery\import**.

Le chemin d'accès est enregistré dans la clé de registre **HKEY\_LOCAL\_MACHINE\SOFTWARE\Acronis\MMS\Configuration\Import\folderPath**.

L'absence de la clé indique que l'agent ne surveille pas le dossier dédié.

Pour changer le chemin, modifiez la clé. Le changement sera appliqué après le redémarrage de l'agent.

### **Sous Linux**

Le chemin d'accès par défaut au dossier dédié est **/usr/lib/Acronis/BackupAndRecovery/import**.

Le chemin d'accès est stocké dans le fichier **/etc/Acronis/BackupAndRecovery.config**.

Pour changer le chemin d'accès, modifiez la valeur /usr/lib/Acronis/BackupAndRecovery/import dans la balise suivante :

```
<key name="Settings">
… 
      <value name="ImportFolderPath" type="TString">
      "/usr/lib/Acronis/BackupAndRecovery/import"
      </value>
… 
</key>
```
Le changement sera appliqué après le redémarrage de l'agent.

L'absence de la balise indique que l'agent ne surveille pas le dossier dédié.

# **10.1.5 Détails de plan de sauvegarde**

La fenêtre **Détails du plan de sauvegarde** (également dupliquée sur le volet **Informations**) regroupe toutes les informations concernant le plan de sauvegarde sélectionné.

Si l'exécution du plan nécessite l'intervention de l'utilisateur, le message respectif apparaît dans le haut des onglets. Le message contient une brève description du problème et les boutons d'actions vous permettant de sélectionner l'action appropriée ou d'arrêter le plan.

## **Détails**

L'onglet **Plans et tâches de sauvegarde** fournit ces informations générales concernant le plan sélectionné :

- **Nom** nom du plan de sauvegarde
- **Origine** si le plan a été créé directement sur la machine (origine locale), ou déployées sur la machine à partir du serveur de gestion (origine centralisée).
- **État d'exécution** état d'exécution (p. [211\)](#page-210-0) du plan de sauvegarde.
- **Statut** statut (p. [211\)](#page-210-1) du plan de sauvegarde.
- **Machine** nom de la machine sur laquelle le plan de sauvegarde existe (seulement pour les plans de sauvegarde centralisés).
- **Planification** indique si la tâche est planifiée ou définie pour un démarrage manuel.
- **Dernière heure de début** combien de temps s'est écoulé depuis le démarrage du dernier plan ou tâche.
- **État de déploiement** les états de déploiement du plan de sauvegarde (seulement pour les plans de sauvegarde centralisés).
- **Dernière heure de fin** combien de temps s'est écoulé depuis l'achèvement du dernier plan ou tâche.
- **Dernier résultat** le résultat de l'exécution du dernier plan ou tâche.
- **Type** type du plan ou de la tâche.
- **Propriétaire** le nom de l'utilisateur ayant créé le plan ou qui l'a modifié en dernier
- **Prochain démarrage** moment du prochain démarrage du plan ou de la tâche.
- **Commentaires** description du plan (s'il y en a).

### **Tâches**

L'onglet **Tâches** affiche une liste de toutes les tâches du plan de sauvegarde sélectionné. Pour afficher les détails de la tâche sélectionnée, cliquez sur **Détails**.

### **Progression**

L'onglet **Progression** dresse la liste de toutes les activités du plan de sauvegarde sélectionné qui sont actuellement en cours d'exécution ou en attente d'exécution.

### **Historique**

L'onglet **Historique** vous permet d'examiner l'historique de toutes les activités accomplies par le plan de sauvegarde.

### **Quoi sauvegarder**

L'onglet **Source** fournit les informations suivantes sur les données sélectionnées pour la sauvegarde :

**Type de la source** - le type de données sélectionné pour la sauvegarde.

**Éléments à sauvegarder** - éléments sélectionnés pour la sauvegarde ainsi que leur taille.

## **Où sauvegarder**

L'onglet **Destination** fournit les informations suivantes :

- **Nom** nom de l'archive.
- **Emplacement** nom de l'emplacement de stockage ou chemin d'accès au dossier, où l'archive est stockée.
- **Commentaires d'archive** commentaires à propos de l'archive (s'il y en a).
- **2ème, 3ème**, **4ème**, **5ème emplacement** noms des emplacements sur lesquels l'archive a été copiée ou déplacée (si indiqué dans le plan de sauvegarde).

## **Paramètres**

L'onglet **Paramètres** affiche les informations suivantes :

- **Modèle de sauvegarde** le modèle de sauvegarde sélectionné ainsi que tous ses paramètres avec des planifications.
- **Validation** si sélectionnée, événements avant ou après lesquels la validation est exécutée, et la planification de la validation. Si la validation n'est pas définie, la valeur **Jamais** s'affiche.
- **Options de sauvegarde** options de sauvegarde modifiées par rapport aux valeurs par défaut.

# **10.1.6 Détails de la tâche/activité**

La fenêtre **Détails de la tâche/activité** (également dupliquée dans le panneau **Informations**) rassemble sur plusieurs onglets toutes les informations à propos de la tâche ou de l'activité sélectionnée.

Lorsqu'une tâche ou une activité requiert une intervention de l'utilisateur, un message et des boutons d'action apparaissent au-dessus des onglets. Le message contient une brève description du problème. Les boutons vous permettent de réessayer ou d'arrêter la tâche ou l'activité.

# **10.2 Journal**

Le journal des événements local stocke l'historique des opérations effectuées par Acronis Backup & Recovery 11 sur la machine.

Pour afficher une liste simple des entrées de journal, sélectionnez **Événements** dans la liste déroulante **Affichage** ; pour afficher les entrées de journal regroupées par activités, sélectionnez **Activités**. Les détails de l'entrée de journal ou de l'activité sélectionnée sont affichés dans le panneau **Informations** en bas de la vue **Journal**.

Utilisez les filtres pour afficher les activités et entrées de journal souhaitées dans le tableau. Vous pouvez également masquer les colonnes inutiles et afficher les colonnes masquées. Pour les détails, voir « Tri, filtrage et configuration des éléments du tableau » (p. [18\)](#page-17-0).

Sélectionnez l'activité ou l'entrée de journal sur laquelle vous souhaitez effectuer des actions. Pour les détails, voir « Actions sur les entrées de journal » (p. [220\)](#page-219-0) et « Détails de l'entrée de journal » (p. [221\)](#page-220-0).

# <span id="page-219-0"></span>**10.2.1 Actions sur les entrées de journal**

Toutes les opérations décrites ci-dessous sont exécutées en cliquant sur les éléments correspondants sur la **barre d'outils** du journal. Ces opérations peuvent également être effectuées avec le menu contextuel (en faisant un clic droit sur l'entrée de journal ou sur l'activité).

Vous pouvez voir ci-dessous les directives pour vous aider à exécuter des actions sur des entrées de journal.

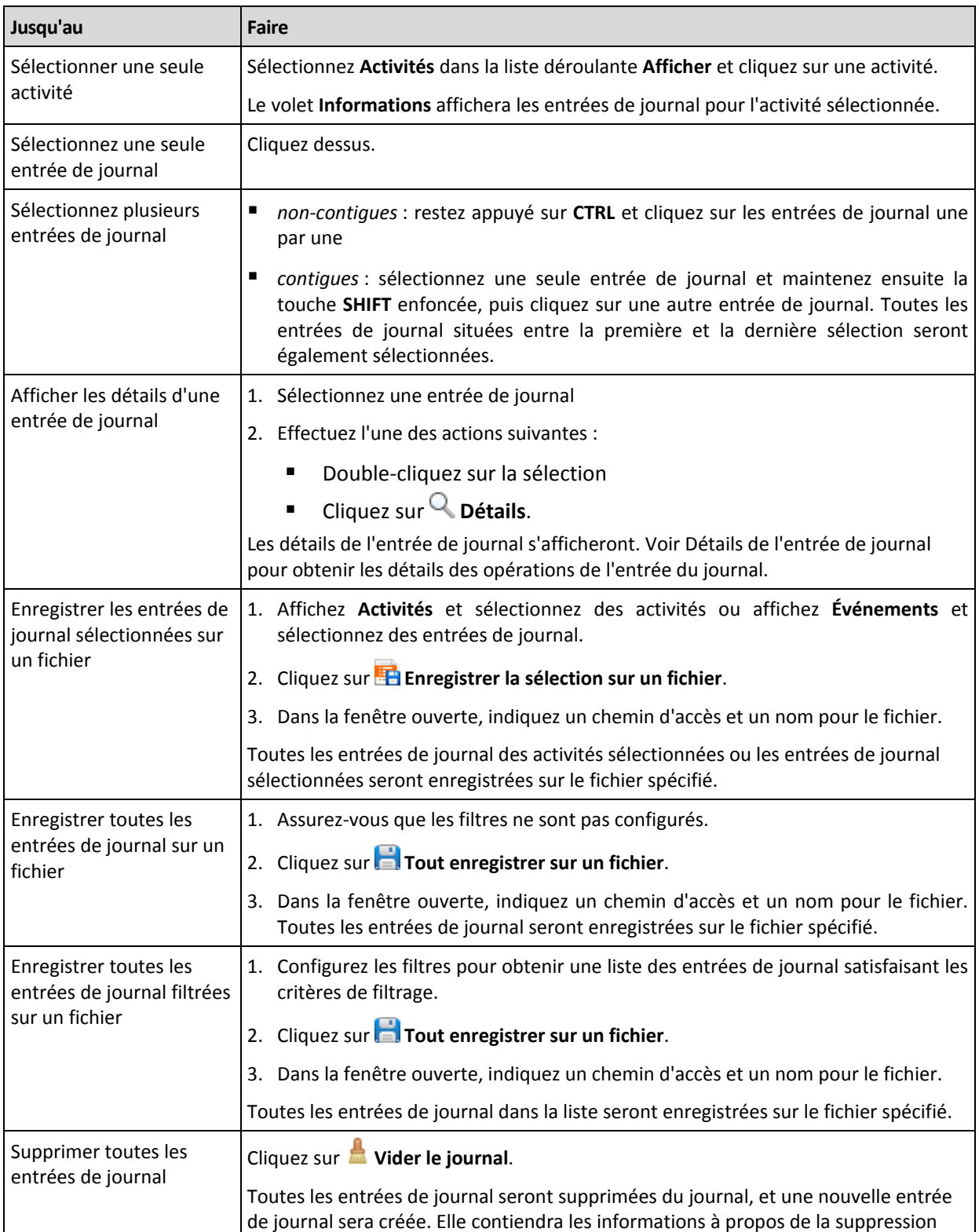

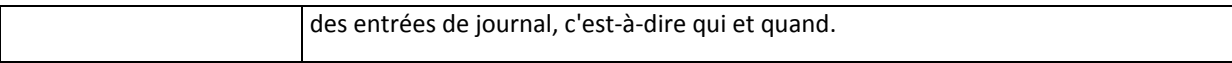

# <span id="page-220-0"></span>**10.2.2 Détails des entrées de journal**

Affiche les informations détaillés sur l'entrée du journal que vous avez sélectionnée et vous permet de copier les détails dans le presse-papier.

Pour visualiser les détails de l'entrée du journal suivante ou précédente, cliquez respectivement sur les flèches bas et haut.

Pour copier les détails, cliquez sur le bouton **Copier dans le presse-papier**.

## **Champs de données d'entrée de journal**

Une entrée de journal contient les champs de données suivants :

- **Type** Type d'événement (Erreur ; Avertissement ; Informations).
- **Date et heure** Date et heure auxquelles l'événement a eu lieu.
- **Plan de sauvegarde** Le plan de sauvegarde auquel l'événement est lié (le cas échéant).
- **Tâche** La tâche à laquelle l'événement se rapporte (le cas échéant).
- **Code** Il peut être vierge ou être le code d'erreur du programme si le type d'événement est erreur. Le code d'erreur est un nombre entier qui peut être utilisé par le service assistance de Acronis pour résoudre le problème.
- **Module** Il peut être vierge ou le numéro du module du programme sur lequel une erreur s'est produite. Il s'agit d'un nombre entier qui peut être utilisé par le service assistance de Acronis pour résoudre le problème.
- **Propriétaire** Nom d'utilisateur du propriétaire (p. [23\)](#page-22-0) du plan de sauvegarde.
- **Message** Le texte descriptif de l'évènement.

La présentation de la date et de l'heure varie en fonction de vos paramètres locaux.

# **10.3 Alertes**

Une alerte est un message qui avertit à propos de problèmes actuels ou potentiels. La vue **Alertes** vous permet de rapidement identifier et résoudre les problèmes en surveillant les alertes actuelles et voyant l'historique des alertes.

### **Alertes actives et inactives**

Une alerte peut être dans l'état actif ou inactif. L'état actif indique que le problème qui a causé l'alerte existe toujours. Une alerte active devient inactive lorsque le problème qui a causé l'alerte est réglé manuellement ou de lui-même.

*Remarque : Il y a un type d'alerte qui est toujours actif : « Sauvegarde non créée » C'est tient au fait que même si la cause de cette alerte a été résolue et que les sauvegardes suivantes ont été créées avec succès, il n'en reste pas moins que la sauvegarde n'a pas été créée.*

### **Correction des problèmes qui ont causé les alertes**

Pour trouver et corriger le problème qui a causé l'alerte, cliquez sur **Corriger le problème**. Vous serez amené à la vue correspondanteoù vous pouvez examiner le problème et prendre les mesures correctives nécessaires pour le résoudre.

Vous pouvez également cliquer sur **Afficher les détails** pour obtenir plus d'informations à propos de l'alerte que vous sélectionnez.

## **Acceptation des alertes**

Par défaut, le tableau **Alertes actuelles** affiche les alertes actives et inactives tant qu'elles ne sont pas acceptées. Pour accepter une alerte, sélectionnez-la puis cliquez sur **Accepter**. En acceptant une alerte vous reconnaissez le fait de cette alerte et vous acceptez d'enprendre la responsabilité. Les alertes acceptées sont alors déplacées dans le tableau **Alertes acceptées**, avec l'état d'alerte inchangé.

Le tableau **Alertes acceptées** stocke l'historique des alertes acceptées. Ici, vous pouvez savoir qui a accepté l'alerte et quand cela s'est produit. Les alertes des deux états peuvent être supprimées du tableau manuellement — en utilisant les boutons **Supprimer** et **Tout supprimer**, ou automatiquement — voir « Configuration des alertes » plus loin dans cette section.

Pour exporter le contenu intégral d'un tableau vers un fichier \*.txt ou \*.csv, cliquez sur **Enregistrer tout dans un fichier**.

## **Configuration des alertes**

Utilisez les options suivantes dans le haut de la vue **Alertes** afin de configurer des alertes :

- **Afficher/masquer les alertes** (p[. 20\)](#page-19-0) spécifiez les types d'alertes à d'afficher dans la vue **Alertes**.
- **Notifications** (p. [225\)](#page-224-0) configurez les notifications par courrier électronique à propos des alertes.
- **Paramètres** (p. [223\)](#page-222-0) spécifiez si vous souhaitez déplacer les alertes inactives dans le tableau des **Alertes acceptées** automatiquement ; établir la période de temps pour conserver les alertes acceptées dans le tableau **Alertes acceptées**.

# **10.4 Collecte des informations système**

L'outil de collecte des informations système rassemble les informations relatives à la machine à laquelle la console d'administration est connectée, et les enregistre dans un fichier. Vous pouvez fournir ce fichier lorsque vous contactez le support technique Acronis.

Cette option est disponible sous le support de démarrage et pour les machines sur lesquelles l'agent pour Windows, l'agent pourLinux ou le serveur de gestion Acronis Backup & Recovery 11 est installé.

### *Pour collecter les informations système*

- 1. Dans la console d'administration, sélectionnez dans le menu supérieur **Aide** > **Collecter les informations système de** « nom de la machine ».
- 2. Spécifiez l'emplacement d'enregistrement du fichier contenant les informations système.

# **10.5 Réglage des options de la machine**

Les options de la machine définissent le comportement général de tous les agents d'Acronis Backup & Recovery 11 fonctionnant sur la machine gérée, raison pour laquelle les options sont considérées comme étant spécifiques à la machine.

Pour accéder aux options de la machine, connectez la console à la machine gérée puis sélectionnez **Options > Options de la machine** à partir du menu du haut.

# **10.5.1 Programme CEP (Customer Experience Program)**

Cette option définit si la machine participera au Programme CEP d'Acronis (ACEP).

Si vous choisissez **Oui, je veux participer au Programme CEP**, des informations relatives à la configuration matérielle, aux fonctionnalités les plus et les moins utilisées et aux problèmes rencontrés seront automatiquement collectées et envoyées régulièrement à Acronis. Les résultats finaux nous permettront d'améliorer nos logiciels et d'optimiser leurs fonctionnalités afin de mieux répondre aux besoins des clients Acronis.

Acronis ne collecte pas d'informations personnelles. Pour en savoir plus sur le programme CEP, prenez connaissance des conditions de participation sur le site Web d'Acronis ou dans l'interface utilisateur du produit.

Initialement, l'option est configurée au cours de l'installation de l'agent d'Acronis Backup & Recovery 11. Vous pouvez modifier cette option à tout moment dans l'interface du produit (**Options** > **Options de la machine** > **Programme CEP**). Vous pouvez également configurer cette option à l'aide de l'Infrastructure de stratégie de groupe. Une option définie par une stratégie de groupe ne peut pas être modifiée dans l'interface du produit, sauf si la stratégie de groupe est désactivée sur la machine.

# **10.5.2 Alertes**

## <span id="page-222-0"></span>**Gestion des alertes**

## **Supprimer des « Alertes acceptées » les éléments de plus de :**

Cette option configure la suppression des alertes acceptées dans le tableau des **Alertes acceptées**.

Le préréglage est le suivant : **Désactivé**.

Lorsqu'il est activé, vous pouvez spécifier la période de rétention pour les alertes acceptées. Les alertes acceptées qui ont dépassé cette période sont supprimées du tableau automatiquement.

### **Déplacer automatiquement les alertes inactives vers les « Alertes acceptées »**

Cette option définit l'acceptation de toutes les alertes qui deviennent inactives et les déplace dans le tableau des **Alertes acceptées** automatiquement.

Le préréglage est le suivant : **Désactivé**.

Lorsqu'il est activé, vous pouvez spécifier les types d'alertes pour appliquer cette option.

## **Alertes basées sur le temps**

### **Dernière sauvegarde**

Cette option est efficace lorsque la console est connectée à une machine gérée (p. [257\)](#page-256-0) ou au serveur de gestion (p. [261\)](#page-260-0).

L'option définit s'il faut émettre une alerte si aucune sauvegarde n'a été effectuée sur une machine donnée pendant une certaine précise. Vous pouvez configurer la période qui est considérée critique pour votre activité.

Le préréglage est le suivant : alerte si la dernière sauvegarde réussie sur une machine a été réalisée il y a plus de **5 jours**.

L'alerte s'affiche dans la vue **Alertes** du volet de **Navigation**. Lorsque la console est connectée au serveur de gestion, ce paramètre contrôlera également le modèle de couleur de la valeur de la colonne **Dernière sauvegarde** pour chaque machine.

## **Dernière connexion**

Cette option est efficace lorsque la console est connectée au serveur de gestion ou à une machine enregistrée (p. [257\)](#page-256-1).

L'option définit s'il faut émettre une alerte si aucune connexion n'a été établie entre une machine enregistrée et serveur de gestion pendant une période précise, ce qui pourrait indiquer que la machine n'est pas gérée de manière centralisée (par exemple dans le cas d'un échec de connexion réseau à cette machine). Vous pouvez configurer la durée qui est considérée critique.

Le préréglage est le suivant : alerte si la dernière connexion de la machine au serveur de gestion remonte à plus de **5 jours**.

L'alerte s'affiche dans la vue **Alertes** du volet de **Navigation**. Lorsque la console est connectée au serveur de gestion, ce paramètre contrôlera également le modèle de couleur de la valeur de la colonne **Dernière connexion** pour chaque machine.

# <span id="page-223-0"></span>**10.5.3 Notifications par courrier électronique**

L'option vous permet de configurer les notifications par courrier électronique.

Le préréglage est le suivant : **Désactivé**.

## *Pour configurer une notification par courriel*

- 1. Dans le champ **Serveur SMTP,** saisissez l'adresse du serveur SMTP.
- 2. Dans le champ **Port** configurez le port du serveur SMTP. Par défaut, le port est défini sur 25.
- 3. Dans le champ **Nom d'utilisateur**, saisissez le nom d'utilisateur.
- 4. Dans le champ **Mot de passe**, saisissez le mot de passe.
- 5. Cliquez sur **Paramètres de courrier électronique supplémentaires**, pour configurer les paramètres de courrier électronique supplémentaires comme il suit, cliquez ensuite sur **OK** :
	- **De** Saisissez l'adresse électronique de l'utilisateur à partir de laquelle le message sera envoyé. Si vous laissez ce champ vide, les messages seront envoyés comme s'ils venaient de l'adresse de destination.
	- **Utiliser un chiffrement** vous pouvez opter pour une connexion cryptée sur le serveur de messagerie. Les types de chiffrement SSL et TLS sont disponibles pour sélection.
	- Certains fournisseurs d'accès Internet demandent une authentification sur le serveur de messagerie entrant avant de pouvoir être autorisé à envoyer quoi que ce soit. Si c'est votre cas, cochez la case **Connexion au serveur de messagerie entrant** pour activer un serveur POP et pour configurer ses paramètres :
		- **Serveur de messagerie entrant (POP)** saisissez le nom du serveur POP.
		- **Port** définissez le port du serveur POP. Par défaut, le port est défini sur **110**.
		- **Nom d'utilisateur** saisissez le nom d'utilisateur
		- **Mot de passe**  saisissez le mot de passe.
- 6. Cliquez sur **OK**.

## <span id="page-224-0"></span>**Notifications des alertes**

Acronis Backup & Recovery 11 donne la possibilité de notifier les utilisateurs par courrier électronique à propos des alertes.

Cette option vous permet de spécifier le moment et la fréquence de l'envoi des notifications à propos de certains types d'alertes.

Le préréglage est le suivant : **Désactivé**.

*Remarque : Avant de configurer les notifications des alertes, spécifiez les paramètres du serveur SMTP dans Notifications par courrier électronique (p[. 224\)](#page-223-0).*

### *Pour configurer les notifications des alertes :*

- 1. Activez la case **Envoyer des notifications par courrier électronique**.
- 2. Dans le champ **Adresses électroniques**, saisissez l'adresse électronique à laquelle les notifications seront envoyées. Vous pouvez saisir plusieurs adresses séparées par des pointsvirgules.
- 3. Dans le champ **Objet**, entrez l'objet de la notification ou laissez la valeur par défaut.
- 4. Sélectionnez la méthode de notification requise :
	- Par alerte la notification sera envoyée aussitôt qu'une nouvelle alerte se produit :
		- Activez la case **Aussitôt qu'une alerte apparaît**.

Cliquez sur **Sélectionner les types d'alertes...** pour spécifier les types d'alertes pour recevoir des notifications.

- Sur planification la notification incluant toutes les alertes qui se sont produites pendant une certaine période de temps. Pour recevoir des notifications sur planification :
	- Activez la case **Sur planification**.
	- Cliquez sur **Sélectionner les types d'alertes...** pour spécifier les types d'alertes pour recevoir des notifications.
	- Cliquez sur **Planification des notifications** pour configurer la fréquence et l'heure des notifications.
- 5. Cliquez sur **OK**.
- 6. Cliquez sur **Envoyer un message de test** pour vérifier si les paramètres sont corrects.

# **10.5.4 Suivi des événements**

Il est possible de dupliquer les événements de journal générés par l'agent (les agents), exécuté(s) sur la machine gérée, dans l'Observateur d'événements de Windows, ou d'envoyer les événements aux gestionnaires SNMP spécifiés. Si vous ne modifiez les options de suivi des événements à aucun autre endroit qu'ici, vos paramètres seront effectifs pour chaque plan de sauvegarde local et chaque tâche créée sur la machine.

Vous pouvez outrepasser les paramètres définis ici, exclusivement pour les événements qui se produisent pendant la sauvegarde ou pendant la restauration, dans les Options de sauvegarde et de restauration par défaut. Dans ce cas, les paramètres définis ici seront effectifs pour des opérations autres que la sauvegarde et la restauration, telles que la validation ou le nettoyage d'archives.

Vous pouvez par ailleurs outrepasser les paramètres définis dans les options de sauvegarde et de restauration par défaut, lors de la création d'un plan de sauvegarde ou d'une tâche de restauration. Les paramètres que vous obtiendrez dans ce cas seront spécifiques au plan ou à la tâche.

## **Notifications SNMP**

Cette option est effective à la fois pour les systèmes d'exploitation Windows et Linux.

Cette option n'est pas disponible en cas de fonctionnement avec le support amorçable.

L'option définit si l'agent (les agents) exécuté(s) sur la machine gérée doivent envoyer les événements de journal aux gestionnaires SNMP (protocole simplifié de gestion de réseau) spécifiés. Vous pouvez choisir les types d'événements à envoyer.

Vous pouvez outrepasser les paramètres définis ici, exclusivement pour les événements qui se produisent pendant la sauvegarde ou pendant la restauration, dans les Options de sauvegarde et de restauration par défaut. Dans ce cas, les paramètres définis ici seront effectifs pour des opérations autres que la sauvegarde et la restauration, telles que la validation ou le nettoyage d'archives.

Vous pouvez par ailleurs outrepasser les paramètres définis dans les options de sauvegarde et de restauration par défaut, lors de la création d'un plan de sauvegarde ou d'une tâche de restauration. Les paramètres que vous obtiendrez dans ce cas seront spécifiques au plan ou à la tâche.

Pour des informations détaillées relatives à l'utilisation de SNMP avec Acronis Backup & Recovery 11, veuillez consulter « Prise en charge de SNMP (p. [31\)](#page-30-0) ».

Le préréglage est le suivant : **Désactivé**.

#### *Pour configurer l'envoi de messages SNMP*

- 1. Cochez la case **Envoi de messages sur le serveur SNMP**.
- 2. Spécifiez les options appropriées comme suit :
	- **Types d'événements à envoyer** choisissez les types d'événements : **Tous les événements**, **Erreurs et avertissements**, ou **Erreurs uniquement**.
	- **Nom / IP du serveur** saisissez le nom ou l'adresse IP de l'hôte exécutant l'application de gestion SNMP, auquel les messages seront envoyés.
	- **Communauté** saisissez le nom de la communauté SNMP à laquelle appartiennent à la fois l'hôte exécutant l'application de gestion SNMP et la machine d'envoi. La communauté type est « public ».

Cliquez sur **Envoyer un message de test** pour vérifier si les paramètres sont corrects.

Pour désactiver l'envoi de messages SNMP, décochez la case **Envoi de messages sur le serveur SNMP**.

Les messages sont envoyés à travers UDP.

La section suivante contient des informations supplémentaires concernant la Configuration de services SNMP sur la machine de réception (p[. 226\)](#page-225-0).

## <span id="page-225-0"></span>**Paramétrer des services SNMP sur la machine de réception**

#### **Windows**

Pour installer le service SNMP sur une machine fonctionnant sous Windows :

- 1. **Démarrer > Panneau de configuration > Ajout/Suppression de programmes > Ajouter ou supprimer des composants Windows.**
- 2. Sélectionnez **Outils de gestion et d'analyse.**
- 3. Cliquez sur **Détails.**
- 4. Cochez la case **SNMP (Protocole simplifié de gestion de réseau)**.

## 5. Cliquez sur **OK**.

Il se peut que le système vous demande d'installer lmmib2.dll qui se trouve sur le disque d'installation de votre système d'exploitation.

## **Linux**

Pour recevoir des messages SNMP sur une machine fonctionnant sous Linux, les packages net-snmp (pour RHEL et SUSE) ou snmpd (pour Debian) doivent être installés.

SNMP peut être configuré à l'aide de la commande **snmpconf**. Les fichiers de configuration par défaut se situent dans le répertoire /etc/snmp :

- /etc/snmp/snmpd.conf fichier de configuration de l'agent SNMP Net-SNMP
- /etc/snmp/snmptrapd.conf fichier de configuration du daemon piège Net-SNMP.

## **Journal des événements Windows**

Cette option est effective uniquement dans des systèmes d'exploitation Windows.

Cette option n'est pas disponible en cas de fonctionnement avec le support amorçable.

Cette option définit si l'agent (les agents) exécuté(s) sur la machine gérée doivent consigner des événements dans l'Observateur d'événements de Windows (pour voir ce journal, exécutez **eventvwr.exe** ou sélectionnez **Panneau de configuration > Outils administratifs > Affichage des Événements**). Vous pouvez filtrer les événements à consigner.

Vous pouvez outrepasser les paramètres définis ici, exclusivement pour les événements qui se produisent pendant la sauvegarde ou pendant la restauration, dans les Options de sauvegarde et de restauration par défaut. Dans ce cas, les paramètres définis ici seront effectifs pour des opérations autres que la sauvegarde et la restauration, telles que la validation ou le nettoyage d'archives.

Vous pouvez par ailleurs outrepasser les paramètres définis dans les options de sauvegarde et de restauration par défaut, lors de la création d'un plan de sauvegarde ou d'une tâche de restauration. Les paramètres que vous obtiendrez dans ce cas seront spécifiques au plan ou à la tâche.

Le préréglage est le suivant : **Désactivé**.

Pour activer cette option, cochez la case **Journal des événements**.

Utilisez la case **Types des événements du journal** pour filtrer les événements à ajouter dans le Journal des événements d'Application de Windows :

- **Tous les événements** tous les événements (informations, avertissements et erreurs)
- **Erreurs et avertissements**
- **Erreurs seulement**.

Pour désactiver cette option, décochez la case **Journal des événements**.

# **10.5.5 Règles de nettoyage du journal**

Cette option spécifie la façon de nettoyer le journal de l'agent Acronis Backup & Recovery 11.

Cette option definit la taille maximal du dossier du journal de l'agent (dans Windows XP/2003 Server, %ALLUSERSPROFILE%\Application Data\Acronis\BackupAndRecovery\MMS\LogEvents).

Le préréglage est le suivant : **Taille maximal du journal : 50 MO**. **Lors du nettoyage, conserver 95% de la taille maximal du journal**.

Lorsque cette option est activée, le programme compare la taille réelle du journal à la taille maximal toutes les 100 entrées. Dès que la taille maximal du journal est dépassée, le programme supprime les entrées de journal les plus anciennes. Vous pouvez sélectionner le nombre d'entrées du journal à conserver. Lorsque le paramètre est défini sur 95 % (par défaut), la plupart des entrées du journal sont conservées. Lorsque le paramètre est défini au minimum (1 %), la plupart des entrées du journal sont effacées.

Ce paramètre peut également être configuré en utilisant un Modèle administratif Acronis.

# **10.5.6 Proxy de la sauvegarde en ligne**

Cette option est effective uniquement pour la sauvegarde et la restauration à partir d'Acronis Online Backup Storage par Internet.

Cette option définit si l'agent Acronis se connectera à Internet en passant par un serveur proxy.

*Remarque : Acronis Backup & Recovery Online prend en charge uniquement les serveurs proxy HTTP et HTTPS.*

## *Pour configurer les paramètres du serveur proxy*

- 1. Activez la case **Utiliser un serveur proxy**.
- 2. Dans le champ **adresse**, spécifiez le nom réseau ou l'adresse IP du serveur proxy par exemple : **proxy.example.com** ou **192.168.0.1**
- 3. Dans **Port**, spécifiez le numéro du port du serveur proxy par exemple : **80**
- 4. Si le serveur proxy nécessite une authentification, spécifiez les informations d'identification dans les champs **Nom d'utilisateur** et **Mot de passe**.
- 5. Pour tester les paramètres du serveur proxy, cliquez sur **Tester la connexion**.

Si vous ne connaissez pas les paramètres du serveur proxy, contactez votre administrateur de réseau ou le fournisseur de service Internet pour obtenir de l'aide.

Vous pouvez également essayer de récupérer ces paramètres dans la configuration de votre navigateur Internet. Voici comment les trouver dans les trois navigateurs Internet les plus populaires.

- **Microsoft Internet Explorer.** Dans le menu **Outils**, cliquez sur **Options Internet**. Dans l'onglet **Connexions**, cliquez sur **Paramètres LAN**.
- **Mozilla Firefox.** Dans le menu **Outils**, cliquez sur **Options** puis sur **Avancé**. Dans l'onglet **Réseau**, sous **Connexion**, cliquez sur **Paramètres**.
- **Google Chrome.** Dans les **Options**, cliquez sur **Options avancées**. Sous **Réseau**, cliquez sur **Modifier les paramètres proxy**.

# **11 Sauvegarde en ligne**

Cette section fournit des détails relatifs à l'utilisation du service Acronis Backup & Recovery Online. Ce service vous permet d'effectuer des sauvegardes en ligne vers Acronis Online Backup Storage.

*Acronis Backup & Recovery Online peut ne pas être disponible dans votre région. Pour plus d'informations, cliquez ici :<http://www.acronis.fr/my/backup-recovery-online/>*

Pour configurer les sauvegardes vers le stockage en ligne ou restaurer à partir du stockage, suivez les étapes régulières décrites dans les sections correspondantes :

Création d'un plan de sauvegarde (p[. 32\)](#page-31-0)

Création d'un plan de sauvegarde centralisé

Restauration des données (p. [108\)](#page-107-0)

La différence principale est que vous sélectionnez le stockage en ligne comme emplacement de sauvegarde cible.

Les sauvegardes des machines virtuelles basées sur l'hôte sont possible avec Acronis Backup & Recovery 11 Virtual Edition. Vous pouvez sauvegarder toutes les machines virtuelles gérées par l'agent pour ESX(i) ou l'agent pour Hyper-V avec un seul abonnement pour machines virtuelles.

# **11.1 Introduction à Acronis Backup & Recovery Online**

Cette section contient une brève vue d'ensemble d'Acronis Backup & Recovery Online et répond aux questions qui peuvent se présenter pendant l'évaluation et l'utilisation de ce produit.

## **11.1.1 Qu'est-ce qu'Acronis Backup & Recovery Online ?**

Acronis Backup & Recovery Online est un service qui vous permet de sauvegarder des données vers Acronis Online Backup Storage. Pour utiliser ce service, vous devez acheter un abonnement qui déterminera la quantité d'espace de stockage réservée pour vos sauvegardes (quota de stockage) et la durée pour laquelle le service en ligne sera disponible.

Un abonnement séparé est requis pour chaque machine physique que vous sauvegarderez. L'abonnement serveur ou poste de travail que vous achetez dépendra du système d'exploitation Windows que la machine exécute. Les autres systèmes d'exploitation ne sont pas pris en charge par Acronis Backup & Recovery Online.

**Exemple :** Un abonnement Poste de travail de 250 Go/1 an signifie que vous pouvez sauvegarder des données à partir d'une machine exécutant une version non serveur du système d'exploitation Windows pour une période d'une année. Les sauvegardes ne peuvent pas utiliser plus de 250 Go d'espace.

# **11.1.2 Quelles données puis-je sauvegarder et restaurer ?**

Vous pouvez sauvegarder tous fichiers, volumes ou la machine physique intégrale aussi souvent que vous le souhaitez. Contrairement à la plupart des solutions de sauvegarde en ligne, Acronis Backup & Recovery Online permet la restauration à nu directement à partir du stockage en ligne. Les fichiers peuvent être restaurés depuis des sauvegardes de niveau disque ainsi que depuis des sauvegardes de niveau fichier.

# <span id="page-229-0"></span>**11.1.3 Pour combien de temps mes sauvegardes seront-elles conservées dans le stockage en ligne ?**

Vos sauvegardes demeurent sur le stockage en ligne jusqu'à ce que vous les supprimiez ou que votre abonnement expire. La restauration des données depuis le stockage en ligne est possible pendant 30 jours après la date d'expiration.

Pour utiliser efficacement l'espace de stockage vous pouvez définir la règle de rétention « **Supprimer les sauvegardes de plus de :** ».

### **Exemple**

Vous pourriez utiliser cette stratégie de sauvegarde pour un serveur de fichiers.

Sauvegardez les fichiers critiques deux fois par jour sur planification. Définissez la règle de rétention « **Supprimer les sauvegardes de plus de : »** à 7 jours. Après chaque sauvegarde le logiciel cherchera les sauvegardes de plus de sept jours et les supprimera automatiquement.

Exécutez une sauvegarde manuelle du volume système du serveur lorsque cela est nécessaire. Par exemple, après les mises à jour du système d'exploitation. Supprimez manuellement les sauvegardes dont vous n'avez plus besoin.

## **11.1.4 Comment sécuriser mes données ?**

Les sauvegardes peuvent être chiffrées en utilisant l'algorithme de chiffrement standard avancé (AES) et le mot de passe que vous définissez. Cela garanti que vos données ne sont pas accédées par d'autres personnes.

# **11.1.5 Sauvegarde et restauration - FAQ**

Cette section répond aux questions relatives au processus de sauvegarde et restauration.

## **Quelles méthodes de sauvegardes sont disponibles ?**

Les méthodes de sauvegarde complètes et incrémentielles sont disponibles via les schémas de sauvegarde suivants.

**Exécuter maintenant** (démarrage immédiat) ou **Démarrage manuel** (démarrage différé). À la première exécution de tâche une sauvegarde complète est créée. Si vous ré-exécutez la tâche de sauvegarde, une sauvegarde incrémentielle sera créée.

**Simple** (démarrage sur planification). La première sauvegarde est complète, les sauvegardes ultérieures sont incrémentielles. Avec ce schéma de sauvegarde, vous pouvez définir une règle de rétention pour supprimer automatiquement les anciennes sauvegardes.

Un schéma de sauvegarde supplémentaire qui est disponible uniquement pour le stockage en ligne est la **Sauvegarde initiale**. Ceci est le modèle **Exécuter maintenant** qui utilise une destination locale et la méthode de sauvegarde complète. Pour utiliser ce modèle, vous devez posséder une licence pour le service Sauvegarde initiale (p[. 232\)](#page-231-0).

## **Est-ce que le stockage en ligne est disponible lorsqu'on travaille avec un support de démarrage Acronis ?**

La restauration à partir d'Acronis Online Backup Storage est disponible mais la sauvegarde vers le stockage en ligne ne l'est pas.

## **Puis-je utiliser Acronis Universal Restore lors de la restauration d'un système à partir du stockage en ligne ?**

Oui. Acronis Universal Restore est toujours disponible lors de la restauration d'un système à partir du stockage en ligne. Utiliser Acronis Universal Restore lors de la restauration à partir d'autres types de stockages nécessitera une licence séparée.

## **Que se passe-t-il si une connexion réseau est interrompue pendant une sauvegarde ou une restauration en ligne ?**

Le logiciel tentera d'accéder le stockage en ligne toute les 30 secondes. Après cinq tentatives infructueuses la tâche de sauvegarde ou de restauration échouera.

Vous pouvez modifier le nombre de tentatives et l'intervalle entre les tentatives dans l'option **Gestion des erreurs** > **Réessayer si une erreur se produit**. Chaque plan de sauvegarde ou tâche de restauration offre cette option.

## **Que se passe-t-il si je n'ai plus assez d'espace ?**

Lorsque les sauvegardes d'une machine sont sur le point d'excéder l'espace de stockage permis par son abonnement, vous recevrez un message d'alerte par courrier électronique. De plus, vous pouvez observer cette alerte sur la page Web de gestion du compte près de la machine. Vous devez donc libérer de l'espace pour les sauvegardes ultérieures. Ou, vous pouvez envisager d'augmenter le quota de stockage. (p. [241\)](#page-240-0) Vous pouvez également vouloir définir ou modifier la règle de rétention (p. [230\)](#page-229-0) afin qu'un dépassement de l'espace ne se produise pas. Dès que l'espace occupé atteint la limite, les sauvegardes cessent d'être exécutées.

## **À quoi sert la tâche de nettoyage ?**

Tout plan de sauvegarde dans lequel la règle de rétention est définie contient une tâche de nettoyage en plus de la tâche de sauvegarde. La tâche de nettoyage vérifie les sauvegardes qui ont dépassé leur durée de vie dans l'archive créée par le plan de sauvegarde. Si de telles sauvegardes sont trouvées, la tâche les supprime du stockage en ligne. Puisque la suppression est effectuée sur le côté du stockage en ligne, les ressources du CPU de votre machine ne sont pas utilisées.

La tâche de nettoyage s'exécute après chaque sauvegarde en ligne, même si la sauvegarde a échoué. Cependant, la dernière sauvegarde réussie est toujours conservée. Pour plus d'informations relatives à la règle de rétention, veuillez consulter la section « Pour combien de temps mes sauvegardes seront-elles conservées dans le stockage en ligne ? (p. [230\)](#page-229-0) »

Normalement, vous n'avez pas à démarrer et arrêter la tâche de nettoyage manuellement. Mais cela est possible dans l'affichage **Plans et tâches de sauvegarde**.

## **Quoi faire pour qu'une machine restaurée reconnaisse son abonnement ?**

Lorsque vous restaurez une machine physique depuis une sauvegarde, un nouvel identifiant de machine est créé. Par conséquent, la machine ne peut pas utiliser le même abonnement qu'elle utilisait avant sa restauration.

Pour continuer à sauvegarder la machine en utilisant le même abonnement, réaffectez (p. [244\)](#page-243-0) l'abonnement à la machine. Si vous le faites, la prochaine sauvegarde de la machine pourra être

incrémentielle. Si vous affectez un nouvel abonnement à la machine, le logiciel devra effectuer une nouvelle sauvegarde complète.

# **11.1.6 Sauvegarde initiale - FAQ**

Cette section explique ce qu'est la Sauvegarde initiale, pourquoi vous devriez l'utiliser et fournit quelques détails sur l'utilisation.

## <span id="page-231-0"></span>**Qu'est-ce que la Sauvegarde initiale ?**

La sauvegarde initiale est un service supplémentaire qui vous permet d'enregistrer localement une sauvegarde complète initiale puis l'envoyer à Acronis sur un disque dur.

Acronis télécharge la sauvegarde vers le stockage en ligne. Après cela, vous pouvez ajouter des sauvegardes incrémentielles à cette sauvegarde complète, soit manuellement, soit sur planification.

Le disque dur vous est retourné mais il n'est pas possible de restaurer à partir de celui-ci. Cependant, la restauration à partir d'un périphérique local attaché est possible avec l'option Restauration à grande échelle (p. [237\)](#page-236-0).

## **Pourquoi devrais-je utiliser la Sauvegarde initiale ?**

Ce service vous aide à économiser du temps et réduire le trafic réseau pendant la sauvegarde complète initiale. Il est utile lors de la sauvegarde de grandes quantités de données ou de machines intégrales sur le stockage en ligne.

## **Est-ce que la sauvegarde initiale est un service payant ?**

Oui, vous devez acheter une licence de sauvegarde initiale pour chaque machine.

## <span id="page-231-1"></span>**Quels types de disques durs puis-je utiliser pour la sauvegarde initiale ?**

Acronis accepte les disques durs de type d'interface suivants : Disques durs IDE, ATA, SATA et USB. Les disques SCSI ne sont pas acceptés.

Vous pouvez sauvegarder directement vers le périphérique ou sauvegarder vers un dossier local ou réseau puis copier la sauvegarde vers le périphérique Assurez-vous que le périphérique possède uniquement un seul volume et que le système de fichiers de ce volume est NTFS ou FAT32.

## **Puis-je envoyer plus d'une sauvegarde avec une licence de sauvegarde initiale unique ?**

Non. Une licence de sauvegarde initiale vous permet de créer uniquement une sauvegarde sur la machine\*.

Toutefois, si vous avez commis une erreur ou si vous avez décidé de créer une autre sauvegarde, quelle qu'en soit la raison, vous pouvez annuler la commande de sauvegarde initiale. Par conséquent, la licence redevient disponible :

## **Puis-je envoyer des sauvegardes prises depuis plusieurs machines sur un disque dur unique ?**

Oui. Cependant, le nombre de licences nécessaires est toujours d'une par machine.

## **Comment acheter une licence de sauvegarde initiale ?**

Vous pouvez acheter une licence de sauvegarde initiale depuis un partenaire Acronis ou dans le magasin en ligne d'Acronis. Suivez le lien www.acronis.fr/my/backup-recovery-online/#buy pour trouver un partenaire ou acheter en ligne.

Après avoir acheté une licence depuis un partenaire Acronis, vous recevrez un message électronique de confirmation avec un code d'enregistrement. Cliquez sur **Entrer un nouveau code d'enregistrement** sur la même page Web et enregistrez la licence. La licence est maintenant disponible sous l'onglet **Sauvegarde initiale / Restauration**.

Une licence achetée dans le magasin en ligne d'Acronis est disponible immédiatement après le traitement du paiement.

## **Comment effectuer une sauvegarde initiale ?**

- 1. Assurez-vous d'avoir activé un abonnement Acronis Backup & Recovery Online sur la machine où vous allez effectuer une sauvegarde initiale. Si actuellement, vous utilisez un abonnement d'évaluation, assurez-vous d'avoir également un abonnement payant disponible et attribué à cette machine. N'utilisez pas le service de sauvegarde initiale si vous n'avez pas un abonnement payant.
- 2. Décidez quel support (p. [232\)](#page-231-1) vous enverrez.
- 3. Connectez le support à la machine que vous sauvegarderez. Vous pouvez également effectuer la sauvegarde vers un dossier local ou réseau puis copier/déplacer la sauvegarde sur le support.
- 4. Démarrez Acronis Backup & Recovery 11, cliquez sur **Créer un plan de sauvegarde** et créez un plan de sauvegarde sur cette machine :
	- Sous **Quoi sauvegarder**, sélectionnez les disques, volumes ou fichiers/dossiers que vous voulez sauvegarder.
	- Sous **Où sauvegarder**, spécifiez **Stockage de sauvegarde en ligne**.
	- Dans **Modèle de sauvegarde**, sélectionnez **Sauvegarde initiale**. Spécifiez le support choisi comme destination de sauvegarde.
	- [Facultatif, mais vivement recommandé] Permet le chiffrement de la sauvegarde dans **Options de sauvegarde** > **Protection d'archive**.

La sauvegarde démarre immédiatement après que vous aurez cliqué sur le dernier bouton **OK**.

- 5. [Facultatif] Si vous voulez ajouter des sauvegardes depuis une autre machine, connectez le support à cette machine et exécutez les mêmes étapes. Vous avez besoin d'une licence de sauvegarde initiale distincte pour chaque machine que vous voulez sauvegarder.
- 6. Emballez (p. [234\)](#page-233-0) le support en incluant une étiquette de retour à l'expéditeur pré-payées et envoyez-la à Acronis par messagerie. L'adresse est disponible dans la page Web de gestion de votre compte > sous l'onglet **Sauvegarde initiale/ Restauration** > **Commandes en cours de traitement** > **Commandes de sauvegardes initiales** > **Adresse du centre de données**.
- 7. Sur la même page Web, marquez la commande en tant que « expédiée » et faites le suivi (p. [236\)](#page-235-0) de l'état de la commande.
- 8. Dès que vous verrez que la sauvegarde a été téléchargée sur le stockage en ligne, vous pouvez modifier le plan de sauvegarde pour effectuer des sauvegardes incrémentielles :
	- Dans **Modèle de sauvegarde**, sélectionnez **Exécuter maintenant**, **Démarrage manuel** pour les sauvegardes manuelles ou **Simple** pour les sauvegardes planifiées.
	- Pour **Simple**, spécifiez la planification et (en option) la règle de rétention.
	- Cliquez sur **Enregistrer**.

Lorsque démarrée manuellement ou sur planification, votre plan de sauvegarde ajoutera des sauvegardes incrémentielles à la sauvegarde initiale stockée sur le stockage en ligne.

## <span id="page-233-0"></span>**Comment emballer un disque dur pour l'expédition ?**

Il est très important que votre disque dur soit emballé avec soin. Un emballage minutieux protégera votre disque contre tout dommage pendant l'expédition.

## **Types de disques durs**

Acronis accepte les disques durs des types d'interface suivants : Disques durs IDE, ATA, SATA et USB.

#### *Les disques SCSI ne sont pas acceptés.*

### **Emballage**

Si possible, utilisez l'emballage d'origine. Sinon, du matériel d'emballage peut être obtenu à n'importe quel point de dépôt de service de messagerie ou à un magasin d'équipement de bureau. Vous devez également inclure tous les câbles et adaptateurs nécessaires pour le lecteur. Acronis ne pourra pas traiter votre demande de sauvegarde initiale si aucun câble n'est inclus.

Ces instructions expliquent comment emballer votre lecteur de disque dur.

## *Étape 1*

Retirez délicatement votre disque dur de la machine.

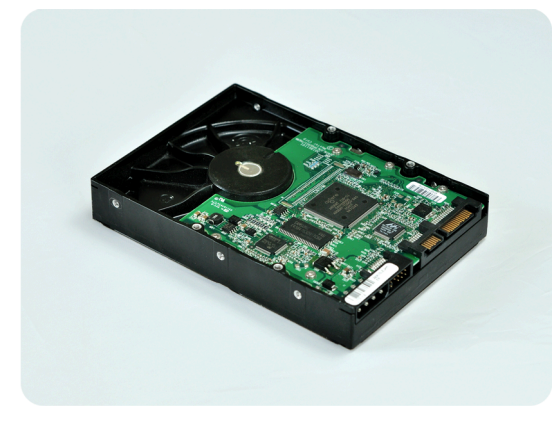

## *Étape 2*

Mettez le disque dur dans un sac antistatique pour le protéger contre les décharges électrostatiques. Si vous n'avez pas de sac antistatique, emballez simplement le disque dur dans du papier aluminium.

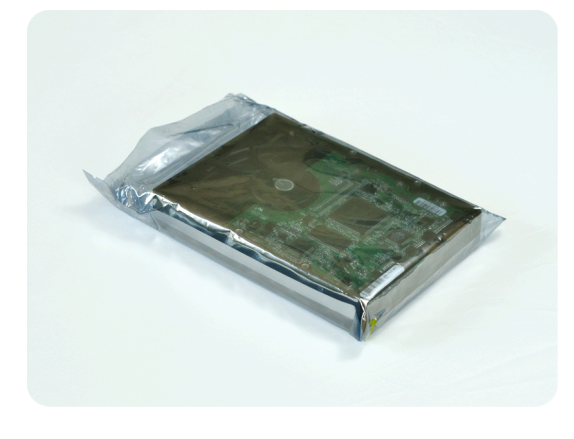

## *Étape 3*

Utilisez une boîte solide qui est au moins deux fois la taille du lecteur. Emballez le lecteur avec du plastique d'emballage à bulles d'air sur les six côtés de sorte à ce qu'il soit bien ajusté dans la boîte et ne puisse pas bouger.

*NE PAS utiliser des flocons de polystyrène pour l'emballage car ils ne fournissent pas une protection suffisante. NE PAS envoyer votre support dans des enveloppes matelassées .* 

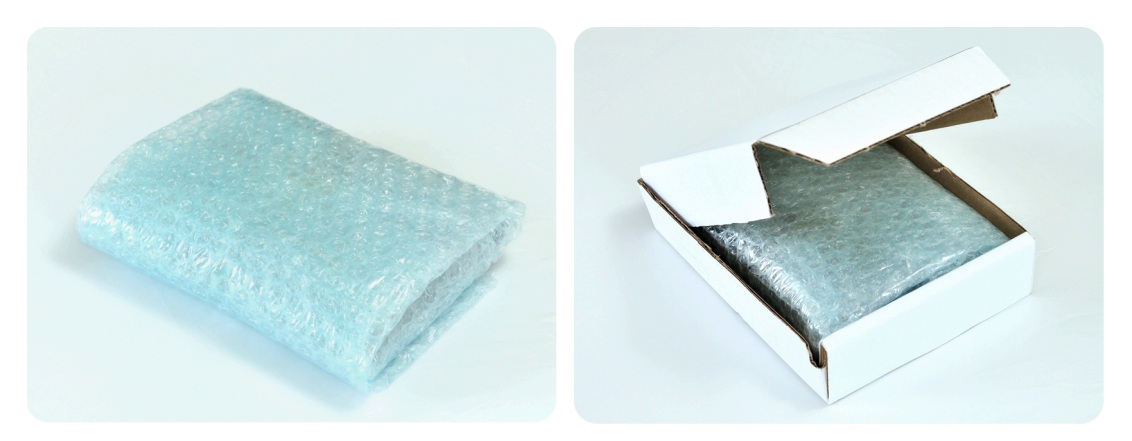

## *Étape 4*

Choisissez le service de messagerie que vous utiliserez pour l'expédition. Sur le site Internet de cette société, préparez et imprimez deux étiquettes d'expédition pré-payées :

1. **Étiquette d'expédition pour envoyer votre** disque dur. Cette étiquette est placée au dessus de la boîte. Vous devez envoyer votre colis à l'un des centres de données d'Acronis. Vous pouvez obtenir l'adresse du centre de données sous l'onglet **Sauvegarde initiale / Restauration** de votre page de gestion de compte, en cliquant sur **Adresse du centre de données**.

Nous vous recommandons d'utiliser le service d'expédition d'un jour ouvrable, si vous voulez commencer à effectuer des sauvegardes incrémentielles aussitôt que possible. Les données sont généralement disponibles le jour ouvrable suivant l'arrivée du colis au centre de données.

2. **Étiquette d'expédition pour renvoyer** votre disque dur. Placez cette étiquette dans la boîte. Lorsque nous retournerons votre disque dur, nous réutiliserons le même emballage à moins qu'il ne soit endommagé. Si vous n'incluez pas l'étiquette, votre lecteur sera **jeté sécuritairement**.

Vous pouvez utiliser la méthode d'expédition la moins dispendieuse pour le retour de votre disque dur.

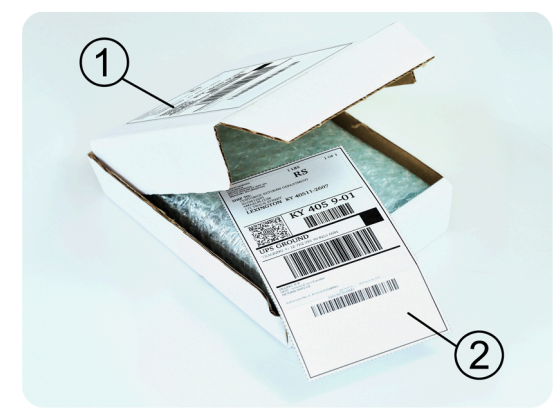

## *Étape 5*

Scellez sécuritairement la boîte avec du ruban adhésif résistant. Apposez ensuite l' **étiquette d'expédition pour envoyer** votre disque dur sur le dessus de la boîte de façon à ce que l'étiquette ne dépasse pas les bords du colis.

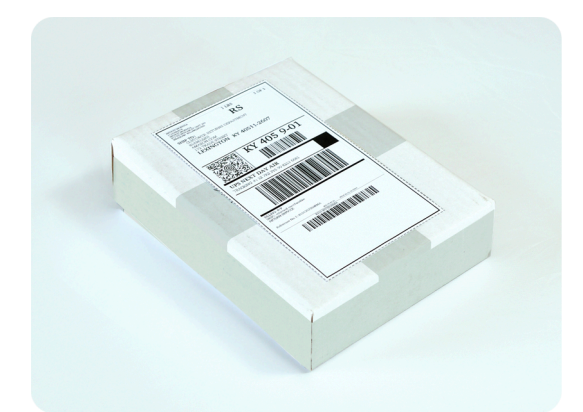

## <span id="page-235-0"></span>**Comment puis-je faire le suivi du traitement de ma commande de sauvegarde initiale ?**

Sur le site Web d'Acronis, l'onglet **Sauvegarde initiale / Restauration** affiche l'état de toutes vos commandes. De plus, vous recevrez des notifications par courrier électronique à propos des événements les plus importants.

- **Disponible** La licence est disponible et peut être utilisée sur n'importe quelle machine.
- **Une commande a été créée**  La première sauvegarde est sur le point de démarrer et la licence ne peut pas être utilisée pour la même machine ou pour toute autre machine. À partir de ce moment, vous pouvez annuler la commande si quelque chose ne va pas. La licence retournera dans la réserve des licences disponibles.
- **Une sauvegarde complète a démarré.** Cet état est défini lorsque la première sauvegarde démarre. L'heure de début de la commande commence à ce moment.
- **Une sauvegarde complète s'est achevée avec succès**  La sauvegarde s'est achevée et la commande est prête à être expédiée. Vous pouvez maintenant expédier le support :

**Étape 1**. Emballez le support en suivant les instructions d'emballage et d'expédition du disque (p. [234\)](#page-233-0) pour éviter les dommages pendant l'expédition. Si vous voulez que le support vous soit retourné après le téléchargement des données, préparez une étiquette de retour à l'expéditeur pré-payée et emballez-la avec le disque.

**Étape 2.** Envoyez le lecteur au centre de données Acronis en utilisant le service de messageries de votre choix.

**Étape 3.** Faites-nous savoir quand vous avez expédié la commande en marquant votre commande comme « expédiée ».

Vous recevrez un message vous informant quand Acronis reçoit la commande et quand la commande est complétée. Si cela est nécessaire, Acronis pourrait vous contacter lors du traitement de votre commande.

- [Occasionnel] **Erreur de création de sauvegarde** Une erreur s'est produite lors de la sauvegarde. Veuillez vérifier les paramètres du plan de sauvegarde et essayez de nouveau.
- **Le support a été expédié** Cet état est défini après que vous avez marqué la commande comme « expédiée ».
- **Le support a été reçu par Acronis** Le traitement de votre commande par Acronis a débuté. À partir de ce moment, vous ne pouvez plus annuler la commande. La création d'une nouvelle sauvegarde initiale nécessitera une licence pour une nouvelle sauvegarde initiale.
- **Le téléchargement des données a débuté**  Le processus de téléchargement des données vers Acronis Online Backup Storage a débuté.
- **Le téléchargement des données est terminé** La sauvegarde complète initiale a été téléchargée avec succès sur le stockage en ligne. Vous pouvez maintenant effectuer des sauvegardes incrémentielles en ligne.
- **La commande a été complétée. Le support a été retourné** (ou : **Le retour du support n'a pas été demandé**) – Le support vous a été réexpédié (le service de messagerie et le numéro de suivi sont indiqués). Si une étiquette de retour à l'expéditeur pré-payée n'a pas été fournie avec le support, le support sera jeté.
- [Occasionnel] **La commande est en attente** Votre commande a été mise en attente à cause de difficultés techniques relatives à son traitement. Acronis cherche présentement une solution à ces problèmes.
- [Occasionnel] **La commande a été annulée**  La commande a été annulée avant que le support ne soit expédié, donc retourner le support n'est pas nécessaire.
- [Occasionnel] **La commande a été annulée. Le support a été retourné** (ou : **Le retour du support n'a pas été demandé)** – La commande a été annulée pendant que le support se trouvait dans le centre de données. Le support a été retourné à l'expéditeur (le service de messagerie et le numéro de suivi sont indiqués). Si une étiquette de retour à l'expéditeur pré-payée n'a pas été fournie avec le support, le support sera jeté.

# <span id="page-236-0"></span>**11.1.7 Restauration à grande échelle - FAQ**

Cette section explique ce qu'est la restauration à grande échelle, pourquoi vous devriez l'utiliser et fournit quelques détails sur l'utilisation.

## **Qu'est-ce que la restauration à grande échelle ?**

La restauration à grande échelle est un service supplémentaire qui vous permet d'obtenir une copie des sauvegardes que vous possédez dans le stockage en ligne. Vous pouvez alors restaurer des données à partir de cette copie.

Lorsque vous commandez une restauration à grande échelle pour une machine particulière, Acronis vous envoie un disque dur USB qui contient toutes les sauvegardes effectuées à partir de cette machine. Vous pouvez restaurer les données directement à partir du disque ou copier les sauvegardes vers un dossier local ou en réseau.

## **Pourquoi devrais-je utiliser la restauration à grande échelle ?**

Dans un cas de sinistre ou si vous devez restaurer de grandes quantités de données ou des machines intégrales rapidement, ce service vous aide à économiser du temps et le trafic réseau. Restaurer des centaines de giga-octets en utilisant Internet peut prendre plusieurs jours. Ce processus vous apportera une restauration plus rapide.

## **Dois-je effectuer une sauvegarde initiale afin de pouvoir utiliser la restauration à grande échelle ?**

Non, ces services sont indépendants.

## **Est-ce que la restauration à grande échelle est un service payant ?**

Oui, vous devez acheter une licence de restauration à grande échelle par machine. La licence vous permet d'obtenir un disque contenant toutes les sauvegardes actuellement disponibles pour cette machine. Pour obtenir des sauvegardes qui seront créées ultérieurement, vous aurez besoin d'une nouvelle licence de restauration à grande échelle.

## **Puis-je exécuter une restauration à grande échelle sur une machine différente ?**

Oui. Vous pouvez restaurer les données un nombre illimité de fois sur n'importe quelle machine que vous souhaitez. Acronis Universal Restore est inclus pour vous aider à restaurer un système d'exploitation sur un matériel dissemblable.

## **Puis-je obtenir des sauvegardes prises depuis plusieurs machines sur un disque dur unique ?**

Non. Un disque dur séparé est nécessaire pour chaque machine.

## **Comment acheter une licence de restauration à grande échelle ?**

Vous pouvez acheter une licence de restauration à grande échelle depuis un partenaire Acronis ou dans le magasin en ligne d'Acronis. Suivez le lien www.acronis.fr/my/backup-recovery-online/#buy pour trouver un partenaire ou acheter en ligne.

Après avoir acheté une licence depuis un partenaire Acronis, vous recevrez un message électronique de confirmation avec un code d'enregistrement. Cliquez sur **Entrer un nouveau code d'enregistrement** sur la même page Web et enregistrez la licence. La licence est maintenant disponible sous l'onglet **Sauvegarde initiale / Restauration**.

Une licence achetée dans le magasin en ligne d'Acronis est disponible immédiatement après le traitement du paiement.

## **Comment puis-je faire le suivi du traitement de ma commande de restauration à grande échelle ?**

Sur le site Web d'Acronis, l'onglet **Sauvegarde initiale / Restauration** affiche l'état de toutes vos commandes. De plus, vous recevrez des notifications par courrier électronique à propos des événements les plus importants.

- **Disponible** La licence peut être utilisée pour n'importe quelle machine.
- **Une commande a été créée** Cet état est défini lorsque le formulaire de commande de restauration à grande échelle est rempli. Cela signifie que la licence ne peut pas être utilisée pour toute autre machine. À partir de ce moment, vous pouvez annuler la commande si quelque chose ne va pas. La licence retournera dans la réserve des licences disponibles.
- **La commande est en cours de traitement** Le traitement de la commande dans le centre de données a débuté.
- **Écriture des données** L'écriture de vos sauvegardes sur le support a débuté. À partir de ce moment, vous ne pouvez plus annuler la commande.
- **L'écriture des données est terminée** Vos sauvegardes ont été écrites avec succès sur le support.
- **Prêt à expédier le support** Le traitement de votre commande est terminé et le support sera expédié bientôt.
- **La commande a été complétée. Le support a été expédié** Le support vous a été expédié (le service de messagerie et le numéro de suivi sont indiqués).
- [Occasionnel] **La commande est en attente** Votre commande a été mise en attente à cause de difficultés techniques relatives à son traitement. Acronis cherche présentement une solution à ces problèmes.
- [Occasionnel] **La commande a été annulée** La commande a été annulée.
- [Occasionnel] **Impossible d'expédier à l'adresse** Acronis ne peut pas envoyer le disque. Sur la même page Web, cliquez sur **Modifier mon adresse de livraison** et spécifiez l'adresse correcte pour la commande.
- [Occasionnel] **L'adresse a été mise à jour** Cet état est défini après que vous ayez mis à jour l'adresse de livraison sur le site Web d'Acronis.

## **Comment effectuer une restauration à grande échelle ?**

La procédure de restauration est la même que lors de la restauration du stockage en ligne. Spécifiez simplement le chemin vers l'emplacement où sont situées vos sauvegardes. Pour des informations détaillées relatives à la restauration veuillez vous référer à l'aide contextuelle.

# **11.1.8 Cycle de vie de l'abonnement - FAQ**

Cette section explique le cycle de vie d'un abonnement et les opérations d'abonnement que vous pouvez effectuer sur la page Internet de gestion de votre compte.

## **Comment accéder à la page Internet de gestion de mon compte ?**

Pour accéder à cette page Internet à partir du site internet d'Acronis :

- 1. Sélectionnez l'**identifiant de l'utilisateur** .
- 2. Connectez-vous à votre compte (créez-en un si vous n'êtes pas encore enregistré).
- 3. Naviguez vers **Sauvegarde en ligne** > **pour une entreprise**.

Pour accéder à cette page Internet à partir d'Acronis Backup & Recovery 11 :

- 1. Dans le menu **Actions**, cliquez sur **Sauvegarder maintenant** ou **Créez un plan de sauvegarde**.
- 2. Cliquez sur **Emplacement**, puis cliquez sur **Acheter ou gérer vos abonnements**.
- 3. Connectez-vous à votre compte (créez-en un si vous n'êtes pas encore enregistré).

## **Où puis-je trouver les abonnements que j'ai achetés ?**

Si vous avez acheté vos abonnements auprès d'un partenaire d'Acronis, vous devriez avoir reçu un courrier électronique confirmant les codes d'enregistrement pour chaque abonnement. Créez un compte sur le site Internet d'Acronis si vous n'en possédez pas un, et connectez-vous. Naviguez vers **Sauvegarde en ligne** > **Pour l'entreprise**. Ceci est votre *page Internet de gestion de compte*. Cliquez sur **Entrer un nouveau code d'enregistrement** et entrez les codes d'enregistrement. Les abonnements apparaîtront dans la liste des abonnements disponibles sous l'onglet **Gestion des abonnements**.

Si vous avez acheté vos abonnements en ligne un utilisant le site Internet d'Acronis, ils sont immédiatement disponibles sur la page Internet de gestion de votre compte. Les abonnements obtenus récemment sont affichés sous l'onglet **Gestion des abonnements**.

## **Quand commence mon abonnement ?**

Vote abonnement commence lorsque vous décidez de le commencer, et non au moment de l'achat.

La période de l'abonnement commence aussitôt que l'abonnement est activé. La première activation se produit lorsque vous attribuez un abonnement à une certaine machine. Pour cela, vous devez avoir installé le logiciel Acronis.

## **Que se passe-t-il lorsque mon abonnement expire ?**

Un mois avant la date d'expiration de l'abonnement, vous recevrez une alerte par courrier électronique. De plus, vous pouvez observer cette alerte sur la page Web de gestion du compte près de la machine. Vous devez donc renouveler (p. [240\)](#page-239-0) l'abonnement pour pouvoir continuer de sauvegarder la machine.

Si vous ne renouvelez pas l'abonnement, vous pourrez sauvegarder des données sur le stockage en ligne pendant cinq jours après la date d'expiration. Vous pourrez restaurer des données à partir du stockage en ligne pendant 30 jours après la date d'expiration.

## <span id="page-239-0"></span>**Comment renouveler un abonnement ?**

Achetez un autre abonnement et spécifiez-le en tant que prochain abonnement de la même machine. Le nouvel abonnement sera activé dès l'expiration de l'abonnement actuel.

Un abonnement expiré peut être renouvelé dans les cinq jours après son expiration. Dans ce cas, le nouvel abonnement sera activé immédiatement.

# Renouvellement d'un abonnement unique

## *Pour renouveler un abonnement*

- 1. Allez sur la page Internet de gestion de compte.
- 2. Assurez-vous de posséder un abonnement disponible avec le *même* quota de stockage.
- 3. Sélectionnez la machine pour laquelle vous voulez renouveler l'abonnement, puis cliquez sur **Renouveler**.

L'abonnement apparaît dans la colonne **Prochain abonnement** pour la machine sélectionnée.

# Renouvellement d'un nombre d'abonnements actifs en même temps

Cette opération est possible si le nombre de nouveaux abonnements est identique à celui des abonnements actuellement utilisés.

Assurez-vous que les nouveaux abonnements sont disponibles sur votre page Internet de gestion de compte. Puis cliquez sur **Renouveler tous**. La fenêtre de confirmation résumera quels abonnements seront renouvelés. Si des abonnements identiques ne sont pas trouvés pour certaines machines, vous avez la possibilité d'annuler le renouvellement automatique et de renouveler chaque abonnement individuellement.

# Que signifie « Renouvellement automatique » ?

Le renouvellement automatique signifie que lorsque l'abonnement actuel expire, le prochain abonnement est automatiquement sélectionné à partir des abonnements disponibles. Le prochain abonnement doit être identique à l'abonnement actuel.

Si un abonnement identique n'est pas trouvé, le renouvellement automatique n'aura pas lieu et vos sauvegardes peuvent échouer. Aucun abonnement ne sera acheté automatiquement. Seuls les abonnements disponibles au moment du renouvellement automatique pourront être utilisés. Vous pouvez sélectionner le renouvellement automatique pour chaque abonnement individuel ou

configurer le renouvellement automatique général pour tous les abonnements activés que vous possédez.

## <span id="page-240-0"></span>**Comment puis-je augmenter un quota de stockage pour une machine ?**

Remplacez l'abonnement attribué à la machine par un autre abonnement qui possède un quota de stockage plus grand. Le nouvel abonnement possède le même type que l'ancien. Par exemple, vous pouvez remplacer un abonnement de poste de travail uniquement par un autre abonnement de poste de travail avec un quota plus grand.

L'augmentation du quota de stockage est gratuite. Après la fin de l'opération, il n'est plus possible de revenir sur l'opération.

Le nouvel abonnement possèdera une période d'abonnement moins importante. Elle est calculée de la façon suivante :

$$
Ph = Po * (Qo / Qn)
$$

où

- Pn durée restante du nouvel abonnement
- Po durée restante de l'ancienne abonnement
- Qo quota de stockage de l'ancien abonnement
- Qn quota de stockage du nouvel abonnement.

**Exemple** . Vous avez un abonnement de 250 Go et vous décidez d'augmenter son quota de stockage deux mois avant l'expiration de l'abonnement. Le quota de stockage du nouvel abonnement est de 500 Go. Ainsi, la durée restante du nouvel abonnement sera

Pn = 2 mois \* (250 Go / 500 Go) = 1 mois

### *Pour augmenter un quota de stockage*

- 1. Aller sur la page Web de gestion de compte.
- 2. Sélectionnez la machine pour laquelle vous souhaitez augmenter un quota de stockage, puis cliquez sur **Augmenter**.
- 3. Si l'abonnement existant possède le quota maximum de stockage disponible pour ce type d'abonnement, le logiciel vous le notifie. Sinon, sélectionnez le nouveau quota de stockage.
- 4. Cliquez sur **Augmenter**, puis cliquez sur **OK** pour confirmer l'opération.

## **Quelle est la fonction de la colonne « Groupe » ?**

Pour pouvoir appliquer des actions telles que **Tout renouveler** ou **Tout renouveler automatiquement** à votre sélection d'abonnements. Spécifiez le nom souhaité pour le groupe, par exemple DépVentes, près de chaque abonnement que vous voulez regrouper. Cliquez sur l'en-tête de colonne **Groupe** pour trier les abonnements puis appliquez les actions souhaitées au groupe.

## **Puis-je révoquer un abonnement d'une machine ?**

Vous ne pouvez pas retourner un abonnement activé à la liste des abonnements disponibles, mais vous pouvez le réaffecter (p. [244\)](#page-243-0) à une machine différente dans l'interface d'Acronis Backup & Recovery 11.

### **Puis-je annuler mon abonnement ?**

Veuillez simplement attendre l'expiration de votre abonnement. Les abonnements de sauvegarde en ligne ne sont pas remboursables.

# **11.2 Par où commencer ?**

Sur le site Internet d'Acronis, connectez-vous à votre compte (créez-en un si vous n'êtes pas encore enregistré) et naviguez vers **Sauvegarde en ligne** > **Pour l'entreprise**. Ceci est votre *page Internet de gestion de compte*. Vous pouvez ici obtenir un abonnement d'évaluation, trouver un partenaire Acronis ou acheter des abonnements en ligne. Les abonnements nouvellement obtenus figurent en tant qu'abonnements disponibles sous l'onglet **Gestion des abonnements**.

Si vous avez acheté vos abonnement d'un partenaire Acronis, enregistrez-les manuellement en utilisant le lien **Entrer un nouveau code d'enregistrement**. Les codes d'enregistrement sont livrés avec le message électronique de confirmation.

Ensuite, installez le logiciel Acronis (s'il n'est pas encore installé) et affectez (p. [243\)](#page-242-0) chaque abonnement à une machine. Les abonnements seront activés. Après cela, vous pourrez commencer à Sauvegarder vers Acronis Online Backup Storage.

# **11.3 Sélection d'un abonnement**

Normalement, vous choisissez un abonnement basé sur le système d'exploitation sous lequel s'exécute votre machine.

## **Systèmes d'exploitation serveurs pris en charge par Acronis Backup & Recovery Online :**

- Windows 2000 SP4 toutes les éditions sauf les éditions Datacenter et Professional.
- Windows Server 2003/2003 R2 les éditions Standard et Enterprise (x86, x64).
- Windows Small Business Server 2003/2003 R2.
- Windows Server 2008 les éditions Standard et Enterprise (x86, x64).
- **Windows Small Business Server 2008.**
- Windows Server 2008 R2 les éditions Standard, Enterprise, Datacenter et Foundation.
- **Windows MultiPoint Server 2010.**
- Windows Small Business Server 2011.

### **Systèmes d'exploitation postes de travail pris en charge par Acronis Backup & Recovery Online :**

- Windows 2000 Professional SP4.
- Windows XP Professional SP2+ (x86, x64).
- Windows Vista toutes les éditions sauf Vista Édition Familiale de base et Vista Édition Familiale Premium (x86, x64).
- Windows 7 toutes les éditions sauf les éditions pour Débutants et l'édition familiale (x86, x64).

Si vous prévoyez que vos sauvegardes seront plus volumineuses que le quota de stockage de ce type d'abonnement, vous devriez utiliser un abonnement avec un quota de stockage plus volumineux. Par exemple, vous pouvez utiliser un abonnement Serveur sur un poste de travail. L'inverse de cette utilisation n'est pas possible. Vous ne pouvez pas sauvegarder un serveur en utilisant un abonnement Poste de travail.

## **Abonnements d'évaluation**

Vous pouvez obtenir gratuitement un poste de travail ou un abonnement serveur par compte. Le quota de stockage est égal à celui de l'abonnement standard. La durée de l'abonnement est limitée à deux mois.

Obtenir un abonnement d'évaluation est possible jusqu'à ce que vous achetiez un abonnement payant. Vous pouvez utiliser un abonnement d'évaluation en même temps que les abonnements payants. Les même règles d'expiration s'appliquent aux abonnements d'évaluation et payants.

Pour continuer à utiliser le service après l'expiration de l'abonnement d'évaluation, achetez le même type d'abonnement et renouvelez l'abonnement d'évaluation en spécifiant l'abonnement payant. Vos données sauvegardées seront conservées en ligne. Les sauvegardes régulières de vos machines continueront sans interruption. Le service n'aura pas besoin d'exécuter une nouvelle sauvegarde complète.

Pour obtenir un abonnement d'évaluation, faites ce qui suit :

- allez sur la page Web de gestion de compte, cliquez sur **Essayer maintenant gratuitement pendant 60 jours**, et sélectionnez le type d'abonnement nécessaire.
- Installez Acronis Backup & Recovery 11, sur la machine que vous voulez sauvegarder, démarrez le produit, cliquez sur **Sauvegarder maintenant** ou **Créer un plan de sauvegarde**, cliquez sur **Emplacement**, et cliquez sur **Obtenir un abonnement d'évaluation**. Connectez-vous à votre compte (créez-en un si vous n'êtes pas encore enregistré). Un abonnement d'évaluation sera automatiquement créé et attribué à la machine.

# <span id="page-242-0"></span>**11.4 Activation des abonnements de sauvegarde en ligne**

Pour pouvoir sauvegarder une machine vers le stockage en ligne, vous devez acheter et activer un abonnement pour le service d'Acronis Backup & Recovery Online. Vous pouvez acheter des abonnements sur le site Web d'Acronis ou d'un revendeur Acronis.

Avant d'activer un abonnement, veuillez considérer ceci :

- Aussitôt qu'un abonnement est activé, sa durée d'abonnement débute. Afin d'éviter de perdre du temps d'abonnement, activez l'abonnement uniquement lorsque vous êtes prêt à sauvegarder la machine.
- Si une machine possède déjà un abonnement, le nouvel abonnement remplacera l'ancien. Vous pouvez réaffecter l'ancien abonnement à une machine différente — voir « Réaffecter un abonnement activé » plus loin dans cette section.

# **11.4.1 Activation des abonnements**

Tout d'abord, assurez-vous que les machines dont vous voulez activer les abonnements sont enregistrées sur le serveur de gestion et disponibles (sous tension).

## *Pour activer les abonnements*

- 1. Connectez la console au serveur de gestion.
- 2. Dans le panneau **Actions**, cliquez sur **Activer les abonnements de sauvegarde en ligne**.
- 3. Spécifiez les informations d'identification pour vous connecter au stockage en ligne.
- 4. Sélectionnez la machine puis cliquez sur **Sélectionner l'abonnement**.
- 5. À partir des **Abonnements disponibles**, sélectionnez l'abonnement que vous voulez activer pour la machine.
- 6. Cliquez sur **Activer maintenant**.
- 7. Exécutez les trois dernières étapes pour chaque machine dont vous voulez activer un abonnement.

Vous pouvez également activer un abonnement lorsque la console est connectée à une machine au lieu du serveur de gestion.

# **11.4.2 Activation des abonnements**

## *Pour activer un abonnement*

- 1. Démarrez Acronis Backup & Recovery 11.
- 2. Dans le panneau **Actions**, cliquez sur **Activer les abonnements de sauvegarde en ligne**.
- 3. Spécifiez les informations d'identification pour vous connecter au stockage en ligne.
- 4. À partir des **Abonnements disponibles**, sélectionnez l'abonnement que vous voulez activer pour la machine.
- <span id="page-243-0"></span>5. Cliquez sur **Activer maintenant**.

# **11.4.3 Réaffecter un abonnement activé**

Vous pouvez quelquefois vouloir utiliser un abonnement déjà activé au lieu d'un abonnement disponible. Dans ces cas, par exemple :

- Vous n'avez plus besoin de sauvegarder une de vos machines et vous voulez réutiliser l'abonnement de cette machine pour une autre machine.
- Vous avez réinstallé Acronis Backup & Recovery 11 sur une machine et voulez continuer ses sauvegardes en ligne.
- Vous avez restauré une machine à nu (ou dans un état dans lequel elle n'avait pas encore un abonnement activé) et voulez continuer ses sauvegardes en ligne.

Réaffecter un abonnement de redémarre pas sa période d'abonnement.

### *Pour affecter un abonnement activé vers une machine*

- 1. Sur la machine sur laquelle vous voulez affecter un abonnement activé, allez à la fenêtre d'activation de l'abonnement.
- 2. À partir des **Abonnements activés**, sélectionnez l'abonnement activé que vous voulez réaffecter à la machine.
- 3. Cliquez sur **Activer maintenant**.

### **Exemple**

Le diagramme ci-dessous montre ce qui se passe si vous réaffectez un abonnement à une machine différente. Supposons que Machine 1 a quatre sauvegardes dans Abonnement 1. Machine 2 a deux sauvegardes dans Abonnement 2. À ce moment, vous réaffectez abonnement 1 à Machine 2. Machine 2 effectue sa troisième sauvegarde vers Abonnement 1.

Selon vos paramètres, cette sauvegarde sera soit complète, soit incrémentielle. Mais sa taille ne sera probablement pas moindre que la taille d'une sauvegarde complète. Par conséquent, cela n'est pas pratique de réaffecter un abonnement à une machine dont la première sauvegarde a été effectuée comme sauvegarde initiale. Vous devrez soit refaire la sauvegarde initiale (ce qui nécessite une nouvelle licence), soit transférer la sauvegarde volumineuse via Internet.

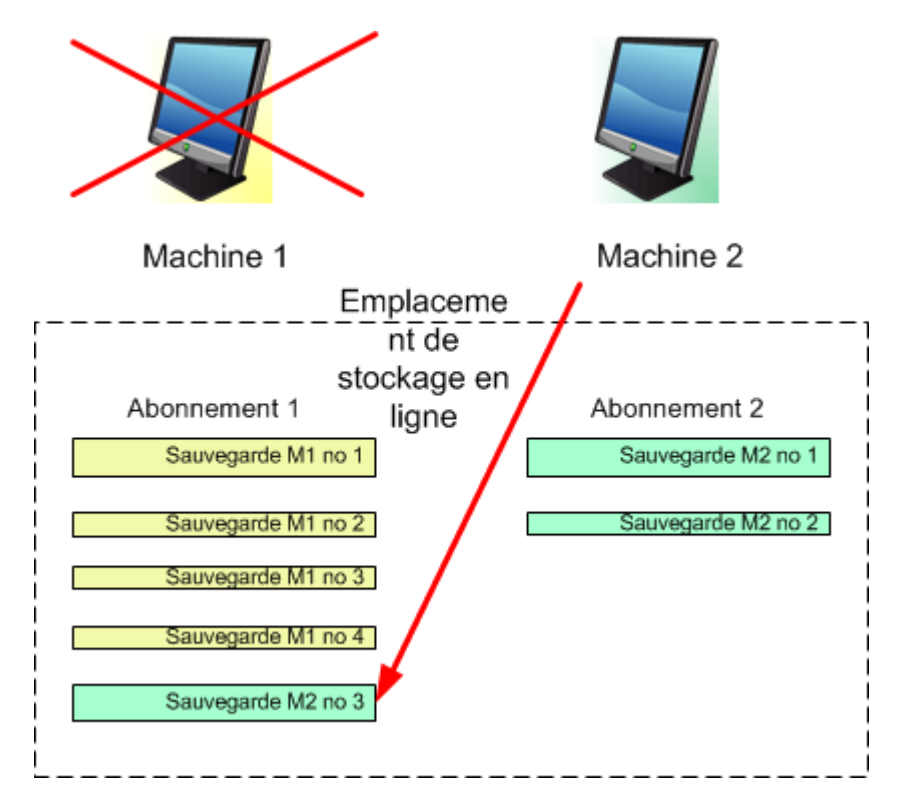

Toutes les sauvegardes créées antérieurement demeurent intactes. Vous pouvez les supprimer manuellement si nécessaire. Gardez à l'esprit que les sauvegardes peuvent être supprimées d'un abonnement uniquement par la machine à laquelle l'abonnement est affecté. Dans notre exemple, vous avez les options suivantes.

### **Avant la réaffectation**

Supprimez les sauvegardes de l'Abonnement 1 en utilisant Machine 1 (si elle est disponible et sous tension). Supprimez les sauvegardes de l'Abonnement 2 en utilisant Machine 2.

### **Après la réaffectation**

Supprimez les sauvegardes de l'Abonnement 1 en utilisant Machine 2. Vous ne pouvez pas supprimer les sauvegardes de l'Abonnement 2, à moins d'affecter cet abonnement à n'importe quelle machine.

# **11.5 Configuration des paramètres proxy**

Configurez Acronis Backup & Recovery 11 pour utiliser le serveur proxy si la machine se connecte à Internet en passant par ce serveur proxy.

- 1. Démarrez Acronis Backup & Recovery 11.
- 2. Dans la barre d'outils, dans le menu **Options**, cliquez sur **Options de la machine**.
- 3. Cliquez sur **Proxy de sauvegarde en ligne**.

4. Entrez les paramètres du serveur proxy. Pour des informations détaillées à propos des paramètres veuillez vous référer à l'aide contextuelle.

# **11.6 Limites du stockage en ligne**

Contrairement aux autres types de stockage disponibles dans Acronis Backup & Recovery 11, le stockage en ligne a les limites suivantes.

## **Opérations**

Les opérations suivantes ne sont pas possible.

## **Opérations de sauvegarde :**

- Sauvegarder en utilisant un support de démarrage
- **Sauvegarder sous Linux**
- Créer des sauvegardes différentielles
- Utiliser les schémas de sauvegarde **Grand père père fils (GFS)**, **Tour de Hanoï** et **Personnalisé**.
- Dénomination simplifiée des fichiers de sauvegarde
- **EXECONCERTER CONVERTS CONVERTS** CONVERTIES CONVERTED TO CONVERT CONVERTIBLE

### **Opération de restauration :**

Restaurer une sauvegarde en tant que machine virtuelle

## **Opérations avec les sauvegardes :**

- **Exportation d'une sauvegarde**
- **Monter une sauvegarde**
- Copie ou déplacement de sauvegardes sur le stockage en ligne

**Opérations avec des archives** (une archive est un ensemble de sauvegardes) :

Exportation d'une archive

Ces limites s'appliquent également à la sauvegarde des données en utilisant la sauvegarde initiale et à la restauration des données en utilisant la restauration à grande échelle.

## **Options de sauvegarde et de restauration**

Certaines options de sauvegarde et restauration ne sont pas prises en charge par la sauvegarde en ligne. Par exemple, **Fractionnement de sauvegarde** (p. [88\)](#page-87-0).

En utilisant l'option **Performance de sauvegarde > Vitesse de la connexion au réseau**, vous pouvez faire varier la vitesse de transfert en kilo-octets par seconde, mais non en pourcentage.

# **11.7 Référence terminologique**

La liste qui suit contient les termes relatifs au service Acronis Backup & Recovery Online.

### **Activer un abonnement**

Permettre à la machine d'utiliser le stockage en ligne selon l'abonnement. La durée de l'abonnement commence lorsque l'abonnement est activé.

## **Abonnement activé**

Un abonnement qui est actuellement utilisé par une machine.

#### **Affecter un abonnement à une machine**

Réserver un abonnement pour une machine particulière. La durée de l'abonnement ne commence pas tant que l'abonnement est activé.

### **Abonnement affecté**

Un abonnement qui a été affecté à une machine.

#### **Abonnement disponible**

Un abonnement qui n'est pas affecté à une machine.

#### **Service supplémentaire**

Un service que vous pouvez utiliser en plus des abonnements de sauvegarde en ligne.

#### **Augmenter un quota de stockage**

Remplacez un abonnement par un autre qui possède un quota de stockage plus grand. La période d'abonnement est réduite proportionnellement à l'augmentation de capacité.

#### **Sauvegarde initiale**

Un service supplémentaire qui vous permet d'enregistrer localement une sauvegarde complète initiale puis l'envoyer à Acronis sur un disque dur. Acronis télécharge la sauvegarde vers le stockage en ligne. Après cela, vous pouvez ajouter des sauvegardes incrémentielles à cette sauvegarde complète, soit manuellement, soit sur planification.

### **Restauration à grande échelle**

Un service supplémentaire qui vous permet d'obtenir une copie des sauvegardes que vous possédez dans le stockage en ligne. Vous pouvez alors restaurer des données à partir de cette copie.

## **Licence**

*À ne pas confondre avec une licence de produits Acronis Backup & Recovery 11.*

Permission pour une machine d'utiliser un service supplémentaire d'Acronis Backup & Recovery Online.

Vous pouvez acheter des licences de sauvegarde initiale et/ou de restauration à grande échelle.

### **Réaffecter un abonnement**

Affecter à une machine différente un abonnement qui a déjà été activé.

### **Code d'enregistrement**

Une chaîne de caractères pour enregistrer un abonnement ou une licence achetée d'un partenaire d'Acronis.

Lorsque vous achetez ces abonnements ou licences, vous recevez une confirmation par courrier électronique contenant les codes d'enregistrement pour chaque licence. Par la suite vous entrez les codes d'enregistrement sur la page Web de gestion de compte, et ces abonnements et licences peuvent être utilisés.

Copyright © Acronis, Inc. 247

## **Renouveler un abonnement**

Affecter un abonnement qui possède le même quota de stockage que l'abonnement actuel activé.

L'abonnement s'activera dès que l'abonnement actuel expire.

## **Quota de stockage**

La quantité d'espace de stockage qu'une machine peut utiliser selon l'abonnement.

## **Abonnement**

Permission accordée à une machine pour utiliser une quantité d'espace spécifique sur le stockage en ligne, pour une durée spécifique.

## **Durée de l'abonnement**

La période pendant laquelle l'abonnement demeure activé. Vous pouvez sauvegarder et restaurer la machine pendant cette période. La restauration est possible jusqu'à 30 jours après la fin de cette période.

## **Désaffecter un abonnement**

Rendre un abonnement affecté disponible de nouveau.

Vous pouvez désaffecter un abonnement tant qu'il n'est pas activé.

# **12 Glossarie**

# <span id="page-248-1"></span>**A**

# Acronis Active Restore

Technologie propriétaire Acronis qui rend un système opérationnel immédiatement après le démarrage de la restauration du système. Le système démarre à partir de la sauvegarde (p. [260\)](#page-259-0) et la machine devient opérationnelle et prête à fournir les services nécessaires. Les données requises pour satisfaire les demandes entrantes sont restaurées avec la priorité la plus élevée ; toutes les autres restaurations sont effectuées en arrière-plan. Limites :

- la sauvegarde doit être située sur le lecteur local (tout dispositif disponible sur le BIOS excepté pour le démarrage du réseau)
- <span id="page-248-0"></span>ne fonctionne pas avec des images Linux.

# Acronis Secure Zone

Volume sécurisé permettant de stocker des archives (p. [250\)](#page-249-0) de sauvegarde sur une machine gérée (p. [257\)](#page-256-0). Avantages :

- permet de restaurer un disque sur le disque où se trouve la sauvegarde du disque
- offre une méthode économique et pratique pour protéger les données de tout dysfonctionnement logiciel, attaque de virus, erreur de l'opérateur
- élimine le besoin d'un support séparé ou d'une connexion réseau pour sauvegarder ou restaurer les données. Cela est particulièrement utile pour les utilisateurs en déplacement
- peut servir d'emplacement principal à partir duquel les sauvegardes sont reproduites davantage.

Limites : Acronis Secure Zone ne peut pas être organisée sur un disque dynamique (p. [252\)](#page-251-0).

Acronis Secure Zone est considérée comme un emplacement de stockage (p. [254\)](#page-253-0) personnel.

# Acronis Startup Recovery Manager (ASRM)

Un agent de démarrage (p. [250\)](#page-249-1) modifié, situé sur le disque système et configuré pour démarrer au moment du démarrage du système en appuyant sur la touche F11. Acronis Startup Recovery Manager évite qu'un support de secours ou une connexion réseau ne doivent être utilisés pour lancer l'utilitaire de démarrage de secours.

Acronis Startup Recovery Manager est particulièrement utile pour les utilisateurs mobiles. Si un échec se produit, l'utilisateur redémarre la machine, presse F11 quand l'invitation "Presser F11 pour Acronis Startup Recovery Manager…" s'affiche et effectue une restauration de données de la même façon que pour un support de démarrage ordinaire.

Limites : nécessite la réactivation des chargeurs autres que les chargeurs Windows et GRUB.

# Acronis Universal Restore

La technologie exclusive d'Acronis qui permet de démarrer Windows ou Linux sur un matériel différent ou une machine virtuelle. Universal Restore traite les différences dans les périphériques qui sont critiques pour le démarrage du système d'exploitation, telles que les contrôleurs de stockage, la carte-mère ou le jeu de puces.

Universal Restore n'est pas disponible :

- quand l'image en cours de restauration est située dans Acronis Secure Zone (p. [249\)](#page-248-0) ou
- lors de l'utilisation d'Acronis Active Restore (p. [249\)](#page-248-1),

car ces fonctionnalités sont principalement destinées pour une restauration de données instantanée sur la même machine.

# Activité

Une action exécutée par Acronis Backup & Recovery 11 pour la réalisation de certains objectifs des utilisateurs. Exemples : Sauvegarde, restauration, exportation d'une sauvegarde, catalogage d'un emplacement de stockage. Une activité peut être initiée par un utilisateur ou par le logiciel luimême. L'exécution d'une tâche (p[. 262\)](#page-261-0) entraîne toujours une ou plusieurs activités.

# <span id="page-249-2"></span>Agent (Agent Acronis Backup & Recovery 11)

Application qui effectue la sauvegarde et la restauration de données et permet d'autres opérations de gestion sur la machine (p. [257\)](#page-256-2), telles que la gestion des tâches et les opérations avec les disques durs.

Le type de données qui peut être sauvegardé dépend du type d'agent. Acronis Backup & Recovery 11 comprend les agents permettant de sauvegarder des disques et des fichiers ainsi que les agents permettant de sauvegarder des machines virtuelles se trouvant sur des serveurs de virtualisation.

# <span id="page-249-1"></span>Agent amorçable

Utilitaire de démarrage de secours qui comprend la plupart des fonctionnalités de l'agent Acronis Backup & Recovery 11 (p. [250\)](#page-249-2). L'agent amorçable s'appuie sur le noyau Linux. Une machine (p. [257\)](#page-256-2) peut être démarrée par le biais d'un agent amorçable à l'aide soit d'un support amorçable (p. [261\)](#page-260-1) soit de Acronis PXE Server. Les opérations peuvent être configurées et contrôlées soit localement à travers l'interface utilisateur graphique soit à distance à l'aide de la console (p. [251\)](#page-250-0).

# <span id="page-249-0"></span>Archive

Voir Archive de sauvegarde (p. [250\)](#page-249-3).

# <span id="page-249-4"></span>Archive chiffrée

Archive de sauvegarde (p. [250\)](#page-249-3) chiffrée conformément au Standard de chiffrement avancé (AES). Lorsque l'option de chiffrement et un mot de passe pour l'archive sont définis dans les options de sauvegarde (p. [258\)](#page-257-0), chaque sauvegarde appartenant à l'archive est chiffrée par l'agent (p. [250\)](#page-249-2) avant d'enregistrer la sauvegarde sur son lieu de destination.

# <span id="page-249-3"></span>Archive de sauvegarde (Archive)

Ensemble de sauvegardes (p. [260\)](#page-259-1) créées et gérées par un plan de sauvegarde (p. [259\)](#page-258-0). Une archive peut contenir plusieurs sauvegardes complètes (p. [260\)](#page-259-2) ainsi que des sauvegardes incrémentielles (p. [261\)](#page-260-2) et différentielles (p. [261\)](#page-260-3). Des sauvegardes appartenant à la même archive sont toujours stockées dans le même emplacement. Si le plan de sauvegarde inclut la reproduction (p. [260\)](#page-259-3) ou le déplacement des sauvegardes vers des emplacements multiples, les sauvegardes de chaque emplacement forment une archive distincte.

# **C**

# **Catalogage**

Cataloguer une sauvegarde (p. [260\)](#page-259-1) ajoute le contenu des sauvegardes au catalogue de données (p. [251\)](#page-250-1). Les sauvegardes sont cataloguées automatiquement par l'agent (p. [250\)](#page-249-2) aussitôt qu'elles sont créées. Les utilisateurs ont l'option de désactiver le catalogage automatique et de l'activer manuellement lorsque cela est approprié. Les sauvegardes qui sont stockées sur un nœud de stockage (p. [258\)](#page-257-1) sont cataloguées par le nœud dans ce cas.

# <span id="page-250-1"></span>Catalogue de données

Permet à un utilisateur de facilement trouver la version requise des données et de la sélectionner pour la restauration. Sur une machine gérée (p. [257\)](#page-256-0), les utilisateurs peuvent afficher et chercher les données dans n'importe quel emplacement de stockage (p. [251\)](#page-250-2) accessible depuis cette machine. Le catalogue centralisé disponible sur serveur de gestion (p. [261\)](#page-260-0) contient toutes les données stockées sur ses nœuds de stockage (p. [258\)](#page-257-1).

Physiquement, le catalogue de données est stocké dans des fichiers de catalogue. Chaque emplacement de stockage utilise son propre ensemble de fichiers de catalogue qui sont normalement situé directement dans l'emplacement de stockage. Si cela n'est pas possible, comme pour les stockages de bandes, les fichiers du catalogue sont stockés dans le dossier local de la machine gérée ou du nœud de stockage. Aussi, un nœud de stockage stocke localement les fichiers du catalogue de ses emplacements de stockage distants pour un accès plus rapide.

# <span id="page-250-2"></span>Coffre-fort

Emplacement de stockage des archives de sauvegarde (p. [250\)](#page-249-3). Un coffre-fort peut être organisé sur un lecteur local ou en réseau ou sur un support amovible, tel qu'un lecteur USB externe. Il n'existe pas de paramètres permettant de limiter la taille d'un coffre-fort ou le nombre de sauvegardes dans un coffre-fort. Vous pouvez limiter la taille de chaque archive à l'aide du nettoyage (p. [257\)](#page-256-3), mais la taille totale des archives stockées dans le coffre-fort est limitée par la taille de stockage uniquement.

# Coffre-fort chiffré

Coffre-fort géré (p. [253\)](#page-252-0) sur lequel tout ce qui est écrit est chiffré et tout ce qui est lu est déchiffré de manière transparente par le nœud de stockage (p. [258\)](#page-257-1), à l'aide d'une clé de chiffrement spécifique au coffre-fort, stockée sur le nœud. Si le support de stockage est dérobé ou si une personne non autorisée y accède avec des intentions malveillantes, elle ne pourra pas déchiffre le contenu du coffre-fort sans accès au nœud de stockage. Des archives chiffrées (p. [250\)](#page-249-4) seront chiffrées par-dessus le chiffrement effectué par l'agent (p. [250\)](#page-249-2).

# Coffre-fort non géré

<span id="page-250-0"></span>Coffre-fort (p. [251\)](#page-250-2) qui n'est pas une coffre-fort géré (p. [253\)](#page-252-0).

# Console (Console d'administration d'Acronis Backup & Recovery 11)

Outil permettant un accès local ou à distance aux agents Acronis (p. [250\)](#page-249-2) et au serveur de gestion Acronis Backup & Recovery 11 (p. [261\)](#page-260-0).

Après avoir connecté la console au serveur de gestion, l'administrateur configure des plans de sauvegarde centralisés (p. [259\)](#page-258-1) et accède à une autre fonctionnalité du serveur de gestion qui est la gestion centralisée (p. [254\)](#page-253-1). Via la connexion directe console-agent, l'administrateur effectue une gestion directe (p. [254\)](#page-253-2).

# Consolidation

Association d'au moins deux sauvegardes (p. [260\)](#page-259-1) subséquentes appartenant à la même archive (p. [250\)](#page-249-3) dans une sauvegarde unique.

La consolidation peut être nécessaire lors de la suppression de sauvegardes, soit manuelle soit pendant le nettoyage (p. [257\)](#page-256-3). Par exemple, les règles de rétention imposent de supprimer une sauvegarde complète (p. [260\)](#page-259-2) qui a expiré mais de retenir la sauvegarde incrémentielle (p. [261\)](#page-260-2) suivante. Les sauvegardes seront combinées en une sauvegarde complète unique qui sera datée à la date de la sauvegarde incrémentielle. Etant donné que la consolidation peut demander beaucoup de temps et de ressources système, les règles de rétention comprennent une option consistant à ne pas supprimer des sauvegardes avec des dépendances. Dans notre exemple, la sauvegarde complète sera retenue jusqu'à ce que la sauvegarde incrémentielle devienne obsolète elle aussi. Les deux sauvegardes seront alors supprimées.

# <span id="page-251-1"></span>**D**

# **Déduplication**

Méthode permettant de stocker différentes copies de la même information une fois seulement.

Acronis Backup & Recovery 11 peut appliquer la technologie de déduplication aux archives de sauvegarde (p. [250\)](#page-249-3) stockées sur des nœuds de stockage (p. [258\)](#page-257-1). Cela réduit l'espace de stockage pris par les archives, le trafic de sauvegarde et l'utilisation du réseau pendant la sauvegarde.

# Déduplication du coffre-fort

Un coffre-fort géré (p[. 253\)](#page-252-0) dans lequel la déduplication (p. [252\)](#page-251-1) est activée.

# <span id="page-251-0"></span>Disque dynamique

Disque dur géré par Logical Disk Manager (LDM), qui est disponible sous Windows à partir de 2000. LDM permet d'allouer de manière flexible des volumes sur un dispositif de stockage pour une meilleure tolérance aux erreurs, des performances optimisées ou une taille de volume supérieure.

Un disque dynamique peut utiliser soit la zone d'amorçage maître (MBR) soit le style de partition par table de partitions GUID (GPT). En plus de MBR de GPT, chaque disque dynamique possède une base de données cachée où le LDM stocke la configuration des volumes dynamiques. Chaque disque dynamique conserve l'ensemble des informations concernant tous les volumes dynamiques existant dans le groupe de disques ce qui contribue à augmenter la fiabilité de stockage. La base de données occupe le dernier Mo d'un disque MBR. Sur un disque GPT, Windows crée la partition de métadonnées LDM dédiée, en prenant de l'espace sur la Partition réservée Microsoft (MSR.)
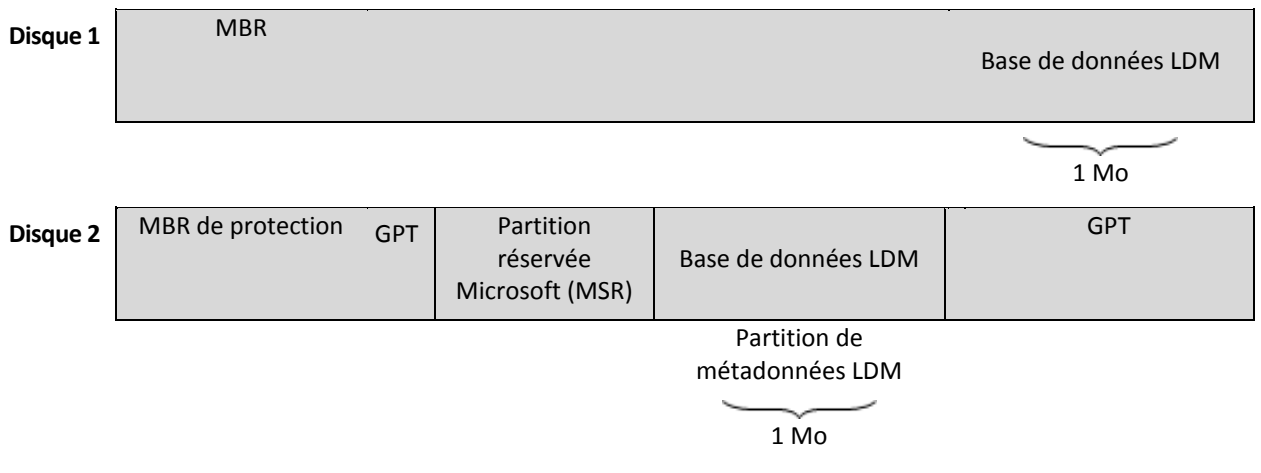

**Disques dynamiques organisés sur des disques MBR (Disque 1) et GPT (Disque 2).**

Pour plus d'informations sur les disques dynamiques, consultez les articles suivants de la base de connaissances Microsoft :

Gestion de disques (kit de ressources Windows XP Professional[\) http://technet.microsoft.com/fr](http://technet.microsoft.com/fr-fr/library/bb457110.aspx)[fr/library/bb457110.aspx](http://technet.microsoft.com/fr-fr/library/bb457110.aspx)

816307 Meilleurs pratiques d'utilisation de disques dynamiques sur des ordinateurs fonctionnant sous Windows Server 2003 <http://support.microsoft.com/kb/816307/fr>

# <span id="page-252-0"></span>**E**

#### Emplacement de stockage centralisé

Emplacement sur le réseau alloué par l'administrateur du serveur de gestion (p. [261\)](#page-260-0) afin de servir de stockage pour les archives de sauvegarde (p. [250\)](#page-249-0). Un emplacement de stockage centralisé peut être géré par un nœud de stockage (p. [258\)](#page-257-0) ou ne pas être géré. La taille et le nombre total d'archives stockées dans un emplacement de stockage centralisé sont limités par la taille du stockage uniquement.

Dès que l'administrateur du serveur de gestion crée un emplacement de stockage centralisé, le nom du emplacement de stockage ainsi que le chemin d'accès à celui-ci sont distribués à toutes les machines enregistrées (p. [257\)](#page-256-0) sur le serveur. Le raccourci vers l'emplacement de stockage apparaît sur les machines dans la liste des **emplacements de stockage**. Tout plan de sauvegarde (p. [259\)](#page-258-0) existant sur les machines, y compris les plans locaux, peut utiliser le emplacement de stockage centralisé.

Sur une machine qui n'est pas enregistrée sur serveur de gestion, un utilisateur ayant le droit d'effectuer des sauvegardes vers l'emplacement de stockage centralisé peut le faire en spécifiant le chemin d'accès complet à l'emplacement de stockage. Si le emplacement de stockage est géré, les archives de l'utilisateur seront gérées par le nœud de stockage tout comme d'autres archives stockées dans le coffre-fort.

## <span id="page-252-1"></span>Emplacement de stockage géré

Emplacement de stockage centralisé (p. [253\)](#page-252-0) géré par un nœud de stockage (p. [258\)](#page-257-0). Il est possible d'accéder aux archives (p[. 250\)](#page-249-0) dans un emplacement de stockage géré, de la façon suivante :

#### bsp://adresse\_noeud/nom\_coffre\_fort/nom\_archive/

Physiquement, des coffres-forts gérés peuvent se trouver sur un réseau partagé, SAN, NAS, sur un disque dur local du nœud de stockage ou sur une bibliothèque de bandes attachée localement au nœud de stockage. Le nœud de stockage effectue un nettoyage (p. [257\)](#page-256-1) et une validation (p. [262\)](#page-261-0) pour chaque archive stockée dans l'emplacement de stockage géré. Un administrateur peut spécifier des opérations supplémentaires que le nœud de stockage effectuera (déduplication (p. [252\)](#page-251-0), chiffrement).

#### <span id="page-253-2"></span>Emplacement de stockage personnel

Emplacement de stockage (p. [251\)](#page-250-0) local ou mis en réseau, créé par la gestion directe (p. [254\)](#page-253-0). Dès qu'un emplacement de stockage personnel est créé, un raccourci vers ce dernier apparaît sous les machines gérées dans la liste des **emplacements de stockage**. Plusieurs machines peuvent utiliser le même emplacement physique, par exemple un réseau partagé, comme emplacement de stockage personnel.

#### <span id="page-253-3"></span>**Enregistrement**

Procédure qui ajoute une machine gérée (p. [257\)](#page-256-2) à un serveur de gestion (p. [261\)](#page-260-0).

L'enregistrement instaure une relation de confiance entre l'agent (p. [250\)](#page-249-1) se trouvant sur la machine et le serveur. Lors de l'enregistrement, la console récupère le certificat du client du serveur de gestion et le transfère à l'agent qui l'utilise par la suite pour authentifier les clients qui tentent de se connecter. Cela permet d'empêcher toute tentative par des personnes s'attaquant au réseau d'établir une connexion factice au nom d'un donneur d'ordre digne de confiance (le serveur de gestion).

#### <span id="page-253-4"></span>**Exporter**

Il s'agit d'une opération qui crée une copie d'archive (p. [250\)](#page-249-0) ou une partie d'archive autosuffisante dans l'emplacement que vous spécifiez. L'opération d'exportation peut être appliquée à une archive seule, une sauvegarde (p. [260\)](#page-259-0) seule ou à votre choix de sauvegardes appartenant à la même archive. Un emplacement de stockage (p. [251\)](#page-250-0) entier peut être exporté en utilisant l'interface de ligne de commande.

# <span id="page-253-1"></span>**G**

#### Gestion centralisée

Gestion de l'infrastructure Acronis Backup & Recovery 11 à travers une unité de gestion centrale connue sous le nom de serveur de gestion Acronis Backup & Recovery 11 (p. [261\)](#page-260-0). Les opérations de gestion centralisée consistent à :

- créer des plans de sauvegarde centralisés (p. [259\)](#page-258-1) pour les machines enregistrées (p. [257\)](#page-256-0) et les groupes de machines
- créer et gérer des groupes statiques (p. [256\)](#page-255-0) et dynamiques (p. [256\)](#page-255-1) de machines (p. [257\)](#page-256-3)
- gérer les tâches (p. [262\)](#page-261-1) existantes sur les machines
- créer et gérer des coffres-forts centralisés (p. [253\)](#page-252-0) pour stocker des archives
- gérer des nœuds de stockage (p[. 258\)](#page-257-0)
- <span id="page-253-0"></span> surveiller les activités des composants Acronis Backup & Recovery 11, visualiser le journal centralisé et plus encore.

## Gestion directe

Une opération qui est exécutée sur une machine gérée (p. [257\)](#page-256-2) via la connexion directe console (p. [251\)](#page-250-1)-agent (p. [250\)](#page-249-1) (à l'inverse de la gestion centralisée (p. [254\)](#page-253-1) où les opérations sont configurées sur serveur de gestion (p. [261\)](#page-260-0) et propagées par le serveur aux machines gérées).

Les opérations de gestion directe consistent à :

- créer et gérer des plans de sauvegarde locale (p. [259\)](#page-258-2)
- créer et gérer des tâches locales (p[. 262\)](#page-261-2), telles que des tâches de restauration
- créer et gérer des voûtes personnelles (p. [254\)](#page-253-2) et des archives stockées dans ces dernières
- visualiser l'état, la progression et les propriétés des tâches centralisées (p. [262\)](#page-261-3) existantes sur la machine
- visualiser et gérer le journal des opérations de l'agent
- gérer un disque, par exemple cloner un disque, créer un volume, transformer un volume.

Un type de gestion directe est effectué lorsqu'un support de démarrage (p[. 261\)](#page-260-1) est utilisé.

## <span id="page-254-0"></span>GFS (Grand-père - Père - Fils)

Modèle de sauvegarde (p. [257\)](#page-256-4) populaire destiné à maintenir l'équilibre optimal entre une taille d'archive de sauvegarde (p. [250\)](#page-249-0) et le nombre de points de restauration (p. [260\)](#page-259-1) disponibles à partir de l'archive. GFS permet d'effectuer une restauration avec une résolution quotidienne pour les derniers jours, une résolution hebdomadaire pour les dernières semaines et une résolution mensuelle pour tout moment dans le passé.

Pour plus d'informations, consultez le Modèle de sauvegarde GFS.

#### <span id="page-254-1"></span>Groupe de disques

Quantité de disques dynamiques (p. [252\)](#page-251-1) qui stockent les données de configuration communes dans leurs bases de données LDM et peuvent donc être gérés comme un tout. Normalement, tous les disques dynamiques créés sur la même machine (p. [257\)](#page-256-3) font partie du même groupe de disques.

Dès que le premier disque dynamique est créé par le LDM ou un autre outil de gestion de disque, le nom du groupe de disques apparaît dans la clé de registre HKEY\_LOCAL\_MACHINE\SYSTEM\CurrentControlSet\Services\dmio\Boot Info\Primary Disk Group\Name.

Les prochains disques créés ou importés sont ajoutés au même groupe de disques. Le groupe existe tant qu'au moins un de ses membres existe. La déconnexion du dernier disque dynamique ou sa transformation en disque de base met fin au groupe, bien que son nom soit conservé dans la clé de registre ci-dessus. Au cas où un disque dynamique est recréé ou reconnecté, un groupe de disques avec un nom incrémentiel est créé.

Lorsqu'il est déplacé vers une autre machine, un groupe de disques est considéré comme 'étranger' et ne peut pas être utilisé jusqu'à ce qu'il soit importé dans le groupe de disques existant. L'importation met à jour les données de configuration à la fois sur les disques locaux et étrangers de sorte qu'ils forment une entité unique. Un groupe étranger est importé tel quel (gardera le nom d'origine) si aucun groupe de disques n'est présent sur la machine.

Pour plus d'informations sur les groupes de disques, consultez l'article suivant de base de connaissances Microsoft :

222189 Description de groupes de disques sous Windows Disk Management <http://support.microsoft.com/kb/222189/fr>

### <span id="page-255-1"></span>Groupe dynamique

Groupe de machines (p. [257\)](#page-256-3) qui est peuplé automatiquement par serveur de gestion (p. [261\)](#page-260-0)conformément aux critères d'adhésion spécifiés par l'administrateur. Acronis Backup & Recovery 11 offre les critères d'adhésion suivants :

- Système d'exploitation
- **Unité organisationnelle Active Directory**
- Plage d'adresse IP
- Listé dans le fichier txt/csv.

Une machine reste dans un groupe dynamique aussi longtemps qu'elle répond aux critères du groupe. Toutefois, l'administrateur peut spécifier des exclusions et choisir de ne pas inclure certaines machines dans le groupe dynamique, même si elles satisfont aux critères.

## Groupe intégré

Un groupe de machines qui est situé en permanence sur un serveur de gestion (p[. 261\)](#page-260-0).

Les groupes intégrés ne peuvent être ni supprimés, ni déplacés vers d'autres groupes ni modifiés manuellement. Des groupes personnalisés ne peuvent pas être créés au sein de groupes intégrés. Il n'est pas possible de retirer une machine du groupe par défaut sauf en supprimant la machine du serveur de gestion.

## <span id="page-255-0"></span>Groupe statique

Groupe de machines qu'un administrateur de serveur de gestion (p. [261\)](#page-260-0) peuple en ajoutant manuellement des machines au groupe. Une machine reste dans un groupe statique jusqu'à ce que l'administrateur la retire du groupe ou du serveur de gestion.

# **I**

#### Image

Même chose que Sauvegarde de disque (p. [260\)](#page-259-2).

#### **Indexation**

Une activité (p. [250\)](#page-249-2) exécutée par un nœud de stockage (p. [258\)](#page-257-0) après qu'une sauvegarde (p. [260\)](#page-259-0) soit enregistrée dans un emplacement de stockage dédupliqué (p. [252\)](#page-251-2).

Pendant l'indexation, le nœud de stockage exécute des opérations suivantes :

- Déplace les blocs de données de la sauvegarde vers un fichier spécial dans l'emplacement de stockage. Ce fichier est appelé le magasin de données de déduplication.
- Dans la sauvegarde, remplace les blocs déplacés par leurs empreintes (« hashes »)
- Enregistre les hashes et les liens qui sont nécessaires pour « assembler » les données dédupliquées dans la base de données de déduplication.

L'indexation peut être considérée comme la « déduplication » à la cible", par opposition à la « déduplication à la source » qui est exécutée par l'agent (p. [250\)](#page-249-1) pendant l'opération de sauvegarde (p. [258\)](#page-257-1). Un utilisateur peut suspendre et reprendre l'indexation.

## <span id="page-256-3"></span>**M**

#### Machine

Ordinateur physique ou virtuel identifié uniquement par une installation de système d'exploitation. Les machines avec plusieurs systèmes d'exploitation (systèmes multi-démarrage) sont considérées comme des machines multiples.

#### <span id="page-256-0"></span>Machine enregistrée

Machine (p. [257\)](#page-256-3) gérée par un serveur de gestion (p. [261\)](#page-260-0). Une machine peut être enregistrée sur un seul serveur de gestion à la fois. Une machine est enregistrée à la suite d'une procédure d'enregistrement (p. [254\)](#page-253-3).

#### <span id="page-256-2"></span>Machine gérée

Machine (p. [257\)](#page-256-3), soit physique soit virtuelle, sur laquelle au moins un agent Acronis Backup & Recovery 11 (p. [250\)](#page-249-1)est installé.

#### Machine virtuelle

Sur serveur de gestion (p. [261\)](#page-260-0) Acronis Backup & Recovery 11, une machine (p. [257\)](#page-256-3) est considérée comme étant virtuelle si elle peut être sauvegardée à partir de l'hôte de virtualisation sans installer un agent (p. [250\)](#page-249-1) sur la machine. Cette machine apparaît dans la section **Machines virtuelles**. Si un agent est installé dans le système client, la machine apparaît dans la section **Machines avec des agents**.

#### Media builder

Outil dédié de création d'un support amorçable (p. [261\)](#page-260-1).

#### <span id="page-256-4"></span>Modèle de sauvegarde

Partie d'un plan de sauvegarde (p. [259\)](#page-258-0) qui comprend la planification de la sauvegarde et [facultativement] les règles de rétention et la planification du nettoyage (p. [257\)](#page-256-1). Par exemple, exécuter une sauvegarde complète (p. [260\)](#page-259-3) mensuellement le dernier jour du mois à 10h00 et une sauvegarde incrémentielle (p. [261\)](#page-260-2) chaque dimanche à 22h00. Supprimer les sauvegardes qui sont antérieures à 3 mois. Vérifier la présence de ces sauvegardes chaque fois que l'opération de sauvegarde est terminée.

<span id="page-256-1"></span>Acronis Backup & Recovery 11 offre la possibilité d'utiliser des modèles de sauvegarde optimisés bien connus, tels que GFS et Tour de Hanoï, pour créer un modèle de sauvegarde personnalisé ou sauvegarder des données une seule fois.

# **N**

#### **Nettoyage**

La suppression des sauvegardes (p. [260\)](#page-259-0) à partir d'une archive de sauvegarde (p. [250\)](#page-249-0) ou leur déplacement vers en emplacement différent afin d'éliminer les sauvegardes périmées ou d'empêcher l'archive de dépasser la taille souhaitée.

Le nettoyage consiste à appliquer des règles de rétention (p. [260\)](#page-259-4)à une archive. Les règles de rétention sont définies par le plan de sauvegarde (p. [259\)](#page-258-0) qui produit l'archive. Le nettoyage peut résulter ou non en la suppression ou le déplacement de sauvegardes selon que les règles de rétention sont enfreintes ou non.

## <span id="page-257-0"></span>Nœud de stockage (Acronis Backup & Recovery 11 Storage Node)

Serveur destiné à optimiser l'utilisation de diverses ressources requises pour la protection des données d'une entreprise. Cet objectif est atteint en organisant des coffres-forts gérés (p. [253\)](#page-252-1). Un nœud de stockage permet à l'administrateur :

- d'utiliser un seul catalogue (p. [251\)](#page-250-2) centralisé pour les données stockées dans les emplacements de stockage gérés
- de libérer les machines gérées (p. [257\)](#page-256-2) d'une charge de CPU inutile en exécutant le nettoyage (p. [257\)](#page-256-1), la validation (p. [262\)](#page-261-0) et d'autres opérations avec les archives de sauvegarde (p. [250\)](#page-249-0) qui autrement auraient été effectuées par des agents (p. [250\)](#page-249-1)
- réduire radicalement le trafic de sauvegarde et l'espace de stockage occupé par les archives (p. [250\)](#page-249-0) à l'aide de la déduplication (p. [252\)](#page-251-0)
- empêcher l'accès aux archives de sauvegarde, même dans le cas où le support de stockage est dérobé ou si une personne malveillante y accède, à l'aide des emplacements de stockage chiffrés (p. [251\)](#page-250-3).

## <span id="page-257-1"></span>**O**

#### Opération de sauvegarde

Opération créant une copie des données qui sont présentes sur un disque dur de machine (p. [257\)](#page-256-3) dans le but de restaurer ou de rétablir les données à une date et une heure spécifiées.

#### <span id="page-257-2"></span>Options de sauvegarde

Paramètres de configuration d'une opération de sauvegarde (p. [258\)](#page-257-1), commandes de sauvegarde avant/après, la bande passante maximum du réseau allouée pour le flux de sauvegarde ou encore le niveau de compression des données. Les options de sauvegarde font partie d'un plan de sauvegarde (p. [259\)](#page-258-0).

## **P**

#### Plan

Voir Plan de sauvegarde (p. [259\)](#page-258-0).

#### Plan de reprise d'activité après sinistre (PRAAS)

Un message électronique qui contient une liste des élément de données sauvegardés et des instructions détaillées sur la façon de restaurer ces éléments à partir d'une sauvegarde.

Si l'option de sauvegarde (p. [258\)](#page-257-2) correspondante est activée, un PRAAS est envoyé à la l'adresse de messagerie spécifiée après la première réussite d'une sauvegarde effectuée par le plan de sauvegarde, et également après toute modification à la liste des éléments de données ou des paramètres du PRAAS.

#### <span id="page-258-0"></span>Plan de sauvegarde (Plan)

Ensemble de règles qui définissent la manière dont les données spécifiques seront protégées sur une machine spécifique. Un plan de sauvegarde définit :

- quelles données sauvegarder
- le nom et l'emplacement de l'archive de sauvegarde (p[. 250\)](#page-249-0)
- le modèle de sauvegarde (p. [257\)](#page-256-4). Cela comprend la planification de la sauvegarde et [facultativement] les règles de rétention (p[. 260\)](#page-259-4)
- [facultativement] des opérations supplémentaire à exécuter sur les sauvegardes (reproduction (p. [260\)](#page-259-5), validation (p[. 262\)](#page-261-0), conversion en une machine virtuelle)
- es options de sauvegarde (p. [258\)](#page-257-2).

Un plan de sauvegarde peut par exemple contenir les informations suivantes :

- sauvegarder le volume C: **(il s'agit des données que le plan protégera)**
- nommer l'archive MySystemVolume et la placer dans \\server\backups\ **(il s'agit des nom et emplacement de l'archive de sauvegarde)**
- exécuter une sauvegarde complète chaque mois le dernier jour du mois à 10h00 et une sauvegarde incrémentielle chaque dimanche à 22h00. Supprimer les sauvegardes qui sont antérieures à 3 mois **(il s'agit d'un modèle de sauvegarde)**
- valider la dernière sauvegarde immédiatement après sa création **(il s'agit d'une règle de validation)**
- protéger l'archive par un mot de passe **(il s'agit d'une option)**.

Physiquement, un plan de sauvegarde est un ensemble de tâches (p. [262\)](#page-261-1) exécutées sur une machine gérée (p. [257\)](#page-256-2).

Un plan de sauvegarde peut être créé directement sur la machine, importé à partir d'une autre machine (plan local) ou propagé vers la machine à partir du serveur de gestion (plan centralisé (p. [259\)](#page-258-1)).

#### <span id="page-258-1"></span>Plan de sauvegarde centralisé

Un plan de sauvegarde (p. [259\)](#page-258-0) plan qui est déployé sur une machine gérée (p. [257\)](#page-256-2) à partir du serveur de gestion (p. [261\)](#page-260-0). Ce plan peut être modifié uniquement en modifiant le plan de sauvegarde original sur serveur de gestion.

#### <span id="page-258-2"></span>Plan de sauvegarde local

<span id="page-258-3"></span>Plan de sauvegarde (p. [259\)](#page-258-0) créé sur une machine gérée (p. [257\)](#page-256-2) par la gestion directe (p. [254\)](#page-253-0).

## Plug-in Acronis pour WinPE

Modification de l'agent Acronis Backup & Recovery 11 pour Windows qui peut être exécuté dans l'environnement de préinstallation. Le plug-in peut être ajouté à une image WinPE (p. [263\)](#page-262-0) à l'aide de Bootable Media Builder. Le support amorçable (p. [261\)](#page-260-1) en résultant peut être utilisé pour démarrer une machine compatible PC et effectuer, avec certaines limites, la plupart des opérations de gestion directe (p. [254\)](#page-253-0) sans qu'aucun système d'exploitation ne soit nécessaire. Les opérations peuvent être configurées et contrôlées soit localement à travers l'interface utilisateur graphique soit à distance à l'aide de la console (p[. 251\)](#page-250-1).

### <span id="page-259-1"></span>Point de récupération

Date et heure auxquelles les données sauvegardées peuvent être rétablies.

### Pool pouvant être réapprovisionné

Un pool de bandes qui est autorisé à prendre des bandes à partir du pool de **Bandes libres** lorsque cela est nécessaire.

## <span id="page-259-4"></span>**R**

## Règles de rétention

Une partie du plan de sauvegarde (p. [259\)](#page-258-0) qui spécifie quand et comment supprimer ou déplacer les sauvegardes (p. [260\)](#page-259-0) créées par le plan.

### <span id="page-259-5"></span>**Reproduction**

Copie d'une sauvegarde (p. [260\)](#page-259-0) vers un autre emplacement. Par défaut, la sauvegarde est copiée immédiatement après sa création. Un utilisateur a la possibilité de reporter la copie de la sauvegarde en définissant un temps d'inactivité pour la reproduction.

Cette fonctionnalité remplace et améliore la fonctionnalité de sauvegarde à destination double, qui était disponible dans Acronis Backup & Recovery 10.

# <span id="page-259-0"></span>**S**

#### **Sauvegarde**

Une sauvegarde est le résultat d'une opération de sauvegarde (p. [258\)](#page-257-1) seule. Physiquement, il s'agit d'un enregistrement sur bande ou fichier qui contient une copie des données sauvegardées à compter d'une date et d'une heure spécifiques. Les fichiers de sauvegarde créés par Acronis Backup & Recovery 11 possèdent une extension TIB. Les fichiers TIB qui sont le résultat d'une exportation (p. [254\)](#page-253-4) ou d'une consolidation (p. [252\)](#page-251-3) de sauvegarde sont également appelés sauvegardes.

#### <span id="page-259-3"></span>Sauvegarde complète

<span id="page-259-2"></span>Sauvegarde (p. [260\)](#page-259-0) autonome contenant toutes les données choisies pour la sauvegarde. Vous n'avez pas besoin d'accéder à une autre sauvegarde pour récupérer les données à partir d'une sauvegarde complète.

#### Sauvegarde de disque (Image)

Sauvegarde (p. [260\)](#page-259-0) qui contient une copie basée sur les secteurs d'un disque ou d'un volume sous forme compacte. Normalement, seuls les secteurs qui contiennent des données sont copiés. Acronis Backup & Recovery 11 comprend une option destinée à prendre une image brute, c'est à dire à copier tous les secteurs de disque, ce qui permet de créer une image de systèmes de fichiers non pris en charge.

#### Sauvegarde différentielle

Une sauvegarde différentielle stocke les modifications apportées aux données par rapport à la dernière sauvegarde complète (p. [260\)](#page-259-3). Vous devez accéder à la sauvegarde complète correspondante pour récupérer les données à partir d'une sauvegarde différentielle.

### <span id="page-260-2"></span>Sauvegarde incrémentielle

Sauvegarde (p. [260\)](#page-259-0) qui stocke les modifications apportées aux données par rapport à la dernière sauvegarde. Vous devez accéder à d'autres sauvegardes à partir de la même archive (p. [250\)](#page-249-0) pour pouvoir restaurer des données à partir d'une sauvegarde incrémentielle.

### <span id="page-260-0"></span>Serveur de gestion (Serveur de gestion Acronis Backup & Recovery 11)

Serveur central qui pilote la protection des données au sein d'un réseau d'entreprise. Serveur de gestion Acronis Backup & Recovery 11 offre à l'administrateur :

- un point d'entrée unique vers l'infrastructure Acronis Backup & Recovery 11
- un moyen facile de protéger les données sur plusieurs machines (p. [257\)](#page-256-3) en utilisant des plans de sauvegarde centralisés (p. [259\)](#page-258-1) et le regroupement
- des fonctionnalités de contrôle et de reporting à l'échelle de l'entreprise
- la possibilité de créer des emplacements de stockage (p. [253\)](#page-252-0) centralisés pour le stockage des archives de sauvegarde (p. [250\)](#page-249-0) de l'entreprise
- la possibilité de gérer des nœuds de stockage (p. [258\)](#page-257-0)
- le catalogue (p. [251\)](#page-250-2) centralisé de toutes les données stockées sur les nœuds de stockage

S'il y a plusieurs serveurs de gestion sur le réseau, ils fonctionnent indépendamment, gèrent des machines différentes et utilisent des emplacements de stockage centralisés différents pour stocker les archives.

#### <span id="page-260-1"></span>Support de démarrage

Un support physique (CD, DVD, clé USB ou autre support pris en charge par une machine (p. [257\)](#page-256-3) en tant que dispositif de démarrage) qui contient l'agent de démarrage (p. [250\)](#page-249-3) ou l'environnement de préinstallation de Windows (WinPE) (p. [263\)](#page-262-0) avec le plug-in Acronis pour WinPE (p. [259\)](#page-258-3). Une machine peut également être démarrée dans les environnements ci-dessus à l'aide du démarrage réseau à partir d'Acronis serveur PXE ou du service de déploiement Windows (WDS) Les serveurs avec des composants de démarrage téléchargés peuvent également être considérés comme un type de support de démarrage.

Un support de démarrage est le plus souvent utilisé pour :

- restaurer un système d'exploitation ne pouvant pas démarrer
- accéder aux données ayant survécu dans un système corrompu et les sauvegarder
- déployer un système d'exploitation sur un système nu
- créer des volumes dynamiques (p. [262\)](#page-261-4) ou basiques à chaud
- sauvegarder secteur-par-secteur un disque qui possède un système de fichiers non pris en charge
- sauvegarder hors ligne toutes les données ne pouvant pas être sauvegardées en ligne en raison d'un accès restreint, celui-ci étant en permanence verrouillé par les applications en cours d'exécution, ou pour toute autre raison.

## <span id="page-261-1"></span>**T**

## Tâche

Une série d'actions devant être exécutées par Acronis Backup & Recovery 11 à un certain temps ou événement. Les actions sont décrites dans un fichier non lisible du service. Le temps ou l'événement (planification) est stocké dans les clés de registre protégées (sous Windows) ou dans le système de fichiers (sous Linux).

## <span id="page-261-3"></span>Tâche centralisée

Une tâche (p. [262\)](#page-261-1) propagée vers une machine à partir du serveur de gestion (p. [261\)](#page-260-0). Cette tâche peut être modifiée en modifiant la tâche originale ou le plan de sauvegarde centralisé (p. [259\)](#page-258-1) sur serveur de gestion seulement.

### <span id="page-261-2"></span>Tâche locale

Une tâche (p. [262\)](#page-261-1) créée sur une machine gérée (p. [257\)](#page-256-2) en utilisant la gestion directe (p. [254\)](#page-253-0).

#### Tour de Hanoï

Modèle de sauvegarde (p. [257\)](#page-256-4) populaire destiné à maintenir l'équilibre optimal entre une taille d'archive de sauvegarde (p. [250\)](#page-249-0) et le nombre de points de récupération (p. [260\)](#page-259-1) disponibles à partir de l'archive. Contrairement au modèle GFS (p. [255\)](#page-254-0) qui ne possède que trois niveaux de résolution de restauration (résolution quotidienne, hebdomadaire, mensuelle), le modèle de la Tour de Hanoï réduit continuellement l'intervalle de temps entre les points de restauration alors que l'âge de la sauvegarde augmente. Cela permet une utilisation très efficace du stockage de sauvegarde.

Pour plus d'informations, veuillez vous référer à « Modèle de sauvegarde Tour de Hanoï (p. [46\)](#page-45-0) ».

# <span id="page-261-0"></span>**V**

## **Validation**

Opération qui vérifie la possibilité de restauration de données à partir d'une sauvegarde (p. [260\)](#page-259-0).

La validation d'une sauvegarde de fichier imite la restauration de tous les fichiers à partir de la sauvegarde vers une destination factice. La validation d'une sauvegarde de disque calcule une somme de contrôle pour chaque bloc de données enregistré dans la sauvegarde. Les deux procédures nécessitent beaucoup de ressources.

<span id="page-261-4"></span>Même si une validation réussie signifie une forte probabilité de restauration réussie, elle ne vérifie pas tous les facteurs qui influencent le processus de restauration. Si vous sauvegardez le système d'exploitation, seule une restauration d'essai avec le support de démarrage vers un disque dur de secours peut garantir la réussite d'une restauration future.

## Volume dynamique

Volume situé sur des disques dynamiques (p. [252\)](#page-251-1), ou plus précisément, sur un groupe de disques (p. [255\)](#page-254-1). Des volumes dynamiques peuvent s'étendre sur plusieurs disques. Des volumes dynamiques sont généralement configurés en fonction de l'objectif recherché :

- augmenter la taille du volume (volume fractionné)
- réduire le temps d'accès (volume pisté)
- tolérer les erreurs en introduisant une redondance (volumes miroir et RAID-5)

#### Volume logique

Ce terme a deux significations, selon le contexte.

- Un volume, dont l'information est stockée dans la table de partition étendue. (Contrairement à un volume principal, dont l'information est stockée dans l'enregistrement de démarrage principal.)
- Un volume créé en utilisant le gestionnaire de volumes logiques (LVM) pour le noyau Linux. LVM donne à un administrateur la souplesse de redistribuer un grand espace de stockage sur demande, ajouter de nouveaux et retirer les anciens disques physiques sans interrompre service utilisateur. L'agent (p. [250\)](#page-249-1) Acronis Backup & Recovery 11 pour Linux peut accéder, sauvegarder et restaurer des volumes logiques lors de l'exécution sous Linux avec un noyau 2.6.x ou un support de démarrage (p. [261\)](#page-260-1) basé sur un environnement Linux.

## <span id="page-262-0"></span>**W**

## WinPE (environnement de préinstallation de Windows)

Système Windows minimal reposant sur l'un des noyaux suivants :

- Windows XP Professionnel avec Service Pack 2 (PE 1.5)
- Windows Server 2003 avec Service Pack 1 (PE 1.6)
- Windows Vista (PE 2.0)
- Windows Vista SP1 et Windows Server 2008 (PE 2.1)
- Windows 7 (PE 3.0).

WinPE est couramment utilisé par les OEM et les entreprises à des fins de déploiement, de test, de diagnostic et de réparation du système. Une machine peut être démarrée dans WinPE via PXE, CD-ROM, clé USB ou disque dur. Le plug-in Acronis pour WinPE (p. [259\)](#page-258-3) permet d'exécuter l'agent Acronis Backup & Recovery 11 (p. [250\)](#page-249-1) dans l'environnement de préinstallation.